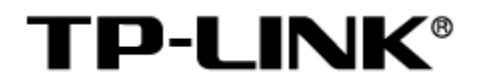

# TP-LINK 图门统一管理平台

用户手册

1910041166 REV1.0.0

## 声明

### Copyright © 2023 普联技术有限公司

#### 版权所有,保留所有权利

未经普联技术有限公司明确书面许可,任何单位或个人不得擅自仿制、复制、誊抄或转译本手册部分或全 部内容,且不得以营利为目的进行任何方式(电子、影印、录制等)的传播。

TP-LINK®为普联技术有限公司注册商标。本手册提及的所有商标,由各自所有人拥有。本手册 所提到的产品规格和资讯仅供参考,如有内容更新,恕不另行通知。除非有特殊约定,本手册仅作为使用 指导,所作陈述均不构成任何形式的担保。

# <span id="page-2-0"></span>目录

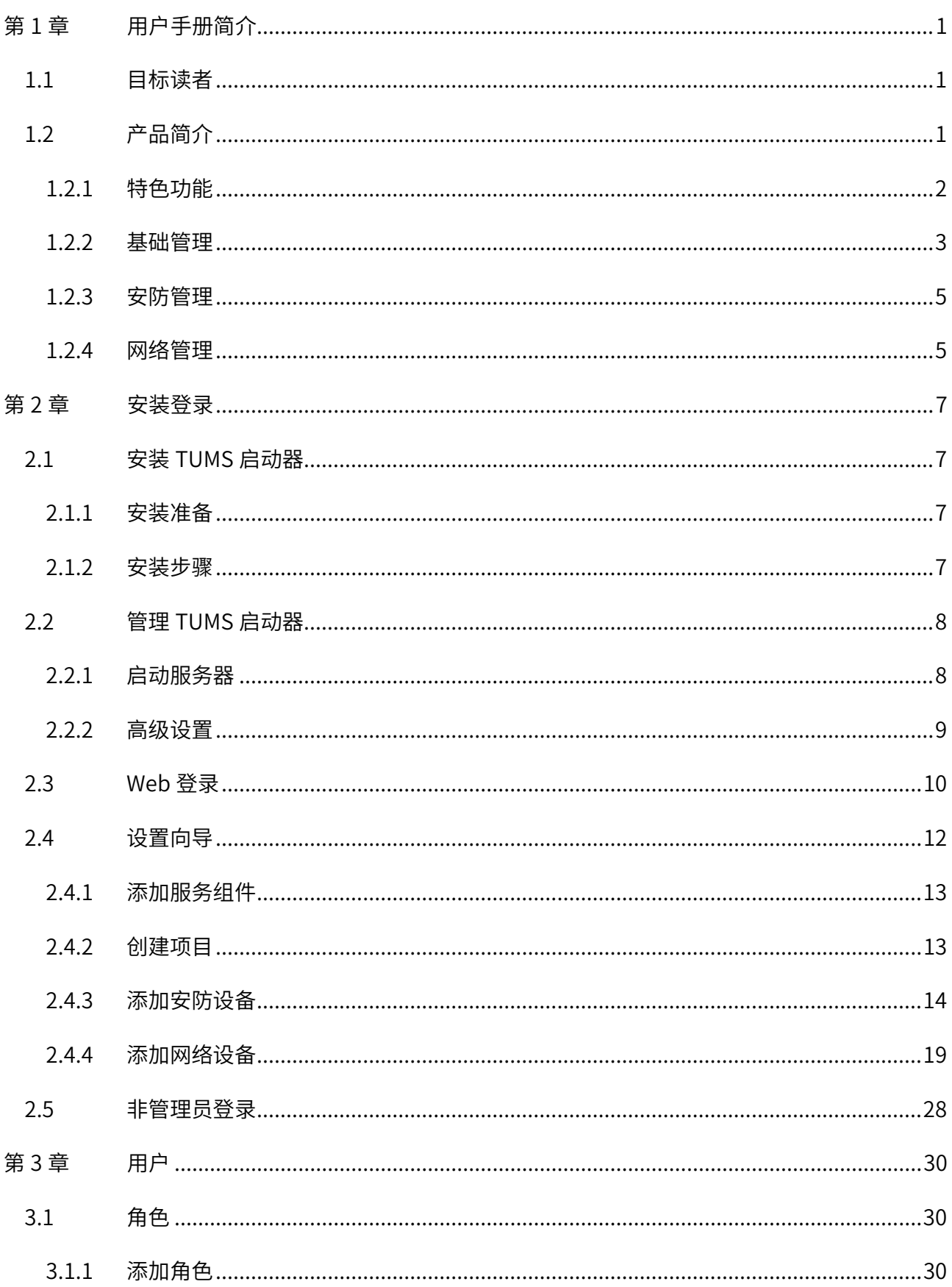

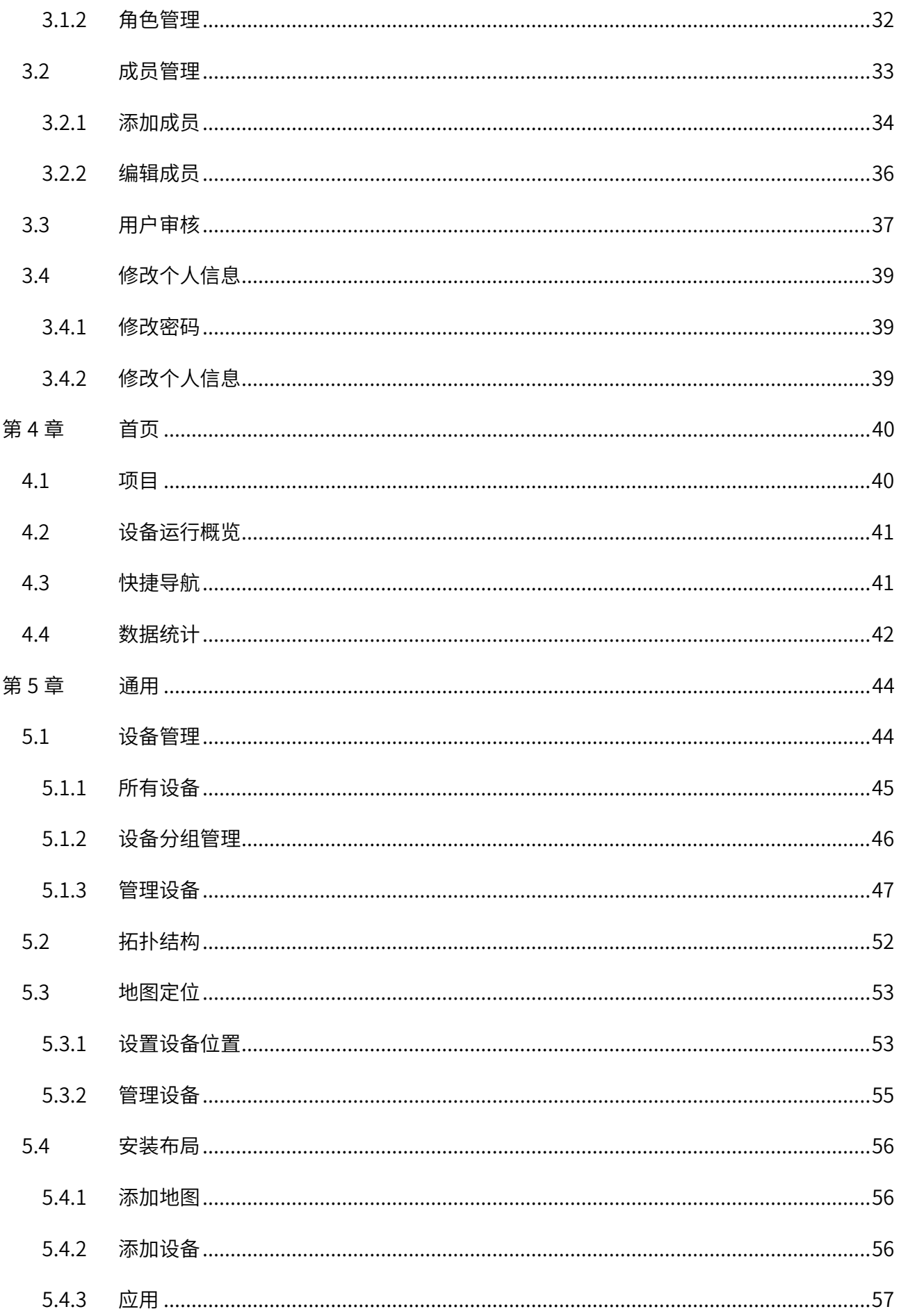

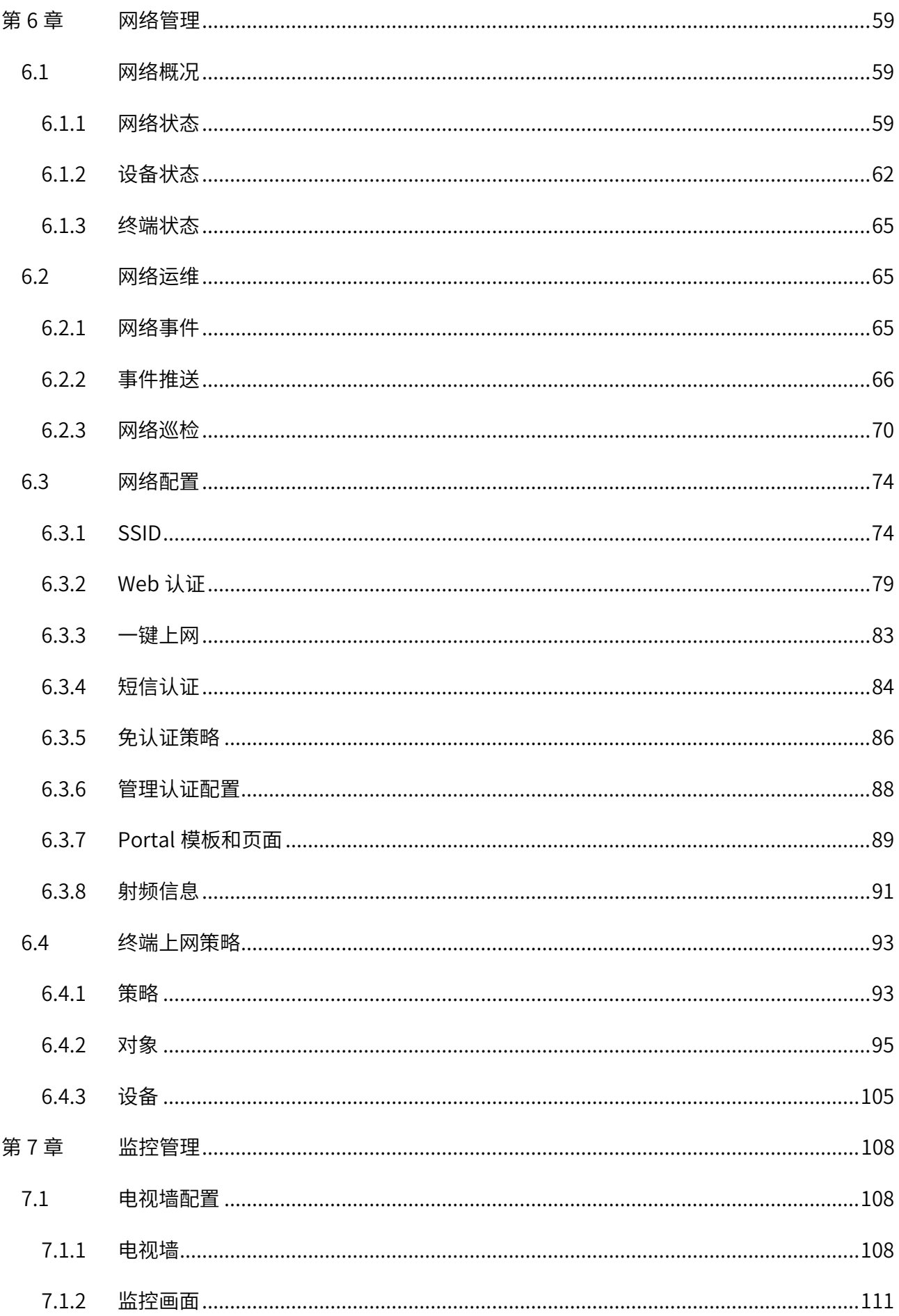

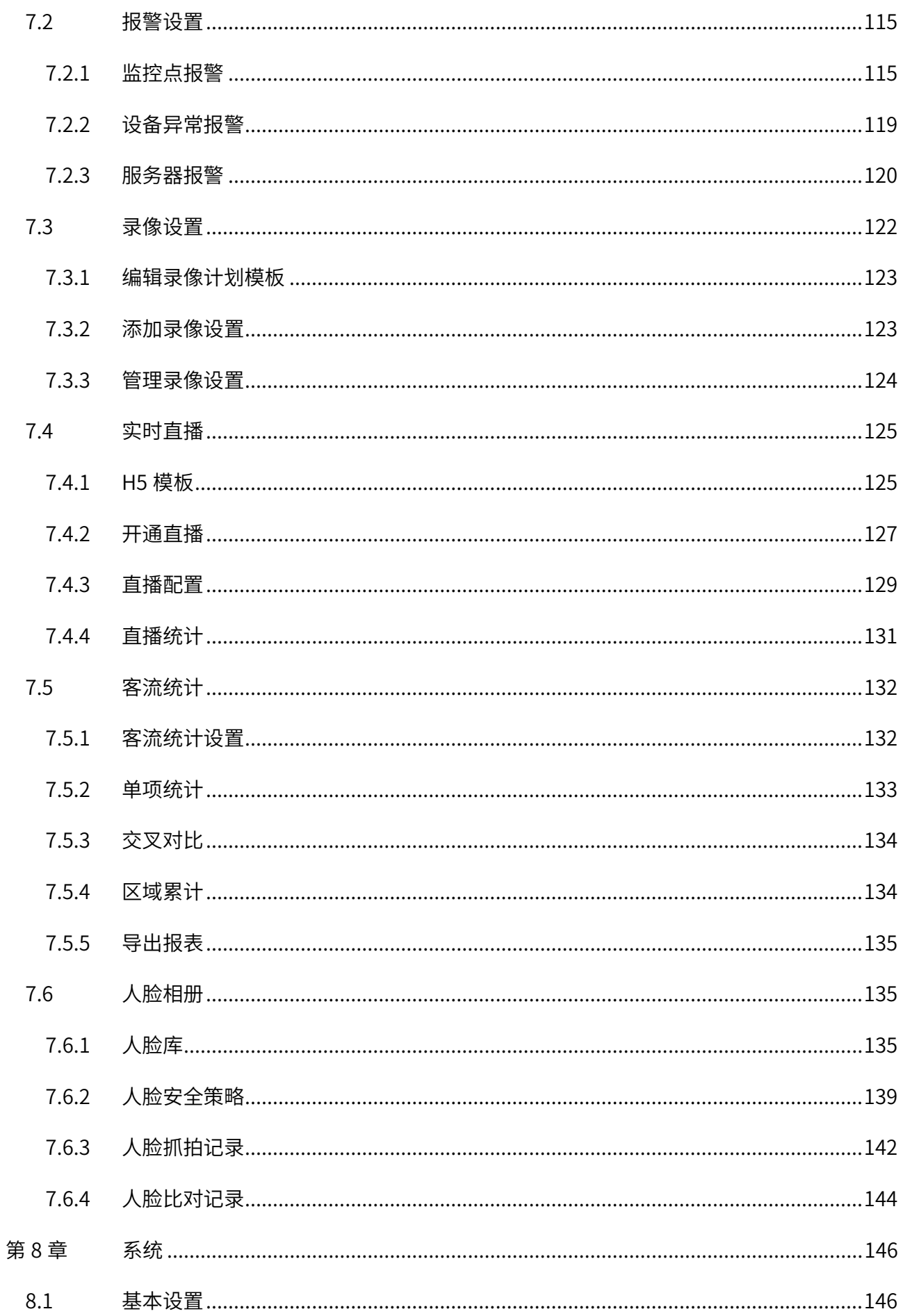

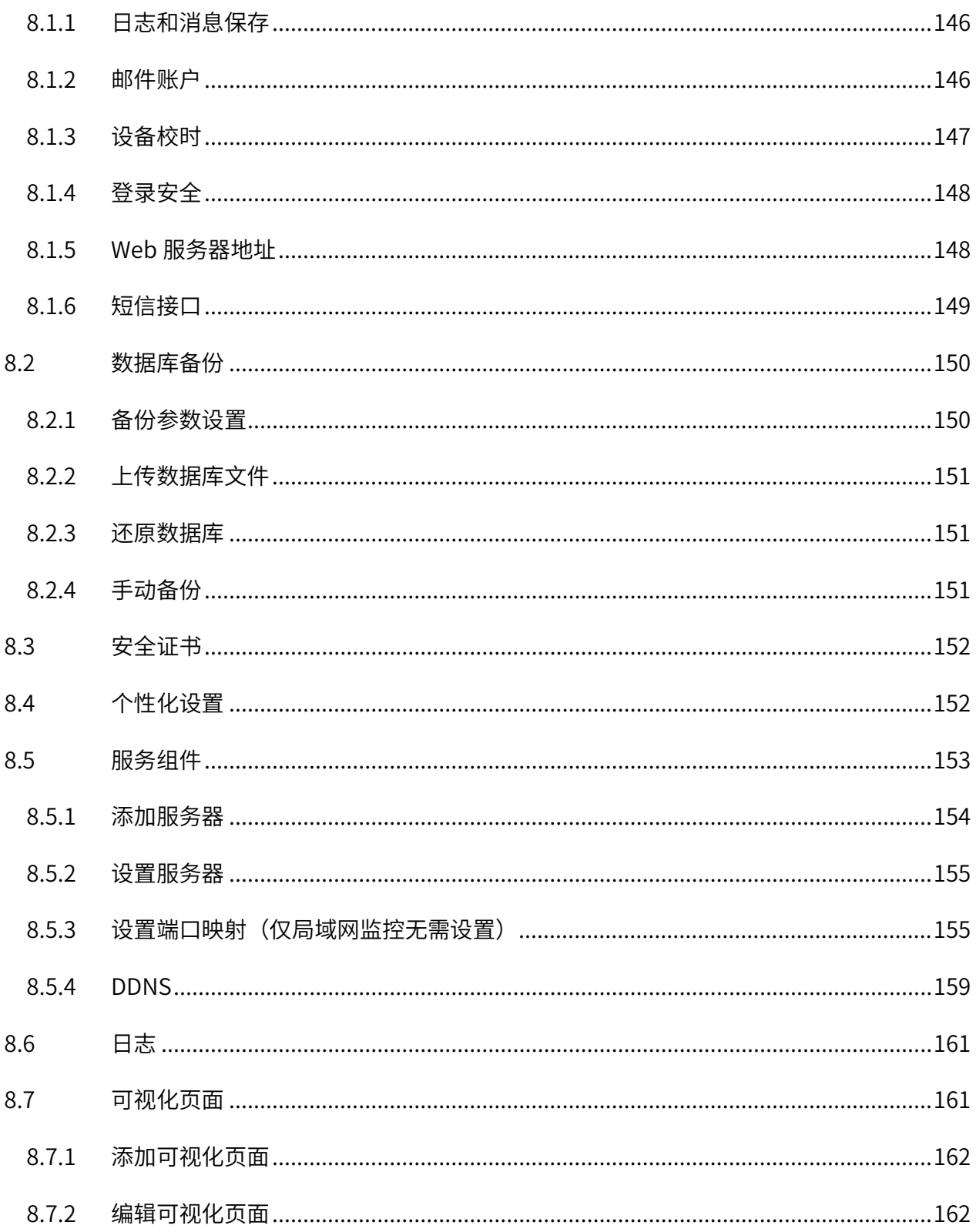

# 第1章 用户手册简介

<span id="page-7-0"></span>本手册详细介绍 TP-LINK 图门统一管理平台 (TUMS) 的使用方法, 以 TP-LINK TUMS V2.0.0 为例进行说明。 请在操作前仔细阅读本手册。

# <span id="page-7-1"></span>1.1 目标读者

本手册的目标读者为熟悉网络基础知识、了解网络术语的技术人员。

本书约定:

在本手册中,

▶ 所提到的"服务器"、"本产品"等名词,如无特别说明,系指 TP-LINK 图门统一管理平台 (TUMS)。

 全文如无特殊说明,软件界面以 TP-LINK TUMS V2.0.0 为例,且本手册的界面仅为示例,请以实际软 件界面为准。

> 用 >> 符号表示配置界面的进入顺序。默认为**一级菜单 >> 二级菜单 >> 三级菜单**, 其中, 部分功 能无二级菜单。

正文中出现的<>尖括号标记文字,表示 Web 界面的按钮名称,如<确定>。

正文中出现的""双引号标记文字,表示 Web 界面出现的除按钮外名词,如"系统升级"界面。

本手册中使用的特殊图标说明如下:

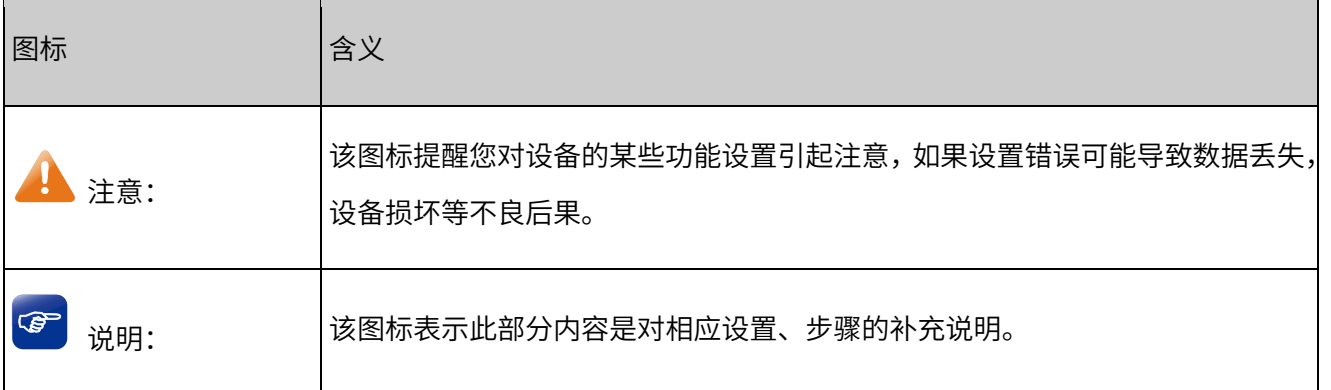

# <span id="page-7-2"></span>1.2 产品简介

TP-LINK 图门统一管理平台 (TUMS),实现 TP-LINK 安防、网络产品的统一管理、集中部署、全网运维。实 现弹性化扩展,最终实现高效的多系统综合管理。

# <span id="page-8-0"></span>1.2.1 特色功能

#### 内置多种可视化组件,支持自由式排版布局、一键投屏

TUMS 自带数据可视化系统,内含丰富的数据可视化组件,适配多样化的屏幕组合,灵活设计可视化布局, 一键投屏,快速应用与监控中心、指挥中心、展览中心。设计周期短,投入成本低,布局易操作。配置详情 请参考 [8.9](#page-159-0) [可视化页面。](#page-159-0)

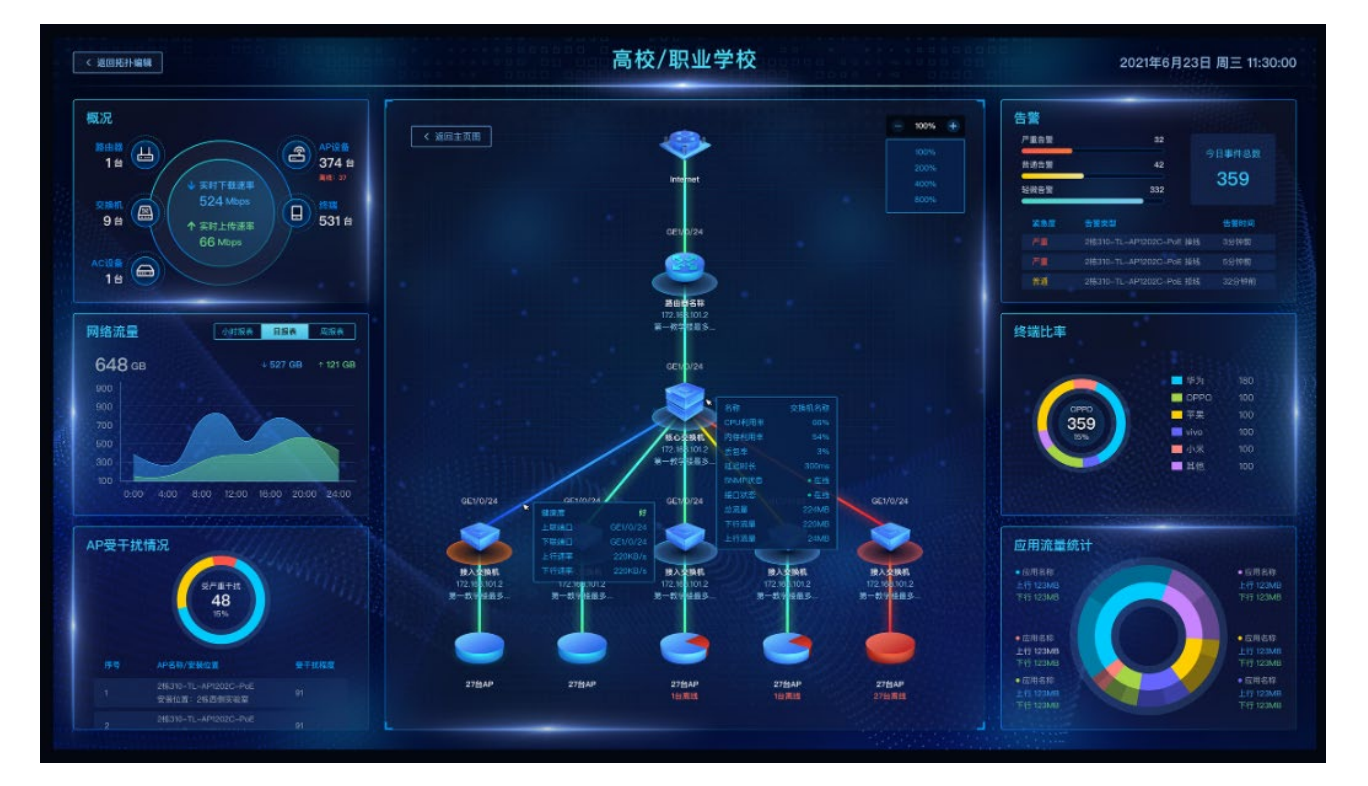

#### 支持导入地图资源,新增地图定位功能,点击对应点位即可查看当前设备状态

TUMS 支持导入各类地图资源,允许用户自由进行点位标注,实现场景和设备的快速结合。支持对地图上资 源点位的快速应用,实现设备详情查看、实时监控、消息告警、远程配置等操作,监控画面更加形象立体。 配置详情请参考 4.4 地图。

TUMS 支持地图定位功能,可在地图中开启 4G 设备定位,允许用户在地图上标注设备位置,支持位置同步、 在地图上查看设备信息详情、预览回放、移动轨迹等。

#### 自动生成整网拓扑,链路故障及时反馈

TUMS 结合网络系统,对设备进行整合。支持探查邻居关系并生成整个网络的拓扑结构。拓扑结构可视化, 设备负载清晰明了,链路状态及时反馈,帮助用户快速排障。配置详情请参考 [2.4.4](#page-28-0) [智能添加及](#page-28-0) [6.1.2](#page-68-0) [拓扑结](#page-68-0) [构。](#page-68-0)

## <span id="page-9-0"></span>1.2.2 基础管理

#### 支持全系列 TP-LINK 设备接入安防、网络设备统一管理

TUMS 支持本地部署、云服务器部署,向导简单快速。

支持接入 TP-LINK 全系列网络及监控设备,包括 IPC、NVR、AP、AC 等,可以本地/远程对所有接入设备进 行集中参数配置,满足多台设备的复杂管理需求。

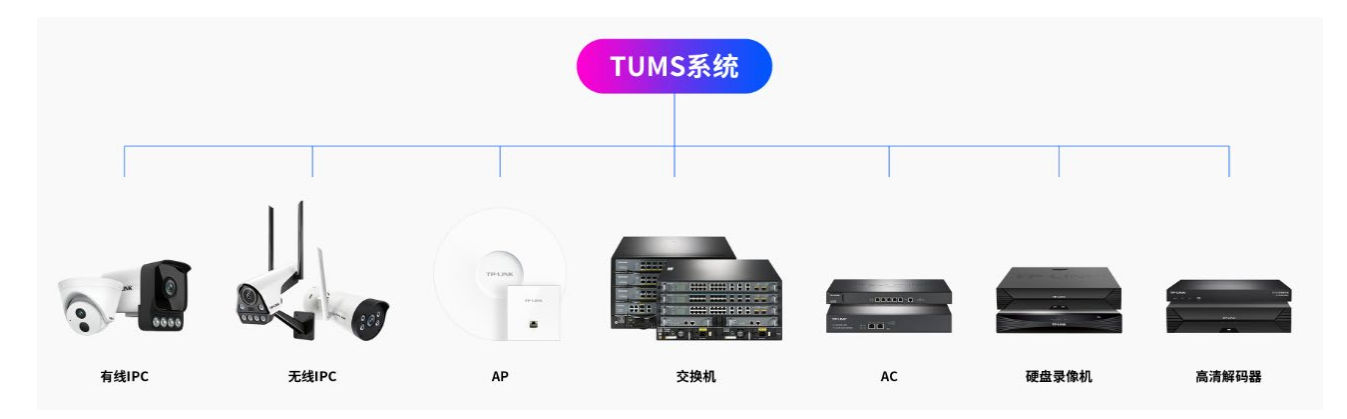

#### 设备分组管理,精细权限分配,不同角色不同权限

TUMS 系统支持分项目划分设备组别进行管理,最多可设置 8 级项目,项目并列,便于管理人员管理和快速 检索;支持为用户分配多达数十种权限控制功能,精细化管理配置;内置多种角色模板,快速分配给不同用 户,做到权限精细化管理,人员职责清晰。

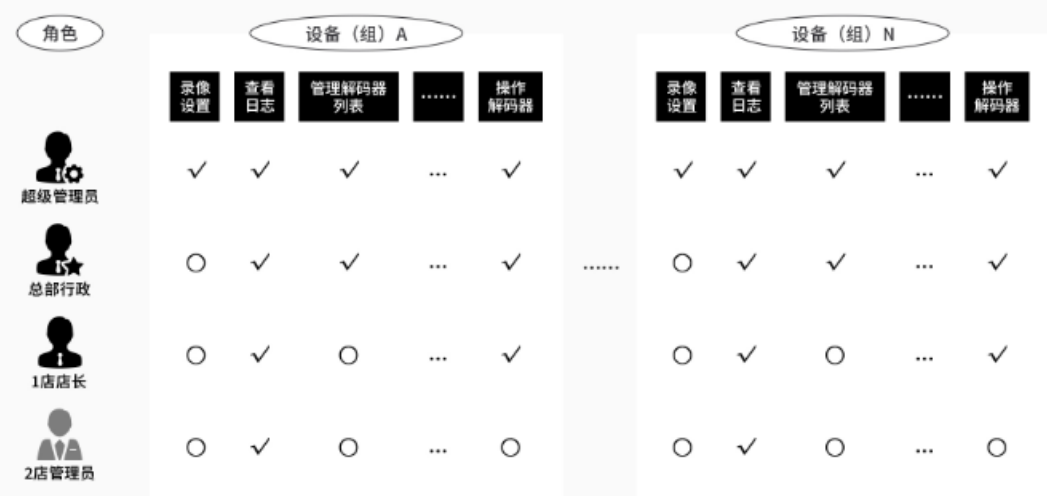

#### 设备批量远程配置,PC 端、手机端均可查看管理

批量对设备查看、配置、升级,支持远程配置,无需繁琐的本地维护过程。

专属 VMS Utility 客户端管理。支持视频画面预览、视频录像编辑、视频录像查看、视频分组管理、视频设备 参数配置等视频相关应用。

专属手机 APP 管理。APP 可以快速扫码添加设备,引导设备连接,让客户随时随地的预览、回放、对讲、控 制云台。监控设备侦测到异常时还可以通过手机 APP 报警。

#### 一对一定制系统界面,自定义快捷导航栏,一键直达

首页自定义展示各类数据,实时掌握项目异常情况,灵活定义功能快捷方式,一键直达关心的应用。

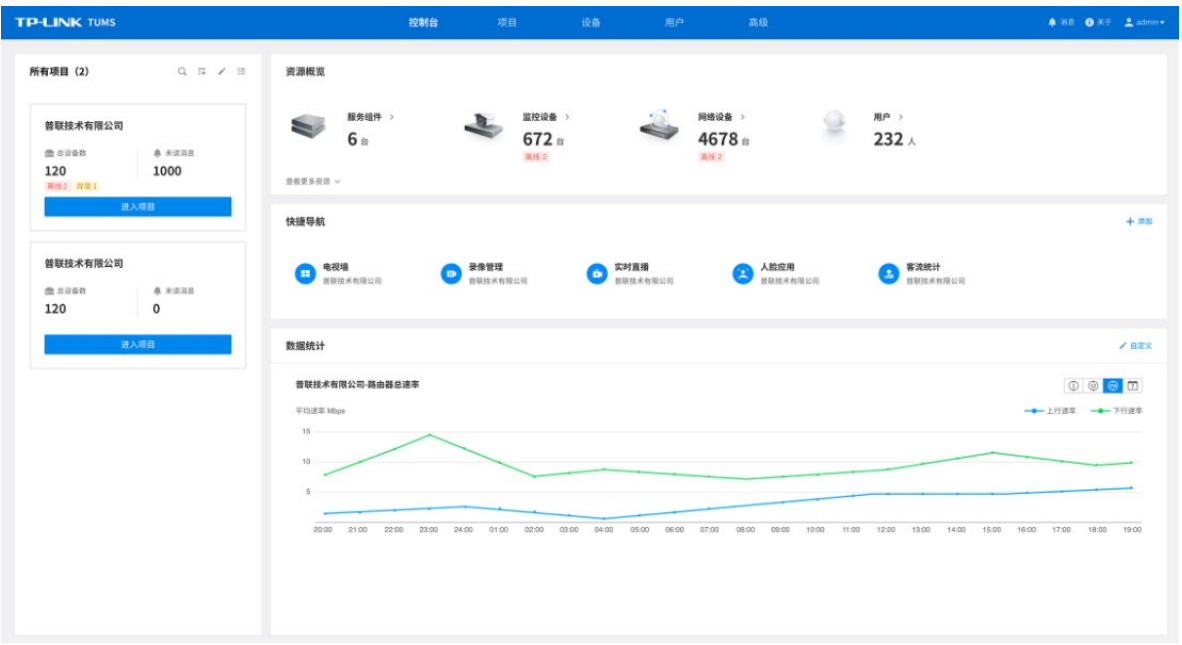

系统支持自定义名称、LOGO、背景图,深度结合客户应用,灵活定制。配置详情请参考 [8.4](#page-158-1) [个性化设置。](#page-158-1)

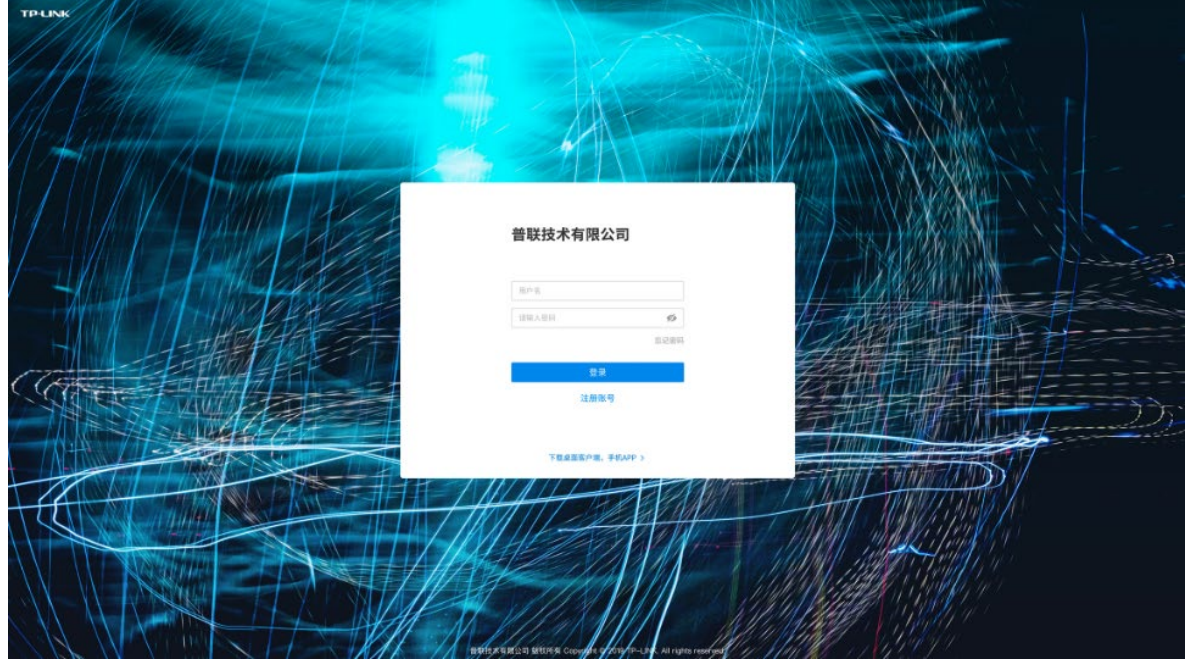

● API、SDK 应用接口对接第三方系统,二次开发便捷易用

TP-LINK 的软件平台可通过标准南向接口来对接第三方设备,通过 API、SDK 等北向接口与上层管理系统或 第三方系统对接,提供更开放的平台和更丰富的衍生应用。

### <span id="page-11-0"></span>1.2.3 安防管理

#### 多种报警事件监测,报警消息实时推送

提供多样化的智能告警检测,设备触发事件时系统主动报警,并将实时推送到手机 APP、PC 客户端等。

#### 监控视频解码上墙

支持本地/远程视频解码上墙,可进行解码器电视墙设置、拼接管理、画布设置、轮巡设置等,将项目分组内 的点位添加到对应画布上墙,快速调用。

支持多解码器扩展管理,支持多解码器屏幕拼接,消息报警联动画面全屏放大。

#### 客流数据实时统计,直播日志图表展示

TUMS 平台搭配客流统计专用摄像机,支持分区域统计客流的进出情况,实时对比各个分部的客流人数,并 将客流数据同步生成多维度的数据报表,数据清晰直观。

支持记录和统计直播情况,包括正在直播的监控点、当前在看总数、实时流量、总流量、总次数等数据。自 动将直播各项数据转化为图表样式进行展示,可直观分析客户的时间行为规律,有助店铺运营。

配置详情请参考 [7.5](#page-138-0) [客流统计。](#page-138-0)

#### 一键生成直播链接,定义直播界面

TUMS 实时直播服务,将监控点的 RTSP 视频转换为 HLS 直播视频,一键生成直播链接,也可生成 HTML5 页面和对应二维码,用户可将视频流分享至网站、应用软件、微信小程序、视频播放器等进行直播,无需插 件也可播放,即点即播,操作方便。

支持个性化设计 H5 界面,包括标题名称、视频清晰度、简介内容、背景颜色、视频封面图片等内容,充分 展示个性特色,吸引更多流量。

配置详情请参考 [7.4](#page-131-0) [实时直播。](#page-131-0)

### <span id="page-11-1"></span>1.2.4 网络管理

#### 一键射频调优,优化无线网络整体性能

一键调优降低干扰,优化无线网络整体性能。支持自动射频调优、定时调优,自动计算组网中 AP 间的邻居 关系,并根据附近设备的实时干扰、负载情况,自动调整无线发射功率和信道,保证整体无线网络始终处于 高速、高性能的运行状态。配置详情请参考 [5.1.4](#page-56-0) [射频调优配置实例。](#page-56-0)

5

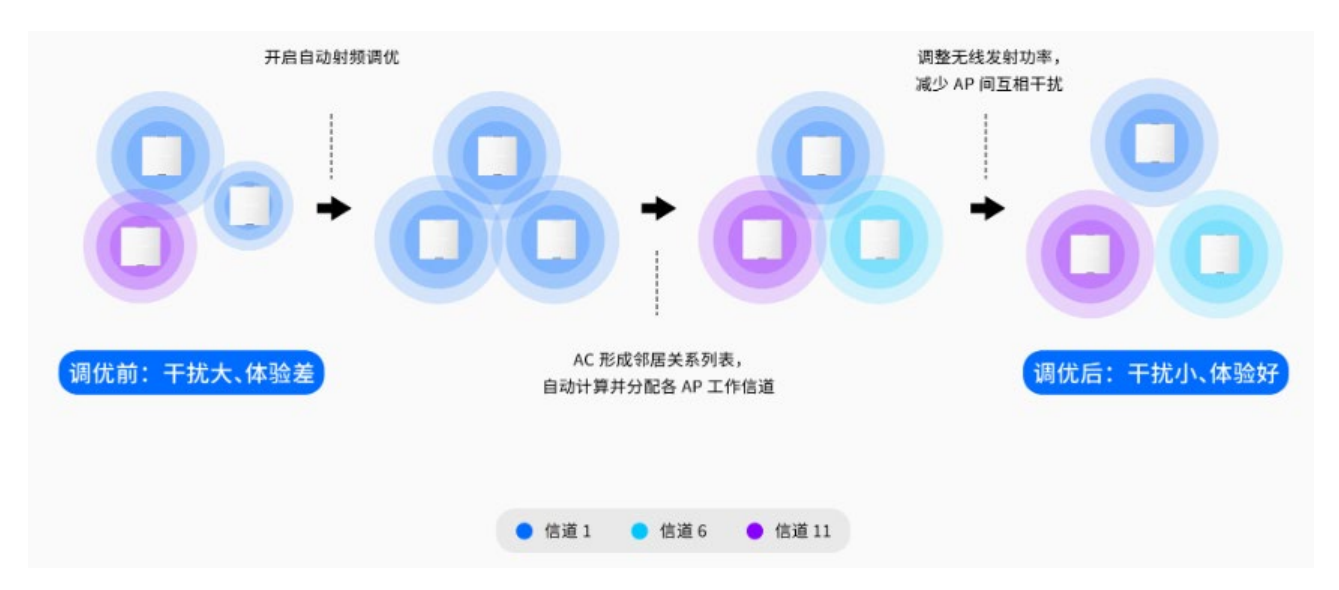

#### 图表展示网络数据,快速发现网络故障

图表展示全面的数据分析结果,清晰直观、趋势明了。网关数据、AP 数据等项目相关数据图表显示,还可以 手动调整图标顺序,直观查看网络健康度状况变化情况,预测和发现网络故障,及时处理。

#### 网络概况、设备状态一目了然,网络巡检、诊断告警一键开启

网络概况一目了然:综合设备/终端运行参数与性能参数,构建各设备健康度评价指标,便于用户查看整体网 络运行概况,及时诊断健康度异常设备,定位故障位置提供可执行的运维排长步骤,构建完整的故障诊断与 处理能力。

#### 多种认证方式,满足不同场景需求

支持短信认证、一键上网认证、Web 认证多种认证方式,提供多种认证模板,灵活扩展网络业务。配置详情 请参考 [6.3](#page-80-0) [网络配置。](#page-80-0)

[回目录](#page-2-0)

# 第2章 安装登录

# <span id="page-13-1"></span><span id="page-13-0"></span>2.1 安装 TUMS 启动器

## <span id="page-13-2"></span>2.1.1 安装准备

安装之前,请确认以下几点:

1. 已正确下载到 TP-LINK TUMS 软件,并购买相应点位授权。

2. 管理主机已正确连接至本地网络中。

3. 管理主机已正确安装有线网卡及该网卡的驱动程序、并已正确安装 IE 8.0 或以上版本的浏览器。

4. 管理主机的操作系统应为 Windows 7(64bit)、Windows 8(64bit)、Windows 10(64bit)、Windows server 2012(64bit)、Windows server 2016(64bit)或 Windows server 2019(64bit)、。

5. 为保证更好地体验 Web 页面显示效果,请将显示器的分辨率调整到 1920\*1080 或以上像素。

# <span id="page-13-3"></span>2.1.2 安装步骤

1. 双击 TP-LINK TUMS 安装软件。

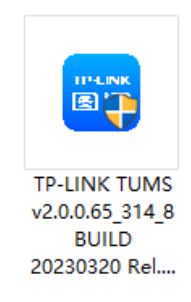

2. 根据安装向导进行安装。

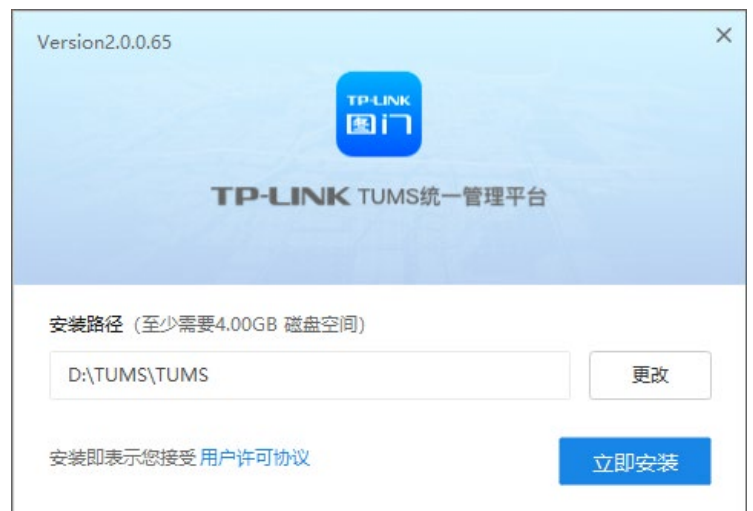

# **A** 注意:

- 软件安装至少需要 4GB 磁盘空间,请保证磁盘空间充足。
- 安装路径不能包含@#¥等特殊字符,否则,软件可能无法启动。
- 建议不要安装在 C 盘,随着日志数量的增多,软件将会占据更多的磁盘空间,影响管理 PC 快速运行。
- 3. 安装完成后,可点击<立即打开>,或双击桌面 TUMS 启动器的快捷方式图标,开启 TUMS 启动器。

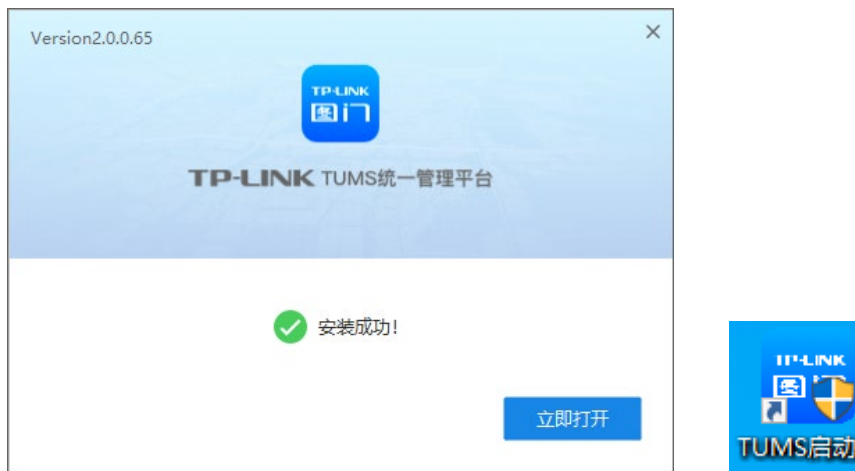

# <span id="page-14-0"></span>2.2 管理 TUMS 启动器

# <span id="page-14-1"></span>2.2.1 启动服务器

开启 TUMS 启动器, 进入 TP-LINK 统一管理平台, 可查看平台上所支持的服务器类型。

进入页面的方法:服务器和服务>>服务器管理

点击页面右下角<全部启动>/<全部停止>,可启动或中断所有的服务器;

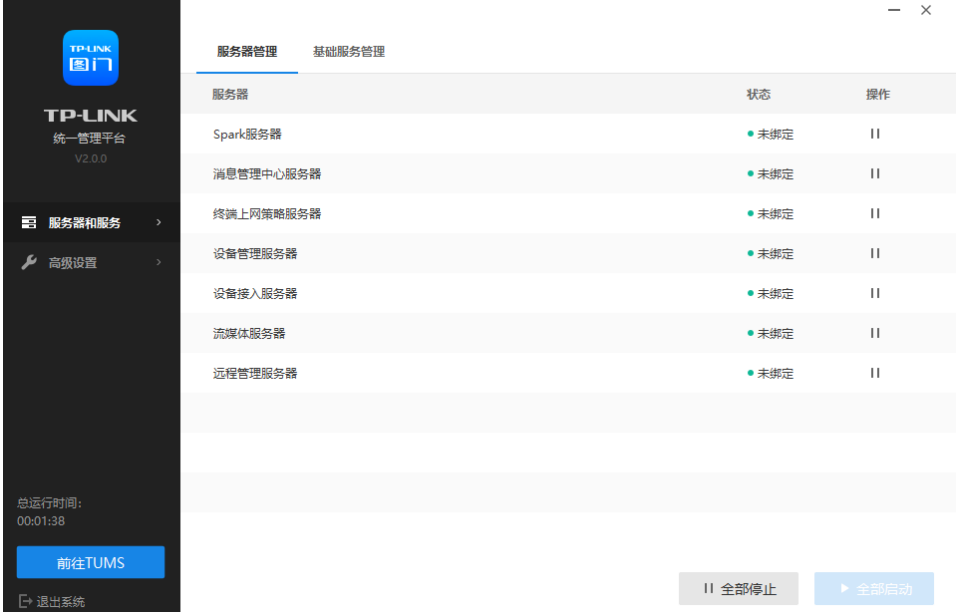

Spark 服务器 **Examps** 实现 Spark 数据处理功能。

消息管理中心服务器 负责接收设备上报的报文,包括统计、告警等内容。

终端上网策略服务器 实现页面上的终端上网策略功能。

设备管理服务器 负责处理设备相关的业务逻辑,包括配置下发、配置同步、配置导入导出等。

设备接入服务器 负责与设备建立维持通信。

流媒体服务器 实现监控视频在线播放及直播功能。

远程管理服务器 实现设备远程管理功能。

进入页面: 服务器和服务 >> 基础服务管理, 点击右下角<全部启动>, 启动 Web 服务器。

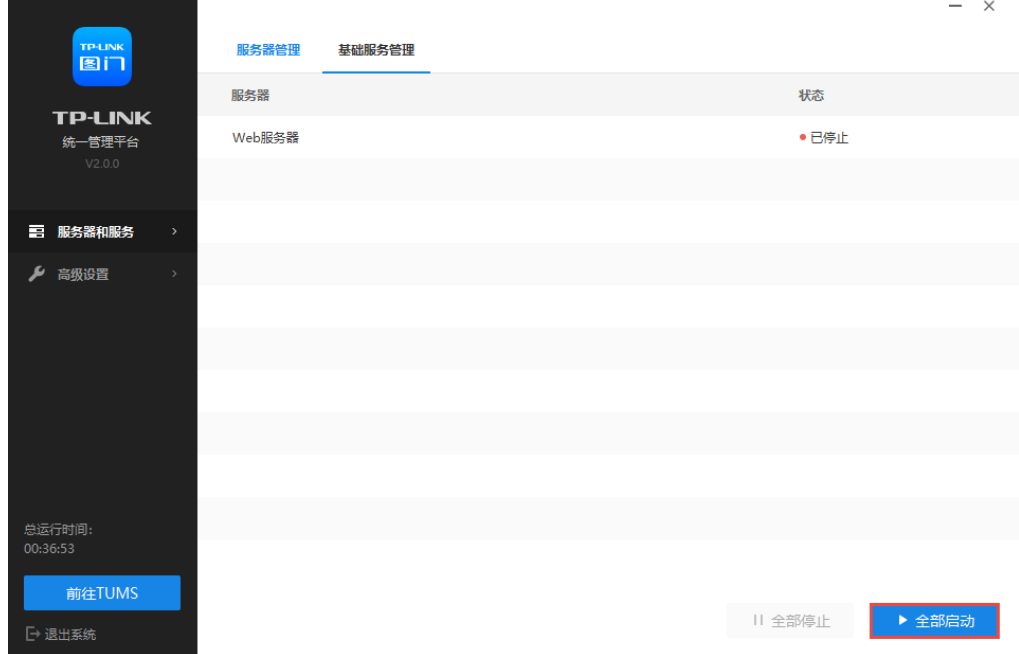

# <span id="page-15-0"></span>2.2.2 高级设置

可设置开机启动服务以及 HTTPS 证书管理。

### 自动恢复服务

进入页面:高级设置 >> 自动恢复服务,可设置开机自动启动或自动恢复上一次启用的服务。

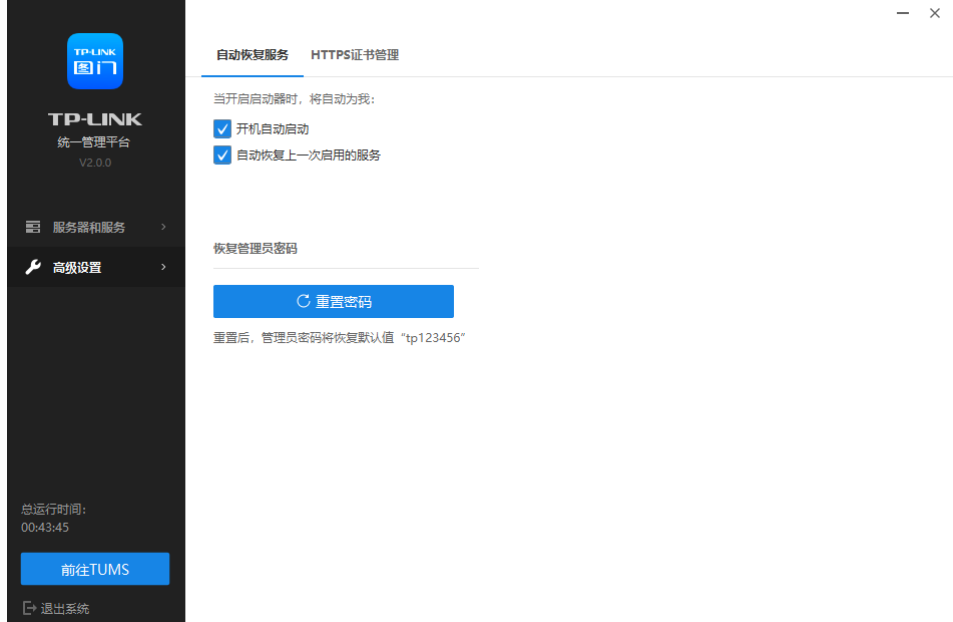

### 恢复管理员密码

如需重置管理员密码,点击<重置密码>。重置后,管理员密码将恢复为"tp123456"。

#### HTTPS 证书管理

进入页面:高级设置 >> HTTPS 证书管理,点击<上传证书文件>,上传 HTTPS 证书。

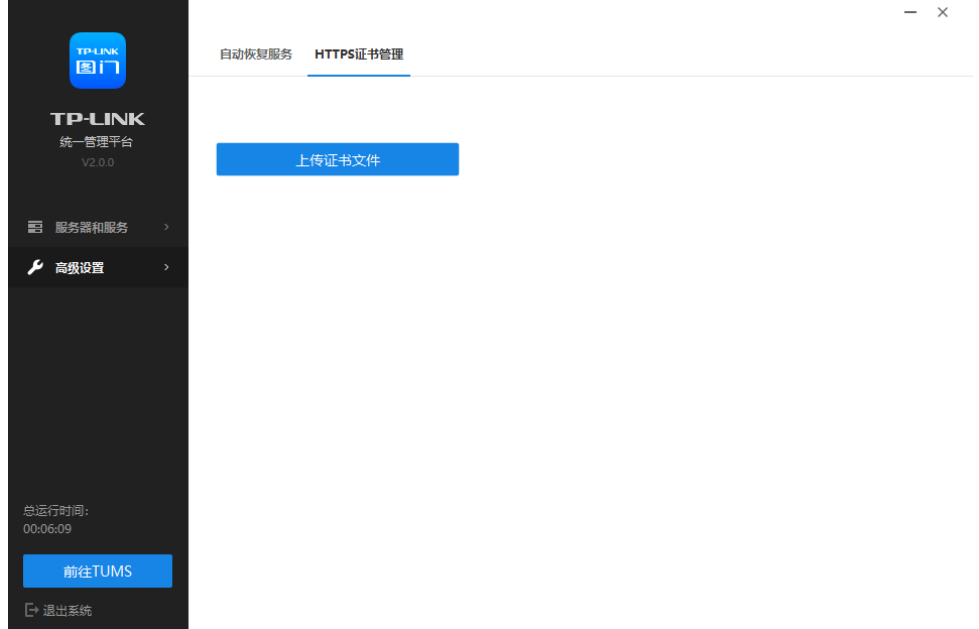

# <span id="page-16-0"></span>2.3 Web 登录

1. 在 TUMS 启动器中,点击服务器管理页面和基础服务管理页面右下角的<全部启动>,开启所有服务器。

2. 点击页面左下角<前往 TUMS>, 进入 TP-LINK 统一管理平台 Web 管理页面。

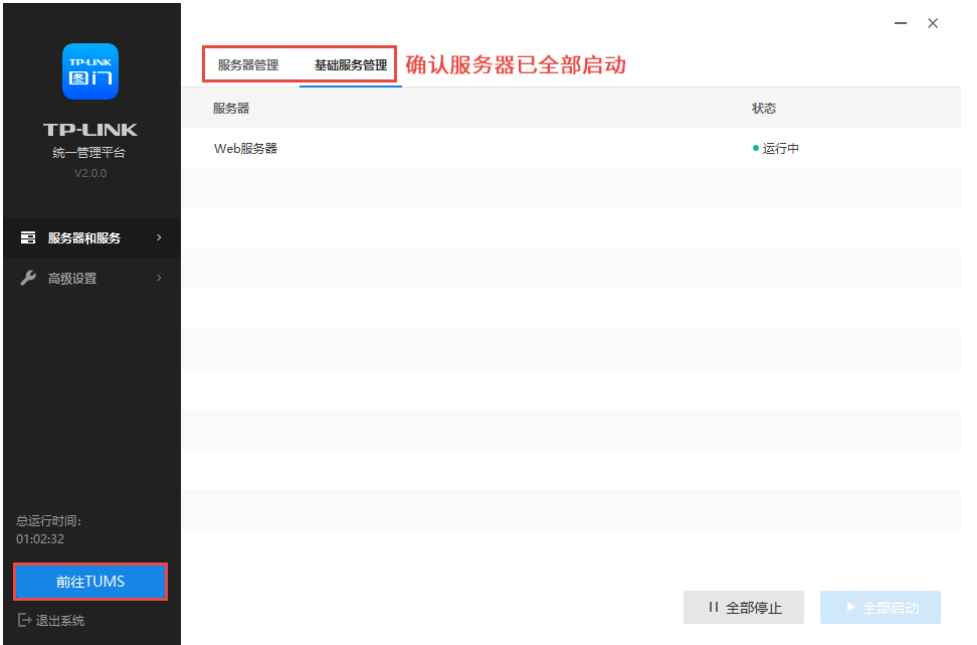

首先,需激活安全证书。点击<选择文件>,选择已获取的 license 文件,点击<激活安全证书>。

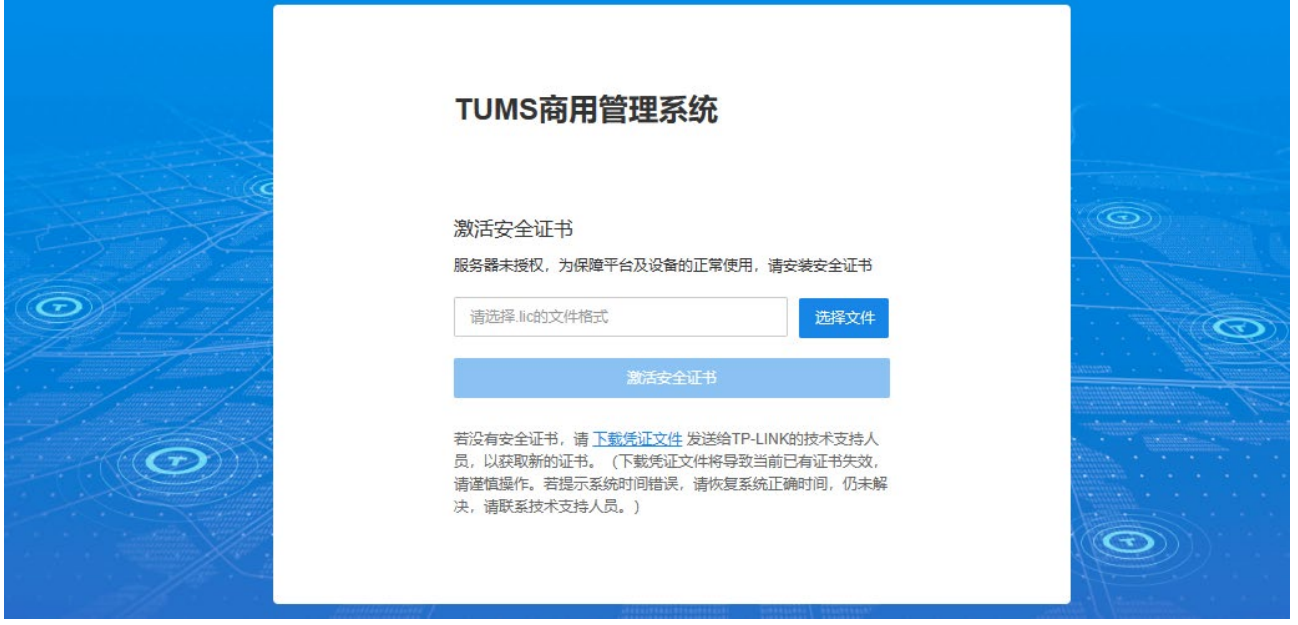

说明:

- 若没有安全证书,请下载凭证文件发送给 TP-LINK 的技术支持人员,以获取新的证书。下载凭证文件将 导致当前已有证书失效,请谨慎操作。若提示系统时间错误,请恢复正确时间,仍未解决,请联系技术 支持人员。
- 3. 输入用户名和密码,点击<登录>。默认超级管理员用户名为"admin",初始密码为"tp123456"。

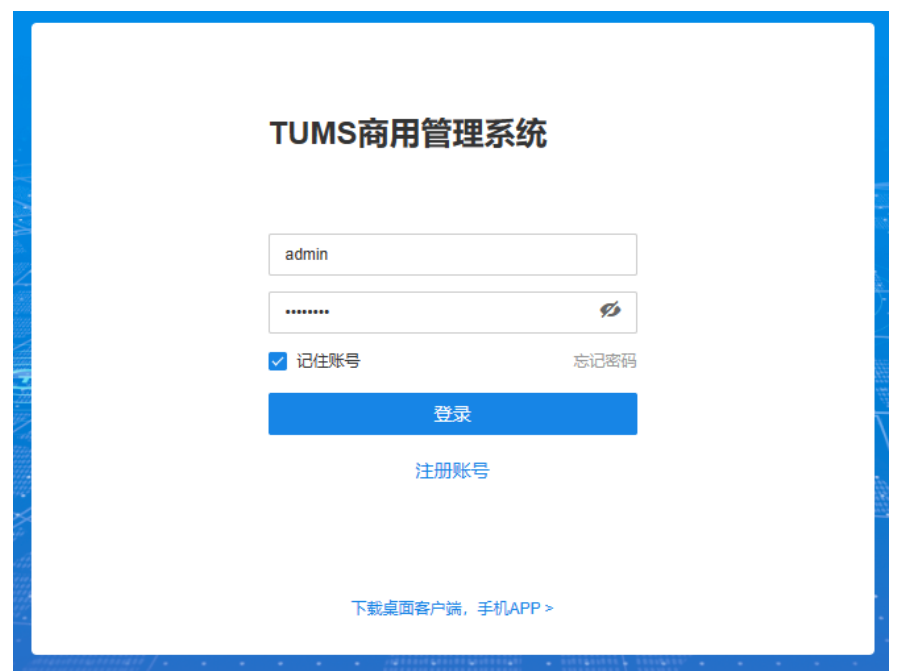

默认超级管理员拥有该系统的所有权限,为保障用户安全,首次登录时,会被强制要求修改密码。请重新 设置密码。密码长度为 8-64 位字符,建议包含大小写字母和数字。

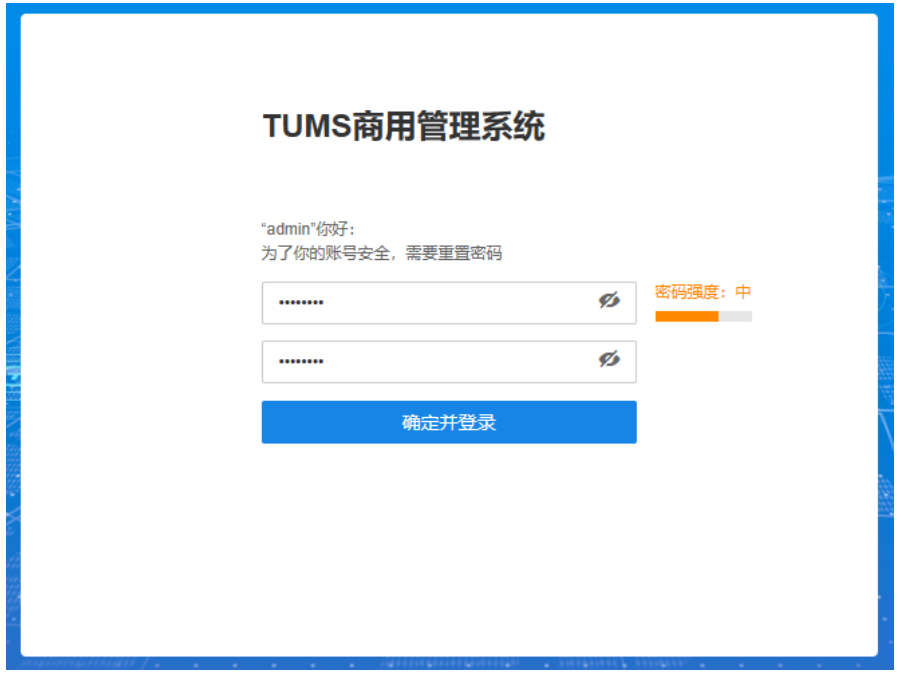

4. 新密码设置完成后,点击<确定并登录>,进入项目列表页面。登录完成。

# <span id="page-18-0"></span>2.4 设置向导

首次登录 TUMS Web 管理界面,并设置密码后,将自动进入设置向导页面。

# <span id="page-19-0"></span>2.4.1 添加服务组件

为确保平台能正常运行(添加设备、接收消息、管理网络等)需添加消息管理中心服务器、设备接入服务器、 流媒体服务器、终端上网策略服务器、设备管理服务器、远程管理服务器和 Spark 服务器。

设置 TUMS 系统的局域网地址和广域网地址,可选择根据 IP 地址或域名进行添加。

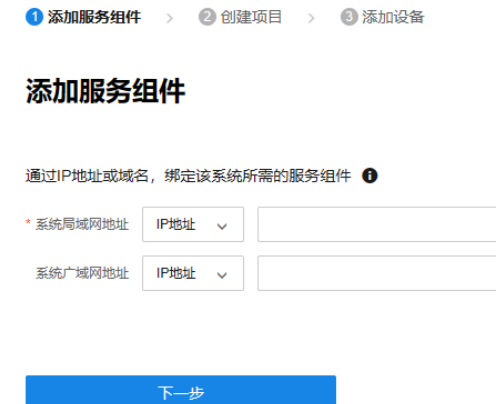

设置完成后,点击<下一步>,系统将自动设置服务器。

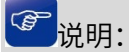

服务器设置详情请参考 [8.5](#page-159-0) [服务组件。](#page-159-0)

# <span id="page-19-1"></span>2.4.2 创建项目

创建项目用于集中管理设备。

设置项目名称,点击<确定>。

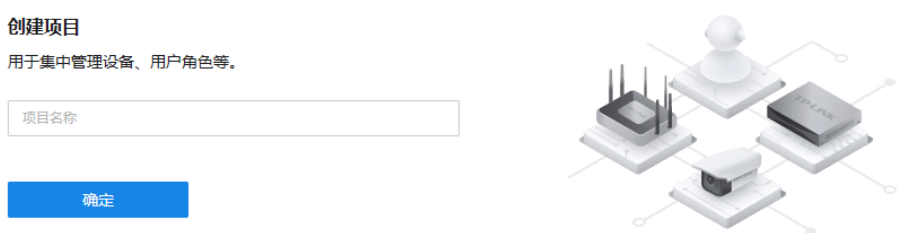

创建完成后,进入 TUMS 首页,点击左侧项目名称,进入项目管理页面。

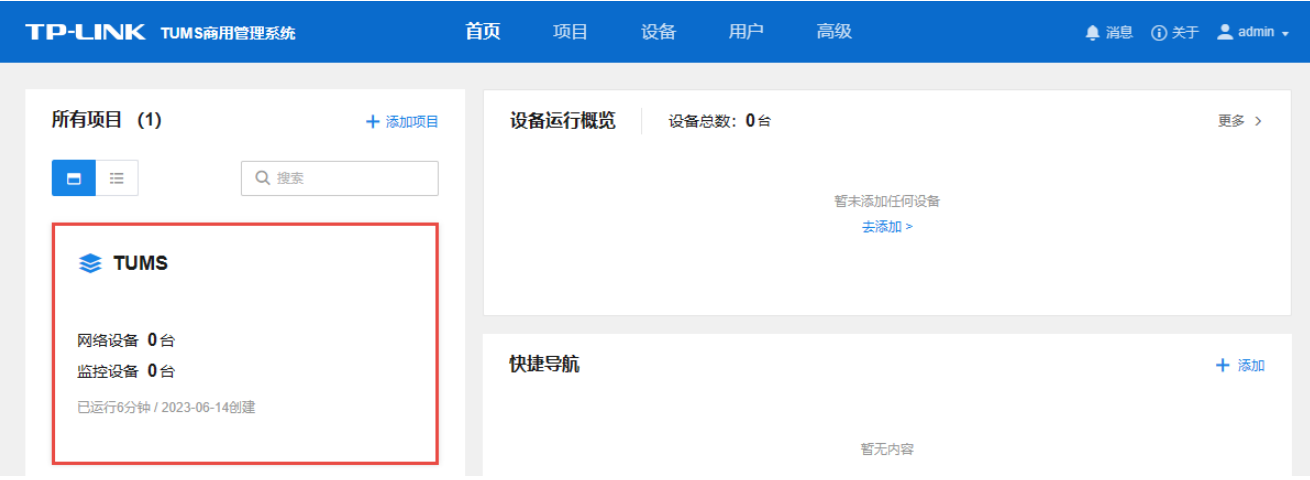

#### 进入项目管理页面后,可添加设备到该项目。

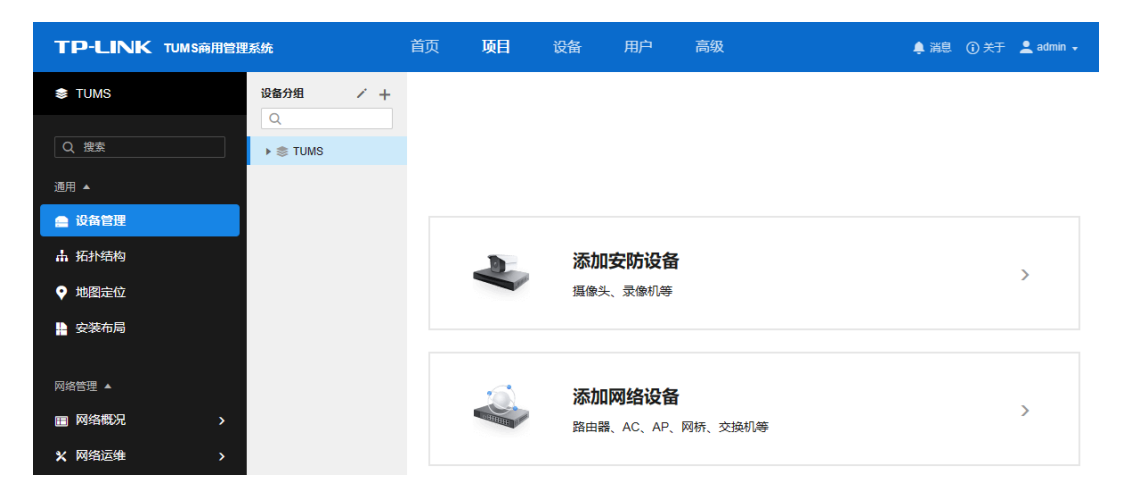

# <span id="page-20-0"></span>2.4.3 添加安防设备

TUMS 支持 4 种添加安防设备的方式,分别为:自动添加、手动添加、远程添加、导入 Excel 文件添加。可 任选其中一种或多种添加方式添加设备。

### 自动添加

自动添加方式可自动发现与 TUMS 服务器在同一个局域网下的 TP-LINK 设备,此种添加方式适合待添加设 备与 TUMS 服务器在同一局域网下时使用。如设备与服务器不在同一个网段,需要先修改设备的 IP 地址, 使其与设备处于同一网段。

选择"自动添加",点击<发现设备>,服务器会自动扫描局域网内同一网段的监控设备,包括 IPC、NVR、NVD。 搜索到设备后,点击<添加>或勾选设备后点击<开始添加>。

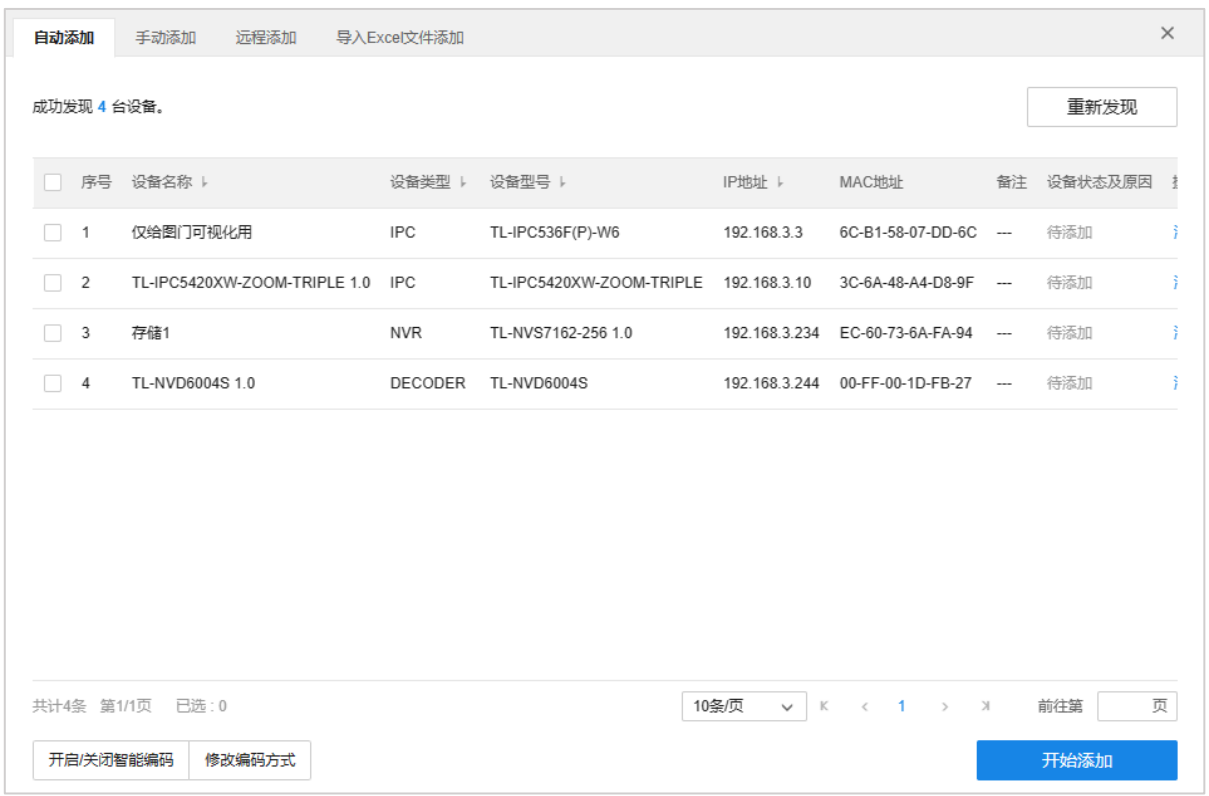

开启/关闭智能编码 开启智能编码后,将会降低传输码率和录像空间占用,提升录像时长。 修改编码方式 TP-LINK 设备支持 H.265 编码方式。H.265+智能编码可以让摄像机在保持 图像质量的情况下,有效降低码率提升存储时长。

点击开始添加后,系统将弹框提示输入设备密码,如设备无密码,则输入任何密码都可以添加设备,并为该 设备设置该密码。密码不能为空。

### 手动添加

填写 TP-LINK 监控设备的 IP 地址或者开始地址和结束地址,TUMS 服务器会自动寻找符合条件的设备。此 种添加方式适合已经明确待添加监控设备的 IP 地址或所属地址段时使用。

#### 单 IP 添加:

使用单 IP 添加,输入支持 TUMS 平台接入功能的 TP-LINK 监控设备的 IP 地址和服务端口,TUMS 服务器会 自动寻找符合条件的设备。点击<开始发现>获取设备信息,确认设备信息后,点击<添加>或<开始添加>即可。

#### ● IP 段添加:

使用 IP 段添加,输入支持 TUMS 平台接入功能的 TP-LINK 监控设备所在 IP 地址段的起止 IP 地址及服务器 端口,选择设备类型,TUMS 服务器会自动寻找符合条件的设备。点击<开始发现>获取设备信息,确认设备 信息后,勾选一台或多台设备,点击<添加设备>即可。

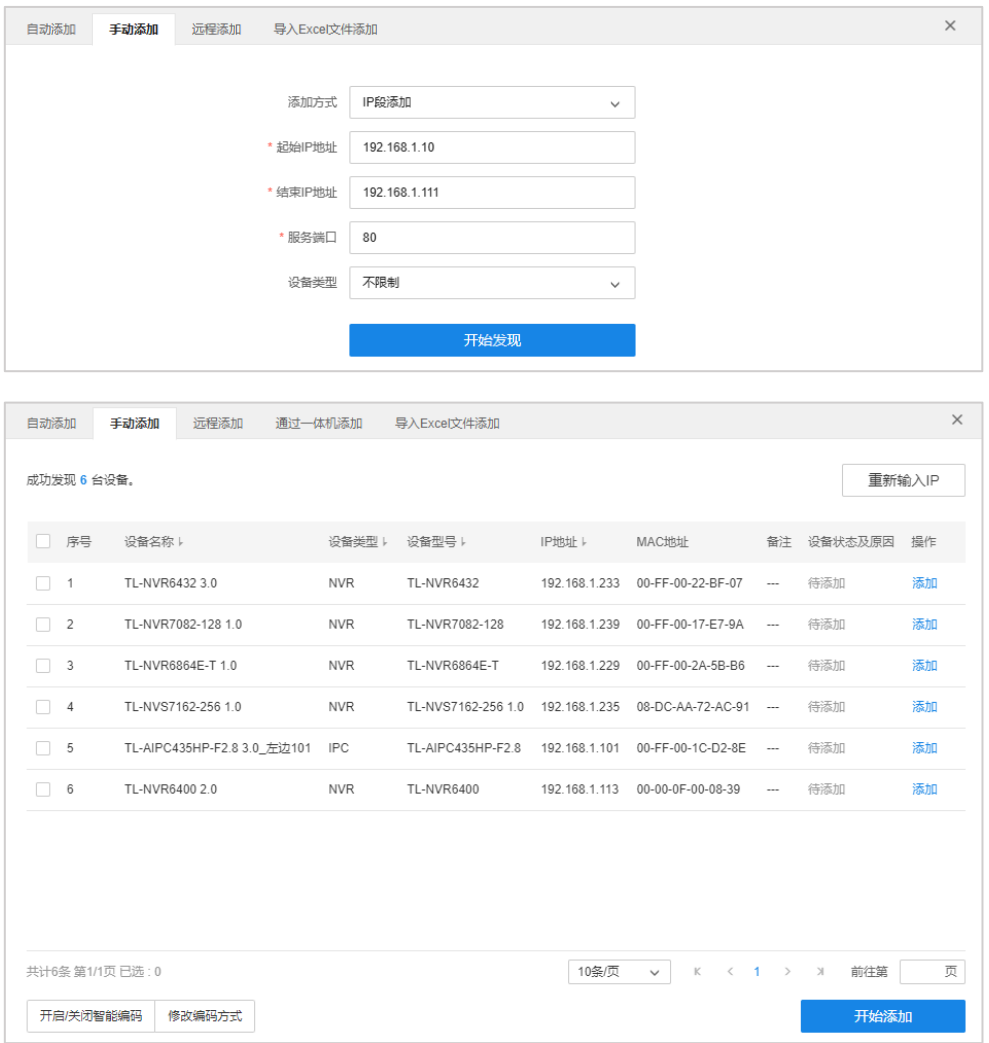

开启/关闭智能编码 开启智能编码后,将会降低传输码率和录像空间占用,提升录像时长。 修改编码方式 TP-LINK 设备支持 H.265 编码方式。H.265+智能编码可以让摄像机在保持 图像质量的情况下,有效降低码率提升存储时长。

# 远程添加

添加远程接入的 TP-LINK 监控设备。添加前需前往服务器管理页面设置服务器广域网地址,在路由器上设置 端口映射以及在设备端填写平台接入参数。配置完成并连接网络后,TUMS 服务器端会自动发现这些设备, 适用于需要通过因特网进行设备接入的分布式场景。

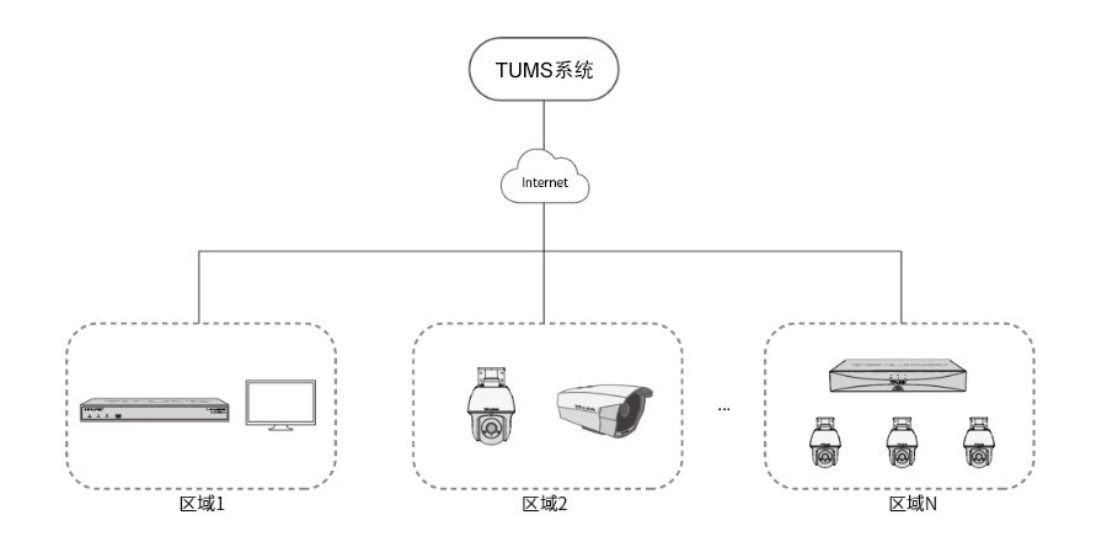

在不同的监控设备端,配置 TUMS 服务器的路径如下:

- 摄像机:登录设备的 WEB,在"设置 >> 网络 >> 连接 >> 平台接入"中设置 IP 和端口。
- 录像机:登录设备的 WEB,在"设置 >> 网络设置 >> 平台接入"中设置 IP 和端口。
- 解码器:登录设备的 WEB,在"设置 >> 网络设置 >> TCP/IP"中设置 IP 和端口。

#### 设置方法:

如果摄像机、录像机和 TUMS 平台组建分布式集中监控系统,那么设备需要通过外网分布式接入到总平台。

1. 远程添加设备,需要在 IPC 或 NVR 设备连接网络后,在网络设置中开启平台接入,填入总部服务器映射 到外网的公网地址(IP 或域名)和广域网设备接入端口号。

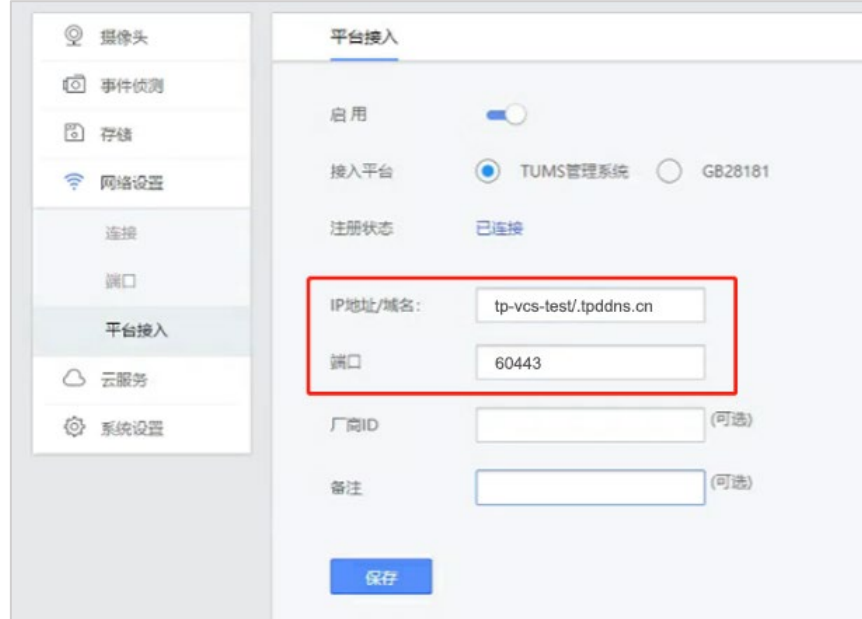

2. 前往服务器管理页面设置服务器广域网地址,并在路由器上设置端口映射(详情请参考 [4.3.3](#page-161-1) [设置端口映](#page-161-1) [射\(仅局域网监控无需设置\)\)](#page-161-1)。

3. 在远程添加页面点击<发现设备>, TUMS 服务器会自动发现可以连接的设备, 在已发现设备列表中, 点 击<添加>,或勾选一个或多个设备后点击<开始添加>即可。

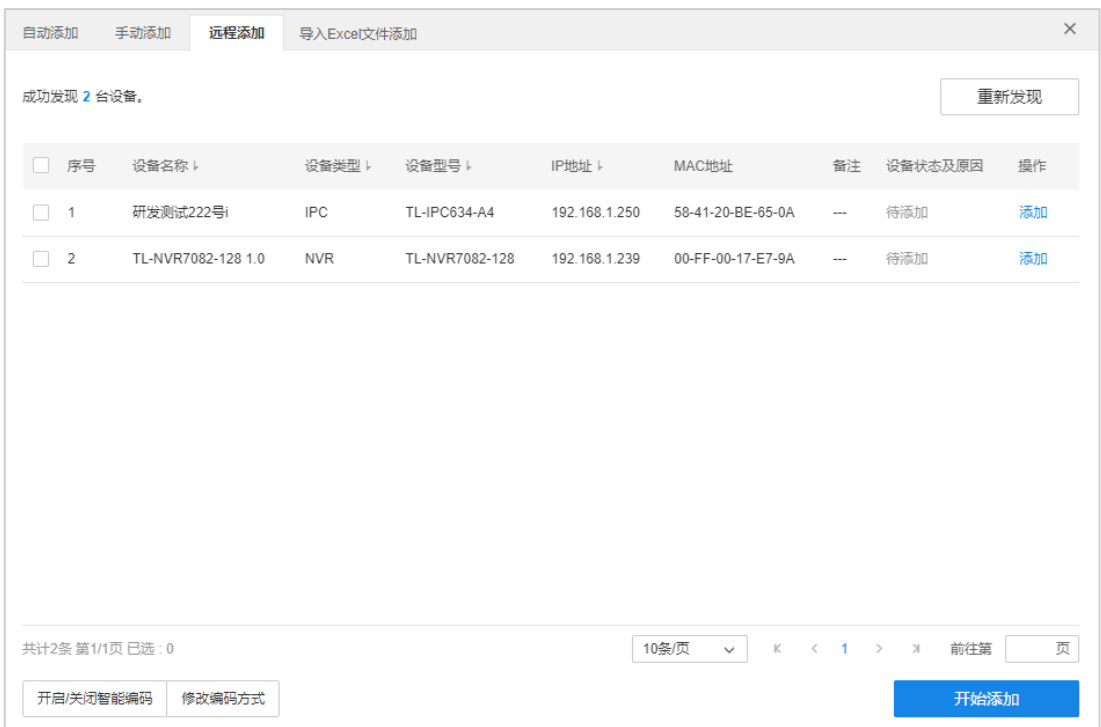

4. 添加设备后,会弹框提示输入设备用户名及密码。如设备已有密码则输入设备密码;如设备无密码,则输 入任何密码都可以添加设备并为该设备设置该密码。密码不能为空。

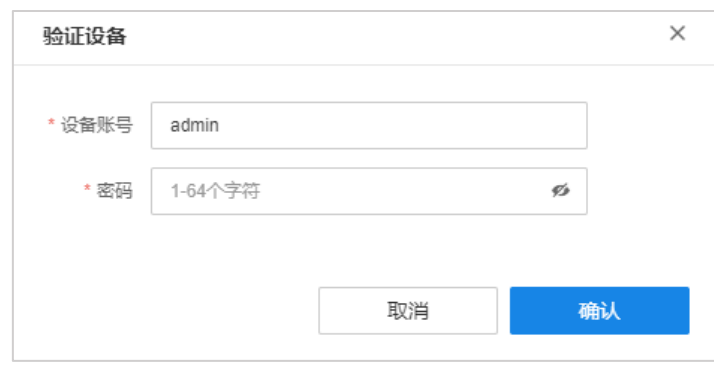

# 导入 Excel 文件添加

点击下载<文件规范>Excel 文件,参照导入的文件格式填写 IP 地址、端口、接入协议等信息,保存文件,点 击<导入>,上传填写好的 Excel 文件,待出现发现设备已完成界面,可按照页面提示进行 IPC 设备添加。

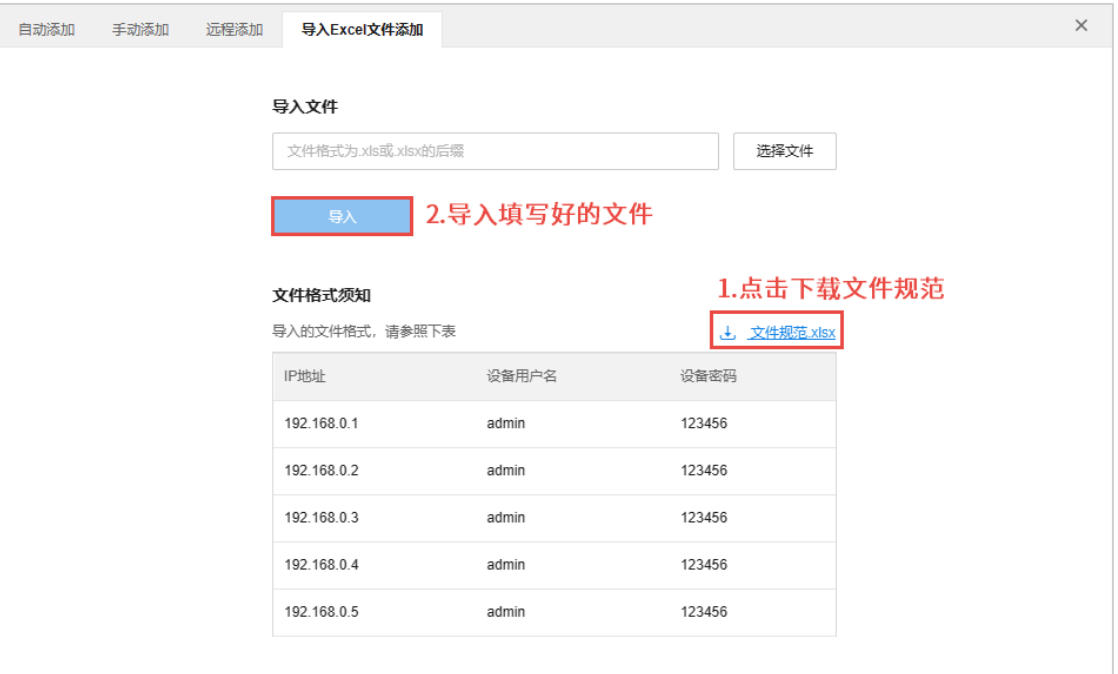

# <span id="page-25-0"></span>2.4.4 添加网络设备

TUMS 支持 4 种添加网络设备的方式,分别为:自动添加、手动添加、 远程添加、智能添加。可任选其中一 种或多种添加方式添加设备。

### 自动添加

自动添加方式可自动发现与 TUMS 服务器在同一个局域网下的 TP-LINK 设备,此种添加方式适合待添加设 备与 TUMS 服务器在同一局域网下时使用。如设备与服务器不在同一个网段,需要先修改设备的 IP 地址, 使其与设备处于同一网段。

选择"自动添加",点击<发现设备>,服务器会自动扫描局域网内同一网段的网络设备,包括交换机、路由器、 AC、AP 等。

搜索到设备后,点击<添加>或勾选设备后点击<添加设备>。

点击<添加>后会弹框提示输入设备密码,如设备有密码则输入设备密码,如设备无密码,则输入任何密码都 可以添加设备并为该设备设置该密码。密码不能为空。

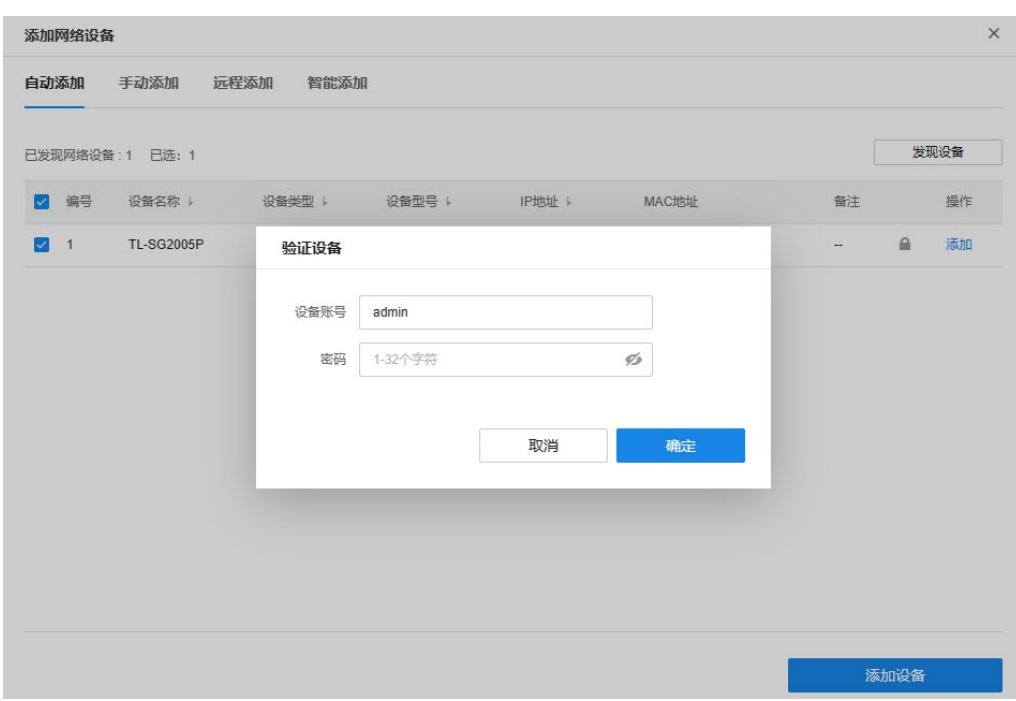

# 手动添加

填写 TP-LINK 网络设备的 IP 地址或者开始地址和结束地址,TUMS 服务器会自动寻找符合条件的设备。此 种添加方式适合已经明确待添加网络设备的 IP 地址或所属地址段时使用。

#### ● 单IP 添加:

使用单 IP 添加,输入支持 TUMS 平台接入功能的 TP-LINK 网络设备的 IP 地址和服务端口,TUMS 服务器会 自动寻找符合条件的设备。点击<开始发现>获取设备信息,确认设备信息后,点击<添加设备>即可。

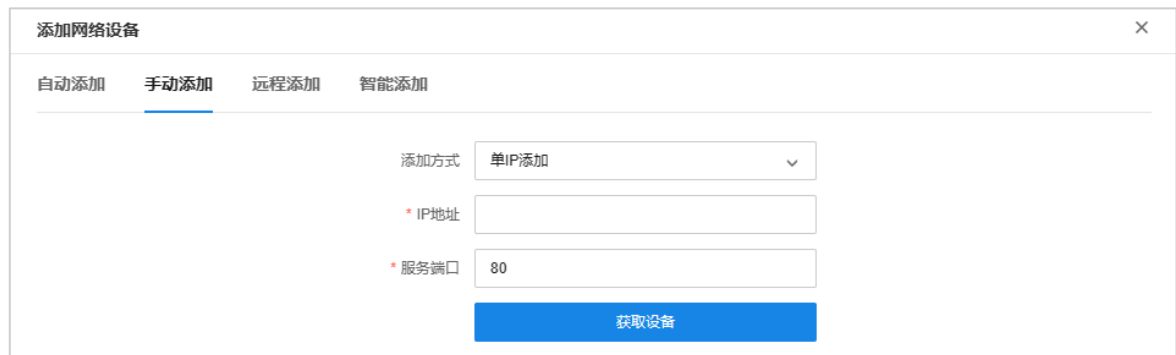

#### ● IP 段添加:

使用 IP 段添加,输入需支持 TUMS 平台接入功能的 TP-LINK 网络设备所在 IP 地址段的起止 IP 地址及服务 器端口,选择设备类型,TUMS 服务器会自动寻找符合条件的设备。点击<开始发现>获取设备信息,确认设 备信息后,勾选一个或多个设备,点击<添加设备>即可。

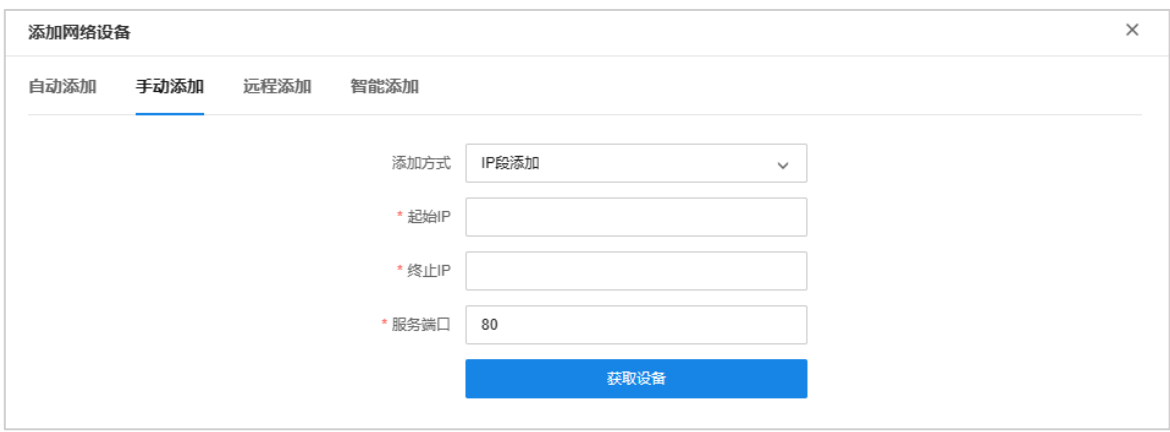

### 远程添加

添加远程接入的 TP-LINK 监控设备。添加前需前往服务器管理页面设置服务器广域网地址,在路由器上设置 端口映射以及在设备端填写平台接入参数。

1. 以 TP-LINK 商用路由器为例,需进入云管理页面,启用云管理功能,选择"TP-LINK 本地 NMS 管理平 台",并填写 TUMS 服务器地址及设备接入端口号。

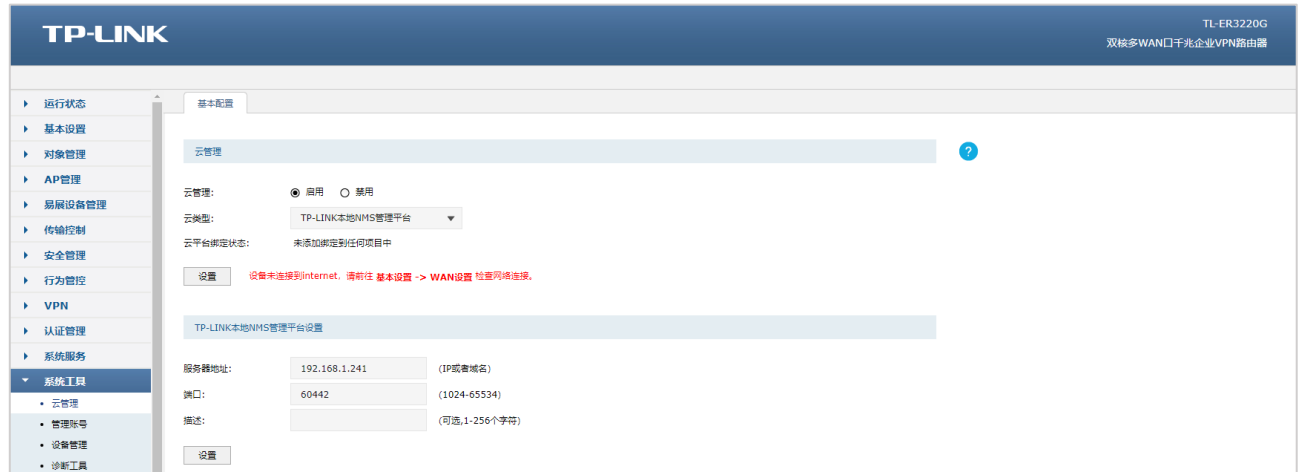

- 2. 前往服务器管理页面设置服务器广域网地址,并在路由器上设置端口映射。
- 3. 在远程添加页面点击<发现设备>,TUMS 服务器会自动发现可以连接的设备,在已发现设备列表中,点 击<添加>,或勾选一台或多台设备后点击<添加设备>即可。

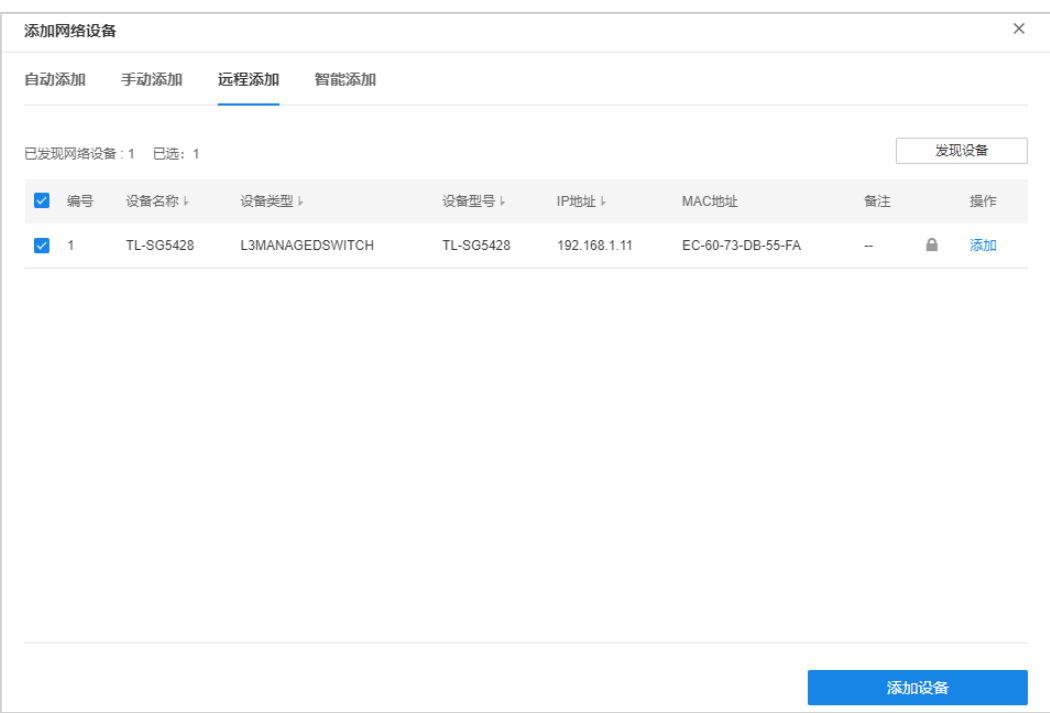

4. 添加设备后,会弹框提示输入设备用户名及密码。如设备已有密码则输入设备密码;如设备无密码,则输 入任何密码都可以添加设备并为该设备设置该密码。密码不能为空。

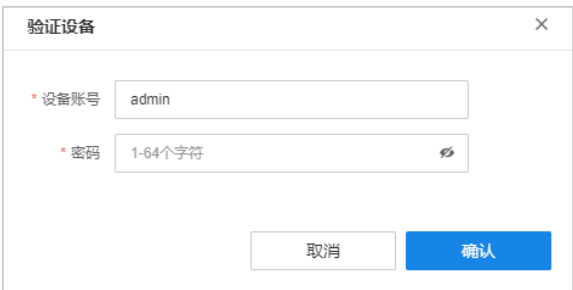

# <span id="page-28-0"></span>智能添加

智能配置可通过当前路由自动发现局域网中全部设备、统一添加,并集中管理。

点击<查看支持机型>可查看智能设备支持机型列表。

当网络中已添加支持智能配置的设备时,通过智能配置功能,可自动发现局域网中全部设备、统一添加、并 集中管理。您可通过自动添加的方式将设备添加至当前管理项目中,添加前请先确认设备处于正常接入工作 状态。

点击<开始智能配置>进入智能添加配置界面。

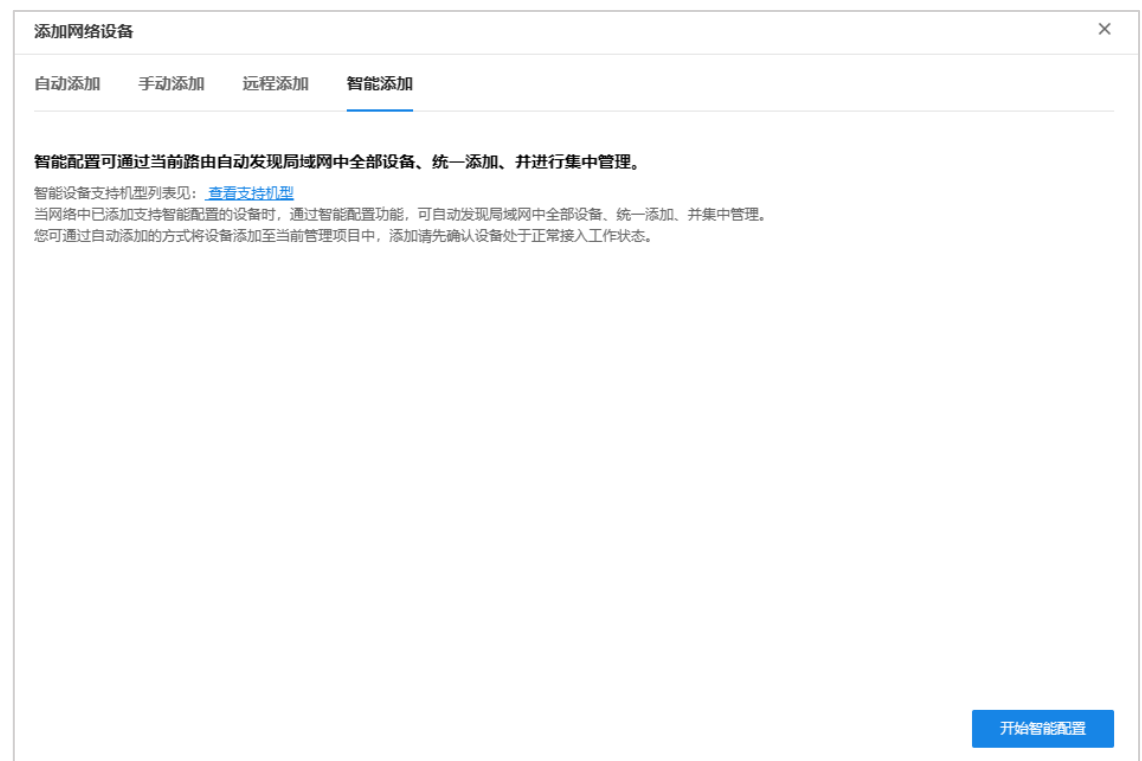

以下为智能配置的步骤:

### 1. 发现全网拓扑

为方便管理,增加网络安全性,需为待添加的出厂设备统一设置用户名和密码,如待添加设备均为非出厂, 可跳过。

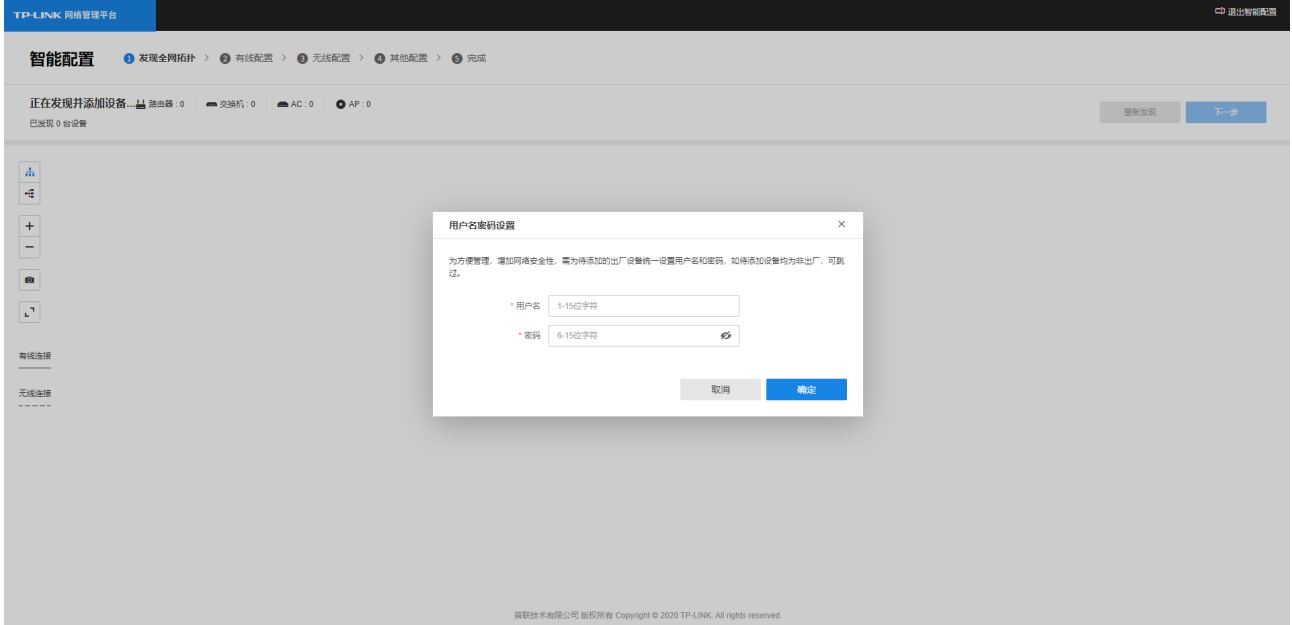

TUMS 服务器发现局域网中符合智能配置功能的设备时,可完成统一添加,生成拓扑图。

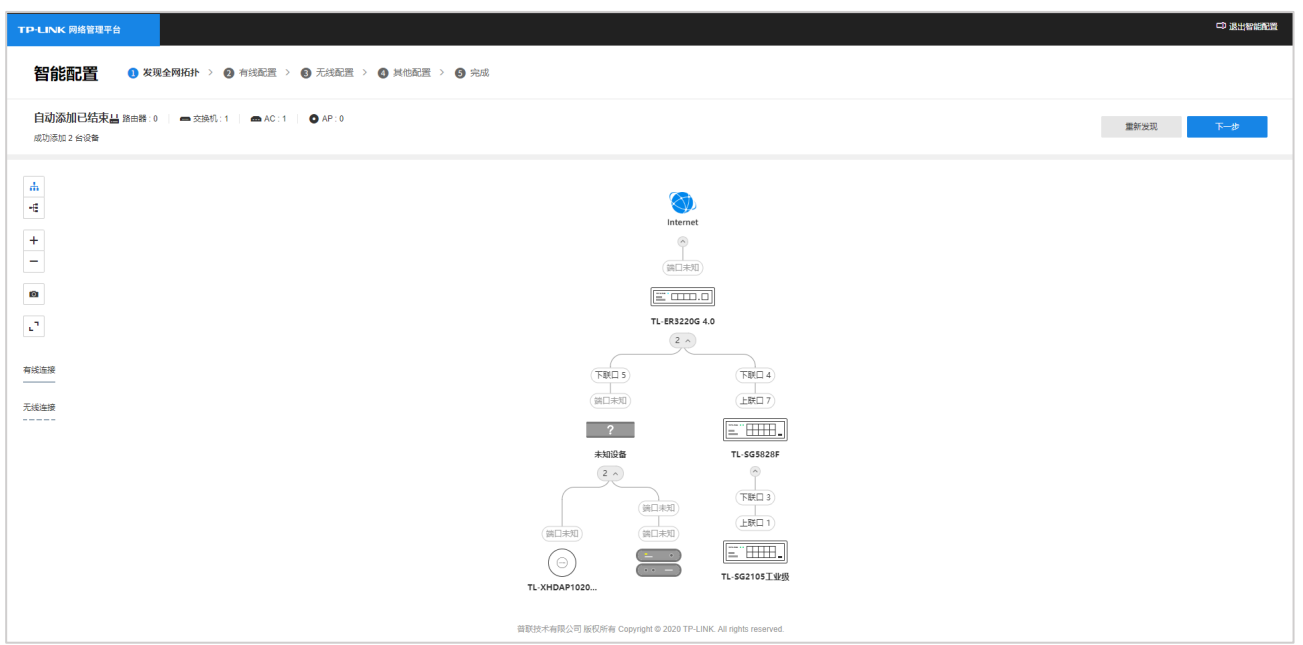

### 2. 有线配置

划分不同类型的网段,然后将网段分配到交换机的端口。

划分网段:请添加 VLAN,每个 VLAN 对应一个网段。默认 VLAN1 用于网络管理业务,VLAN2 用于员工网络 无线业务,VLAN3 用于访客网络无线业务。

端口配置:可点击交换设备,为端口绑定相应的 VLAN。

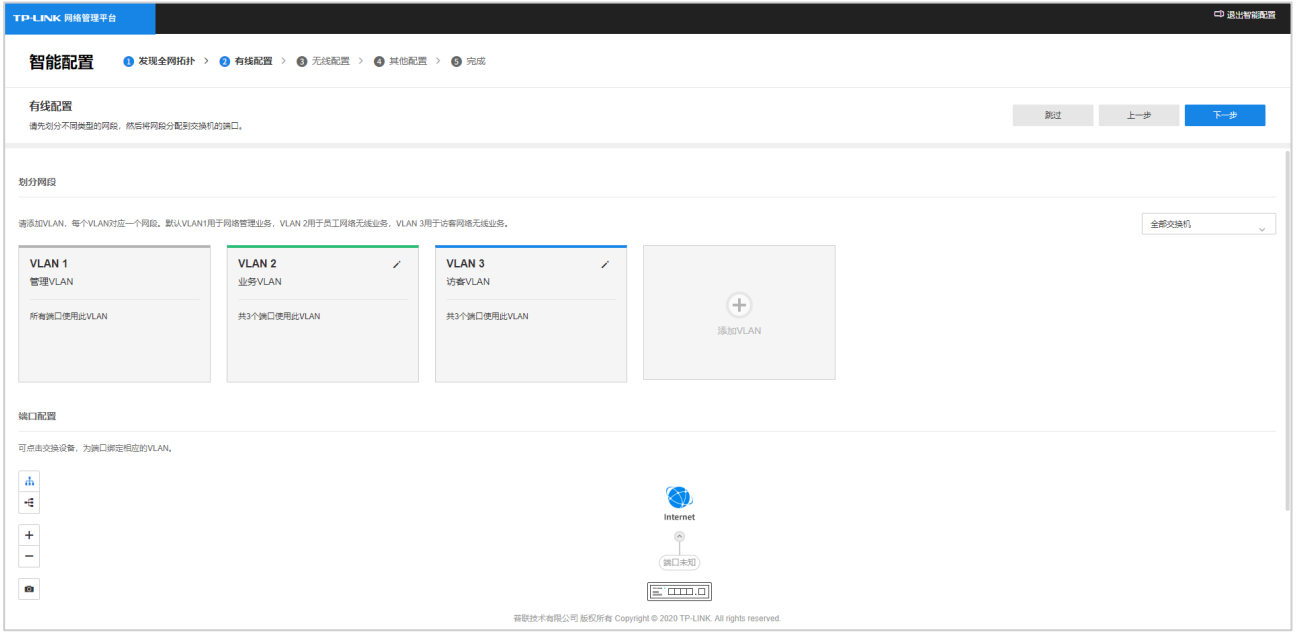

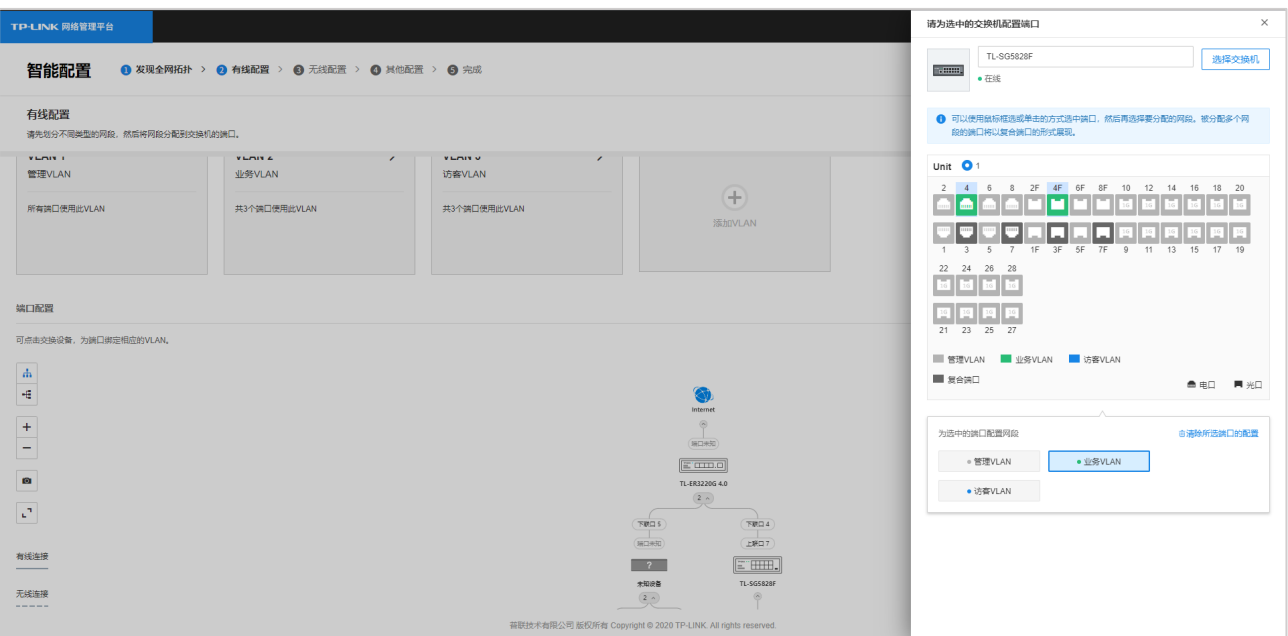

### 3. 无线配置

设置 SSID 和认证方式,该配置针对具有无线覆盖功能的无线企业路由和无线接入点(AP)生效。

可选择新建 SSID 或选择已有的 SSID。详情请参考 [6.3.1](#page-80-1) [SSID。](#page-80-1)

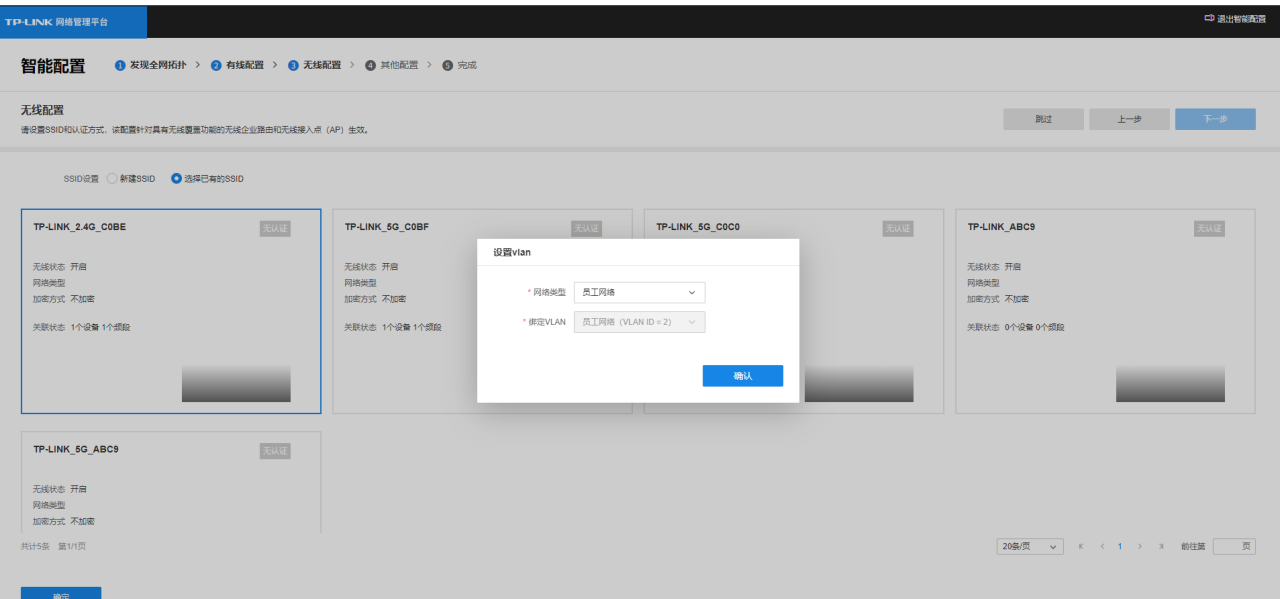

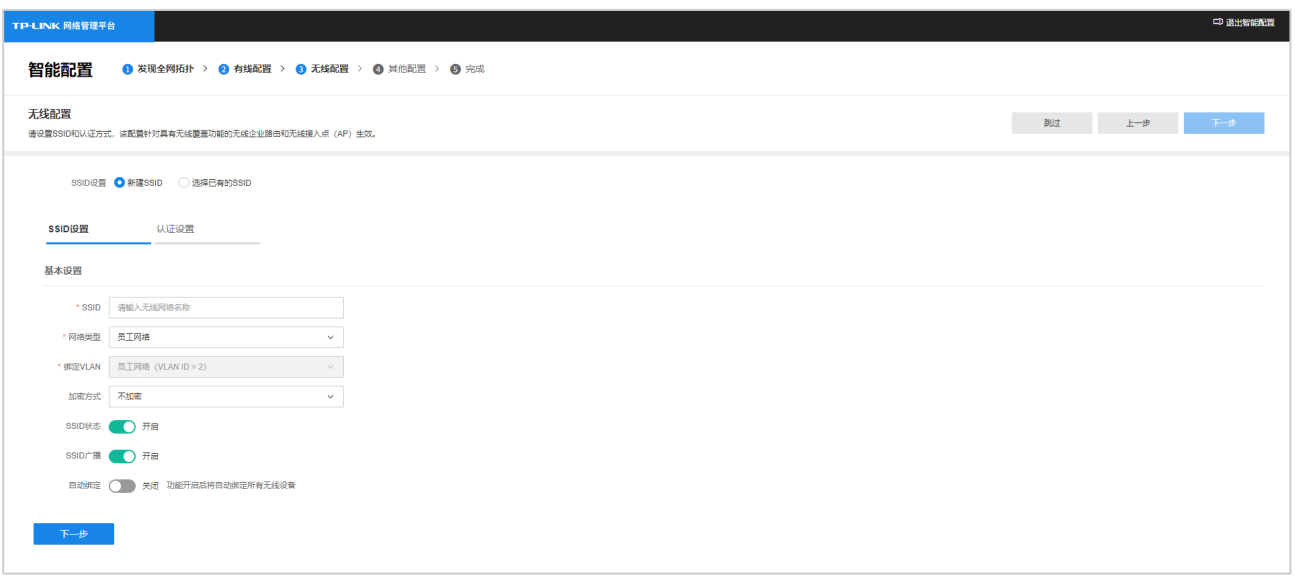

### 认证设置:可选择已有认证配置或新建认证配置,详情请参[考第](#page-65-0) 6 章 [网络管理。](#page-65-0)

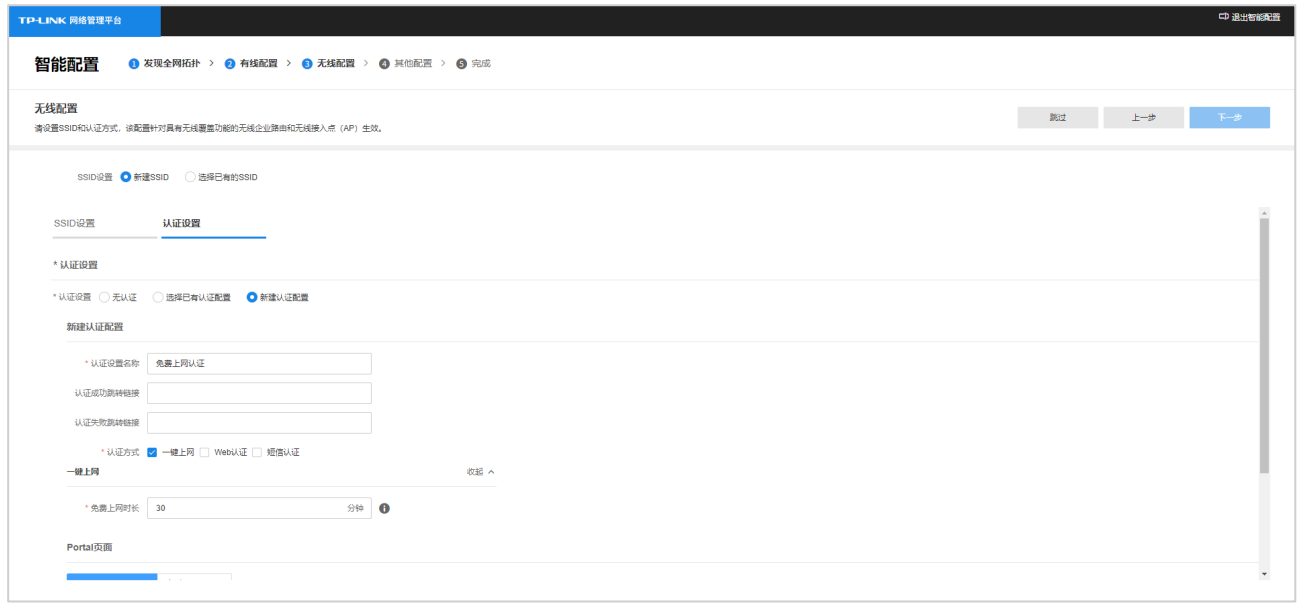

## SSID 及认证方式设置完成后,点击<下一步>进入其他配置。

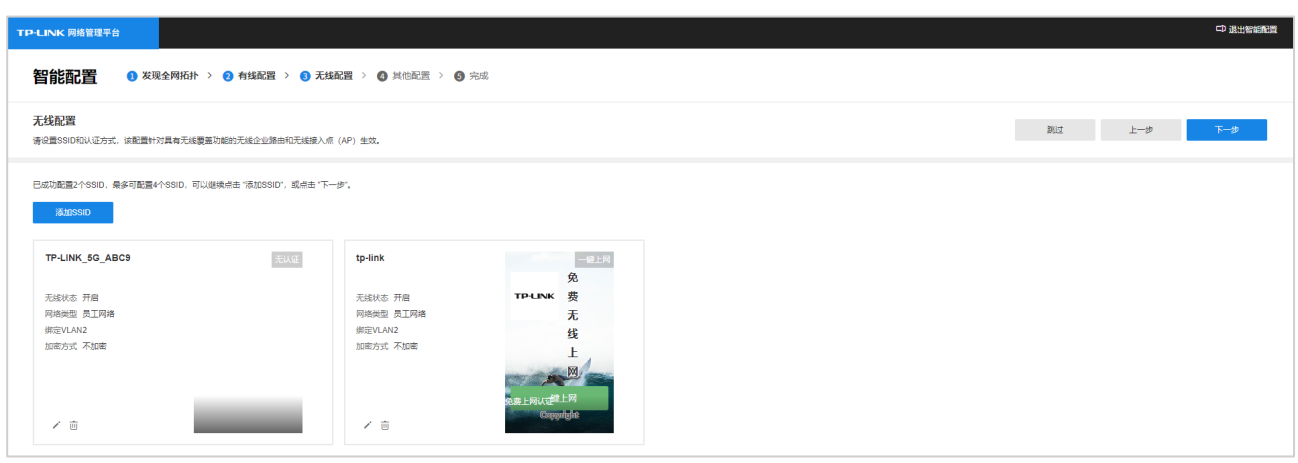

4. 其他配置

TUMS 针对部分场景提供个性设置项,配置更便捷。

通用:基本的有线无线配置。

宿舍:在基本的有线、无线配置基础上,增加交换机设置、AP 防护设置、无线设置。

酒店:在基本的有线、无线配置基础上,增加有线网络带宽控制、客人网络交换机设置、AP 防护设置、客人 网络无线设置。

企业:在基本的有线、无线配置基础上,增加上网行为限制、交换机设置、AP 防护设置、访客网络设置。 此处以企业设置项为例进行说明:

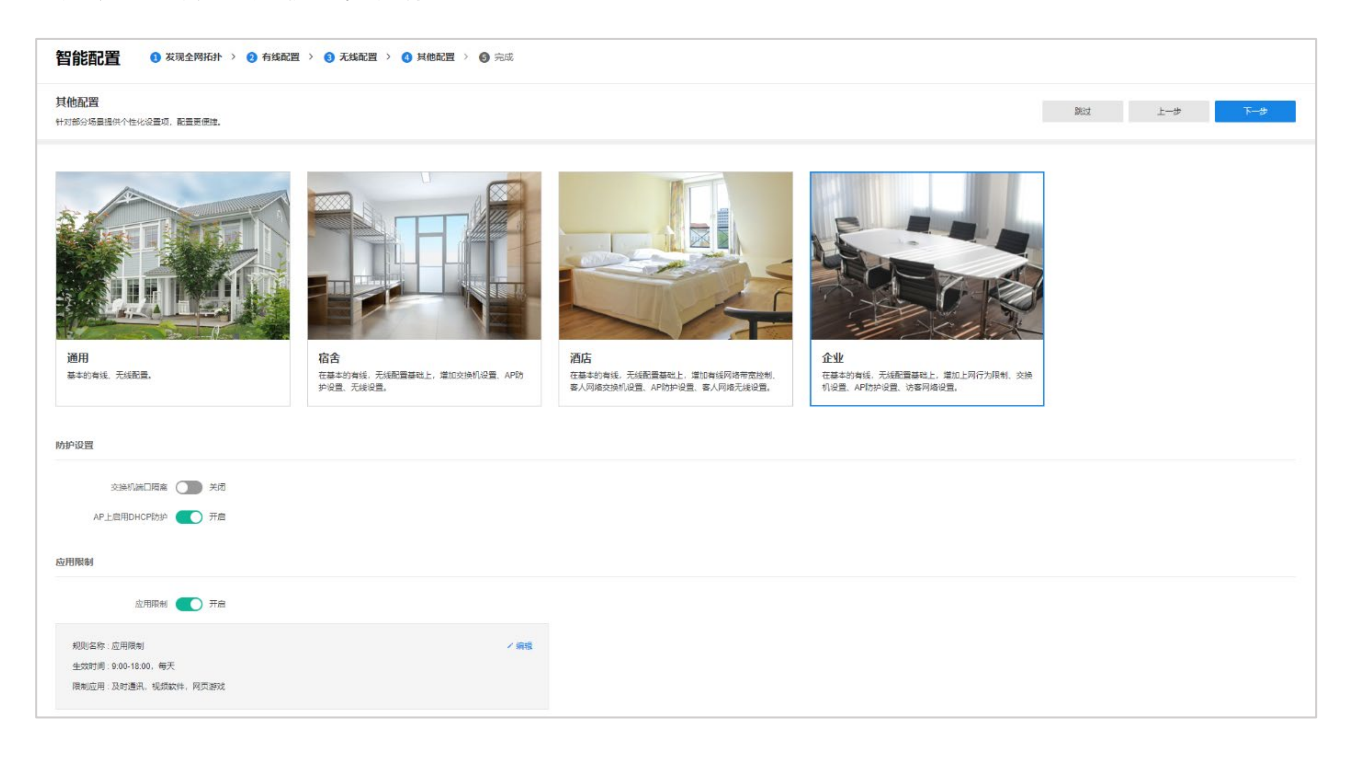

DHCP 防护 指 AP 在接收到 DHCP 报文时检查其 IP 或 MAC, 只允许绑定到该 AP 的 DHCP 服务器报文通过。该功能可以防止无线客户端从非法 DHCP 服务器获取 IP。 交换机端口隔离 通过限制某个端口到一组端口的数据转发,从而实现该端口与端口组之间的隔 离。通过设置端口隔离,可以有效地限制特定端口之间的通信,并且不会影响与 其他端口的正常通信,其功能类似于 VLAN,但比 VLAN 更便捷。

应用限制:设置规则名称及规则生效时间,勾选需要限制使用的应用,点击<保存>存储配置。

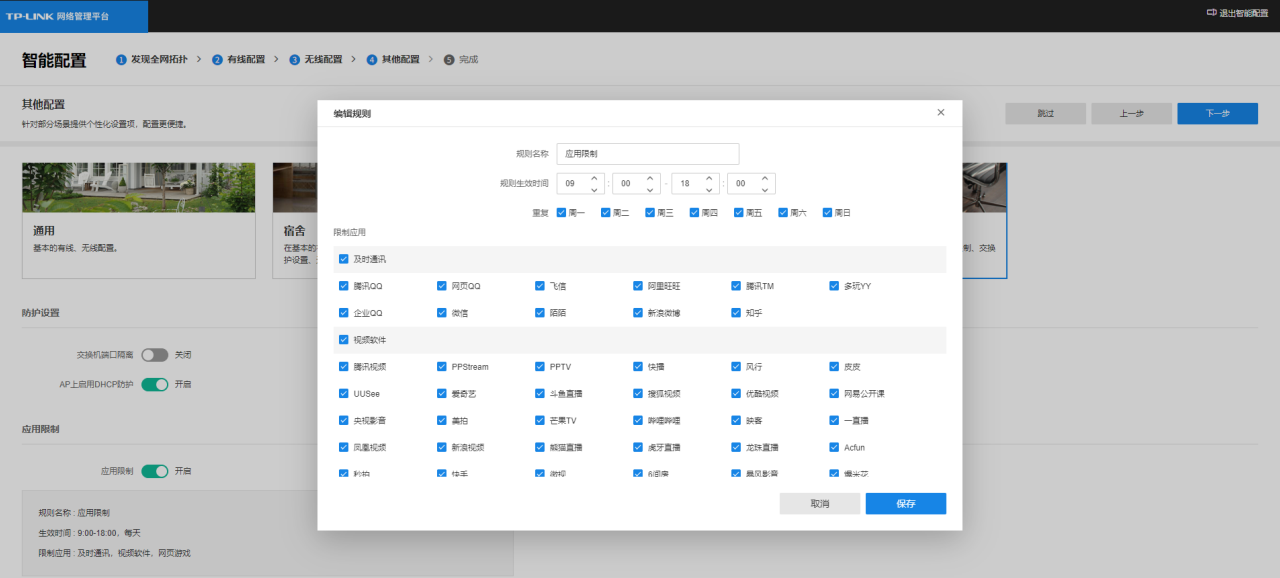

### 5. 完成

完成配置后,TUMS 服务器会将配置下发到全部设备。

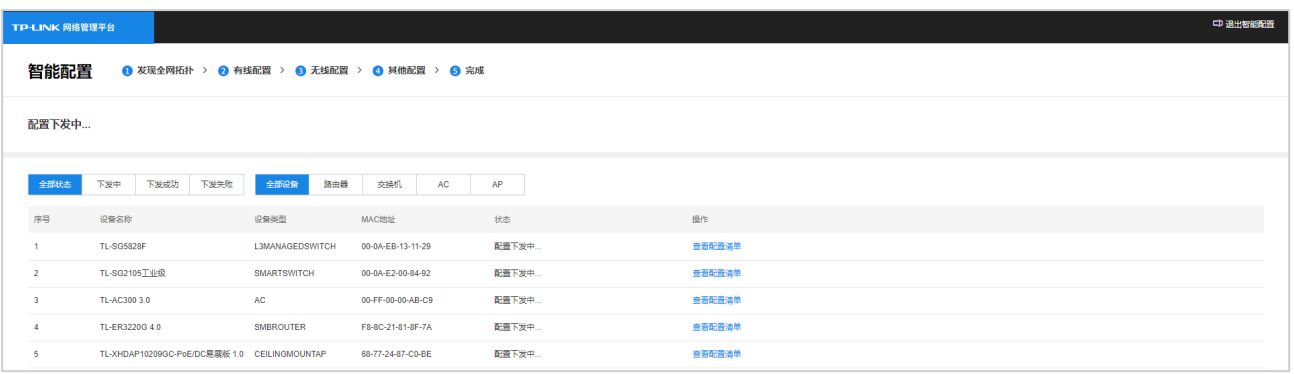

### 点击<查看配置清单>,可查看设备的具体有线配置。

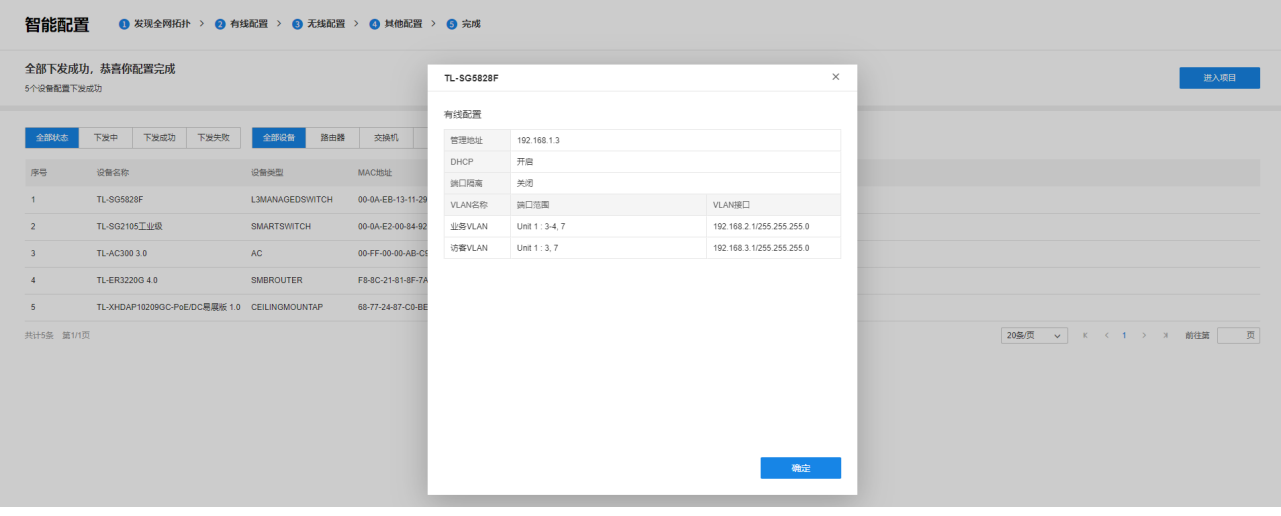

# <span id="page-34-0"></span>2.5 非管理员登录

非管理员成员登录 TUMS,需先申请账号,待管理员审核通过后才能使用账号登录 TUMS 的 Web 管理界面。

1. 输入 TUMS 服务器地址,进入登录界面,点击登录框下方<注册账号>按钮,进入申请账号界面。

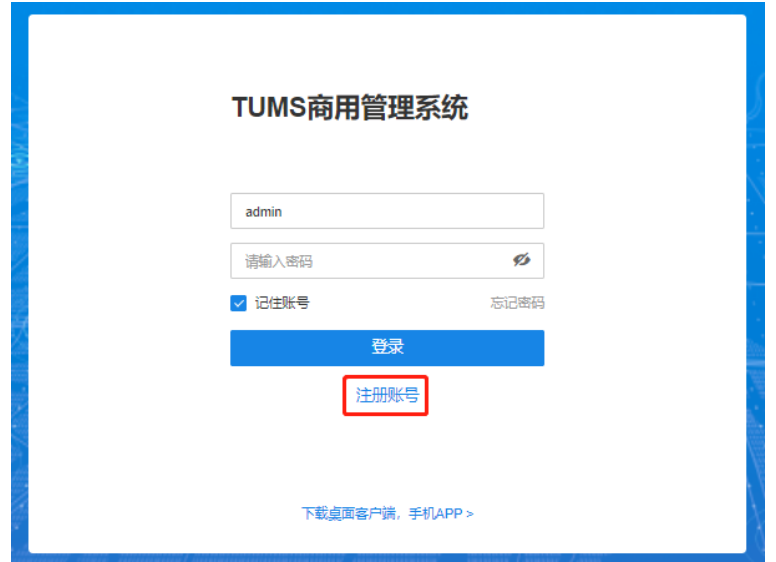

2. 输入账号用户名、密码等信息,确认无误后,点击<申请>。

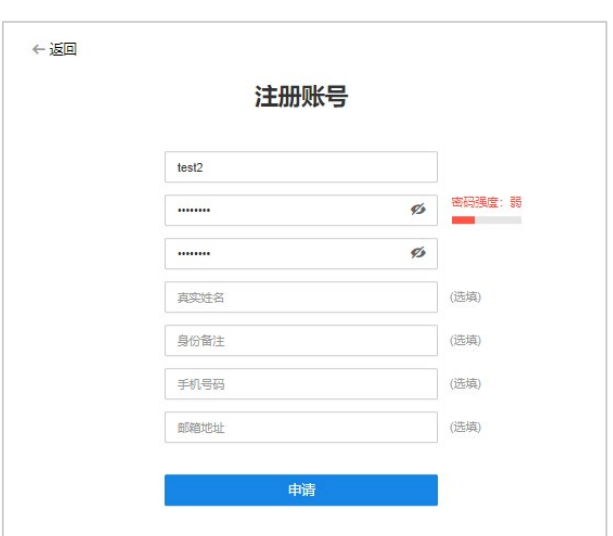

- 3. 申请成功后,等待管理员审核。
- 4. 管理员审核通过后,非管理员成员可通过用户名密码登录 TUMS 系统。

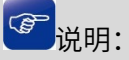

用户审核请参考 [3.3](#page-43-0) [用户审核。](#page-43-0)

### [回目录](#page-2-0)
# 第3章 用户

TUMS 支持为每个设备分配多达数十种权限控制功能,如项目管理、设备管理、录像设置、日志查看、解码 器列表管理、报警管理等权限,支持将不同权限分配给不同成员,做到权限精细化管理,人员职责清晰。可 以通过账户权限管控,给不同成员分配不同的用户名、密码,实现外部接口对监控的管理、访问和应用权限。 用户访问 TUMS 的 Web 管理页面或通过手机 APP、电脑客户端登录都需要使用用户名和密码。

登录 TUMS 后,点击页面上方<用户>,进入界面:

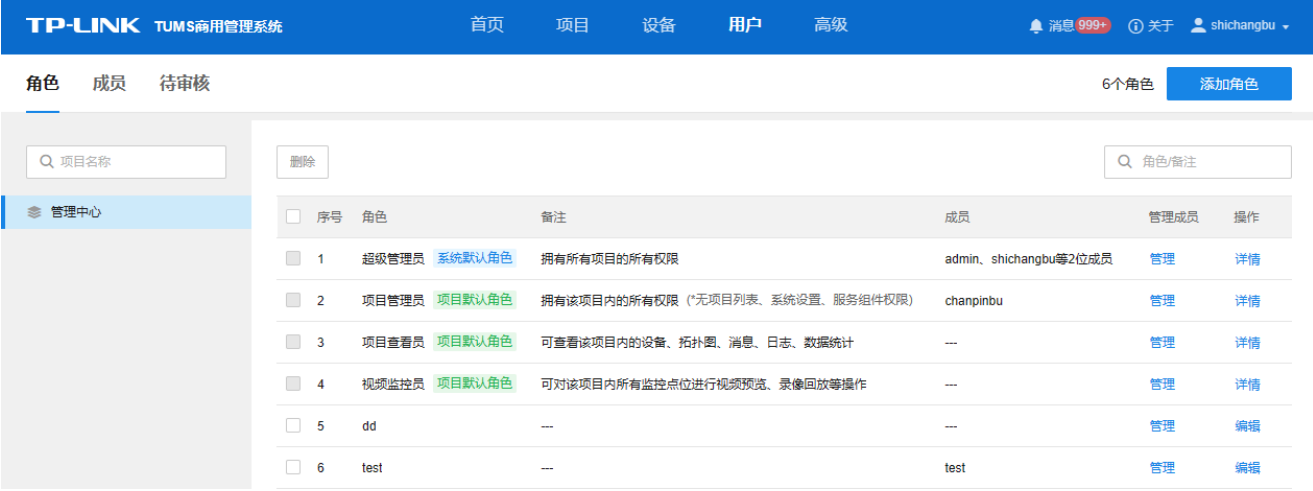

### 3.1 角色

在 TP-LINK TUMS 中,成员的权限是通过角色划分来确定的,隶属于同一个角色的用户权限是一样的。 进入页面: 用户 >> 角色, 可查看、编辑已有角色, 以及添加新的角色。

TUMS 系统含系统默认角色及项目管理角色如下:

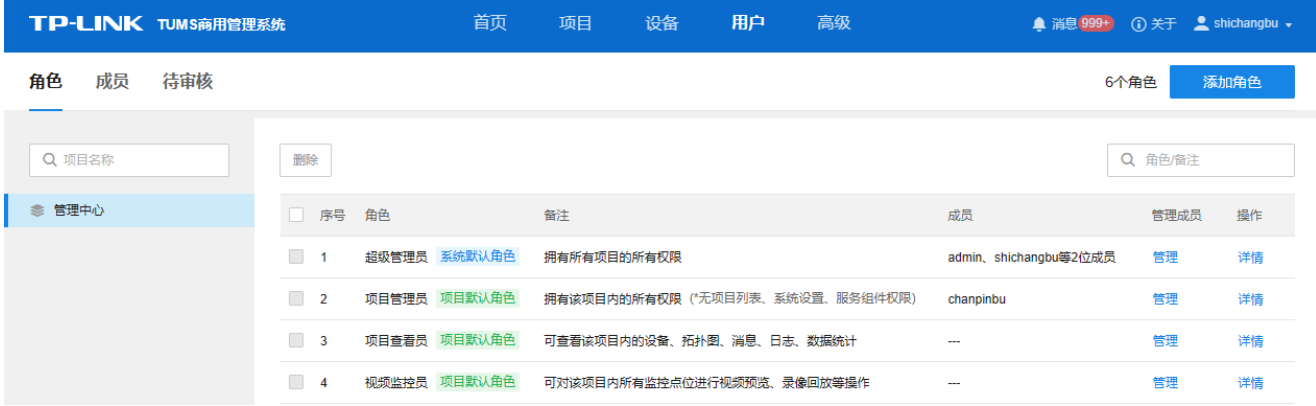

### 3.1.1 添加角色

进入页面:用户 >> 角色,点击页面右上角<添加角色>按钮。

1. 输入角色名和备注,点击<下一步>。

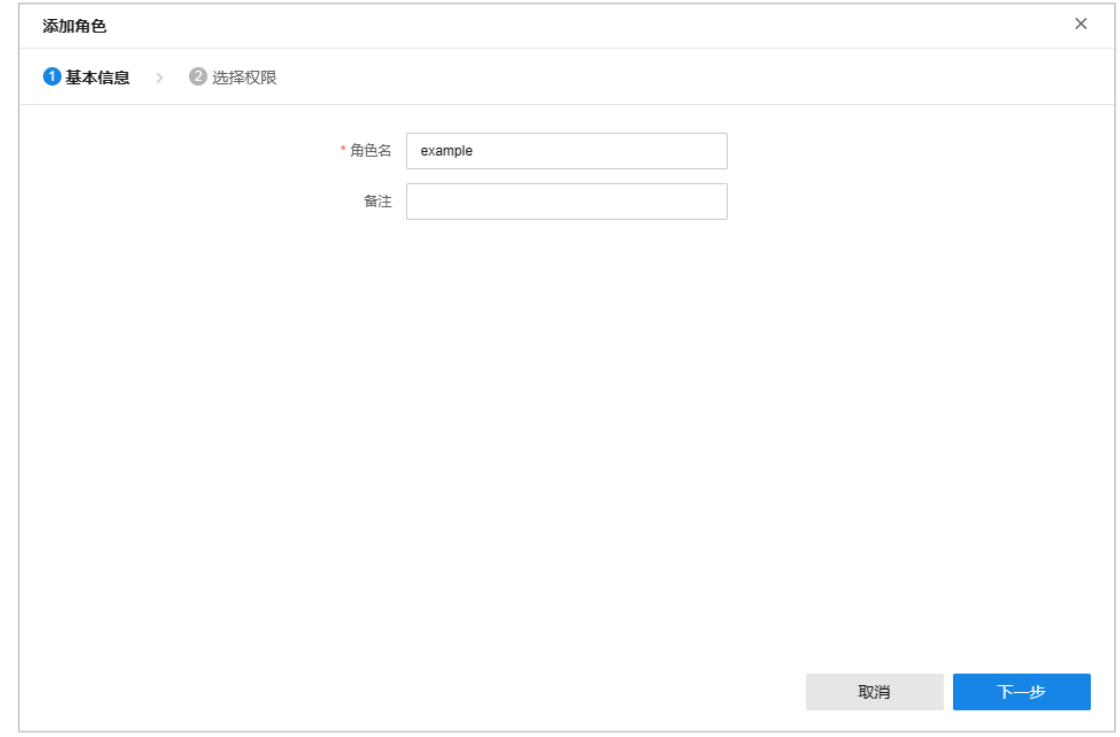

2. 选择角色权限,包括通用管理、监控管理、网络管理、项目/成员及高级设置权限。

点击下方<复用其他角色的参数>,可在其他角色基础上进行改动。

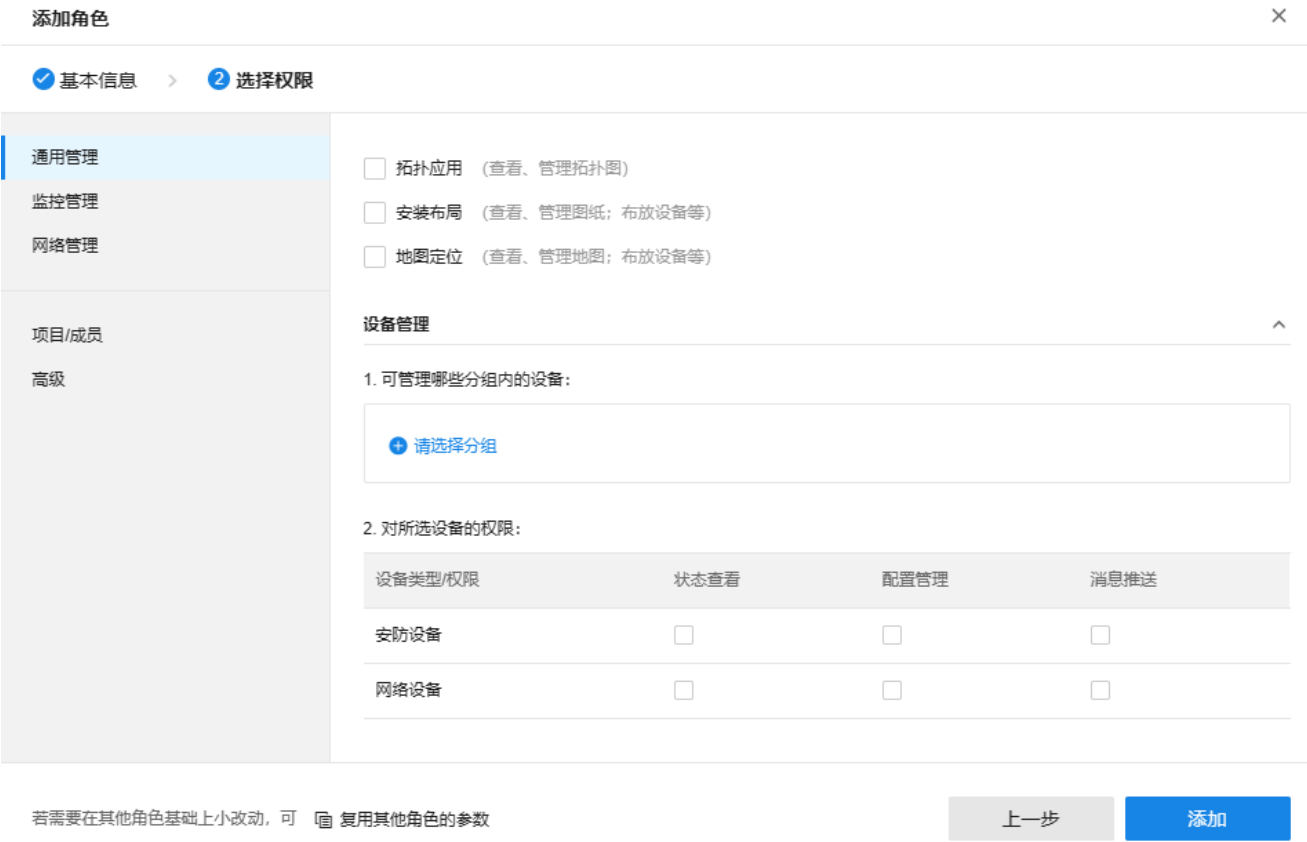

设置完成后,点击<添加>添加角色。

### 3.1.2 角色管理

进入页面的方法:用户 >> 角色

#### 编辑

在角色列表中,可查看已添加的角色信息,并修改角色权限。

点击操作栏下的<编辑>按钮,可管理对应角色权限、修改角色名称。

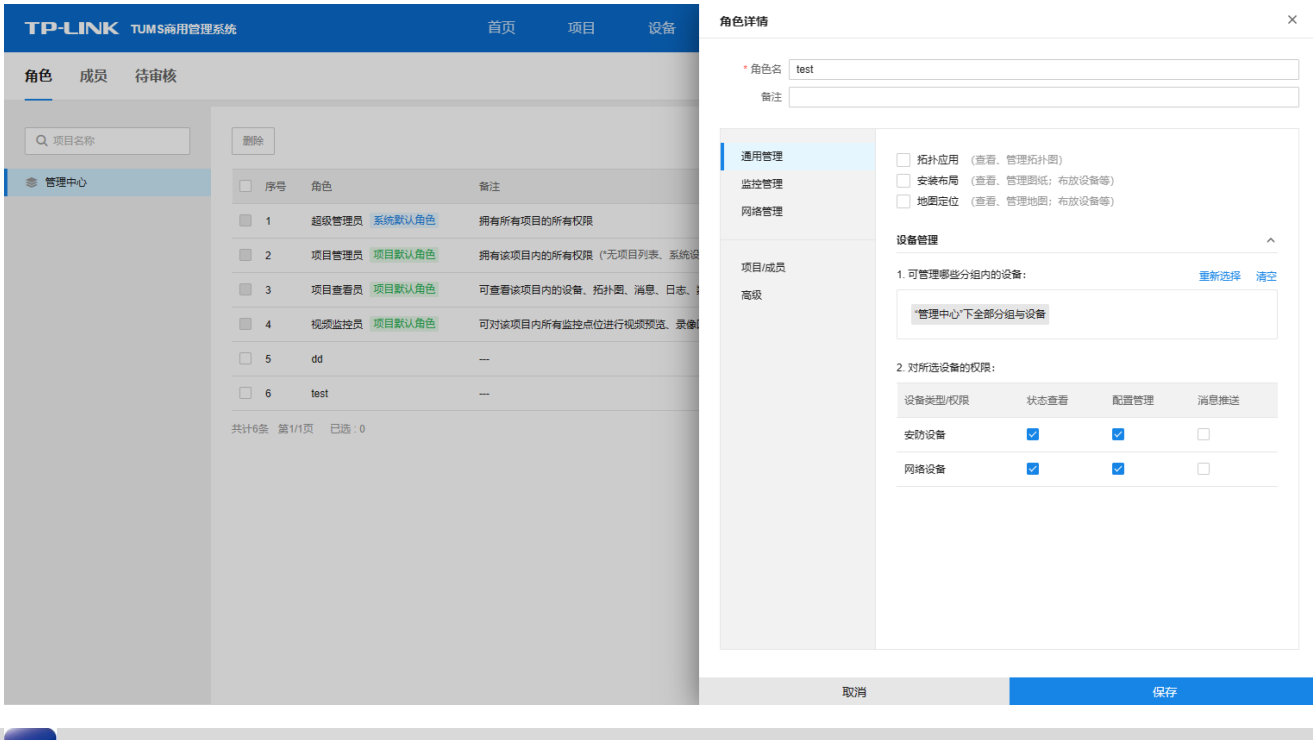

### <sup>图</sup>说明:

系统默认角色及项目默认角色相关信息仅支持查看,不支持编辑。

#### 管理成员

在角色列表中,点击<管理>按钮,可管理当前享有对应角色权限的成员

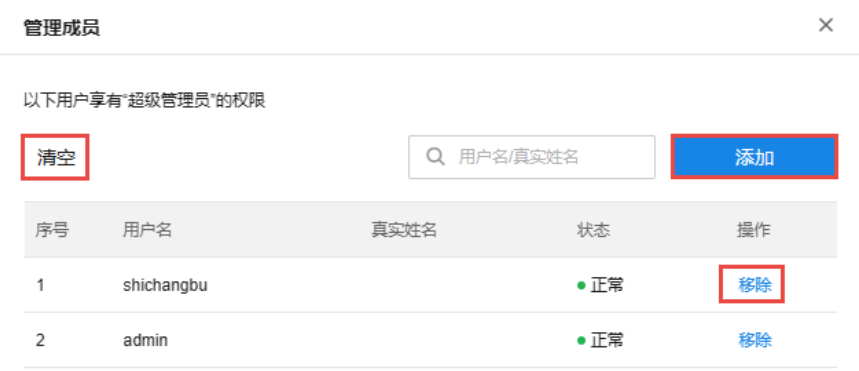

- 清空 清空当前角色成员。
- 移除 将该成员从当前角色中删除。
- 添加 为当前角色添加成员,可从现有成员中选择或手动添加新账号。
- 搜索 可根据用户名或真实姓名对当前角色成员列表进行搜索。

#### 删除

在角色列表中勾选角色后,点击<删除>按钮即可删除角色。

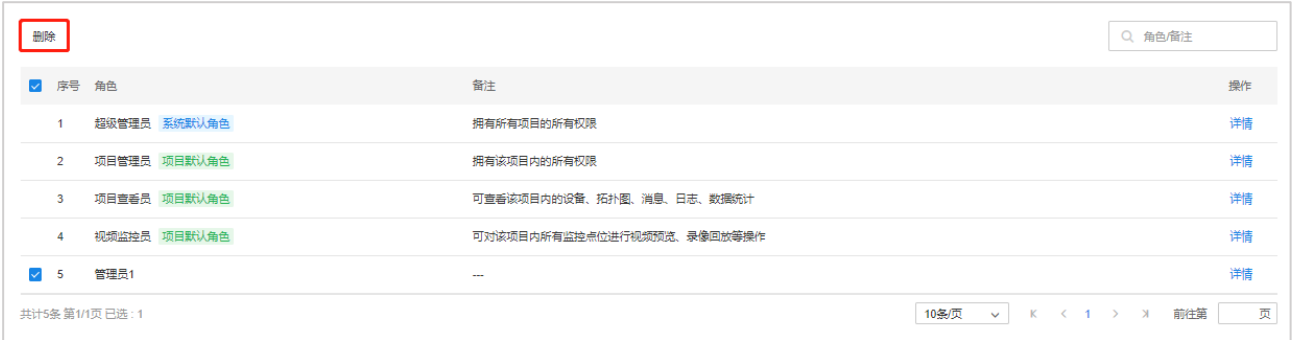

### 3.2 成员管理

TUMS 可通过账户权限管理,给不同成员分配不同的用户名、密码,实现外部接口对系统的管理、访问和应 用权限。用户访问 TUMS 的 Web 管理界面或通过 APP 端、电脑桌面客户端都需要使用用户名和密码。

进入页面:用户 >> 成员,可查看、添加及编辑系统已有成员信息,也可以添加新成员。

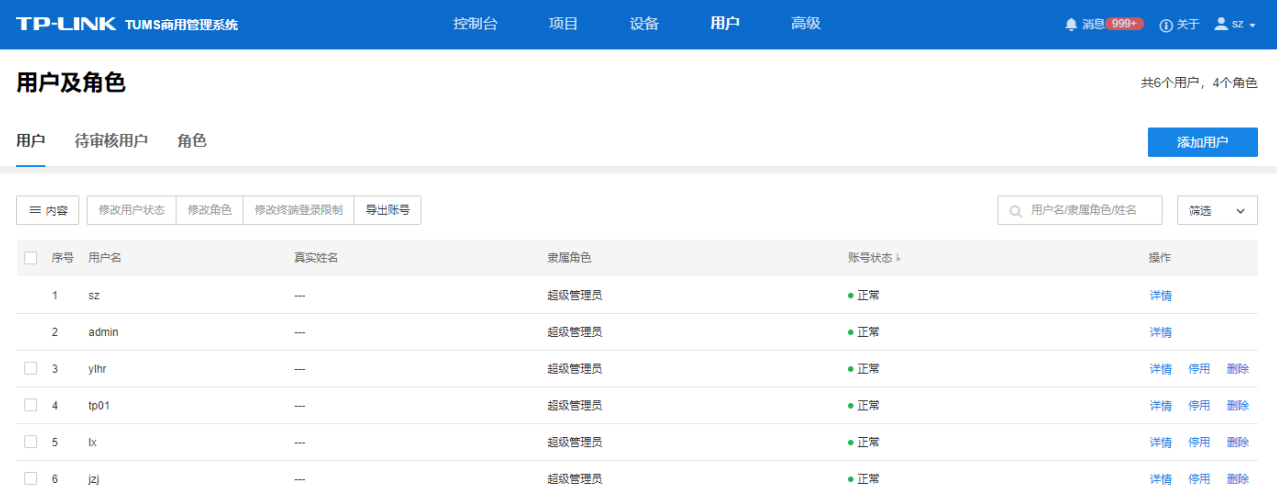

## 3.2.1 添加成员

## 管理员添加成员

1. 进入页面: 用户 >> 成员, 点击右上角<添加成员>按钮。

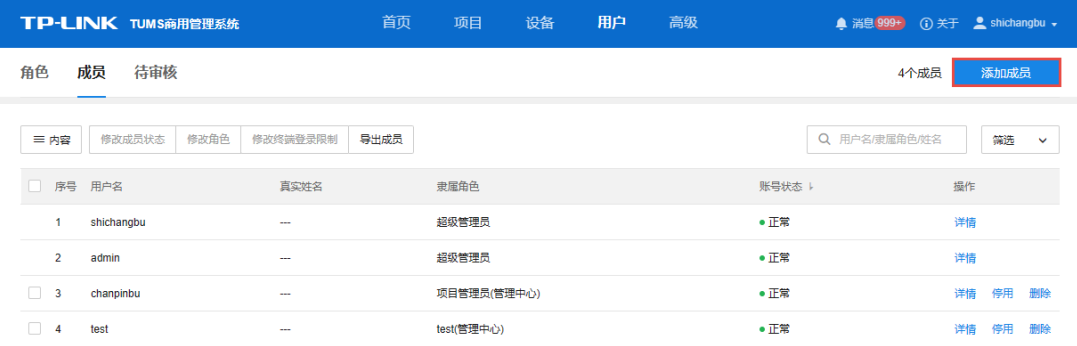

2. 可选择单个添加或文件导入添加。

单个添加:填写账号用户名及密码,选择用户隶属角色,点击<下一步>。

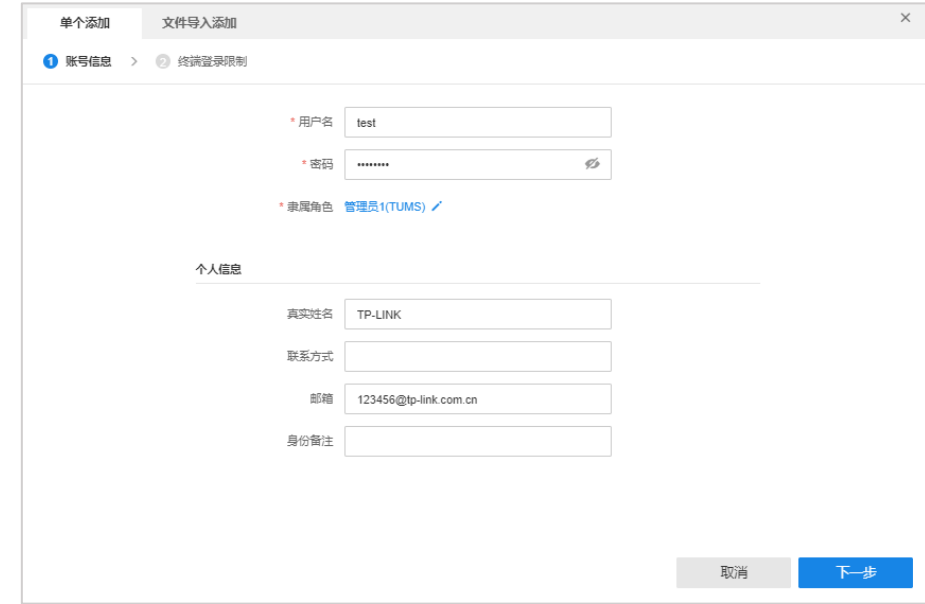

设置终端登录限制参数,点击<添加>。

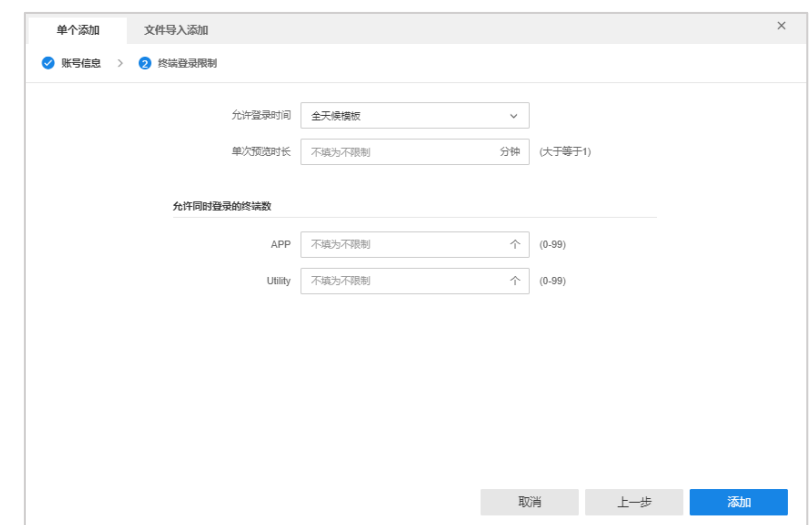

允许同时登录终端数量 设置当前成员账号可同时登录的终端数量,分为手机端及电脑端。 允许登录时间 系统自带全天候模板、工作日模板及周末模板。点击<管理时间模板>可自 定义时间模板。

3. 文件导入添加:

点击<账号模板.xlsx>按钮获取账户信息模板,填写用户信息后,点击<选择文件>,选择填写好的文件, 点击<立即导入>即可。

### 非管理员成员申请账号

非管理员成员在打开 TUMS 的 Web 管理页面时,可以点击登录框下方的<注册账号>按钮,待管理员审 核通过后,账号信息会添加在用户列表中,非管理员账户可通过账号密码进行登录。

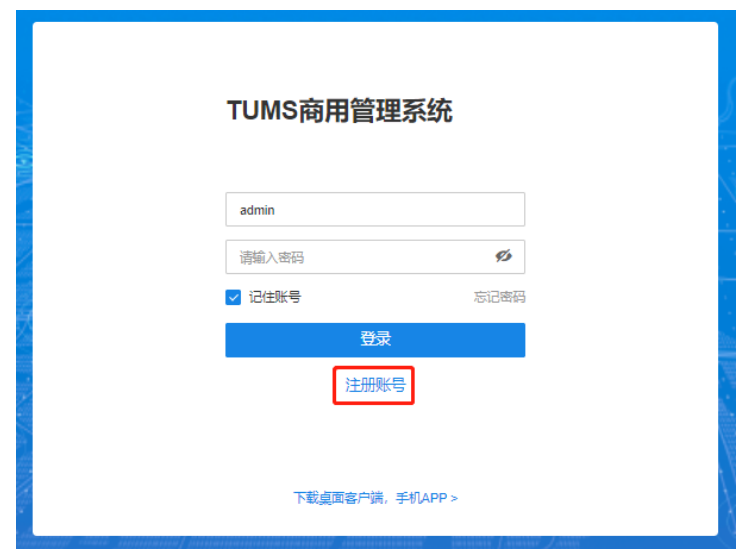

填写用户名及密码等信息后,点击<申请>即可。

## 3.2.2 编辑成员

角色

进入页面:用户 >> 成员,在列表中选择需要编辑的成员,点击<详情>按钮,可查看并编辑用户信息,包括 账号信息和终端登录限制。

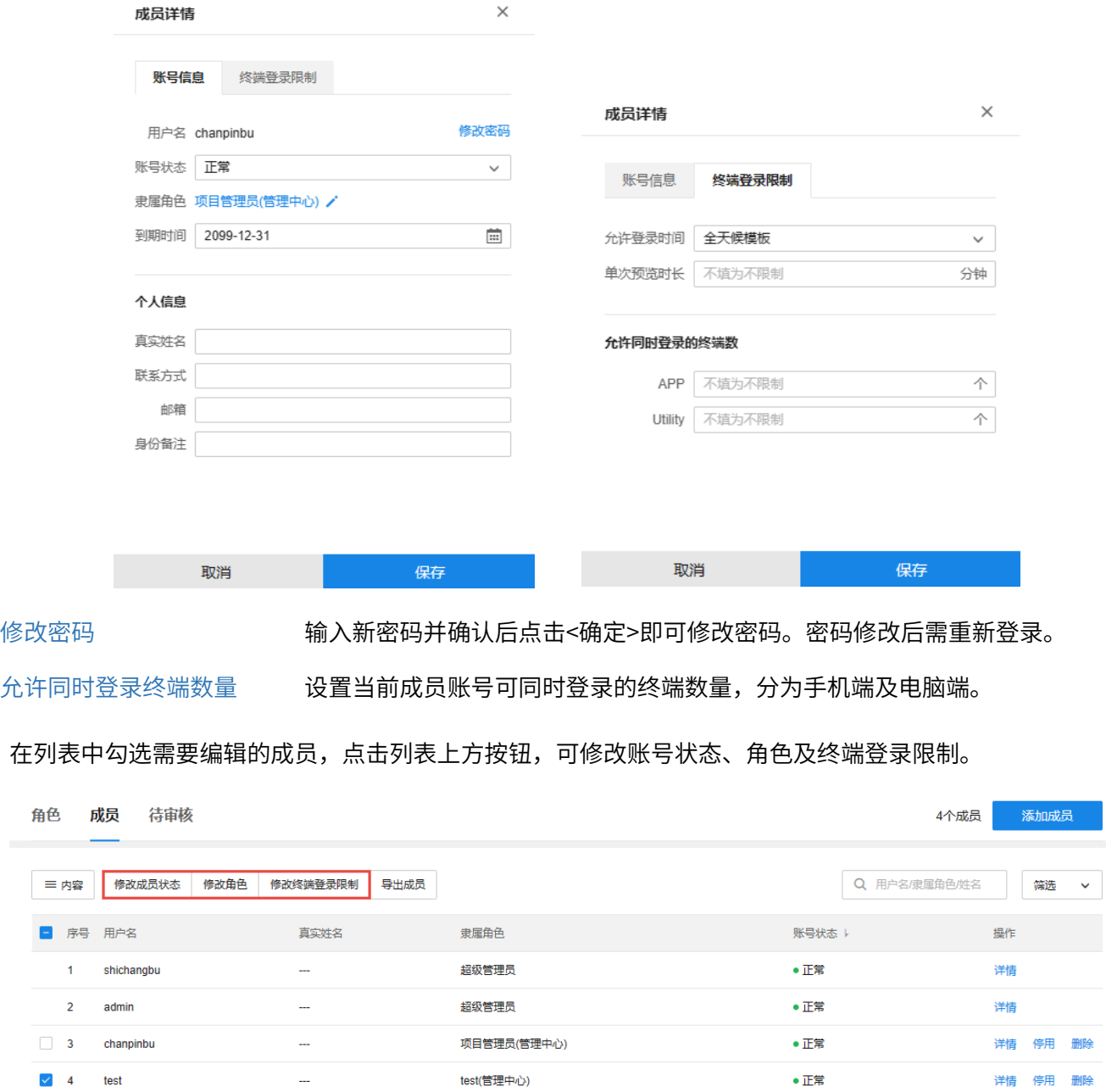

点击<导出账号>,可导出.xlsx 格式的成员账号信息。

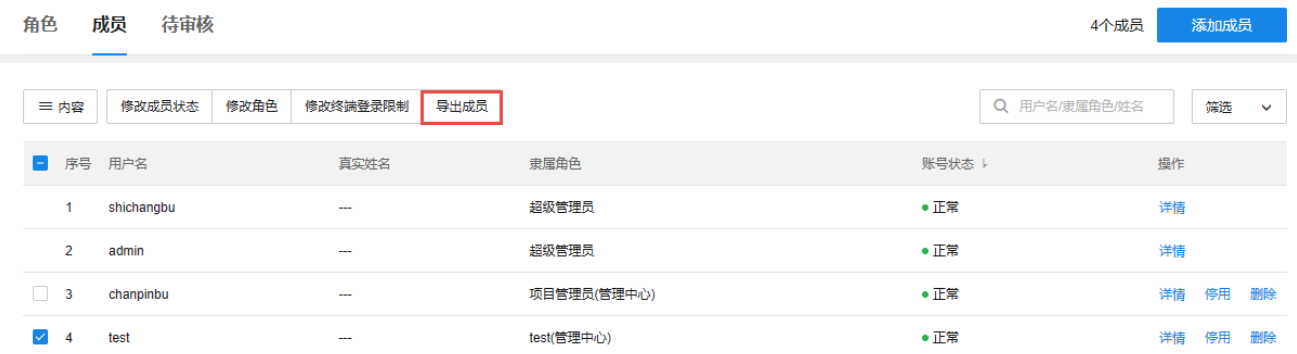

点击<停用>可停用选中账号。账号停用后,点击<恢复>按钮可重新恢复使用。

点击<删除>可删除选中账号。

点击列表左上方<内容>按钮可设置列表内显示信息。

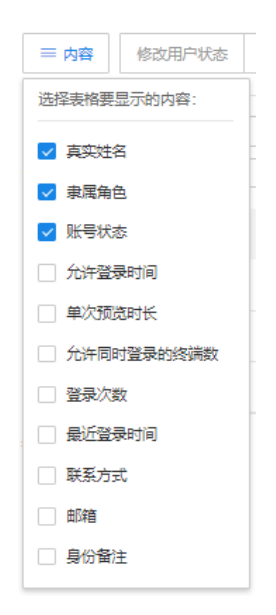

在列表右上方可通过用户名、隶属角色或姓名等对账户进行搜索或筛选。

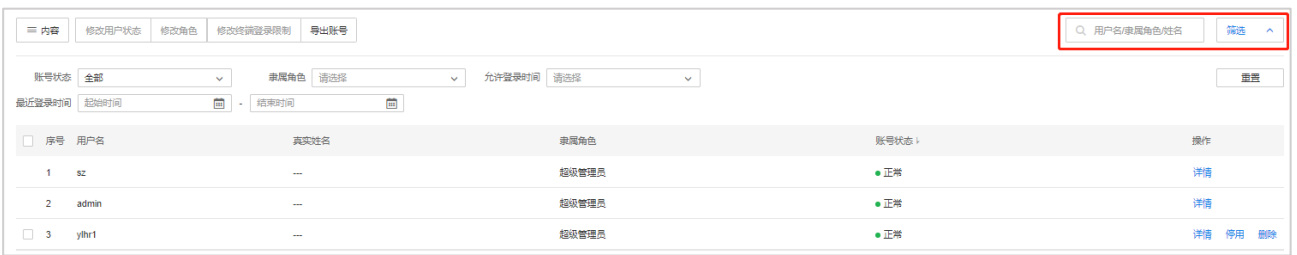

## 3.3 用户审核

使用管理员账号登录 TUMS 的 Web 管理页面,进入页面:用户 >> 待审核,可查看待审核用户信息。

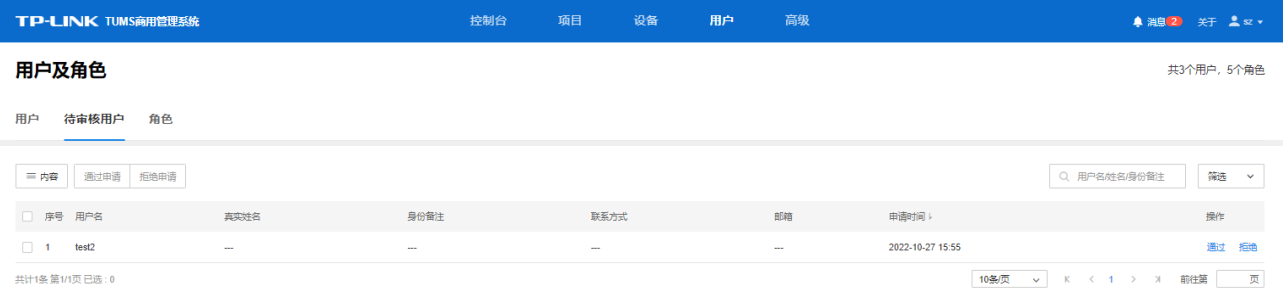

#### 通过审核

1. 点击<通过>,选择该成员隶属的角色及账户到期日期。如需添加或编辑角色列表,请前往:用户 >> 角 色。

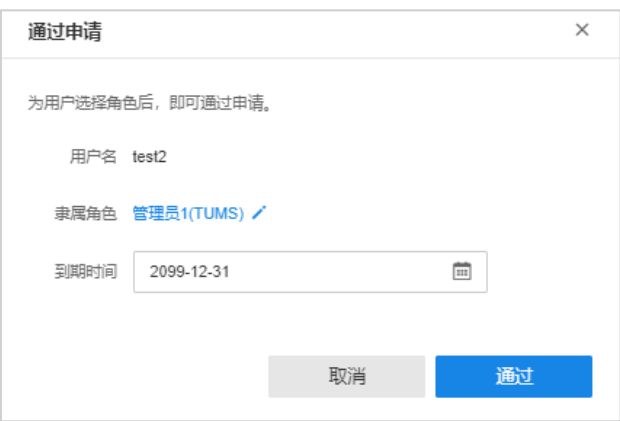

2. 点击<通过>,通过该成员申请,可在用户列表中查看并编辑账号信息。

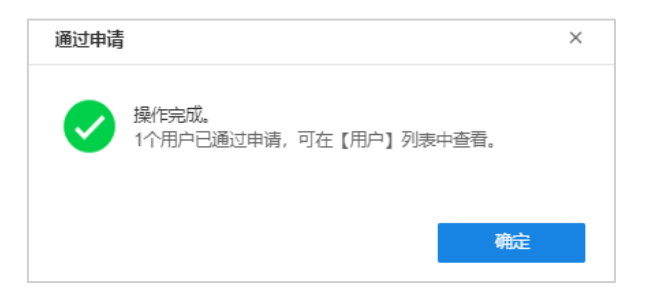

#### 拒绝审核

在待审核用户界面,点击<拒绝>,该成员将从列表中删除。

#### æ. 说明:

- 点击页面左上角<内容>,可对页面显示信息进行选择。
- 在待审核用户页面右上角可对列表内信息进行搜索和筛选。
- 在待审核用户列表左侧进行勾选,可对待审核用户进行批量审核。

## 3.4 修改个人信息

点击 TUMS 页面右上角用户名,可修改登录密码、个人信息或退出当前帐号。

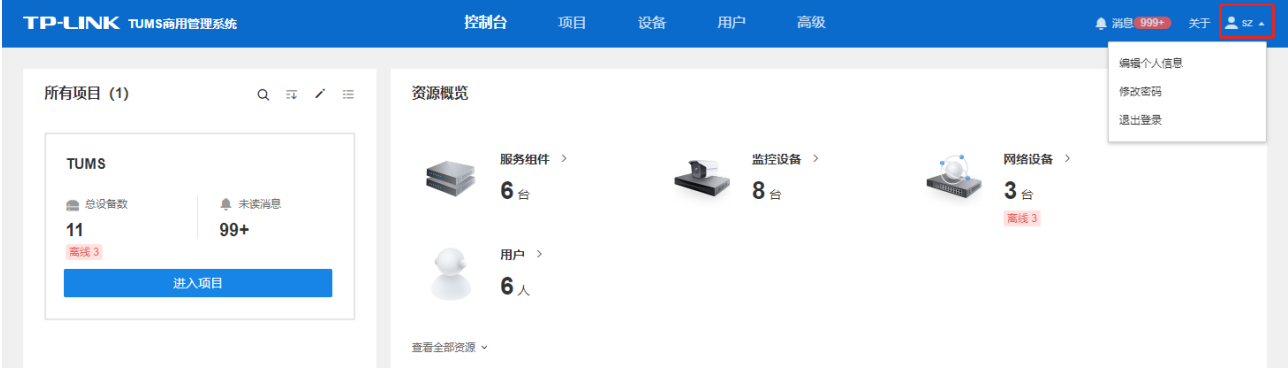

### 3.4.1 修改密码

点击<修改密码>,输入原密码、新密码并确认密码,点击<保存>即可。修改密码后需要重新登录。

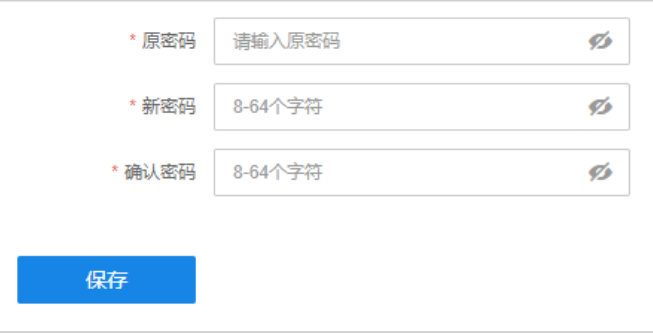

## 3.4.2 修改个人信息

点击<修改个人信息>,输入真实姓名、联系方式及邮箱信息,点击<保存>即可。

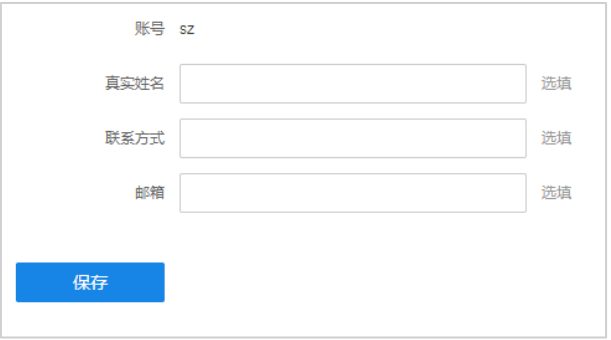

#### [回目录](#page-2-0)

# 第4章 首页

进入 TUMS 系统首页,可查看并管理所有项目、设备运行概览、快捷导航及数据统计。

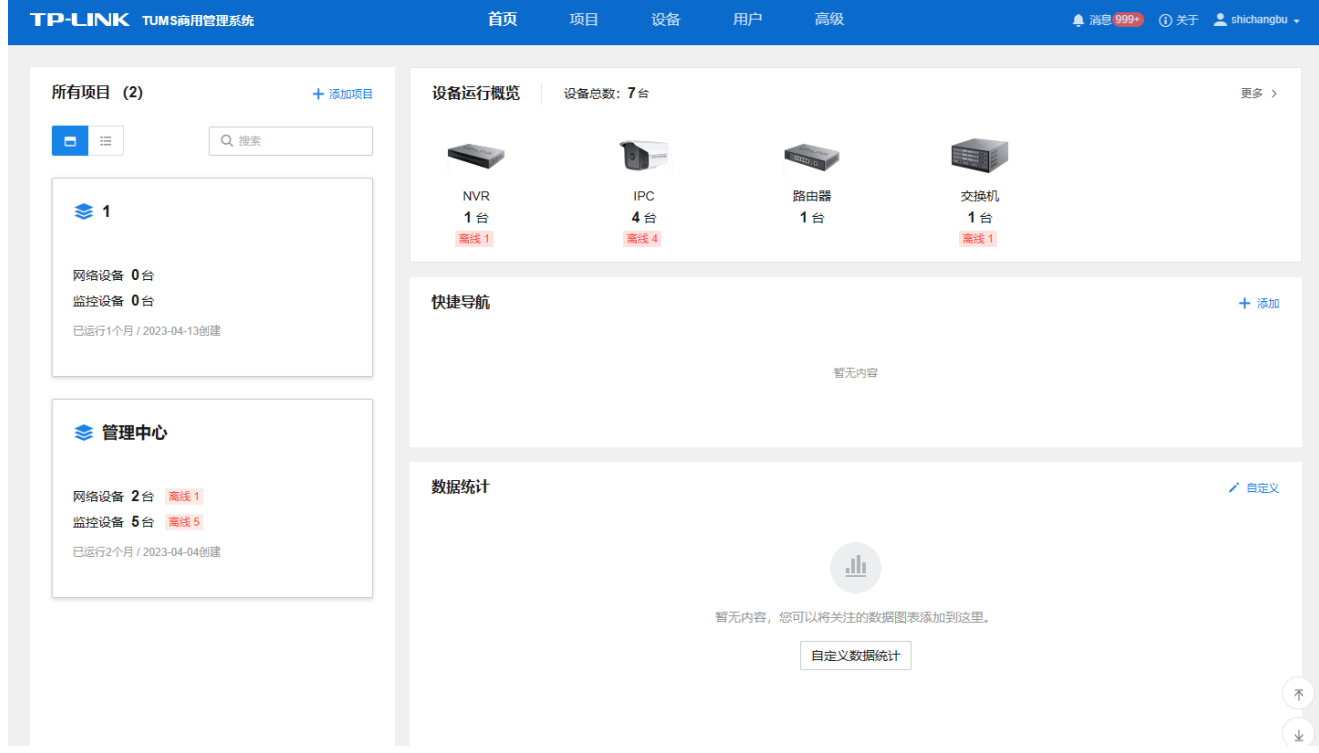

## 4.1 项目

在项目管理模块,可查看并管理所有项目。

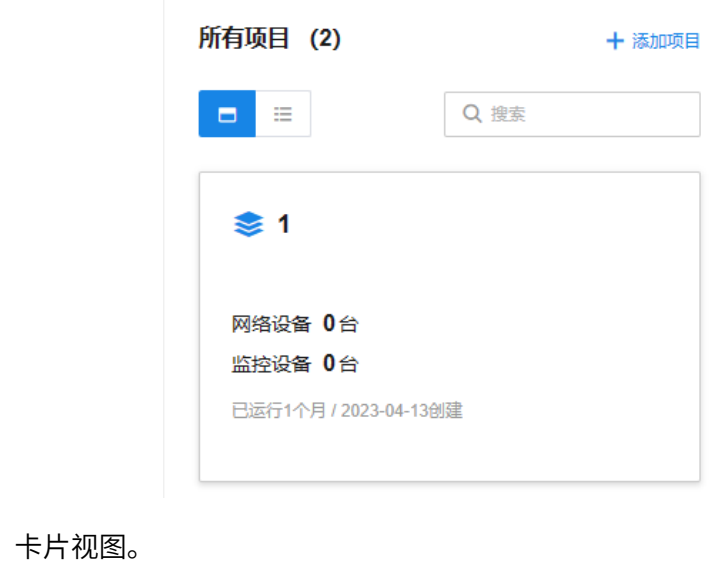

列表视图。

 $\Box$ 

## 4.2 设备运行概览

在 TUMS 首页的设备运行概览模块,可查看已添加的设备种类、数量及运行状态。

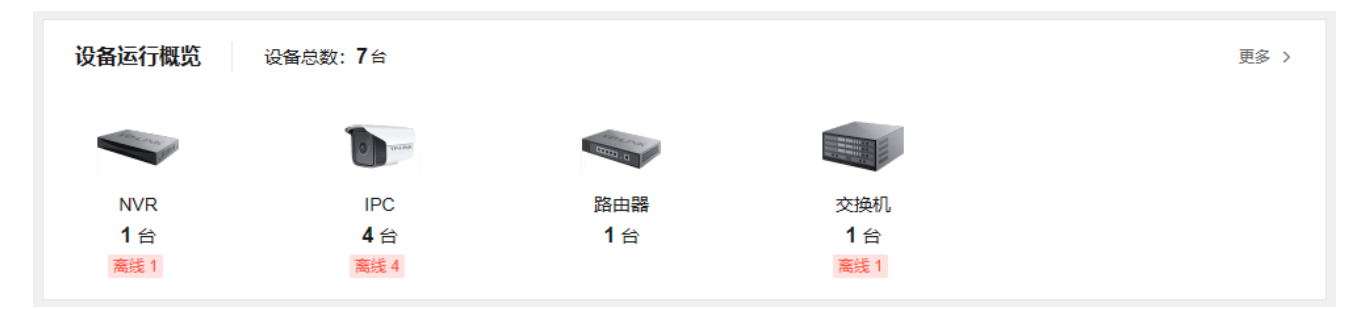

点击右上角<更多>,可进入设备界面。

点击设备图标,可查看该类型设备的具体信息:

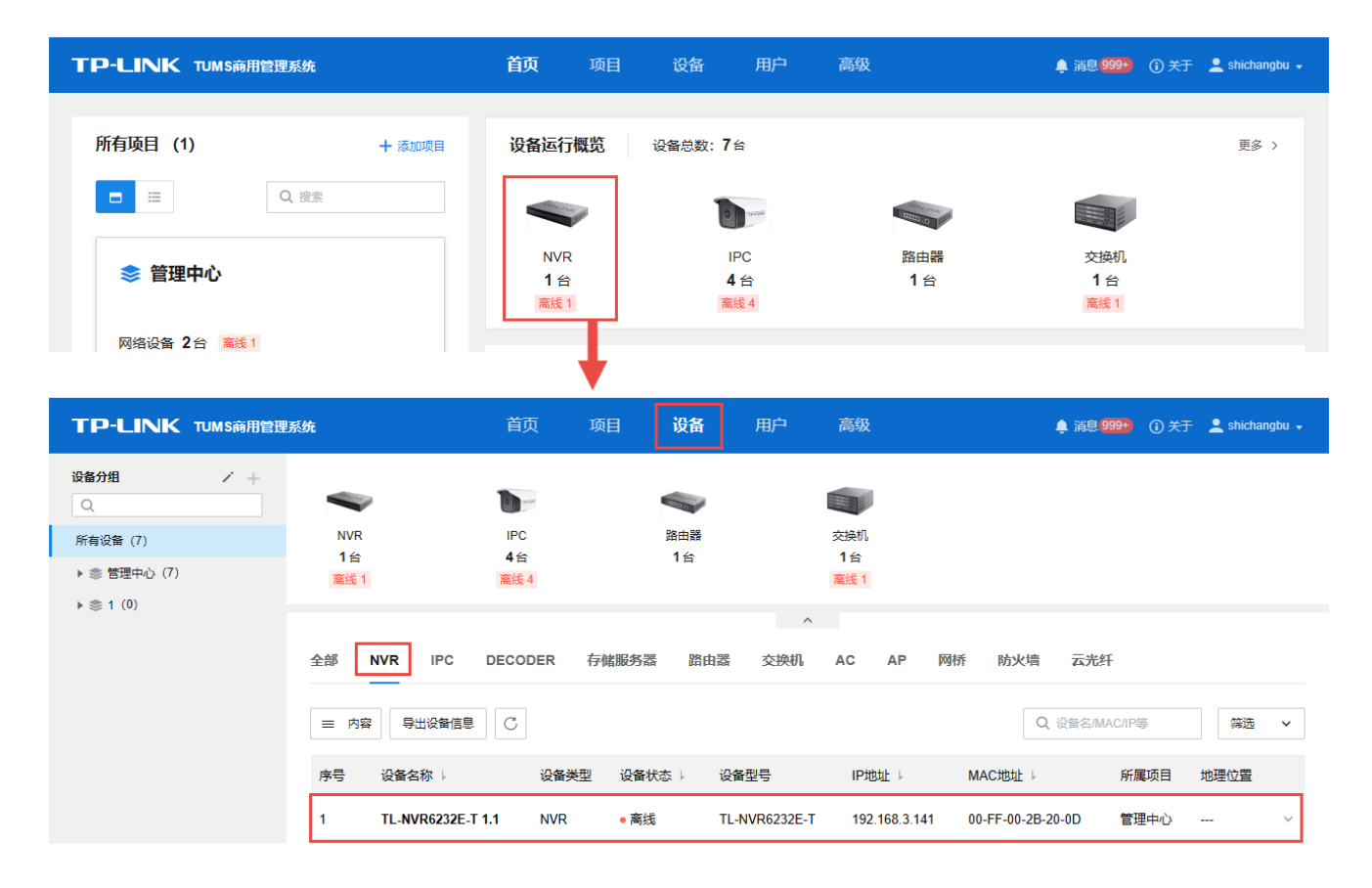

### 4.3 快捷导航

在 TUMS 控制台的快捷导航模块,用户可自定义添加 TUMS 中的功能页面,点击对应功能即可跳转到对应页 面,方便快捷。

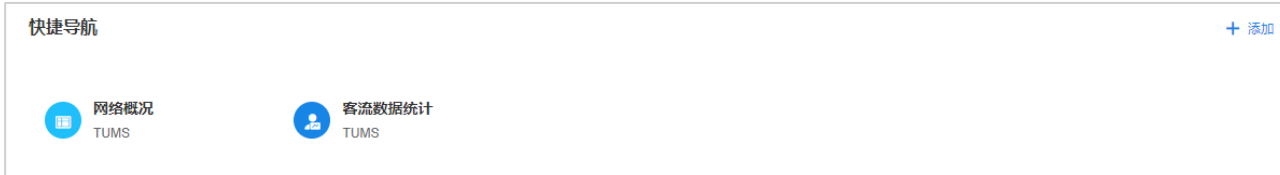

点击<添加>,选择需要添加到快捷导航的菜单条目,点击<确定>即可。

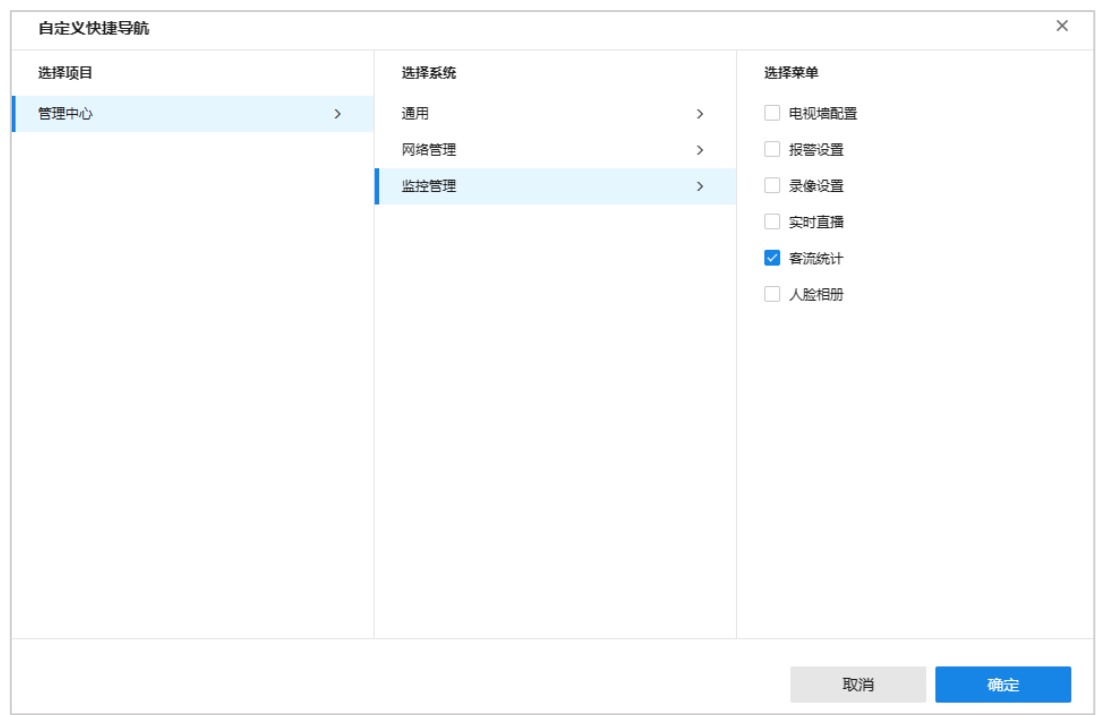

### 4.4 数据统计

TUMS 支持使用图表展示全面的数据分析结果,如网关数据、AP 数据等项目相关数据图表,还可以手动调整 图标顺序,直观查看网络健康度状态变化情况,预测和发现网络故障,及时处理。

在 TUMS 首页的数据统计模块,点击右上角<自定义>,可自定义添加数据统计图表。

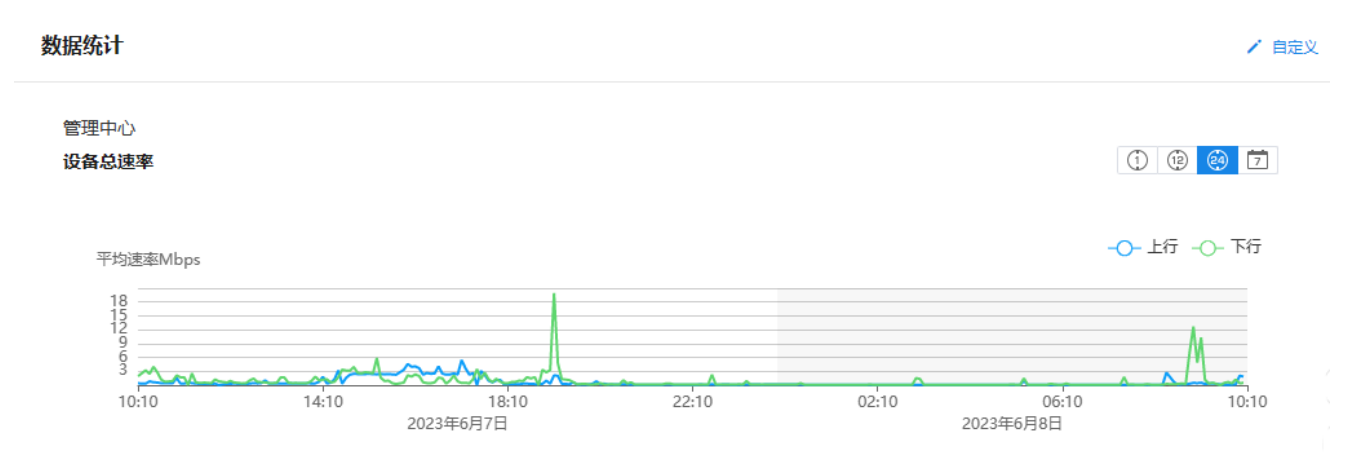

在页面左侧选择需要添加到控制台页面数据统计模块的项目图表,在图表上按住鼠标左键进行拖动可以调整 图表顺序,设置完成后,点击<保存>按钮存储配置。

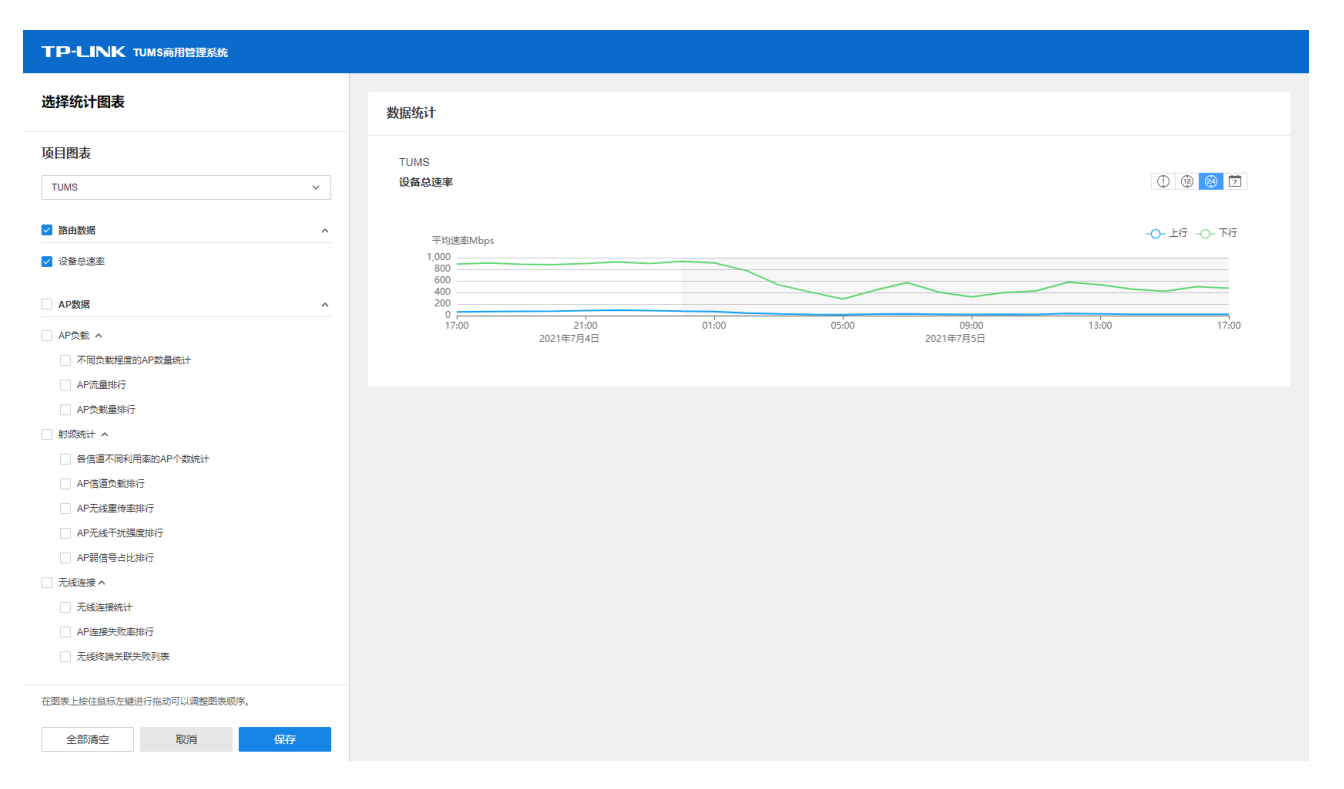

[回目录](#page-2-0)

# 第5章 通用

以 TP-LINK TUMS 为中心的管理和流媒体转发平台,支持全系列 TP-LINK 设备接入安防、网络设备统一管 理。支持本地部署、云服务器部署,向导简单快速。TUMS 支持接入 TP-LINK 全系列网络及监控设备,包括 IPC、NVR、AP、AC 等,可以本地/远程对所有接入设备进行集中参数配置,满足多台设备的复杂管理需求。

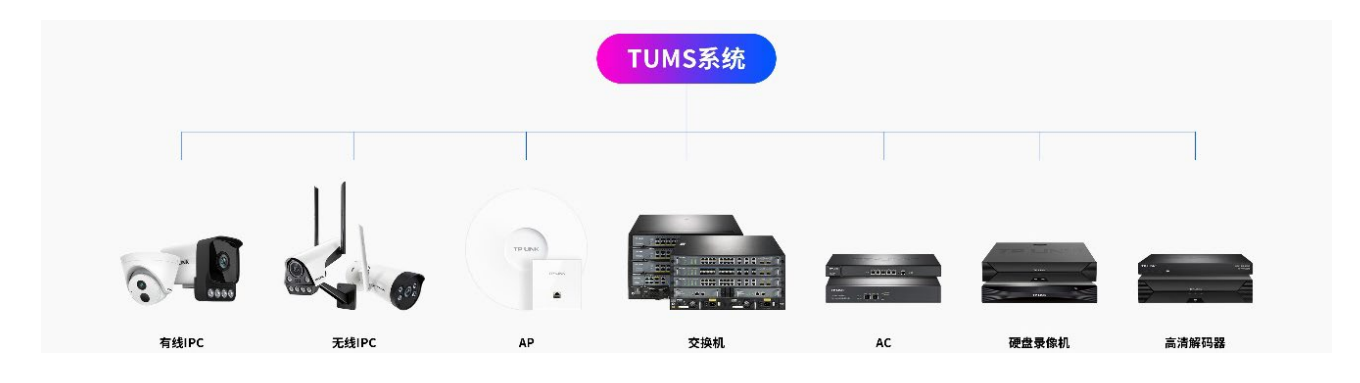

## 5.1 设备管理

进入页面:项目 >> 通用 >> 设备管理

或进入页面:设备

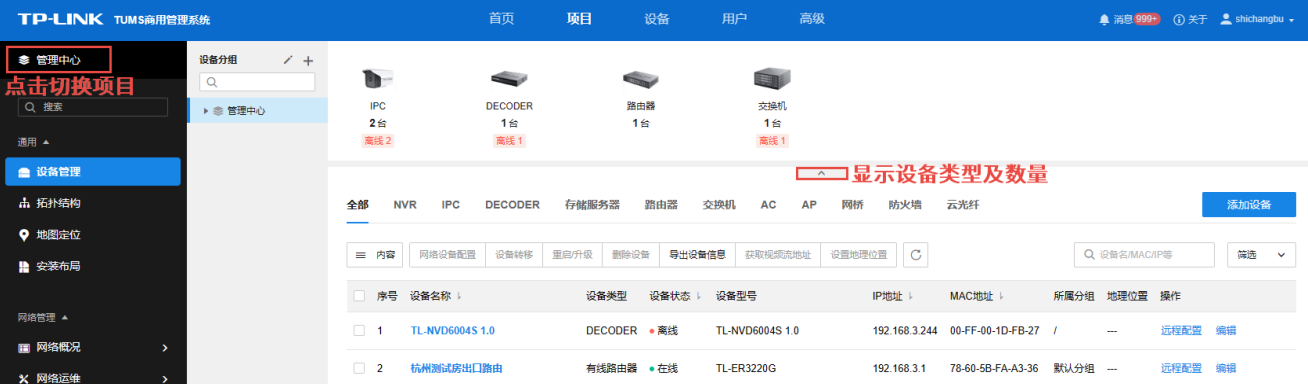

设备列表条目介绍:

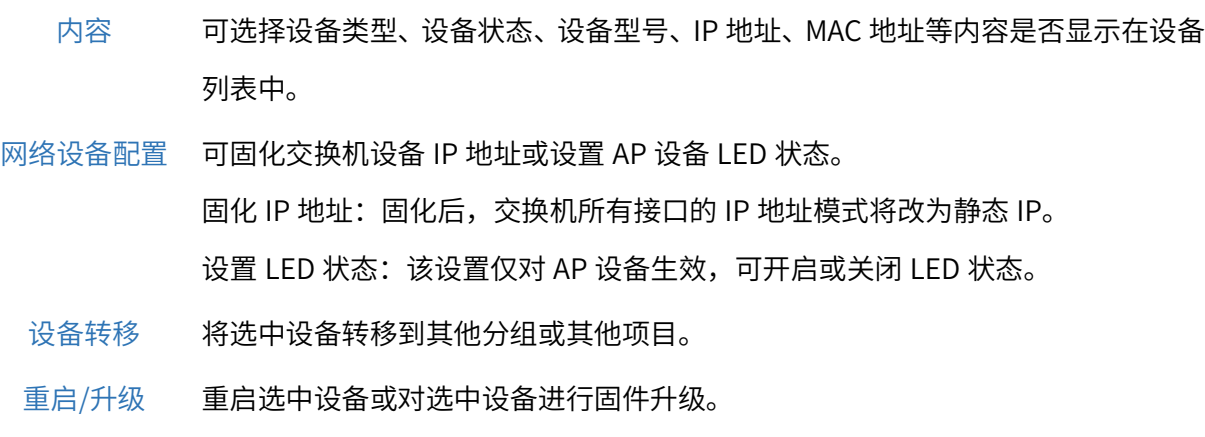

删除设备 点击从该分组中删除选中设备。

导出设备信息 点击导出设备信息到本地 PC。

- 设置地理位置 可选择通过在地图上定位、开启实时定位(支持 GPS 定位功能的设备)、使用其他 设备的位置添加设备地理位置,或删除现有位置。
	- $\mathcal{C}$ 点击同步设备信息。
	- 编辑 可查看并管理设备参数。
	- 远程配置 TUMS 支持设备远程配置,用户可批量对设备查看、配置、升级,支持数十种参数 的远程配置,无需繁琐的本地维护过程。不同机型具体配置可能有所差别,配置方 法请前往 TP-LINK [资料中心查](https://resource.tp-link.com.cn/)看对应机型用户手册。
	- 批量搜索 可根据设备名称、设备 MAC、设备 IP 中的任一条件,在当前分组下批量搜索设备。 可根据设备名、MAC 地址或 IP 地址等信息对列表内设备进行搜索。
		- $\Omega$
		- 筛选 可根据设备状态、LED 状态和起止 IP 地址对列表中设备进行筛选。
		- 预览 对于接入商云平台的 IPC 设备,可实时预览及回放。

### 5.1.1 所有设备

进入页面:设备,选择<所有设备>,进入设备列表,可以列表形式查看所有设备的信息。

在列表上方可查看安防设备及网络设备的种类和数量,并对列表内显示设备进行筛选。

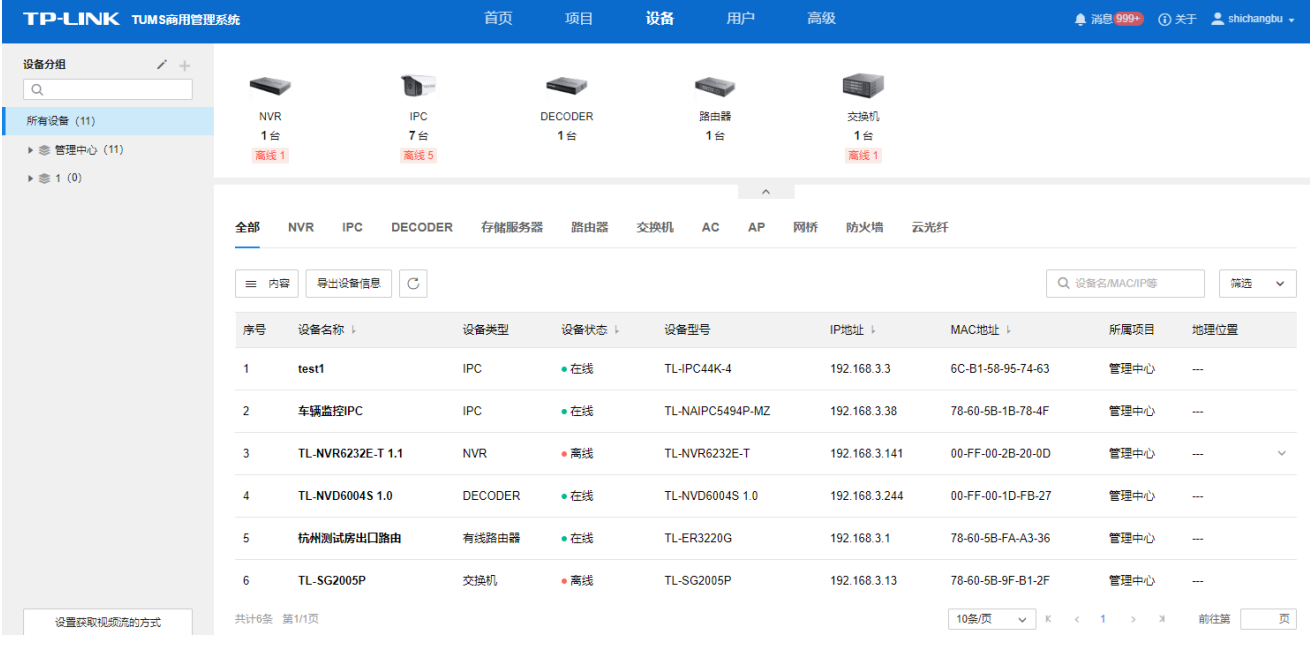

内容 选择列表中是否显示设备类型、设备状态、设备型号、IP 地址、MAC 地址、 工作模式等信息。

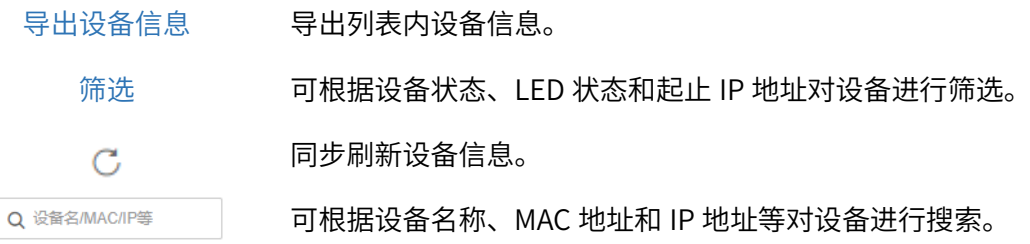

## 5.1.2 设备分组管理

为便于管理,可将项目设备根据需要分为多个设备分组,最多可设置 4 级分组。

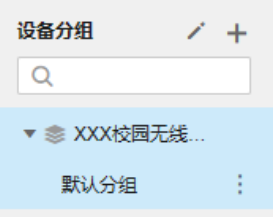

界面图标说明:

- 点击进入设备分组管理页面。  $\mathcal{L}$  $+$ 点击在当前项目中添加设备分组。 ŧ 点击添加子分组或重命名当前分组。 可根据名称对该项目设备分组进行搜索。  $\alpha$
- 设备分组管理页面:

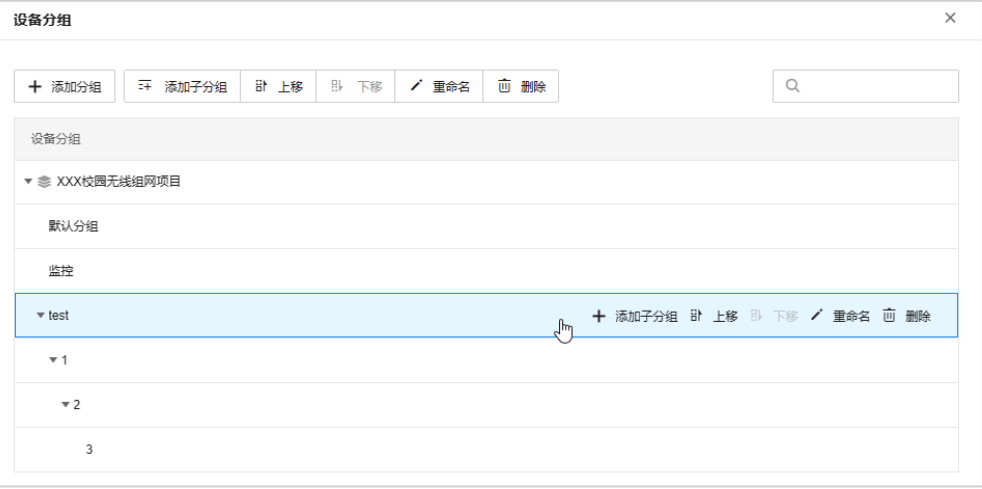

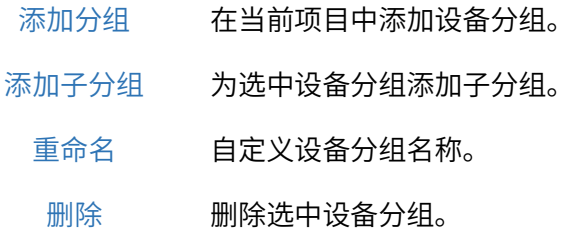

上移/下移 可自定义设备分组排序。

#### 5.1.3 管理设备

本小节将详细介绍设备固件升级、远程配置等常用操作。

### 固件升级

进入页面:项目 >> 通用 >> 设备管理, 或进入"设备"页面, 在页面左侧选择项目及设备分组, 勾选多 个设备,点击<重启/升级>,可对设备进行批量重启或固件升级,支持本地升级。

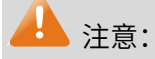

升级过程中,设备会自动加载并升级、重启。切勿在升级过程中断电,否则可能造成设备损坏。

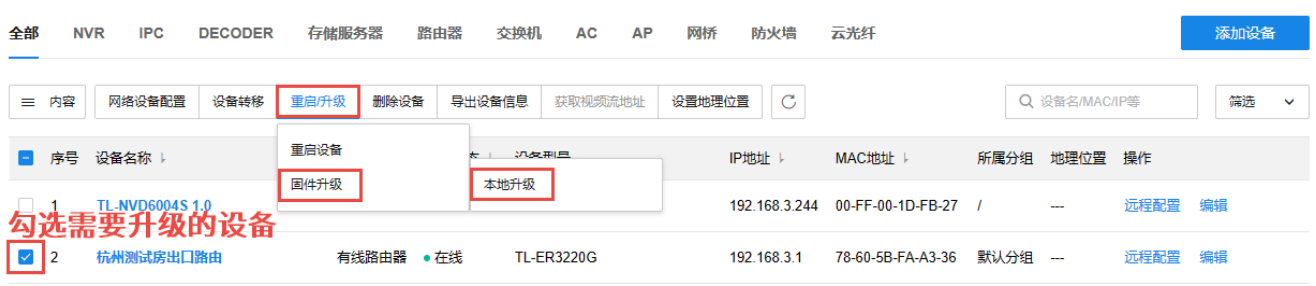

配置方法:

1. 使用本地升级时,需要先确认设备的具体型号、硬件版本及当前固件版本。进入 TP-LINK [资料中心,](https://resource.tp-link.com.cn/)搜 索"设备型号+空格+硬件版本",如"TL-SG2210P V5.0",点击<下载>获取升级固件。

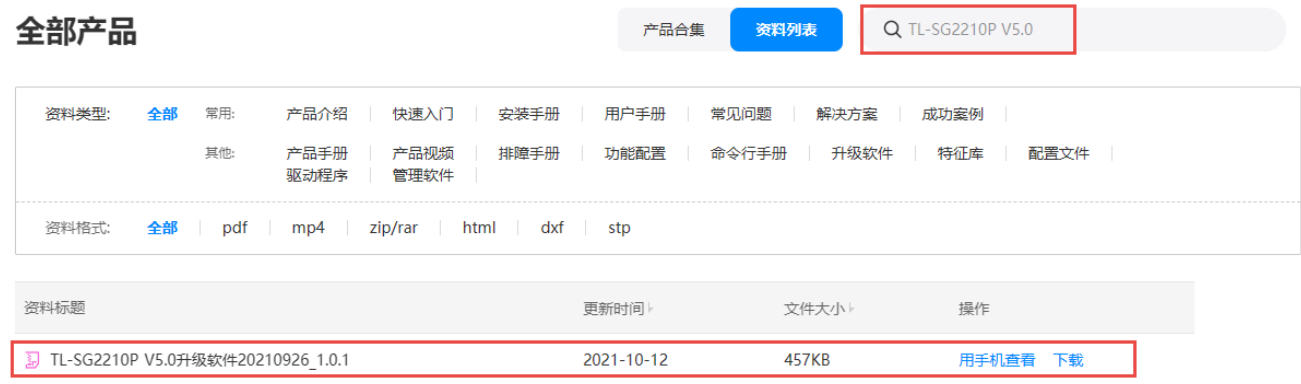

2. 将下载到电脑本地的升级固件解压,查看升级说明及升级固件。

TL-SG2210P V5.0 1.0.1 Build 20210926 Rel.69493.bin C TP-LINK 2系列交换机升级说明

- 3. 进入商云设备管理界面,勾选需要进行固件升级的设备,点击<重启/升级>,点击<固件升级>,选择<本 地升级>。
- 4. 点击<选择文件>,选择格式为.bin 的解压文件,点击<开始升级>。

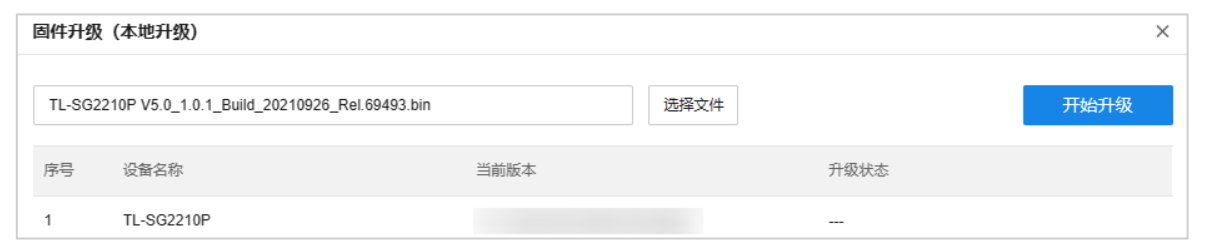

图 说明:

- 在设备管理界面点击<编辑>查看设备信息,可查看设备型号及硬件版本。
- 20210926 代表 2021 年 09 月 26 日的升级固件,通常固件的日期越新,说明固件版本越新。

#### 远程配置

TUMS 支持设备远程配置,用户可批量对设备查看、配置、升级,支持数十种参数的远程配置,无需繁琐的 本地维护过程。不同机型具体配置可能有所差别,配置方法请前往 TP-LINK [资料中心查](https://resource.tp-link.com.cn/)看对应机型用户手 册。本小节以 TL-ER3220G 和\*\*\*\*为例进行说明。

TL-ER3220G:

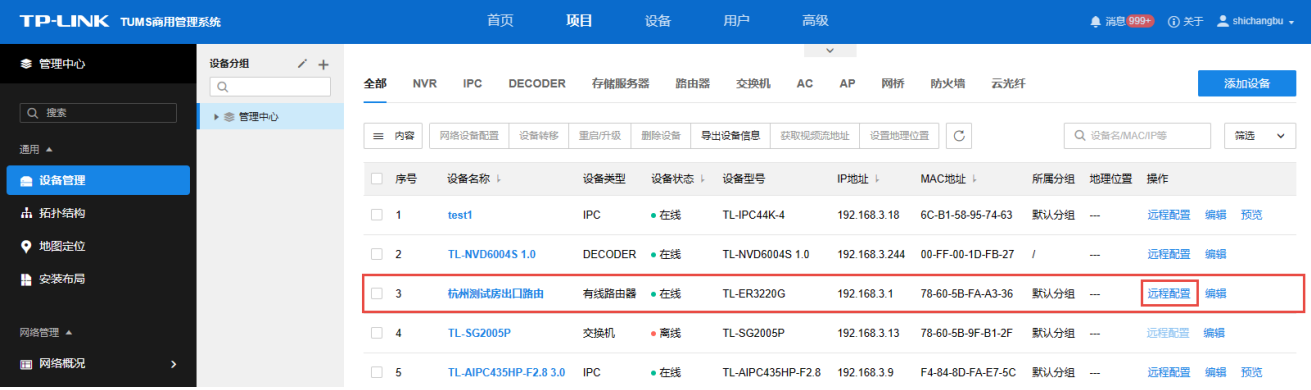

点击<远程配置>,将跳转到该设备的 Web 管理界面。

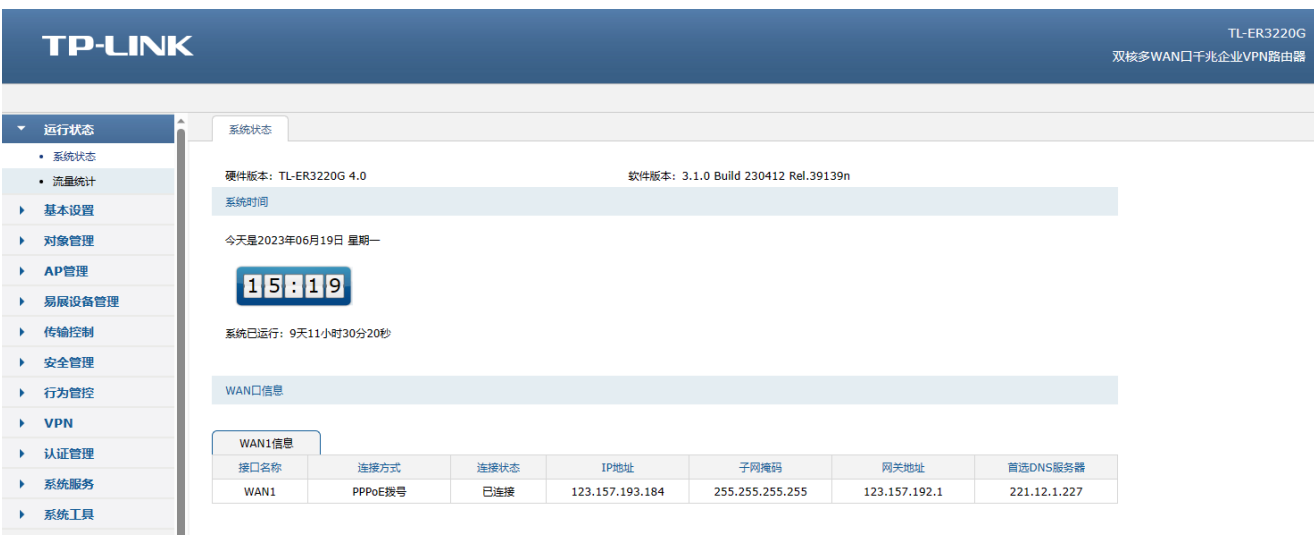

## 预览

在设备列表中,点击 IPC 设备对应<预览>按键,可进行画面预览。

|--|

点击左下角可暂停画面及切换画面清晰度。

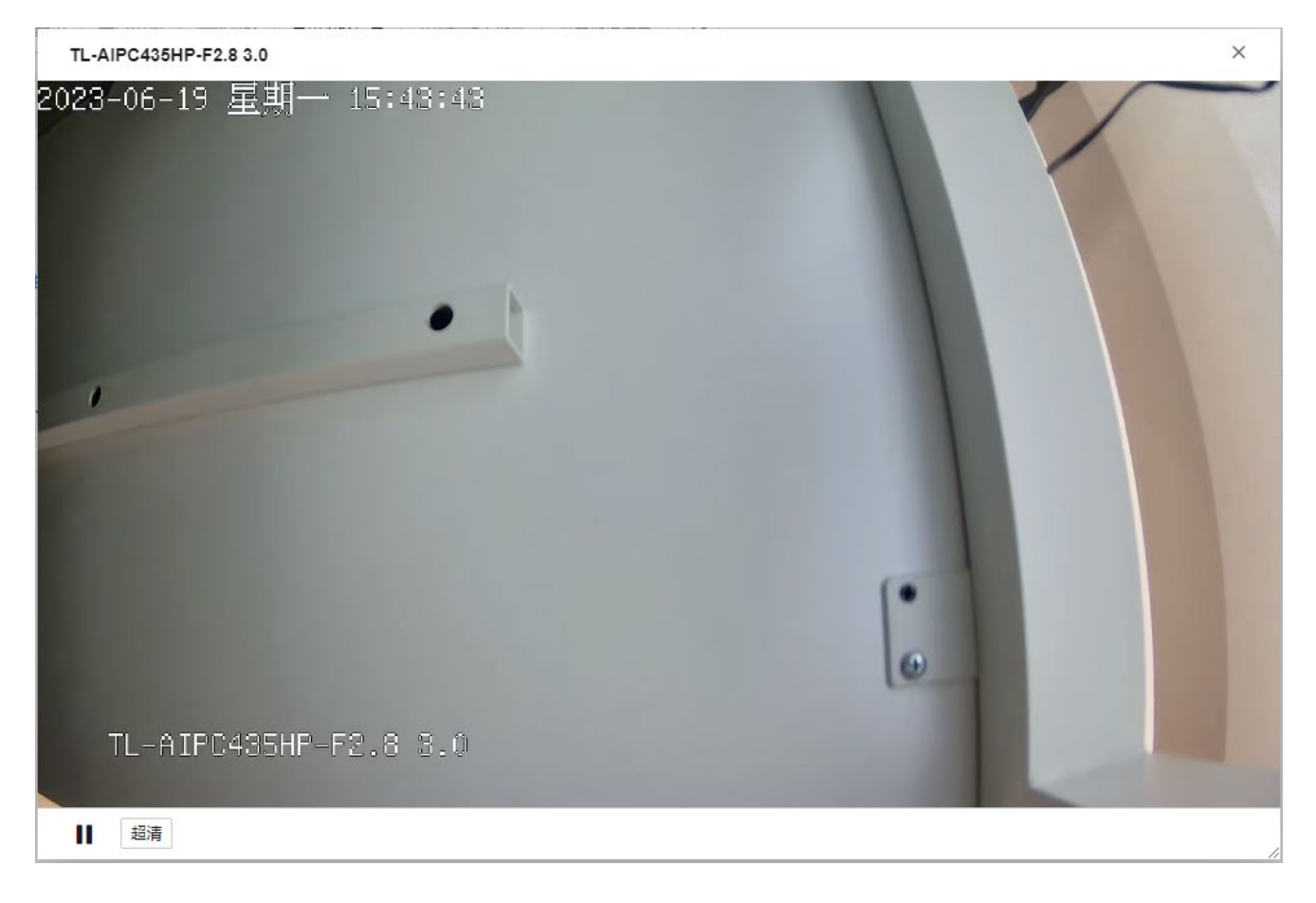

#### 射频调优配置实例

在一些酒吧、餐厅、宿舍等密集接入环境下,每个 AP 下都可能存在较大的无线流量,AP 与 AP 之间可能就 存在较大的无线干扰,从而影响到整体网络的使用体验,典型的现象就是人少的时候网络很快,使用的人一 多网络就慢了。使用 TP-LINK 的 AC 中的射频调优功能对网络的信道进行自动规划,功率进行自动调整, 将网络中的干扰降到最小,保障无线使用的体验。

可通过 TUMS 设置 AC 设备实现射频调优功能,实现一键自动规划 AP 的信道的功率,调优功能 5 分钟左右 即可完成,智能减少 AP 之间的信号干扰。射频调优是通过动态信道分配(Dynamic Channel Assignment, DCA)和发射功率调整 (Transmit Power Control, TPC) 实现统一对 AP 的信道和功率进行规划, 尽可能的 提高覆盖率,减少整个系统的信道干扰,从而提高整个无线网络的上网体验。

收集邻居关系

AC 下发收集邻居关系的命令后,所有 AP 工作在同一信道并周期性发送特定的报文,所有 AP 将监听到的 邻居信息上报给 AC 进行后续处理。

动态信道调整

AC 根据收集到的邻居关系,通过 DCA 算法得到一个最优的 AP 信道划分结果,并将结果下发给所有的 AP。

发射功率调整

AC 根据邻居关系、动态信道调整的结果,通过 TPC 算法得到一个最优的 AP 功率划分结果,尽可能的提 高覆盖率,同时减少整个系统的同信道干扰,并将结果下发给所有的 AP。

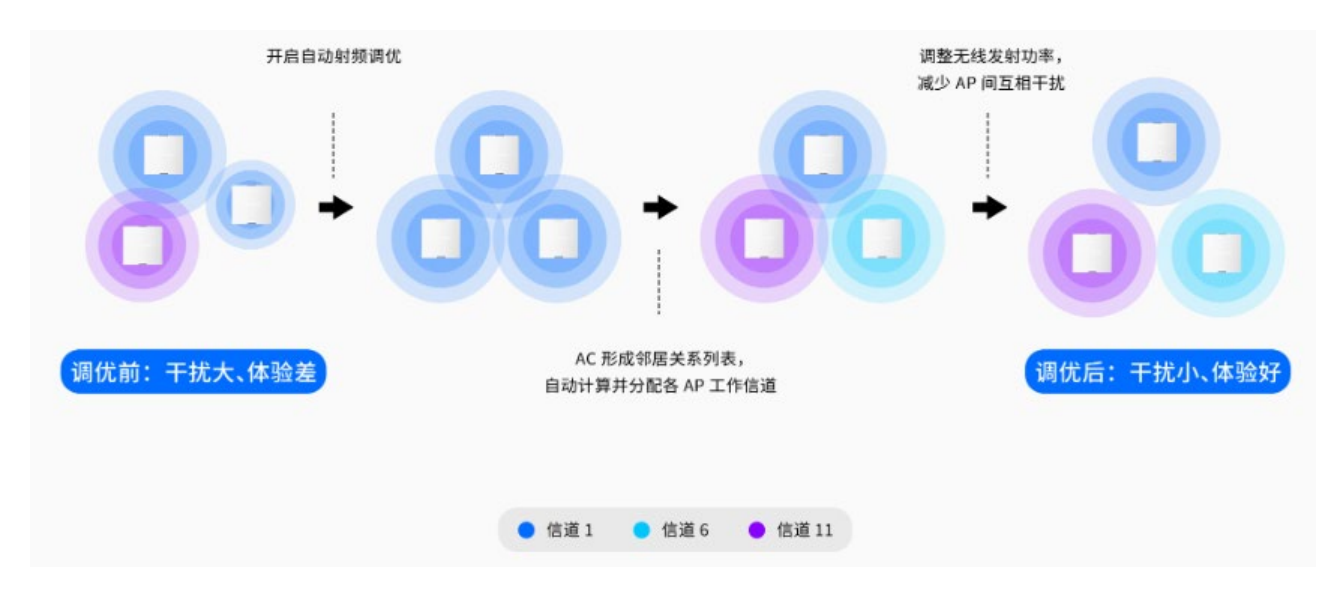

TP-LINK TUMS 支持信道调优、功率调优和定时调优功能。本小节将介绍使用 TUMS 进行射频调优的配置方

法:

1. 进入页面: 设备 >> 设备列表,选择项目及设备分组,在列表上方筛选 AC 设备,点击<编辑>按钮。

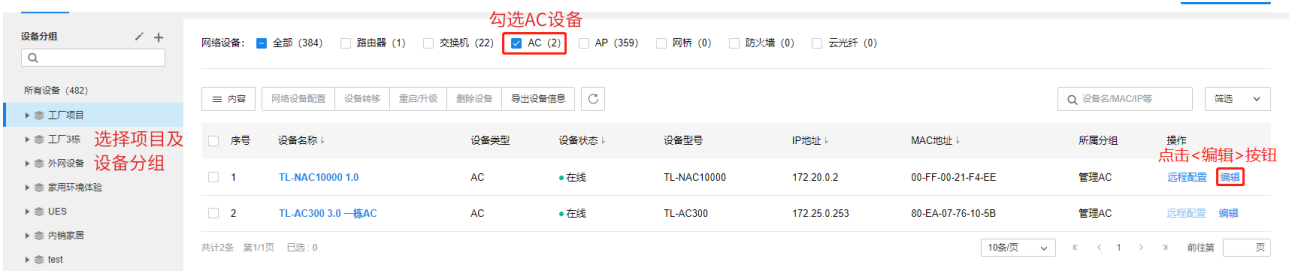

2. 在设备编辑页面选择"射频调优",可进行射频调优参数的设置,还可以通过点击<立即调优>按钮进行射 频调优。

#### 信道调优:

开启信道调优功能,2.4G 的频段带宽会统一设置为 20MHz,信道集合可以设置为 1/6/11 和 1/5/9/13; 5G 的频段带宽可选设置为 20MHz 或 40MHz,信道集合可选设置为 36/44/149/157、40/48/153/161、 36/48/149/161, 如下图。

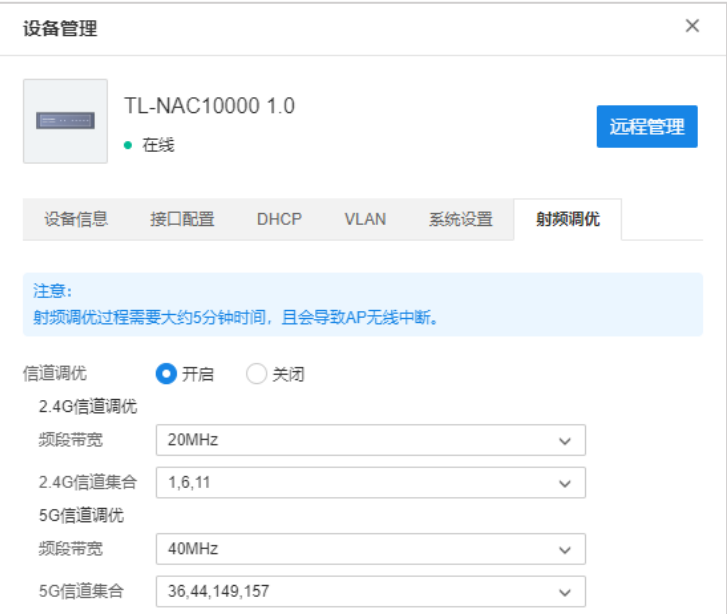

#### 功率调优:

可以设置覆盖的阈值、AP 的最大功率和最小功率,一般保持默认即可。

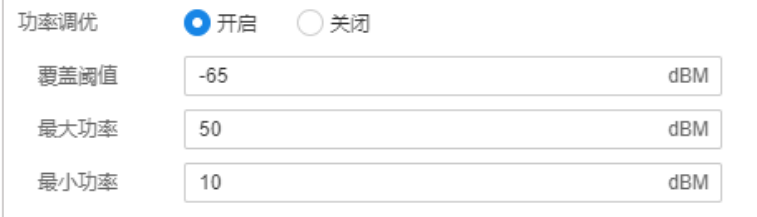

#### 定时调优:

考虑到调优过程中AP 会有最长5min无法正常使用,射频调优支持设置一个特定的时间进行定时调优, 避免因为射频调优带来的断网影响。

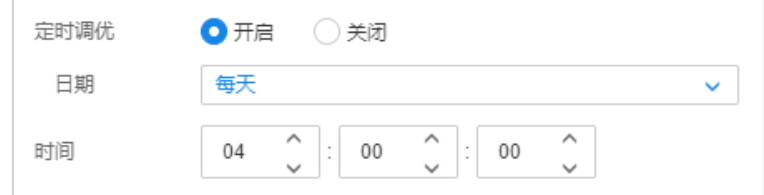

设置完成后,点击<设置>按钮,使配置生效。

## 5.2 拓扑结构

TP-LINK TUMS 结合网络系统,对设备进行整合。支持探查邻居关系并生成整个网络的拓扑结构。拓扑结构 可视化,设备负载清晰明了,链路状态及时反馈,帮助用户快速排障。

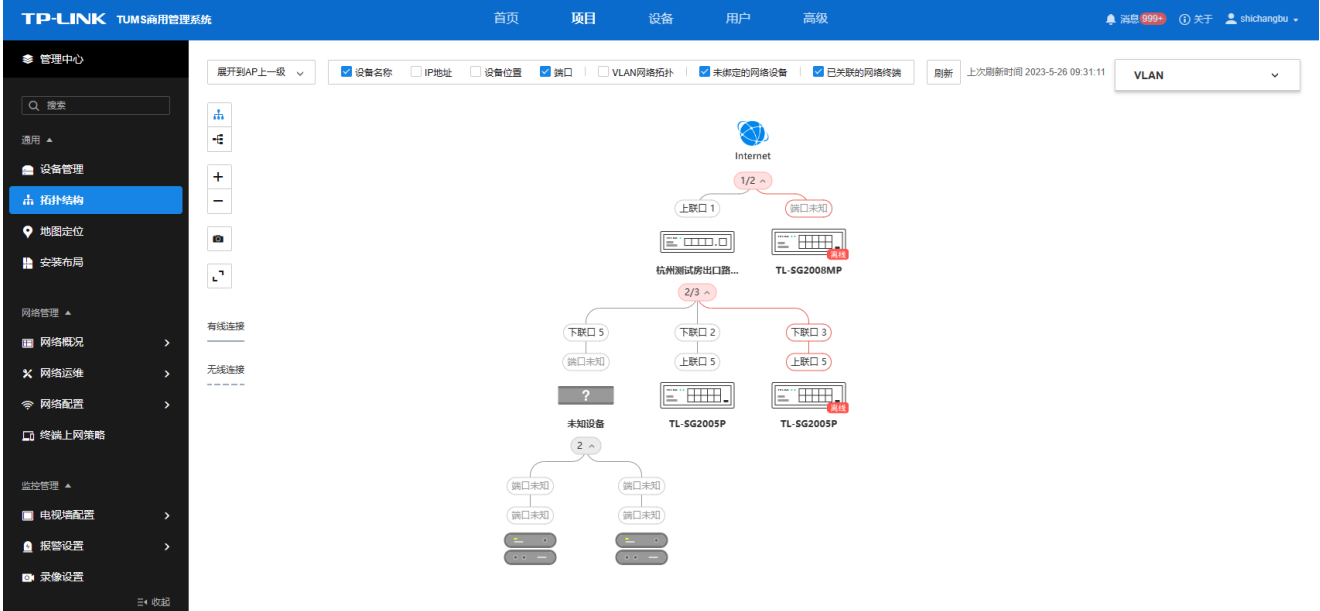

进入页面的方法:设备 >> 拓扑结构

在页面左上角可选择拓扑展开节点。

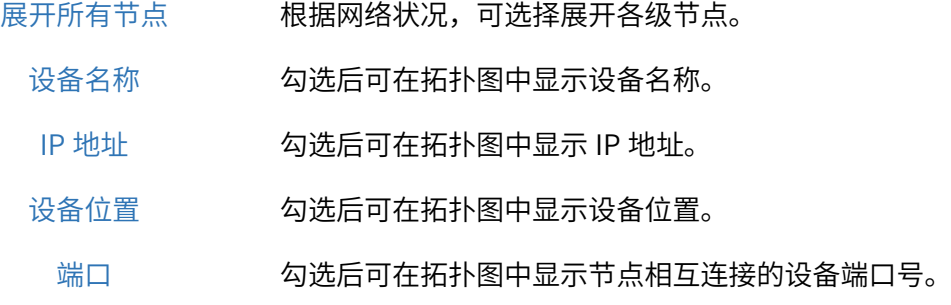

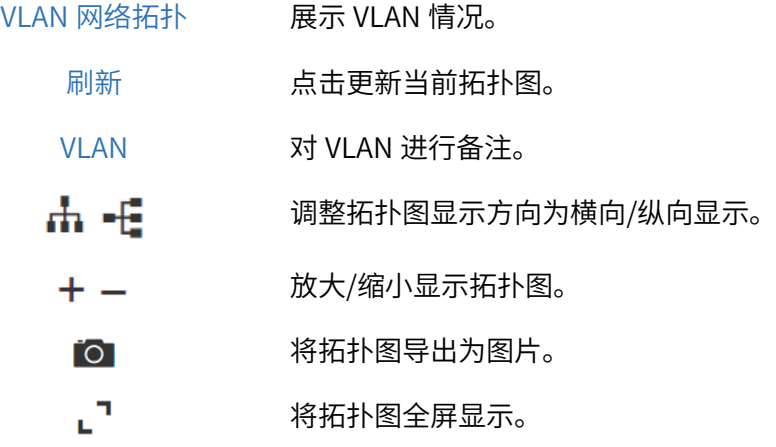

### 5.3 地图定位

TUMS 支持地图定位功能,可在地图中开启 4G 设备定位,允许用户在地图上标注设备位置,支持位置同步、 在地图上查看设备信息详情、预览回放、移动轨迹等。

进入页面:项目 >> 通用 >> 地图定位,设置过地理位置的设备会显示在地图上。

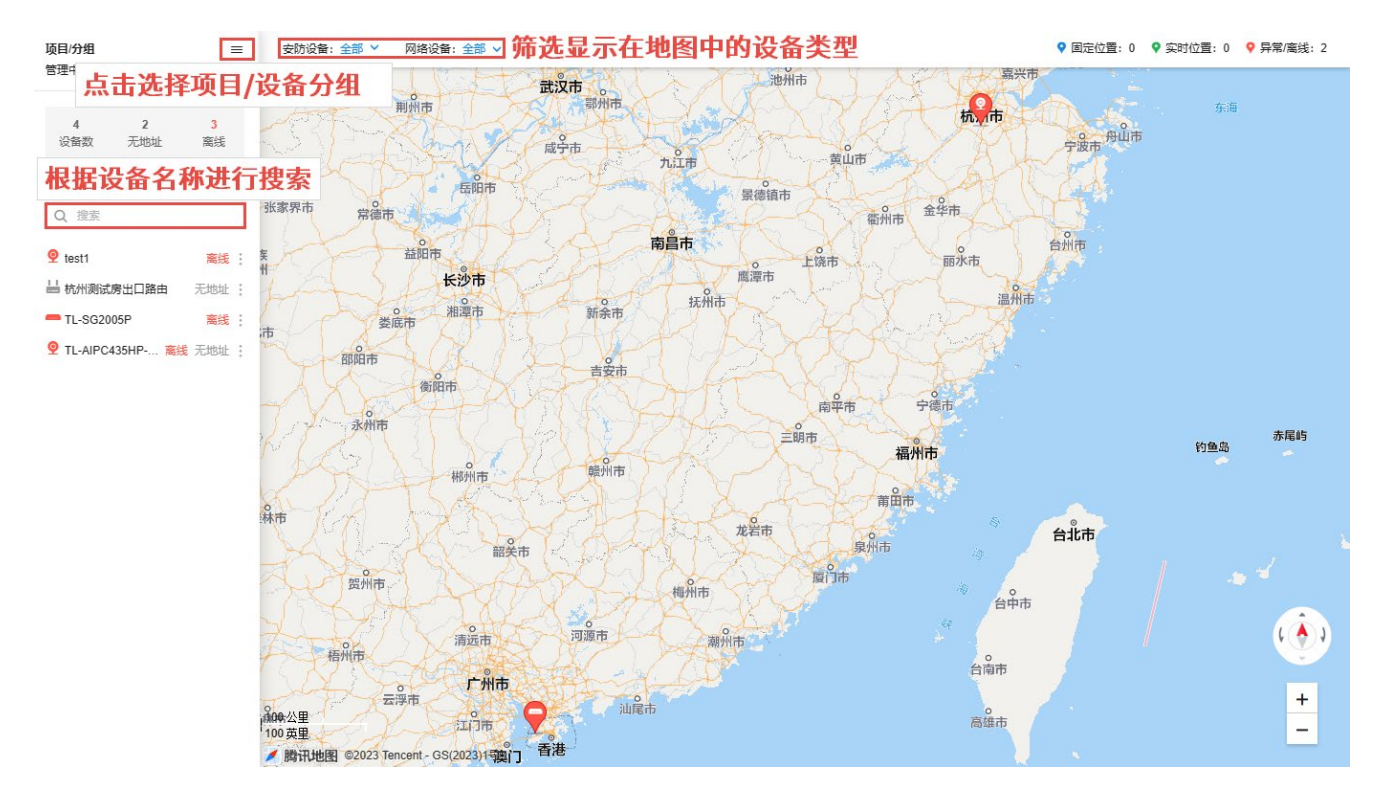

## 5.3.1 设置设备位置

### 在地图上定位

1. 在页面左侧,选择需要设置地理位置的设备,点击对应< >,选择"在地图上定位"。

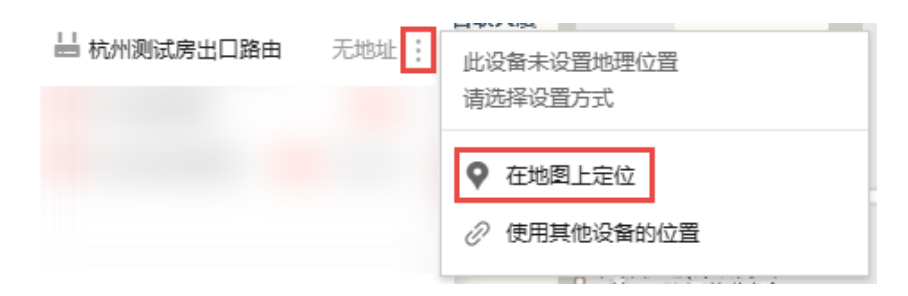

2. 点击<标记>,在地图上单击左键为设备选定位置,设置好位置后,点击<完成>使配置生效。

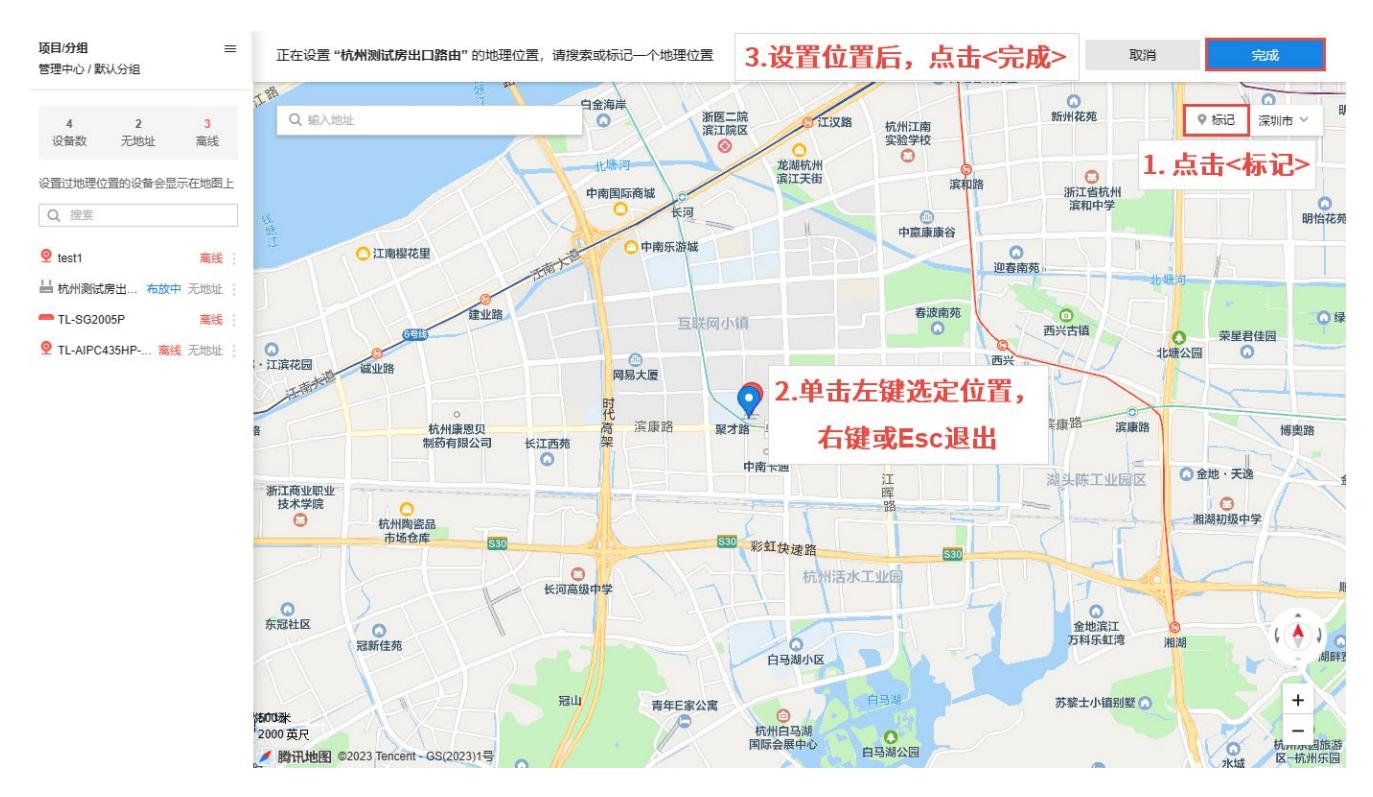

3. 设置完成后,在页面左侧点击设备对应< >,可查看并管理设备已设置的地理位置。

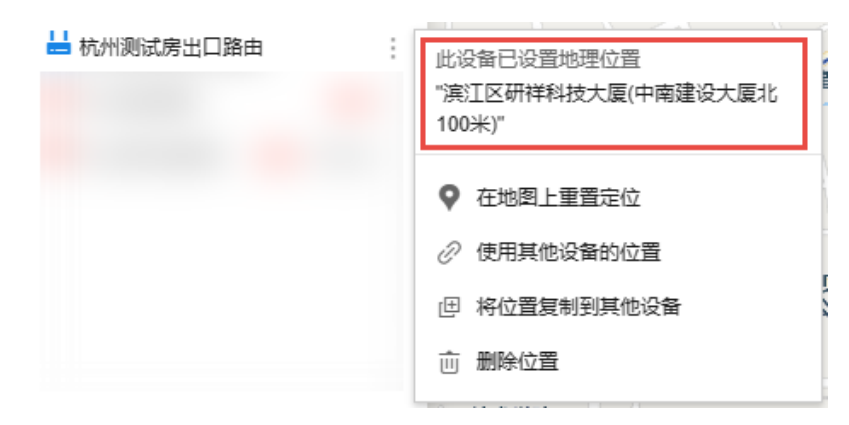

### 使用其他设备的位置

1. 在页面左侧,选择需要设置地理位置的设备,点击对应< >,选择"使用其他设备的位置"。

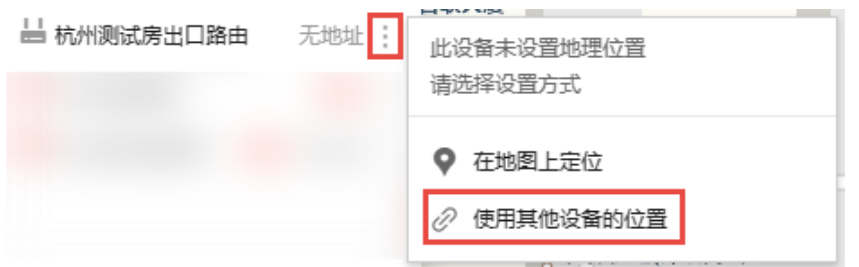

2. 在左侧选择项目及设备分组,在右侧选择需要复制的设备地址,设置完成后,点击<确定>。

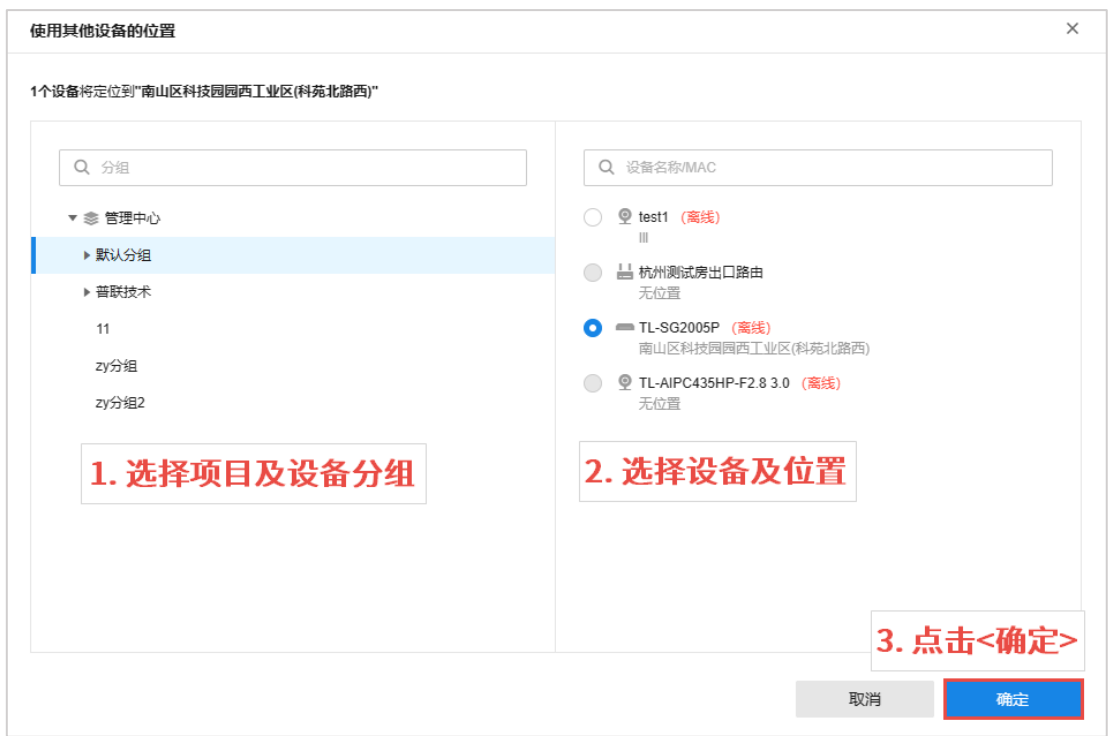

## 5.3.2 管理设备

点击地图上的设备标记,可查看并管理设备信息,并预览 IPC 画面。

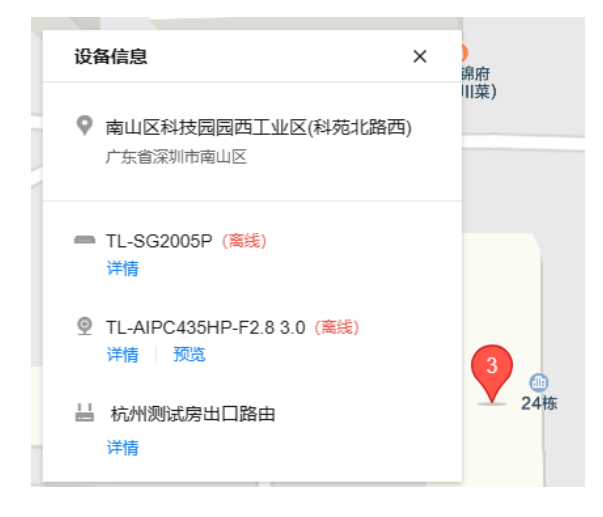

点击<详情>,查看对应设备的设备信息。

点击 IPC 设备对应<预览>按键,可进行画面预览。

### 5.4 安装布局

TUMS 支持导入各类地图资源,允许用户自由进行点位标注,点击对应点位即可查看当前设备状态,实现场 景和设备的快速结合。支持对地图上的资源点位的快速应用,实现预览回放、消息监控、报警联动等操作, 使监控画面更加形象立体。

### 5.4.1 添加地图

进入页面:项目 >> 通用 >> 安装布局,在左上角可选择项目及设备分组。

安装布局 删除地图 编辑地图 ● Test/ 默认分组 | Q 缩小 | 100% | @ 放大 设备: ■ 所有设备 ■ 网络设备 ■ 安防设备 Q 搜索设备 图例  $\sim$ 该分组默认分组暂无地图 上传图纸

点击<上传图纸>,从本地选择地图文件。

### 5.4.2 添加设备

添加图纸后,点击右上角<编辑地图>,可添加设备或链接到地图中。

点击<布放设备>,选择项目、设备分组及设备类型,将需要添加的设备拖动到地图上相应位置即可。

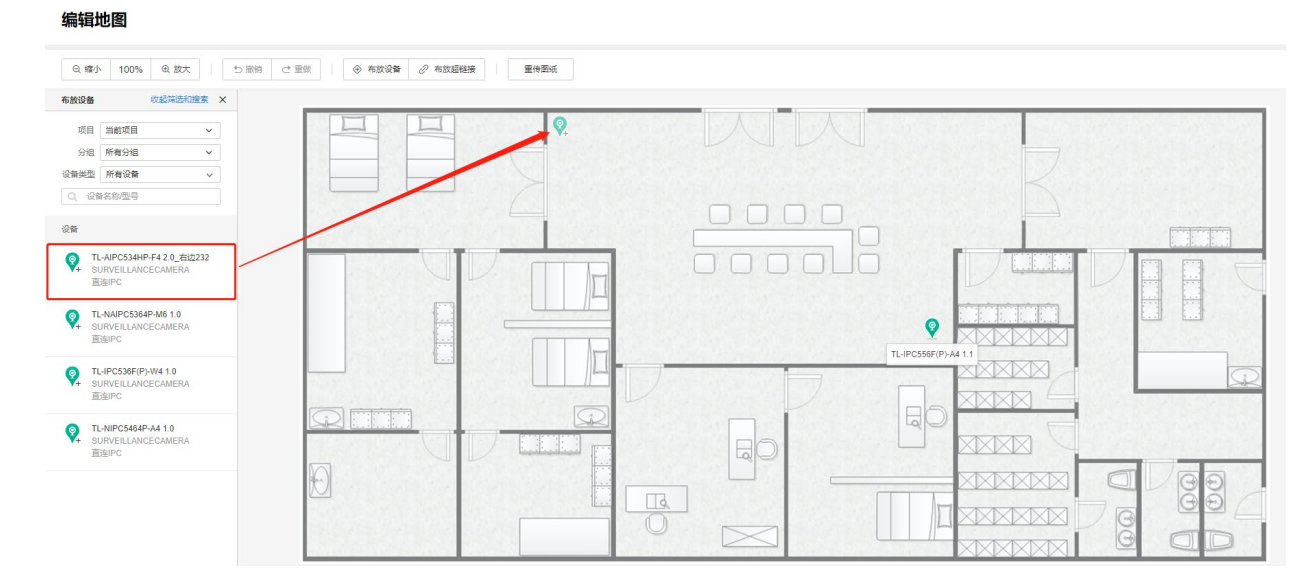

点击<布放超链接>,将超链接放置在地图上相应位置,设置超链接名称和跳转链接,点击<确定>。

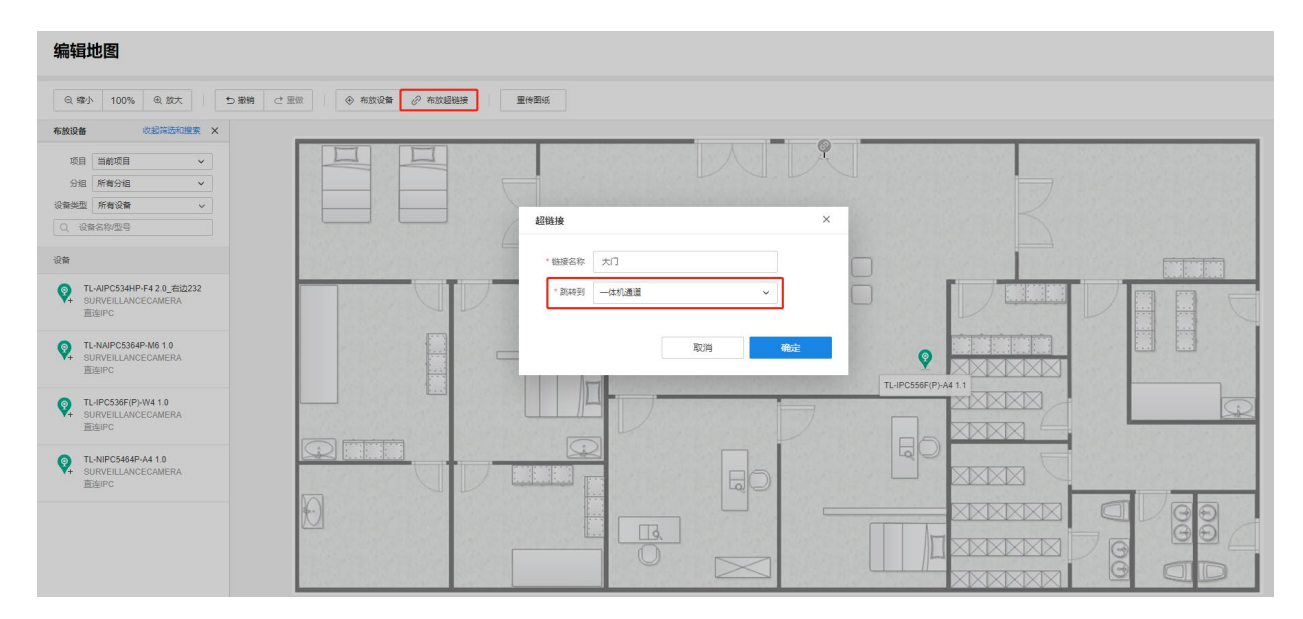

## 5.4.3 应用

将鼠标放置在地图中已添加的设备上,可查看设备名称、设备型号、IP 地址、MAC 地址和固件版本号等设备 信息。

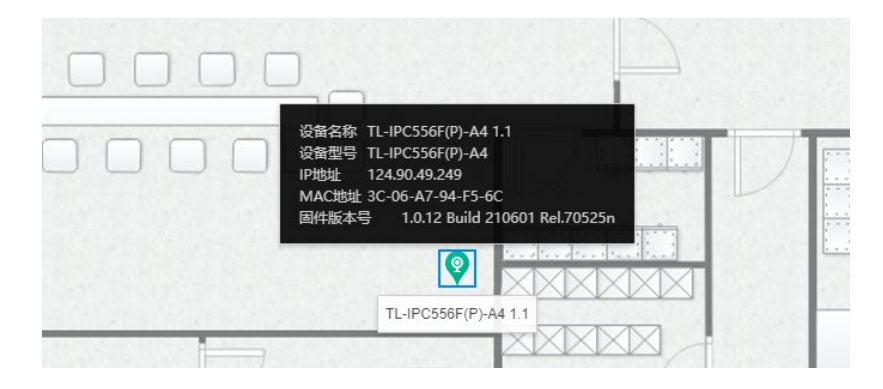

点击 IPC 设备图标,可查看实时监控、录像回放、报警消息,或对 IPC 进行远程配置。

点击网络设备图标,可查看设备消息,对设备进行远程配置。

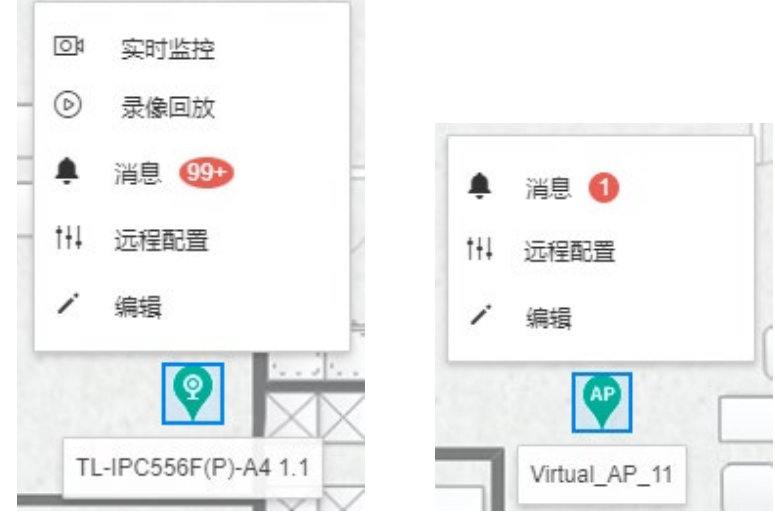

点击页面右上角<图例>/<展开图例>,可查看图例说明,并选择地图中是否显示设备名称和 IP 地址等信息。

[回目录](#page-2-0)

## 第6章 网络管理

### 6.1 网络概况

网络概况用以查看当前网络状态、设备状态和终端状态,包括路由 WAN 口总速率统计、AP 流量排行、AP 负 载量排行、终端流量排行、终端连接时长排行、终端厂商比率、无线终端 SSID 分布比率等。

进入页面的方法:项目 >> 网络管理 >> 网络概况

统计图中图标说明:

- 显示当前时刻往前 1 小时的统计图。例如:当前时刻为 10 月 20 日 10 时 32 分,选择此  $(i)$ 项,将显示 10 月 20 日 9 时 32 分至 10 月 20 日 10 时 32 分的统计结果。
- $(12)$ 显示当前时刻往前 12 小时的统计图。例如:当前时刻为 10 月 20 日 10 时 32 分,选择此 项,将显示 10 月 19 日 22 时 32 分至 10 月 20 日 10 时 32 分的统计结果。
- (24) 显示当前时刻往前 24 小时的统计图。例如:当前时刻为 10 月 20 日 10 时 32 分,选择此 项,将显示 10 月 19 日 10 时至 10 月 20 日 10 时的统计结果。
- $\overline{7}$ 显示当前时刻往前 7 天的统计图, 以每天早上 6 时的时间为统计节点。例如: 当前时刻为 10 月 20 日 10 时 32 分,选择此项,将显示 10 月 14 日 6 时至 10 月 20 日 6 时的统计结 果。

### 6.1.1 网络状态

进入页面的方法:项目 >> 网络管理 >> 网络概况 >> 设备状态

#### 设备状态

可查看最近 1 小时的设备状态,点击右上角<查看详情>,进入设备状态界面。

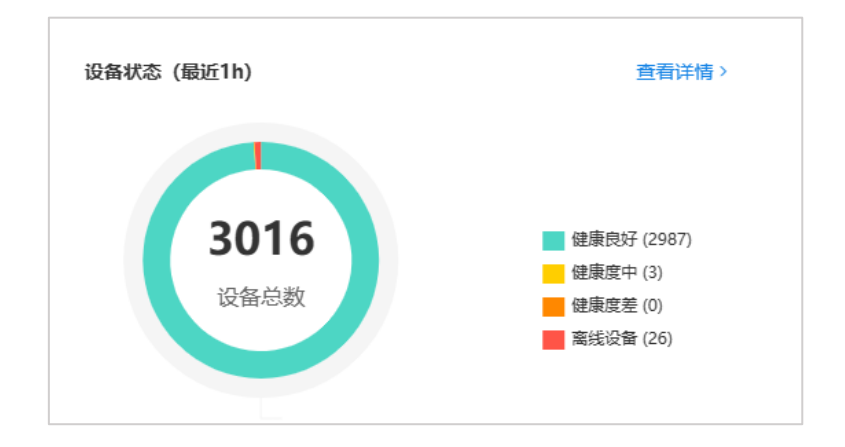

#### 终端状态

可查看最近 1 小时的终端状态,点击右上角<查看详情>,进入终端状态界面。

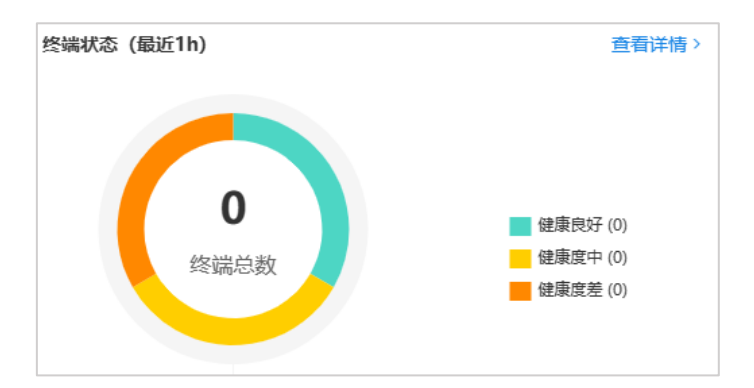

#### 路由 WAN 口总速率统计

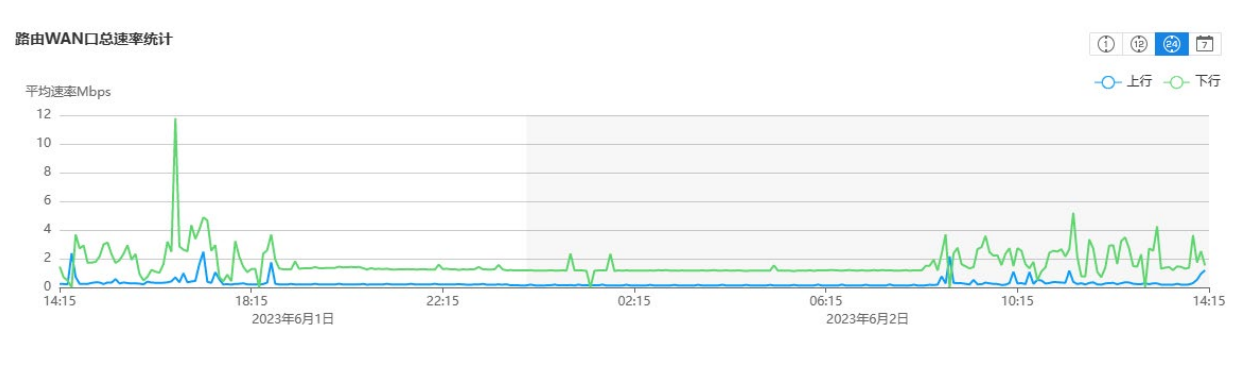

- 上行 路由器上行连接速率曲线图。
- 下行 路由器下行连接速率曲线图。

将鼠标置于统计图中任意位置,可查看具体时间点的上下行总速率。

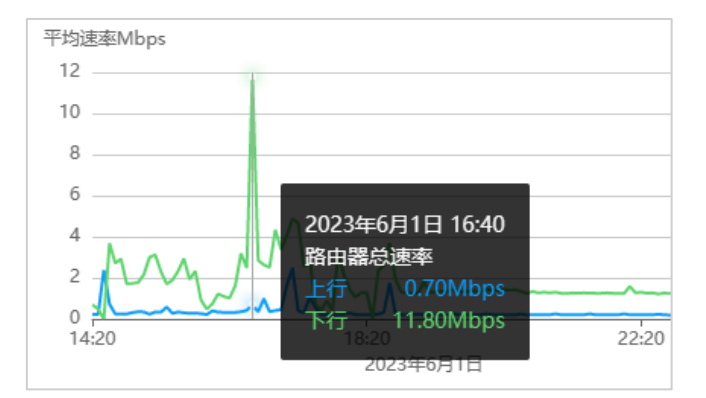

#### 事件

可查看网络中事件总数,以及严重/普通/轻微/通知事件的分布情况。点击右下角<查看更多>进入网络事件页 面,获取更多事件详细数据,详情请参考 [6.3.1](#page-71-0) [网络事件。](#page-71-0)

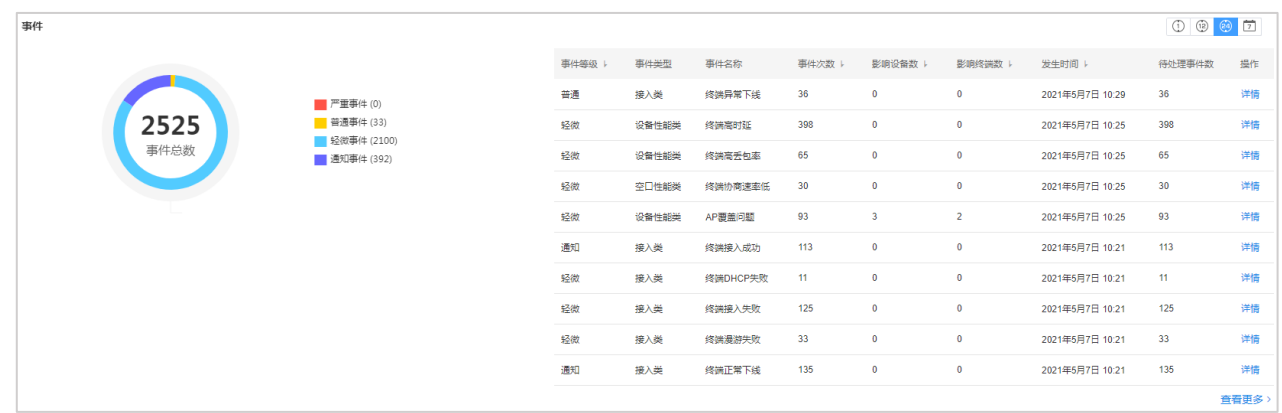

点击事件对应<详情>按钮,查看该事件详情。

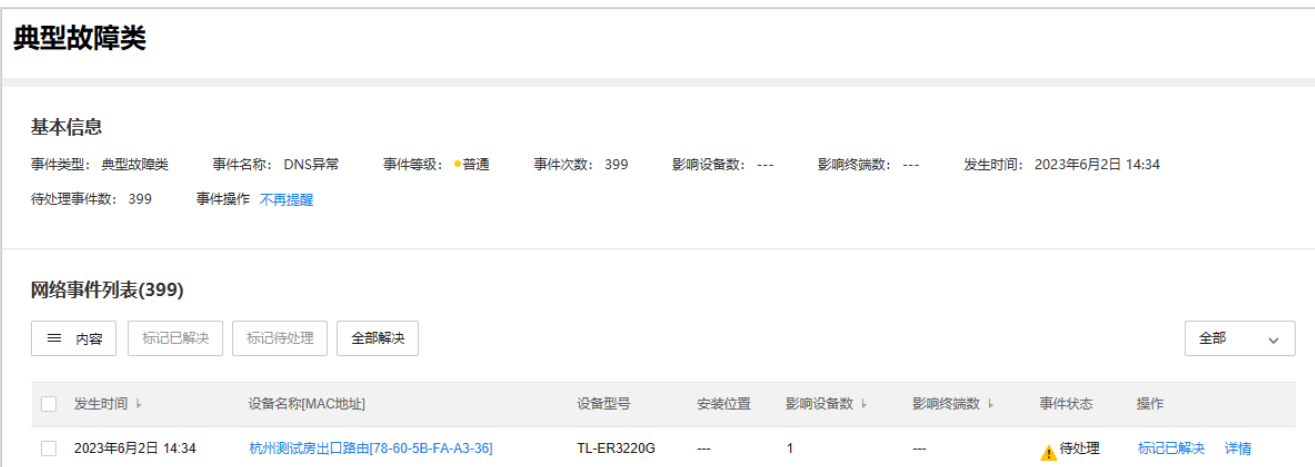

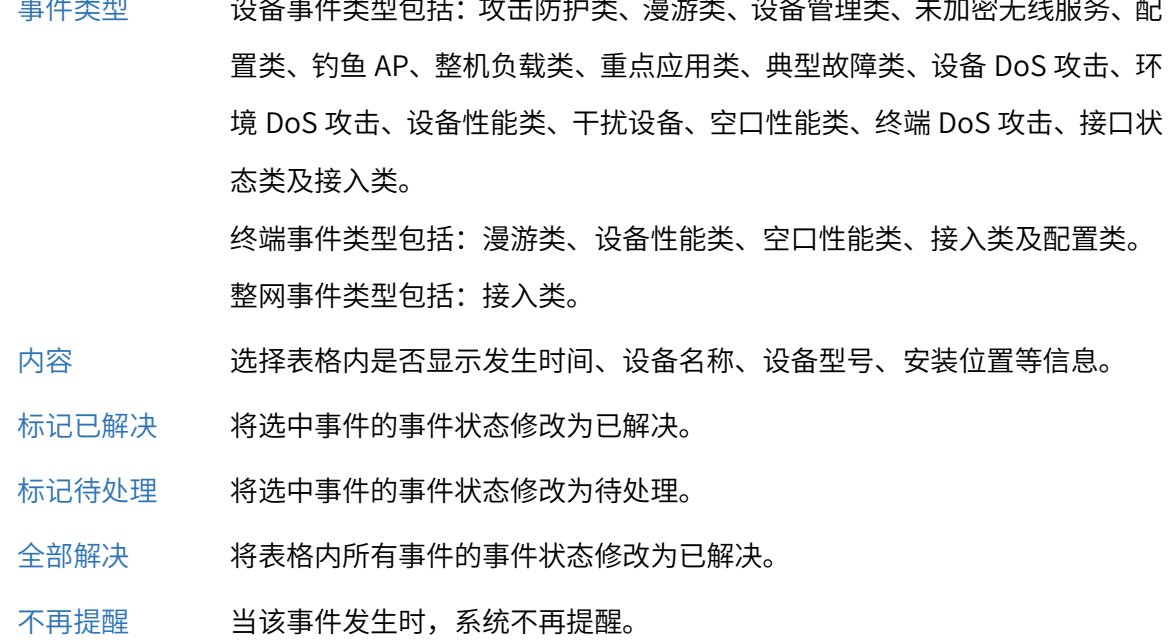

点击对应<详情>按钮,可查看具体事件的详细情况。

```
事件详情
                                                                                            \times杭州测试房出口路由: DNS异常
基本信息
事件类型: 典型故障类
                事件等级: ● 普通
                             发生时间: 2023年6月2日 14:34
事件描述:检测到DNS异常
设备信息
设备名称: 杭州测试房出口路由
                   状态: ● 在线
                                 硬件版本: 4.0
                                            软件版本: 3.1.0 Build 230412 Rel.39139n
                                                                         IP地址: 192.168.3.1
                    安装位置: ---
MAC地址: 78-60-5B-FA-A3-36
 判定逻辑
                                   运维建议
                                   1、可能是WAN口配置了错误的DNS
                                   建议检查WAN口的DNS设置
                                   2、可能是宽带线路故障
 路由器WAN口连续10次解析域名失败
                                   建议电脑直连宽带线路进行测试
                                   3、其他原因
                                   请尝试升级设备至最新软件版本,如果问题持续发生,请联系TP-LINK技术支持
                                                                                   标记已解决
```
### 6.1.2 设备状态

进入页面的方法:项目 >> 网络管理 >> 网络概况 >> 网络状态

可查看设备健康状况、设备列表、路由 WAN 口速率统计、不同负载程度的 AP 数量统计、AP 流量排行、AP 负载量排行、AP 信道负载排行、AP 无线重传率排行、AP 无线干扰强度排行、AP 弱信号占比排行、AP 连接 失败率排行。

图标说明:

点击该图标,查看各 AP 设备,2.4GHz 信道的流量排行  $2.4G$ 

点击该图标,查看各 AP 设备,5GHz 信道的流量排行

点击列表中 AP 名称,可查看对应 AP 的设备详情。

点击右下角<更多>,可查看更详细的排行状况。

 $5G$ 

### 设备健康状况

可查看 1 小时/12 小时/24 小时/7 天内,不同健康状况的设备数量统计图。

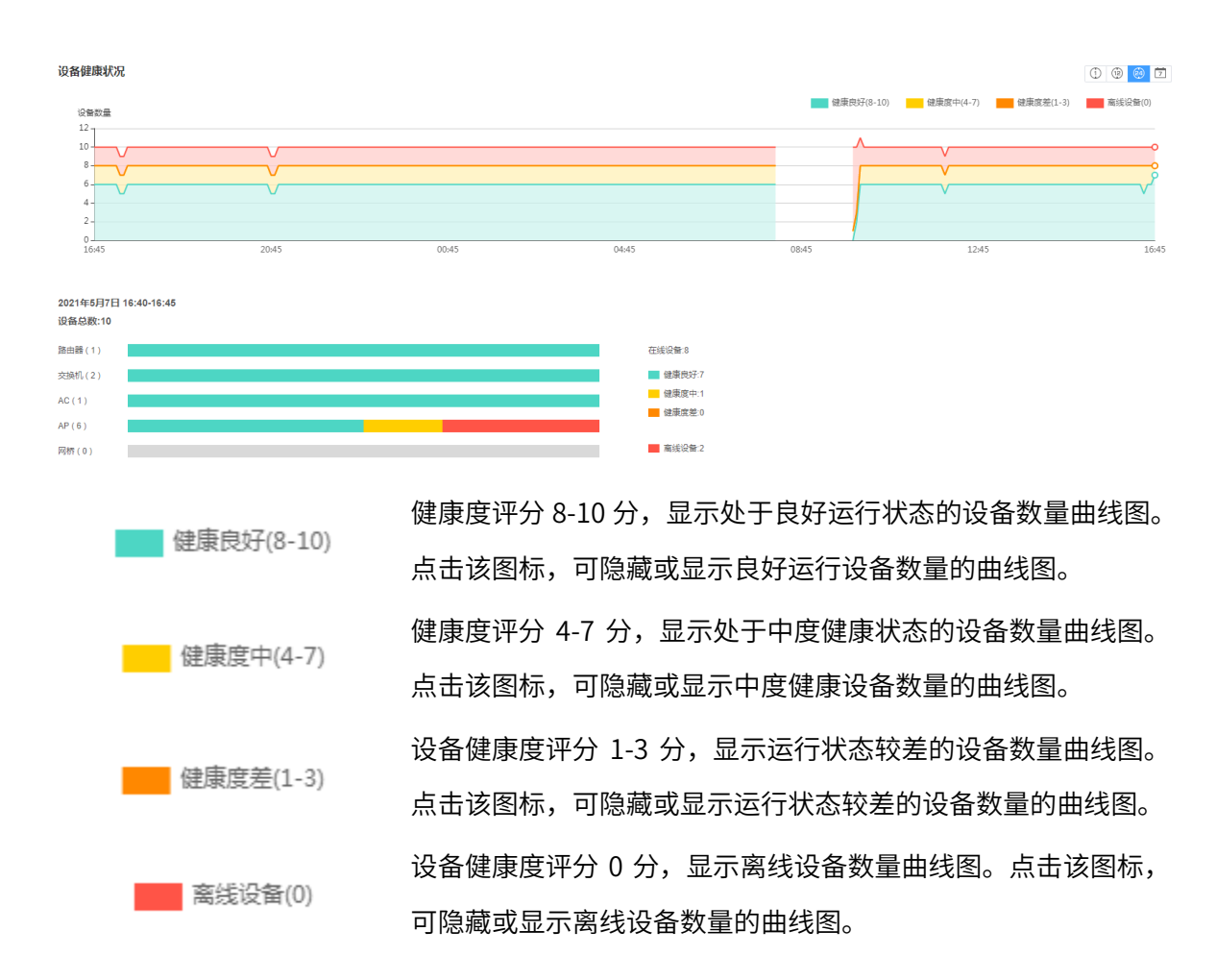

将鼠标置于统计图中,可查看不同时间点,处于不同健康状态的设备数量。

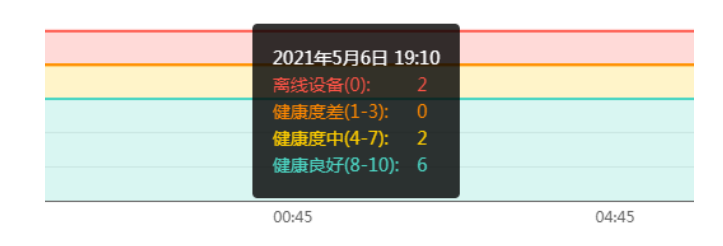

将鼠标置于设备类别条目上,可查看该类别设在不同健康状态的分布情况。

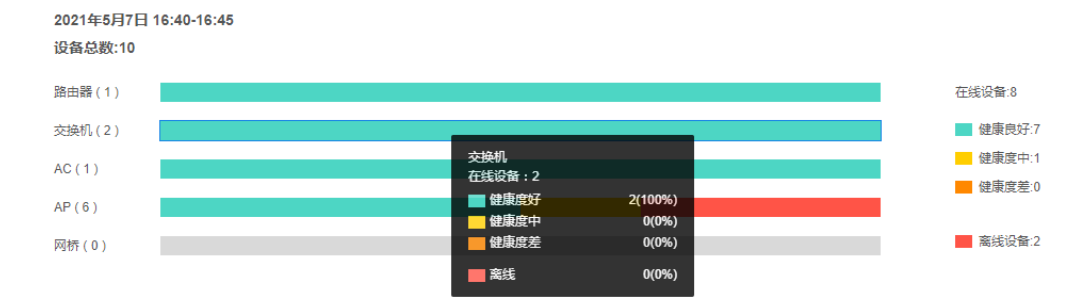

### 设备列表

可查看当前网络中所有设备,获取设备信息 IP 地址、型号、健康度等信息。点击设备名称,查看设备详情。

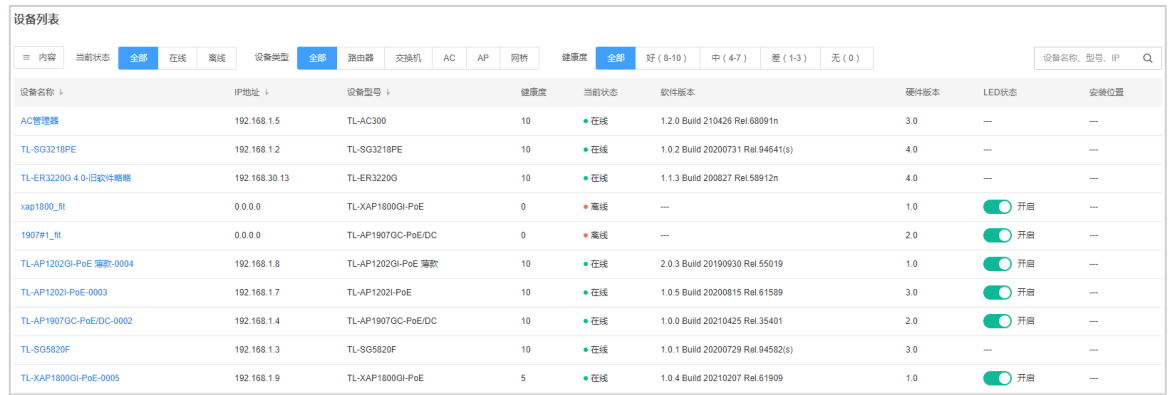

内容 选择表格内是否显示设备名称、IP 地址、设备型号、健康度等信息。

当前状态 可筛选列表中处于在线或离线的设备。

设备类型 可筛选列表中路由器、交换机、AC、AP 和网桥等不同类型的设备。

健康度 可筛选列表中处于不同健康度的设备。

搜索 输入型号、名称、IP 等内容对列表内设备进行搜索。

LED 状态 对于 AP 设备,可选择开启或关闭设备上的 LED 灯。

### 路由 WAN 口速率统计

可选择路由器,查看其上下行速率统计。

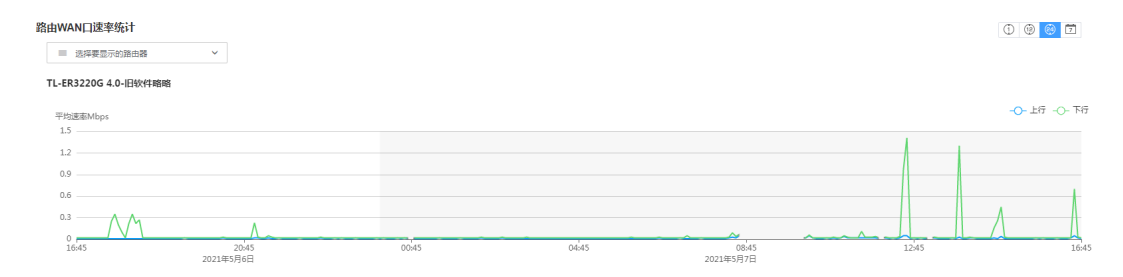

选择要显示的路由器 选择需要查看速率统计的路由器,可多选。

上行 路由器上行连接速率曲线图。

下行 路由器下行连接速率曲线图。

将鼠标置于统计图中,可查看具体时间点的上下行速率。

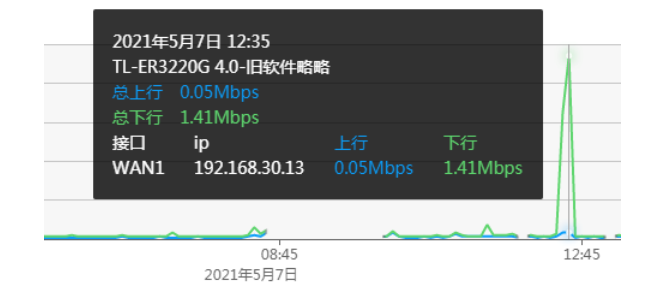

### 6.1.3 终端状态

进入页面的方法:项目 >> 网络 >> 网络概况 >> 终端状态

可查看终端健康状况、终端列表、路由 WAN 口速率统计、上线时间、无线终端连接 RSSI、无线终端连接 SNR、 漫游时间、终端速率、SSID 下终端数量、频段终端数量、无线连接统计。

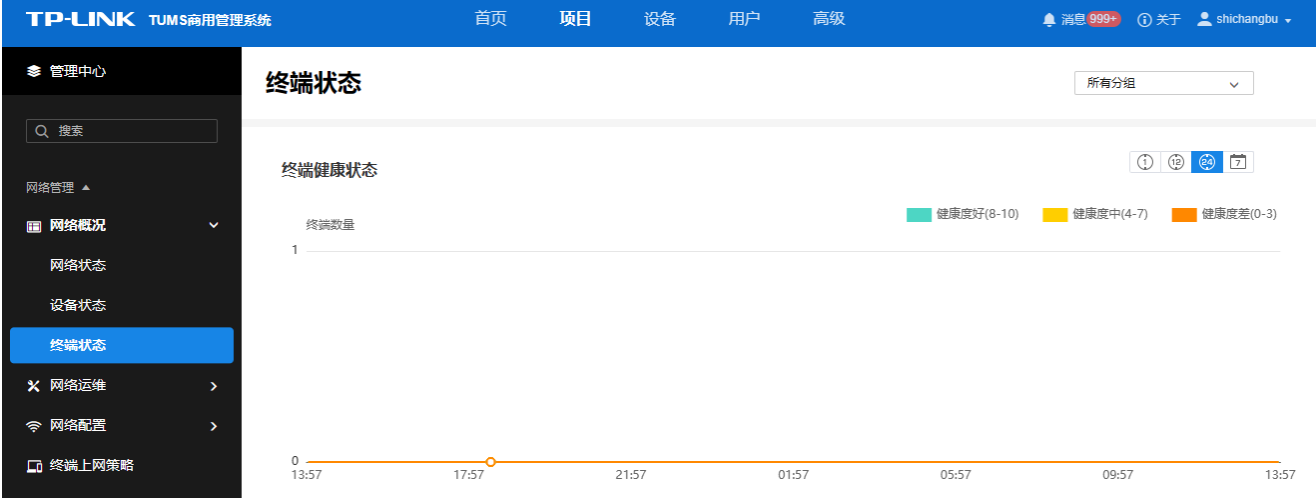

将鼠标置于统计图中任意位置,可查看详细数据。

## 6.2 网络运维

TP-LINK TUMS 系统支持对当前网络中各项设备的网络事件进行实时统计、问题推送,并通过网络巡检发现 问题,依据匹配规则及生成对应问题的时间,定位到具体设备和终端,匹配常用的运维排障建议,引导用户 修复问题。

### <span id="page-71-0"></span>6.2.1 网络事件

TP-LINK TUMS 系统自动将网络事件划分为严重、普通、轻微及通知四个等级,用户也可以自定义划分事件 等级。用户可通过不同等级的事件数量统计结果,判断当前网络的运行情况。

进入页面的方法:项目 >> 网络管理 >> 网络运维 >> 网络事件

点击页面右上角<事件设置>,可自定义事件等级。
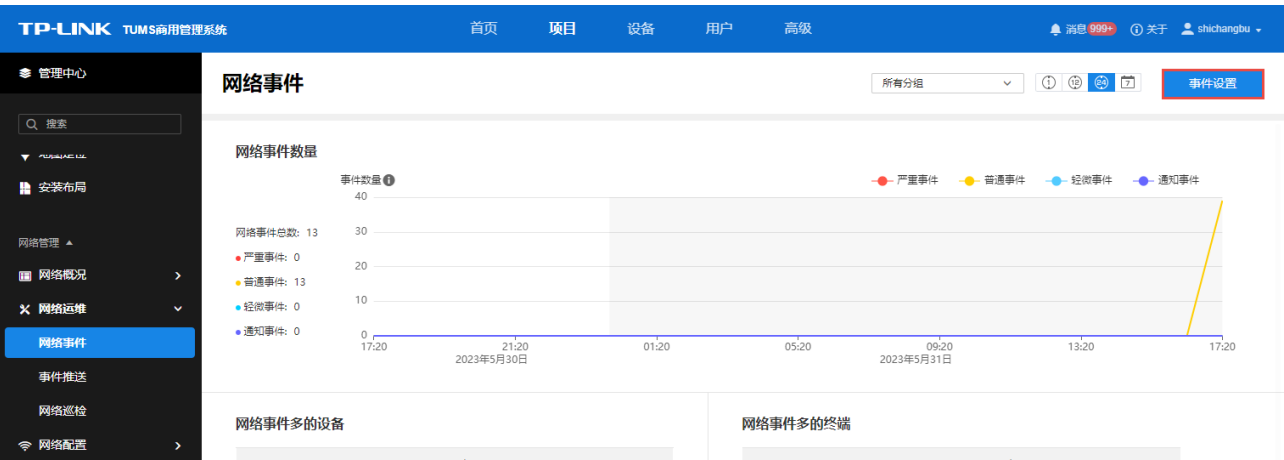

# 6.2.2 事件推送

## 邮件推送

- 1. 设置邮件推送,需先设置 Web 服务器地址及发件邮箱账户,具体设置方法请参考 [8.1.2](#page-152-0) [邮件账户及](#page-152-0) [8.1.5](#page-154-0) Web [服务器地址。](#page-154-0)
- 2. 设置完成后,勾选需要发送邮件的事件等级,点击<X 个邮箱>处,添加需要接收邮件推送的邮箱。

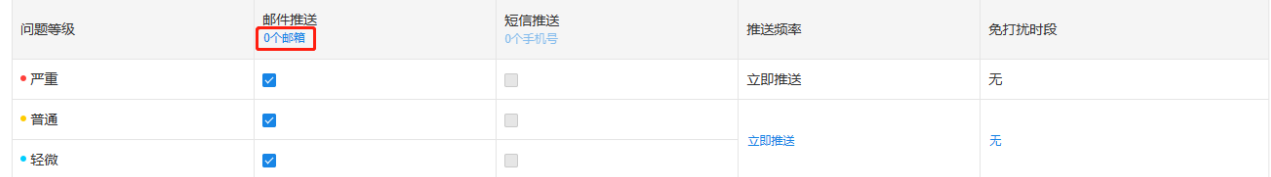

#### 3. 点击<添加>添加邮箱。

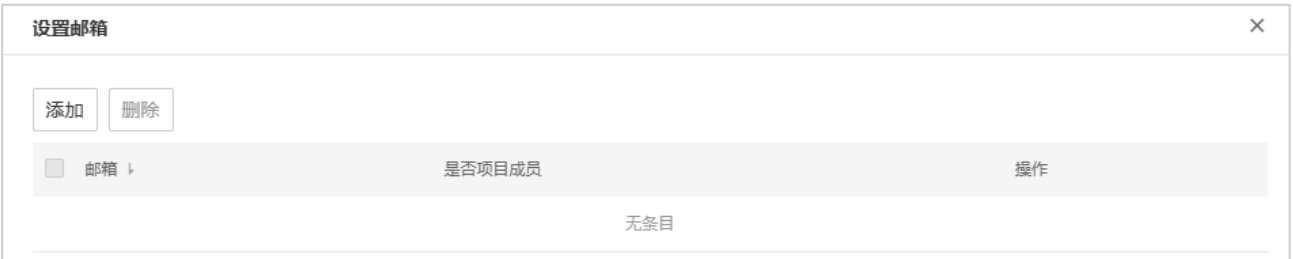

4. 输入收件邮箱,点击<继续添加>添加多个邮箱,点击<删除>可删除已添加邮箱。

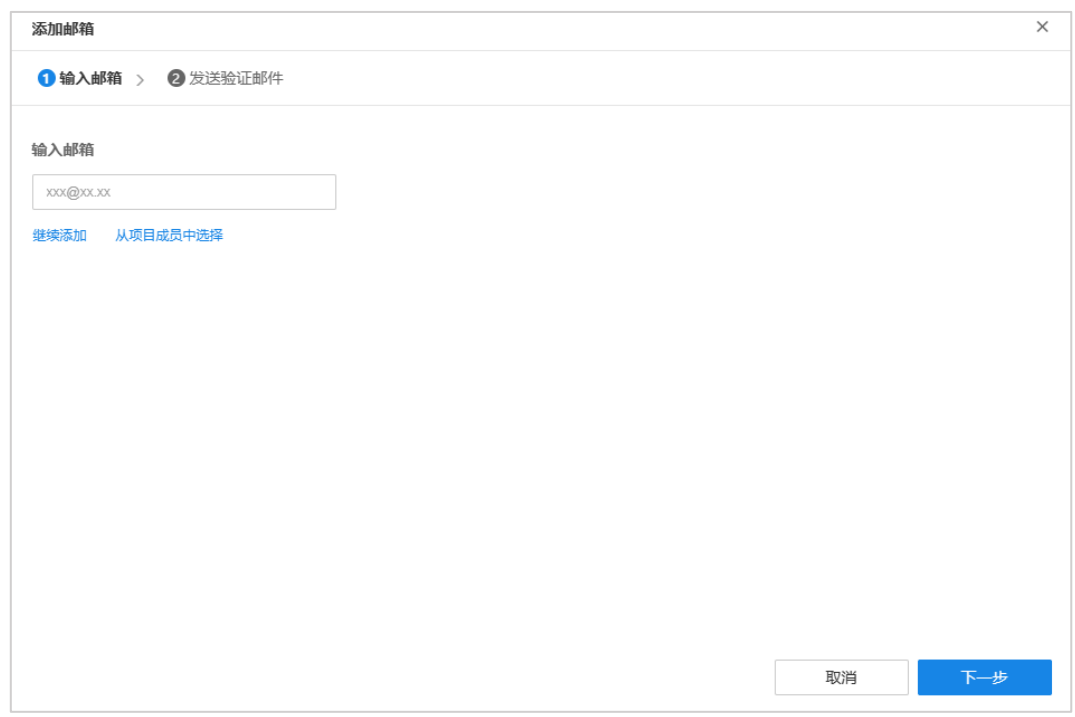

点击<从项目成员中选择>,可选择项目用户邮箱作为收件邮箱,勾选后点击<确定>。

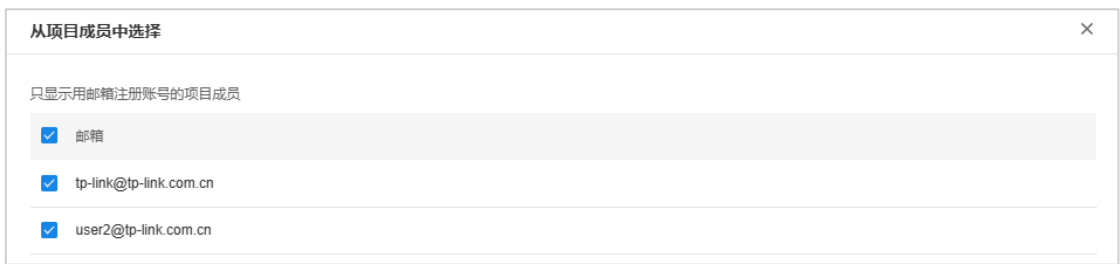

# 图 说明:

- 此处仅显示使用邮箱注册账号的项目用户。
- 如需编辑用户邮箱信息,请参考 3.2 用户管理。

设置完成后,点击<下一步>,系统将向邮箱发送一封包含验证链接的邮件。请通知邮箱所有者查收邮件, 并点击验证链接。

至此,邮件推送设置完成。

### 短信推送

1. 点击<X 个手机号>,进入手机号设置页面,点击<添加>。

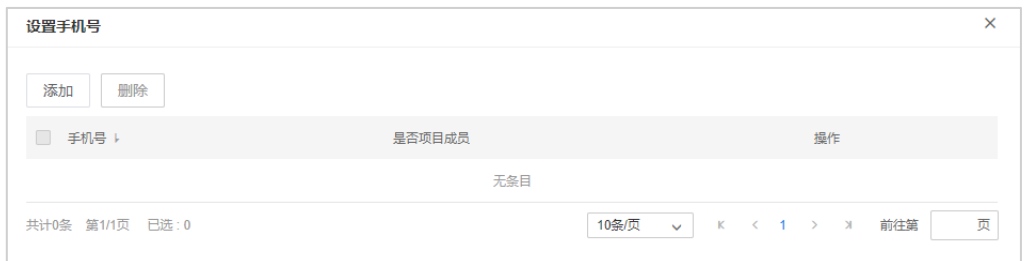

2. 输入手机号,点击<下一步>。

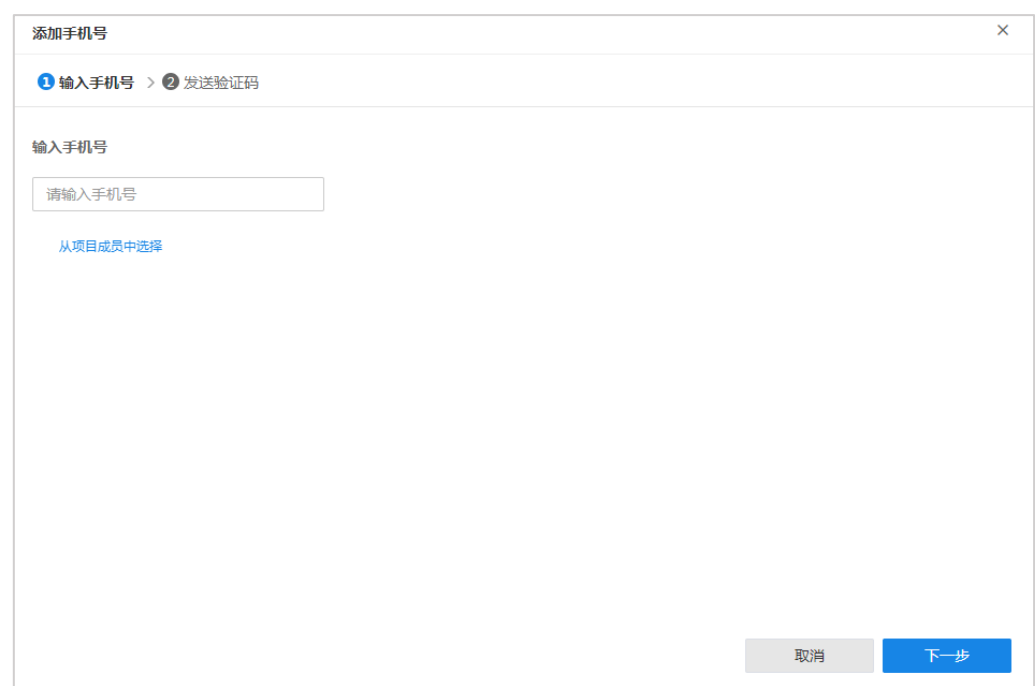

3. 输入收到的验证码,点击<确定>。

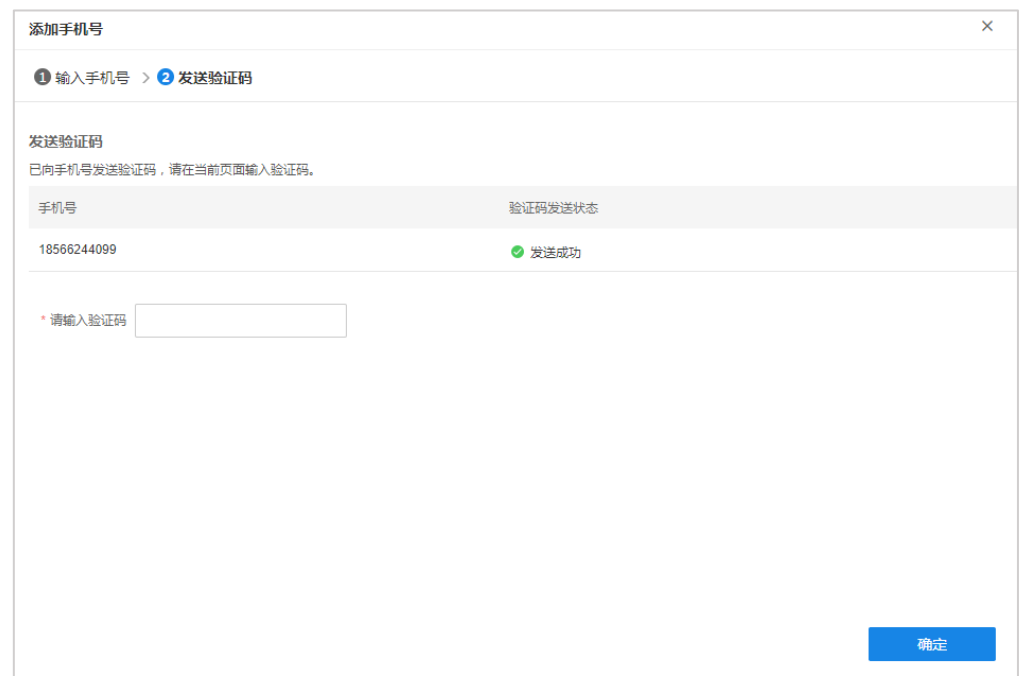

至此,短信推送设置完成。

# 推送设置

对于普通和轻微等级事件,用户可自定义推送频率和免打扰时间段。

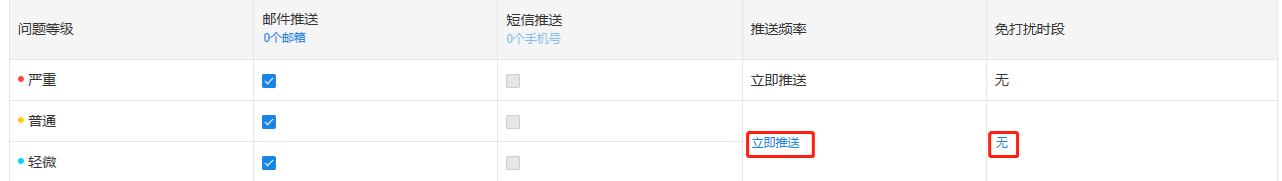

### 推送频率

推送频率可选择发生事件后立即推送或定时汇总推送。

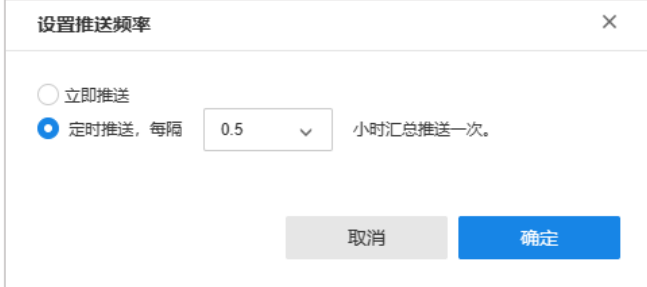

### 免打扰时段

可开启免打扰时间段功能,开启后,免打扰时间段内检测到的问题,会等到免打扰结束后汇总推送。

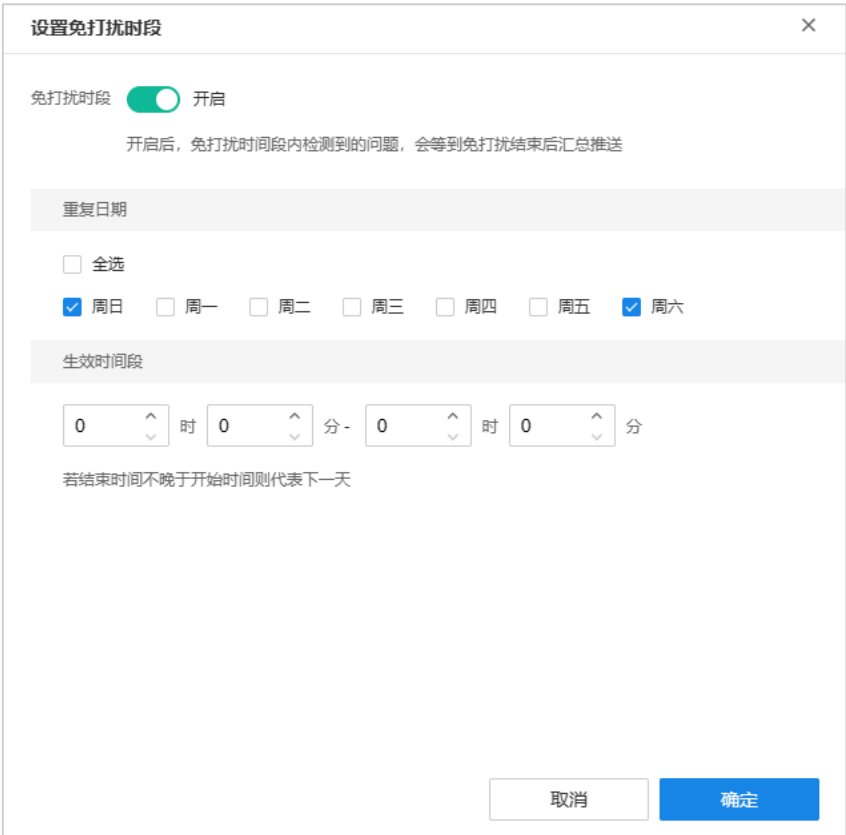

## 6.2.3 网络巡检

网络巡检,通过预定义巡检项,自动检测网络设备之间,以及网络设备与目标地址,如网关、DNS 服务器 的可达性;以及测试设备关键参数项,如 CPU/内存占用是否异常、DHCP 地址池容量等。

巡检完成自动生成统计告警信息,快速定位网络异常点。

进入页面的方法:项目 >> 网络管理 >> 网络运维 >> 网络巡检

■注意:

为确保网络巡检结果正常返回显示,请先到"高级 >> 服务组件"页面,添加服务器组件中的"设备管 理服务器"与"Spark 服务器",巡检不会给设备带来额外负担。

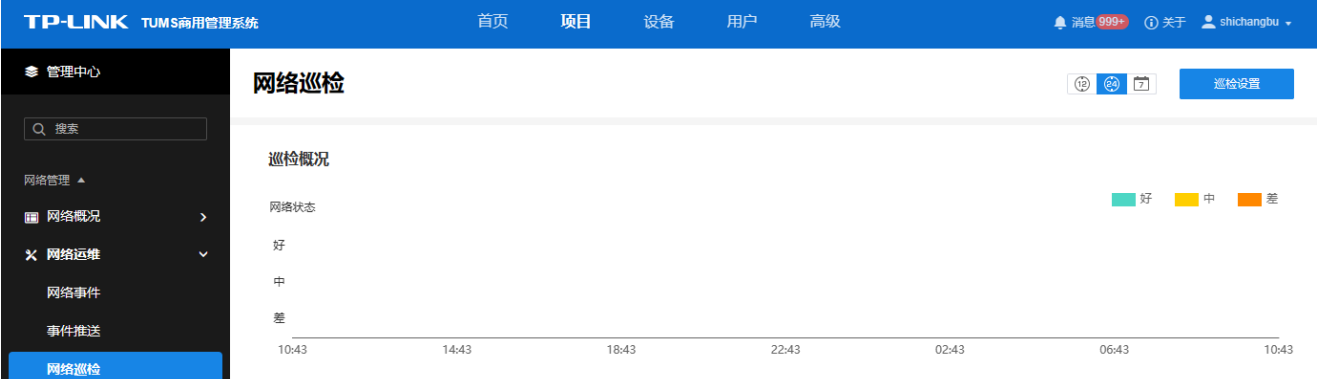

## 巡检设置

点击页面右上角<巡检设置>,设置检测规则。

1. 设置巡检时间,以半小时为最小单位。

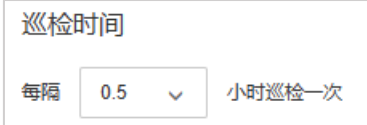

2. 对巡检规则中的参数进行阈值设定。

点击某一条目对应的<编辑>按钮。

此处以 CPU 利用率为例进行说明, 设置 CPU 的报警阈值。

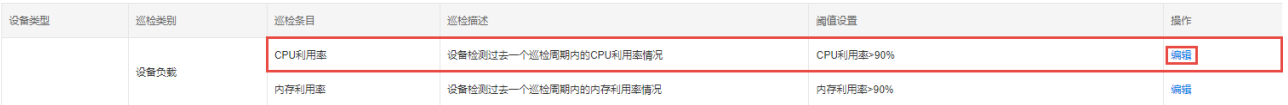

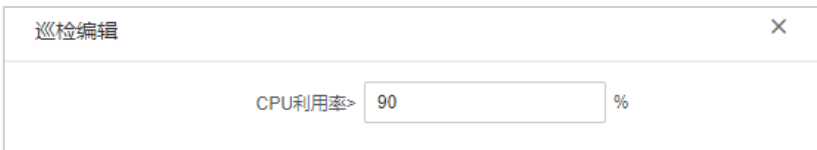

设置完成后,点击<确定>存储配置。

3. 选择开启或关闭网络巡检功能。

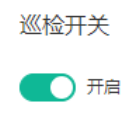

## 巡检结果

### 巡检概况

通过巡检概况,可查看过去一段时间内网络状况。

点击页面上方< >可查看过去 1 小时、12 小时、24 小时或七天内的巡检结果。  $\circled{e_9}$ 

点击统计图右上角的图标,可选择隐藏或显示该状态对应的统计结果。

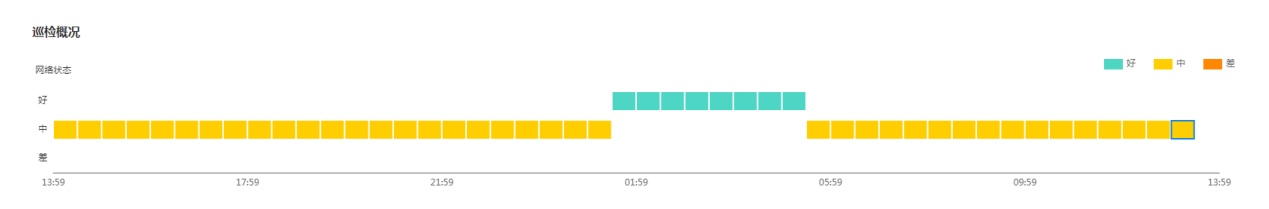

### 巡检摘要

通过巡检摘要,可获取简要巡检结果,包括整网健康情况、巡检设备总数等。

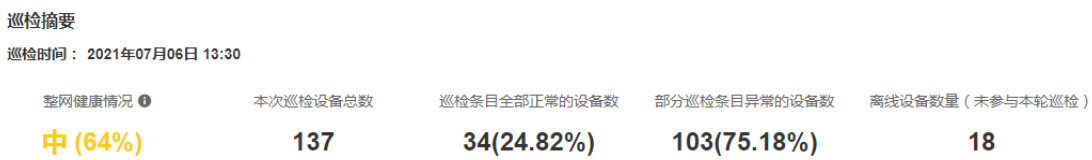

#### 巡检异常区域

通过巡检异常区域,可查看异常区域及其异常条目数,点击<查看更多>查看所有异常区域信息,点击<详情> 查看区域详情。

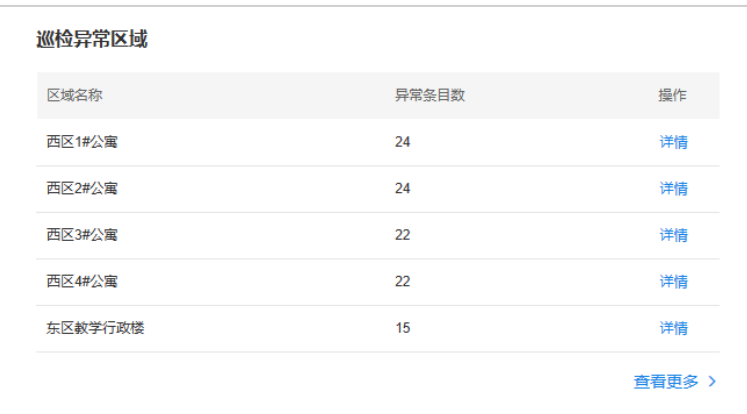

#### 在区域详情页面,可查看该区域巡检摘要及巡检结果。

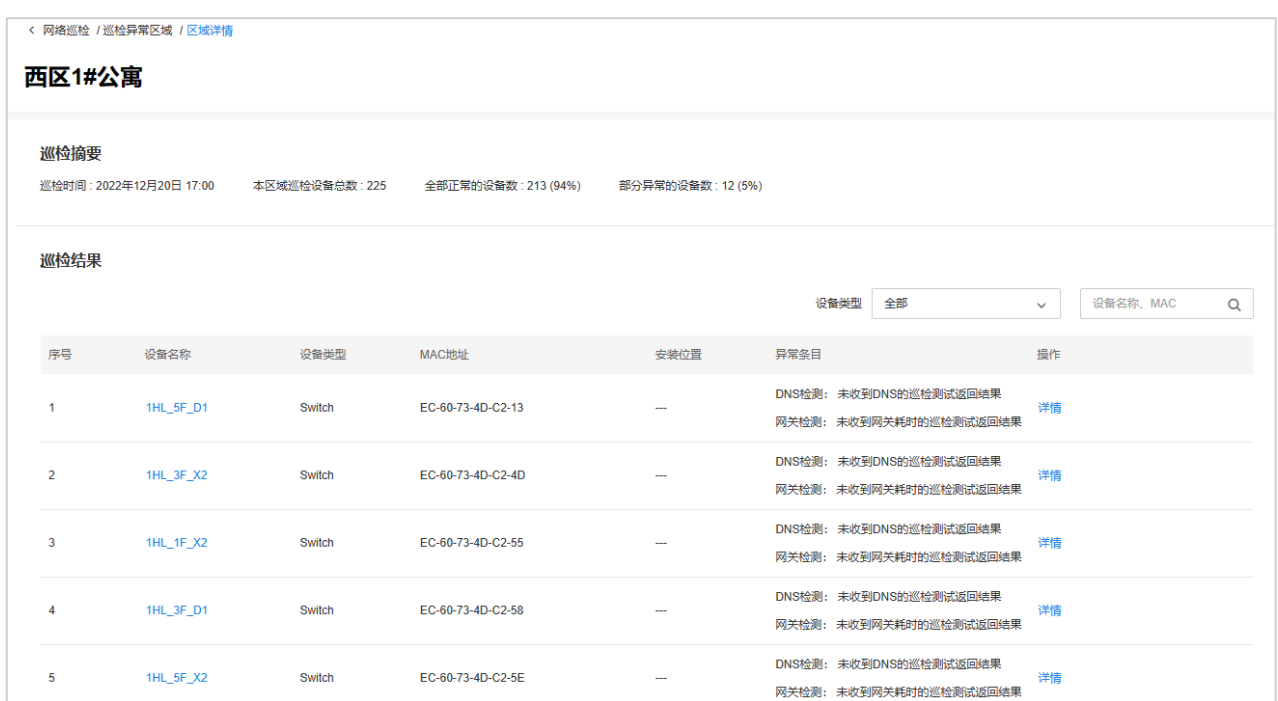

点击设备名称,可查看该设备详情,包括设备信息、健康度趋势及邻居拓扑等。

点击巡检结果中<详情>按钮,可查看对应巡检结果详情。

点击< <sup>全部 正常 <sup>异常</sup> >可切换查看全部、正常及异常巡检结果详情。其中在异常巡检结果中,可查看异常描</sup> 述及操作建议。

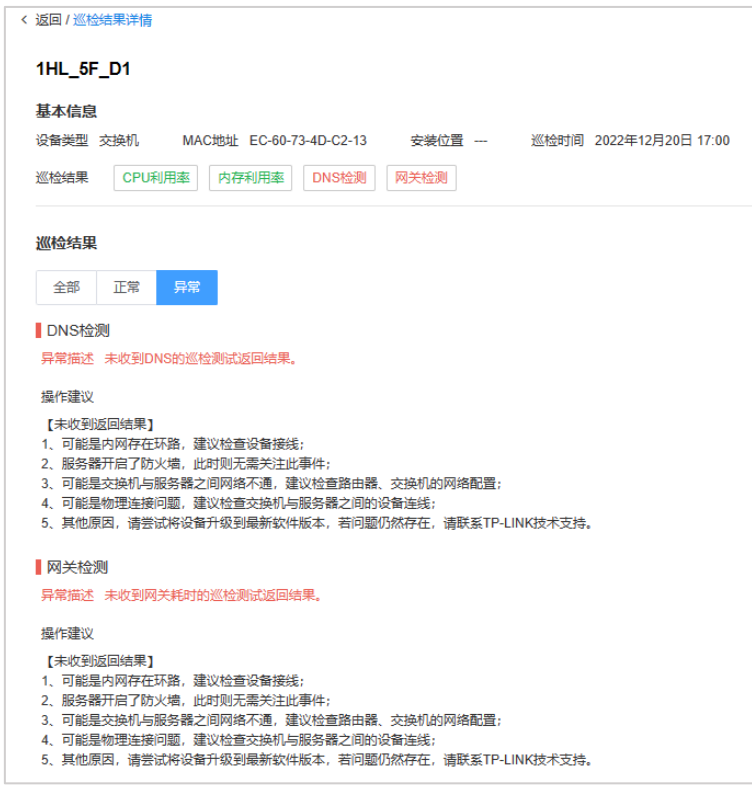

### 巡检异常 AP

通过巡检异常 AP,可查看异常 AP 及其异常条目数,点击<查看更多>查看所有异常 AP 信息,点击<详情>查 看巡检结果详情。

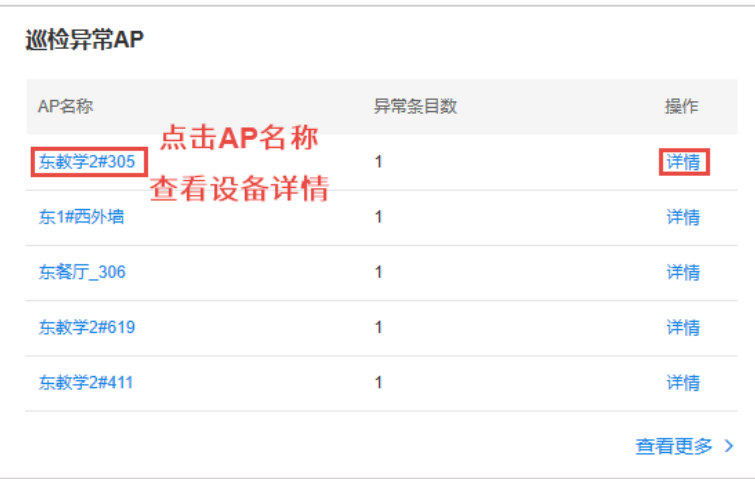

### 巡检结果

可查看此次巡检的具体结果。

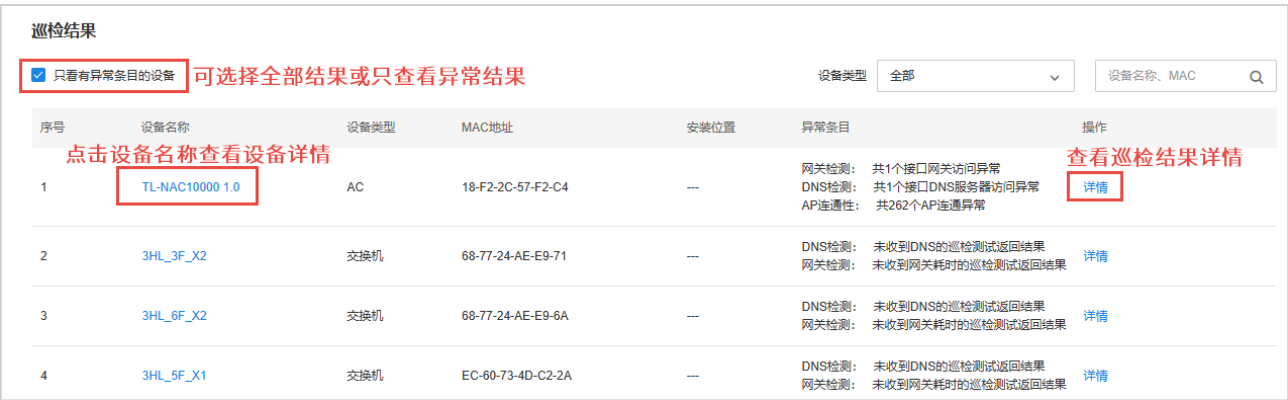

# 6.3 网络配置

# 6.3.1 SSID

TUMS 支持对当前网络的 SSID 进行统一配置管理,使网络管理更为简洁高效。

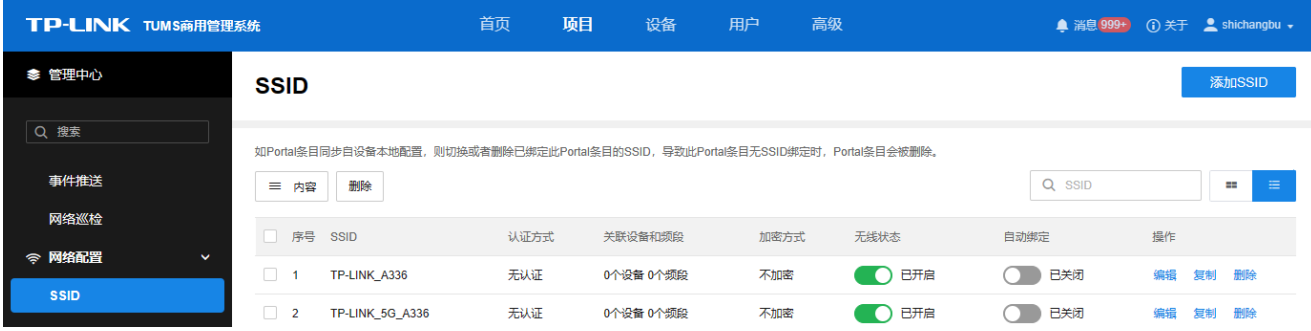

进入页面的方法:项目 >> 网络管理 >> 网络配置 >> SSID

SSID 页面可选择以框图展示或以列表展示。

点击< ■ >, SSID 以框图展示, 可查看其无线名称、开启或关闭无线状态, 查看无线密码和当前关联设备。

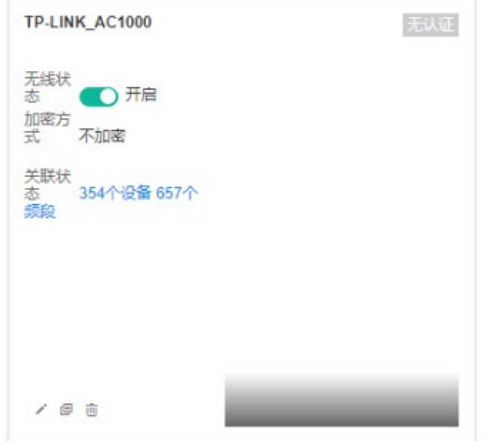

编辑 SSID,可更改 SSID 加密方式、认证方式、选择设备和频段。具体内容设置方  $\overline{\mathscr{E}}$ 法请参考本小节"添加 SSID"部分。

复制当前 SSID。复制后的 SSID 仅无线名称不同,其余设置相同。 画

而 删除该 SSID。

点击< <sup>三</sup> >,SSID 以列表展示,可查看其认证方式、加密方式、关联设备和频段数量等信息。

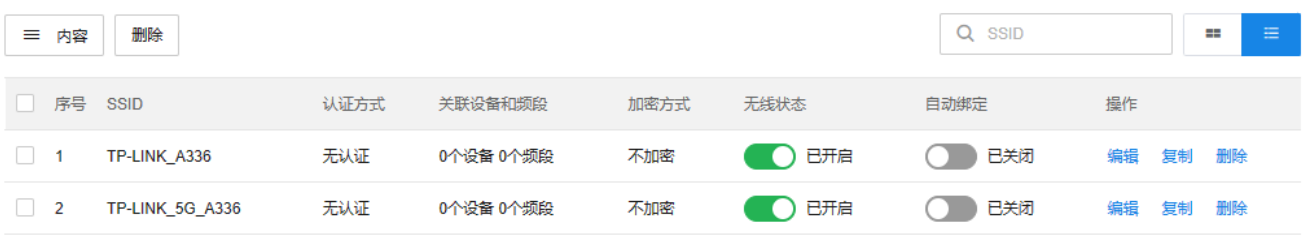

内容 可根据 SSID、认证方式、关联设备和频段等筛选列表显示内容。

编辑 编辑 SSID,可更改 SSID 加密方式、认证方式、选择设备和频段。具体内容设置方 法请参考本小节前文"添加 SSID"部分。

复制 复制当前 SSID。复制后的 SSID 仅无线名称不同,其余设置相同。

删除 删除该 SSID。

#### ● 添加 SSID

点击页面右上角<添加 SSID>添加 SSID。

1. SSID 设置:填写无线网络名称,选择加密方式。设置完成后,点击<下一步>。

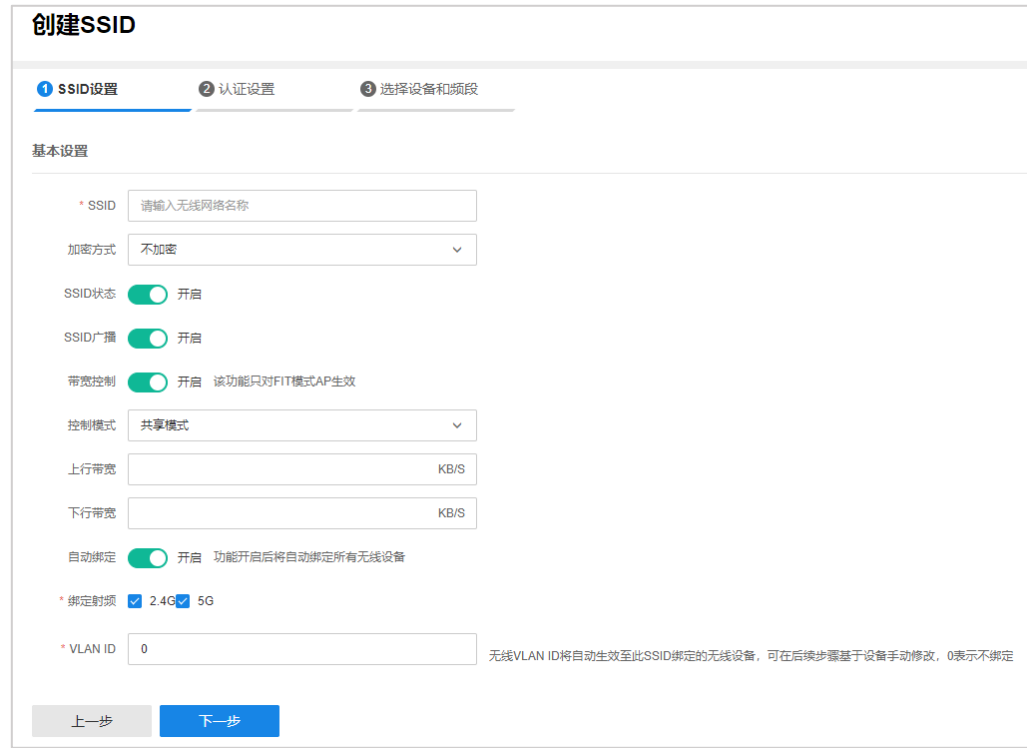

SSID 设置无线网络名称。

- 加密方式 设置该无线网络的加密方式。如果希望任意主机都可以接入无线网络,选择"不加密"; 如果需要对无线网络进行加密,请选择 WPA/WPA2、WPA\_PSK/WPA2\_PSK 或 WPA2- PSK/WPA3-SAE 三种加密方式中的一种进行无线安全设置。为保障网络安全,推荐加 密无线网络。
- SSID 状态 开启或关闭该 SSID。
- SSID 广播 开启或关闭 SSID 广播。开启广播后,AP 将向无线覆盖范围内的主机广播无线网络名 称,这样主机就能搜索到其无线信号。关闭后,主机只能手动输入无线网络名称以进 行连接。
- 带宽控制 开启后可设置客户端带宽控制模式。共享模式:所有客户端均分共享带宽控制值;独 占模式:所有客户端独占带宽控制值。

自动绑定 设置无线服务是否自动绑定 AP,包含之前已经接入的 AP 和之后新接入的 AP。

1)选择 WPA/WPA2 加密方式

WPA/WPA2 是采用 Radius 服务器进行身份认证并得到密钥的 WPA 或 WPA2 安全模式。

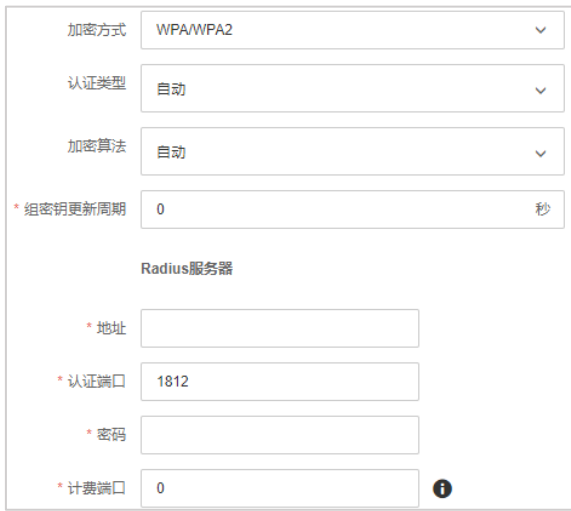

认证类型 选择系统安全模式:自动、WPA 或 WPA2。默认为自动,设备会根据主机请求自动 选择 WPA 或 WPA 安全模式。

加密算法 选择对无线数据进行加密的安全算法:自动、TKIP、AES。 自动:设备将根据网卡端的加密方式自动选择 TKIP 或 AES 加密方式。

> TKIP (Temporal Key Integrity Protocol,暂时密钥集成协议):负责处理无线安全 问题的加密部分。

> AES (Advanced Encryption Standard, 高级加密标准): 是美国国家标准与技术 研究所用于加密电子数据的规范。该算法汇聚了设计简单、密钥安装快、需要内存 空间少、在所有平台上运行良好、支持并行处理并且可以抵抗所有已知攻击等优点。

组密钥更新周期 设置广播和组播密钥的定时更新周期,以秒为单位,最小值为 30,若该值为 0,则 表示不进行更新。

设置 Radius 服务器:

- 地址 设置 Radius 服务器的 IP 地址。
- 认证端口 设置 Radius 认证服务器采用的端口号,Radius 服务器用来对无线网络内的主机进 行身份认证。
- 密码 设置用来加密与 Radius 服务器通讯数据的密码。
- 计费端口 设置 Radius 认证服务的计费端口号。
- 2) 选择 WPA\_PSK/WPA2\_PSK 加密方式

WPA\_PSK/WPA2\_PSK 安全类型是基于共享密钥的 WPA 模式,安全性很高,设置也比较简单,适合普 通家庭用户和小型企业使用。

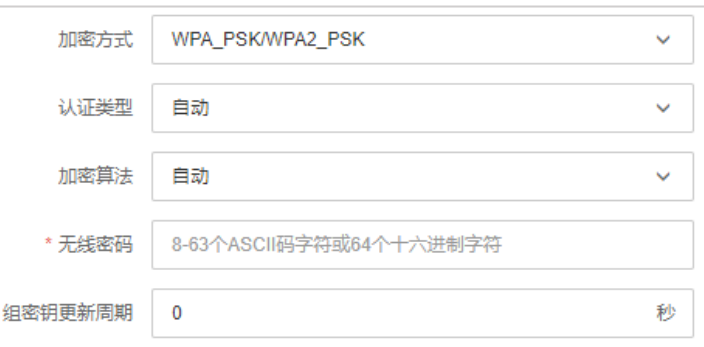

认证类型 选择系统安全模式:自动、WPA\_PSK 或 WPA2\_PSK。默认为自动,设备会根据主 机请求自动选择 WPA\_PSK 或 WPA2\_PSK 安全模式。

加密算法 选择对无线数据进行加密的安全算法:自动、TKIP、AES。 自动:设备将根据网卡端的加密方式自动选择 TKIP 或 AES 加密方式。 TKIP (Temporal Key Integrity Protocol,暂时密钥集成协议):负责处理无线安全 问题的加密部分。 AES(Advanced Encryption Standard,高级加密标准):是美国国家标准与技术 研究所用于加密电子数据的规范。该算法汇聚了设计简单、密钥安装快、需要内存 空间少、在所有平台上运行良好、支持并行处理并且可以抵抗所有已知攻击等优点。 无线密码 初始设置密钥,要求为 8-63 个 ASCII 字符或 64 个十六进制字符。 组密钥更新周期 设置广播和组播密钥的定时更新周期,以秒为单位,最小值为 30,若该值为 0,则

表示不进行更新。

3)选择 WPA2-PSK/WPA3-SAE 加密方式

WPA2-PSK/WPA3-SAE 加密方式是基于共享密钥的 WPA2 或 WPA3 模式。

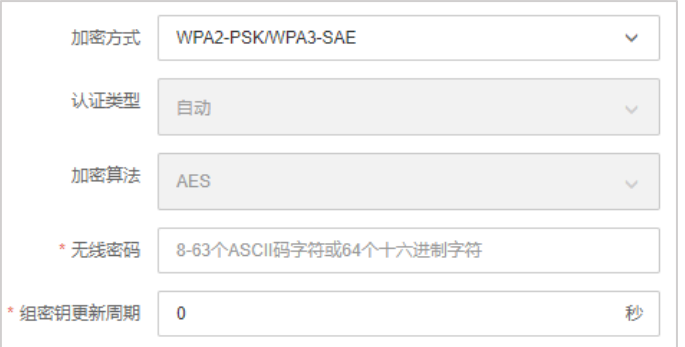

无线密码 初始设置密钥,要求为 8-63 个 ASCII 字符或 64 个十六进制字符。

组密钥更新周期 设置广播和组播密钥的定时更新周期,以秒为单位,最小值为 30,若该值为 0,则 表示不进行更新。

2. 认证设置:如无需认证,选择"无认证"后直接点击<下一步>即可。如需采用已有的认证方式,选中认 证方式后点击<下一步>。如需新建认证配置,请参考后续章节。

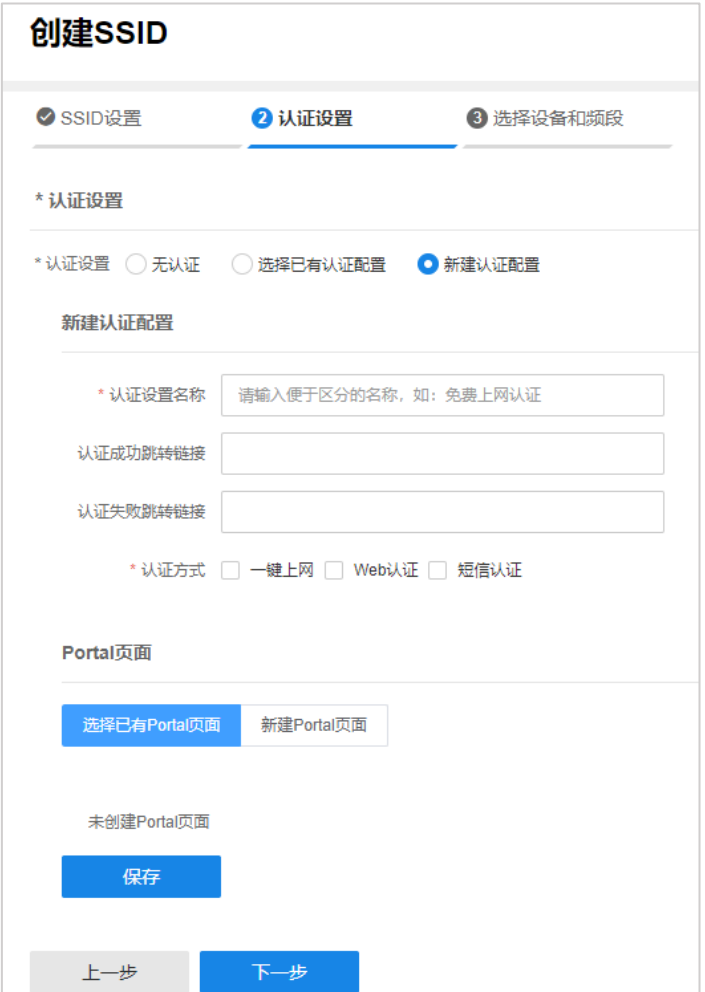

3. 选择设备和频段:在左侧选择设备分组,勾选设备条目,选择相应频段,点击<保存>使 SSID 和认证设置 在选中设备频段上生效。

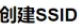

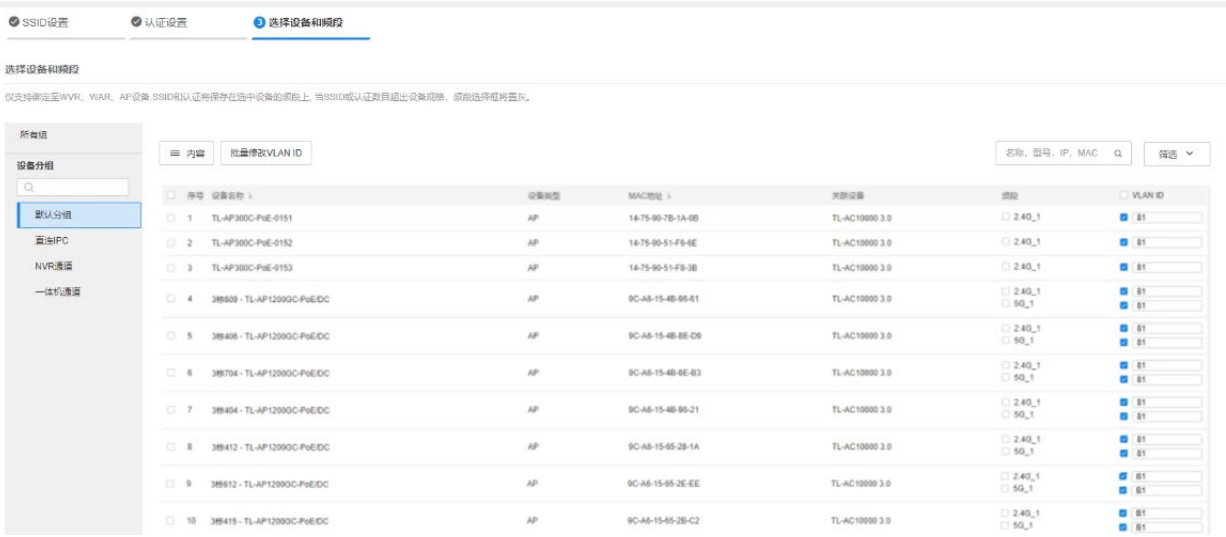

内容 可根据设备名称、设备类型、MAC 地址、关联设备等筛选列表显示内容。 批量修改 VLAN ID 勾选 AP 条目,可批量修改 AP 的 VLAN ID。

筛选 可根据设备类型筛选列表显示信息。

勾选 AP 条目,点击批量修改 VLAN ID。修改完成后,点击<确定>,存储配置。

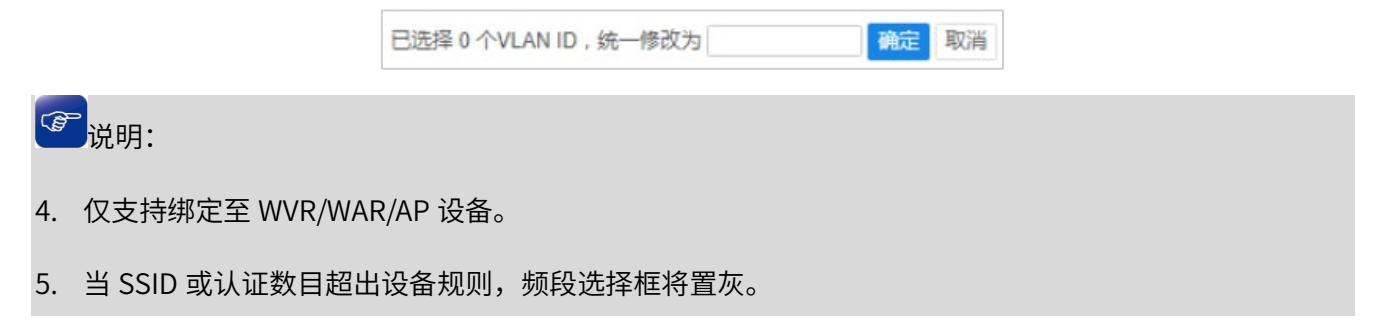

# 6.3.2 Web 认证

进入页面:项目 >> 网络管理 >> 网络配置 >> 认证配置 >> 认证配置

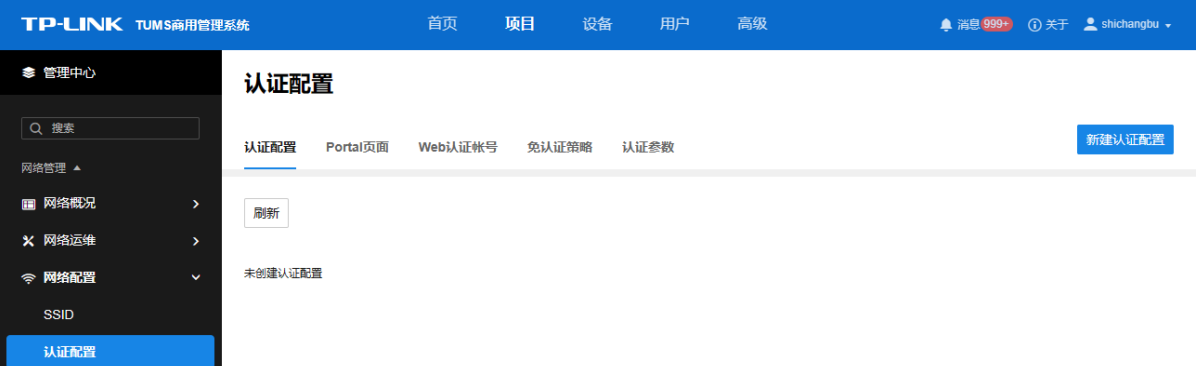

点击页面右上角<新建认证配置>,配置过程如下:

1. 新建认证配置,选择 Web 认证方式,配置如下:

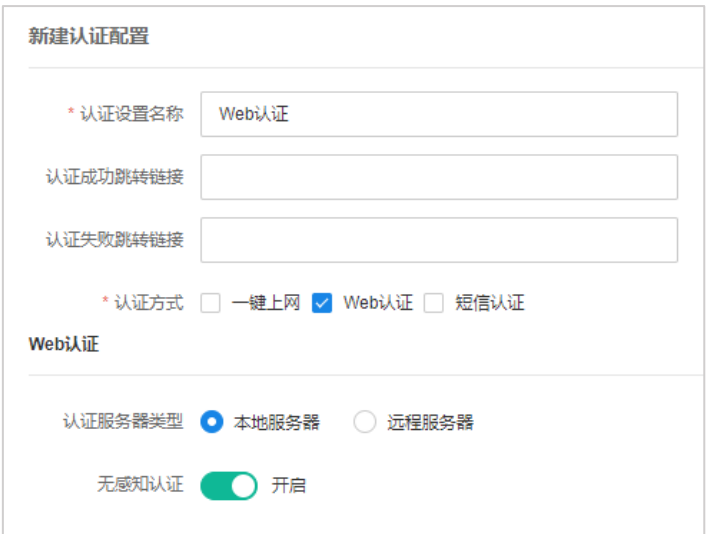

认证设置名称 设置认证方式名称。

认证方式 提供一键上网、Web 认证、微信连 Wi-Fi 和短信认证方式。

认证失败跳转链接 设置认证失败后跳转的 URL 地址。

认证成功跳转链接 设置认证成功后的跳转 URL 地址,满足推送广告、推广微信公众号等需求。

无感知认证 若启用无感知认证,无感知认证用户免费上网时长用尽或再次进入无线服务器 时会自动进行认证。

认证服务器类型 选择本地服务器或远程服务器进行认证。

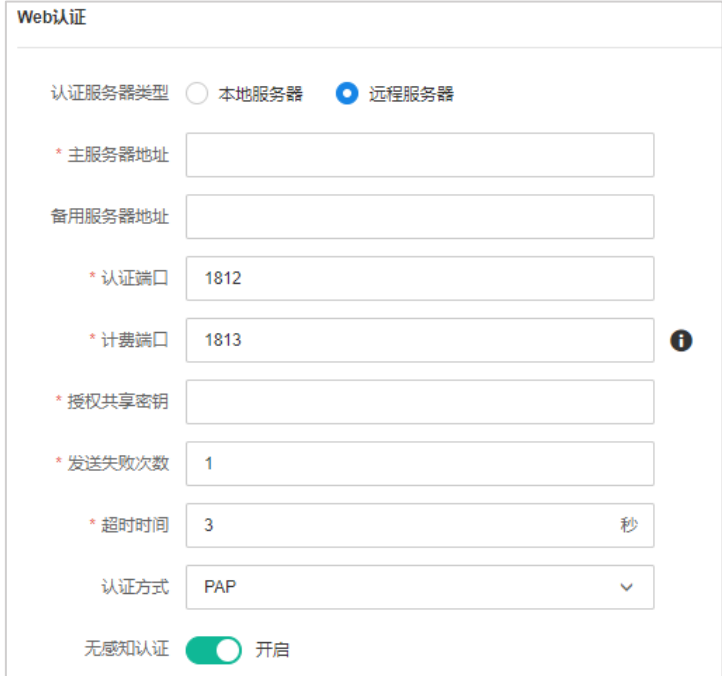

主服务器地址 设置服务器的地址。

- 认证端口 服务器监听认证报文的端口。
- 计费端口 服务器监听计费报文的端口, 0 表示不启用计费功能。
- 授权共享密钥 服务器配置的共享密钥。
- 发送失败次数 当客户端发送请求后,如果没有收到恢复,重复发送请求的次数。 超时时间 默认为 3 秒。
	- 认证方式 使用的认证方式,有 PAP、CHAP、MSCHAP 和 MSCHAPv2。
- 2. Portal 页面设置:

可选择已有 Portal 页面,或新建 Portal 页面。

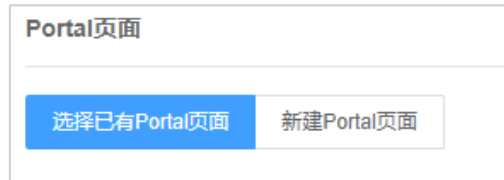

3. 设置完成后,点击<保存>按钮保存认证配置。

#### ● Web 认证账号:

进入页面:项目 >> 网络 >> 网络配置 >> 认证配置 >> Web 认证账号

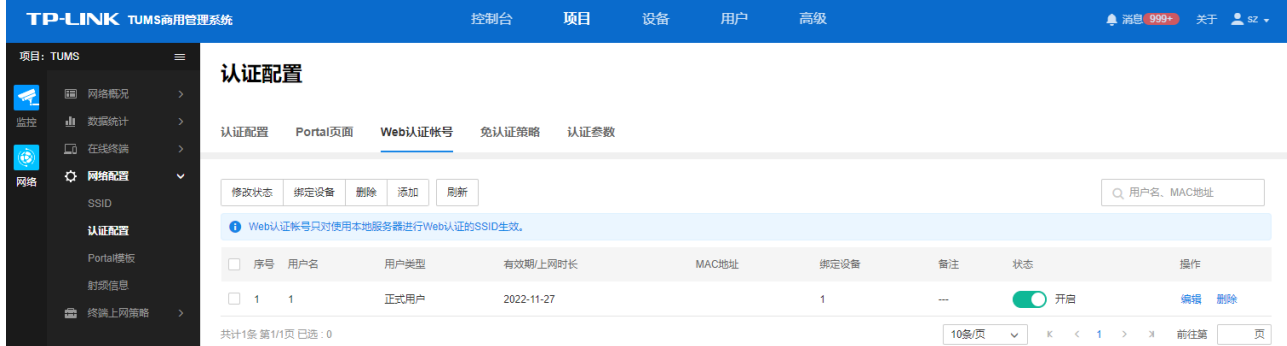

点击<添加>,新增认证条目。选中认证条目,点击<编辑>,修改配置信息。配置信息如下图:

1. 基本设置

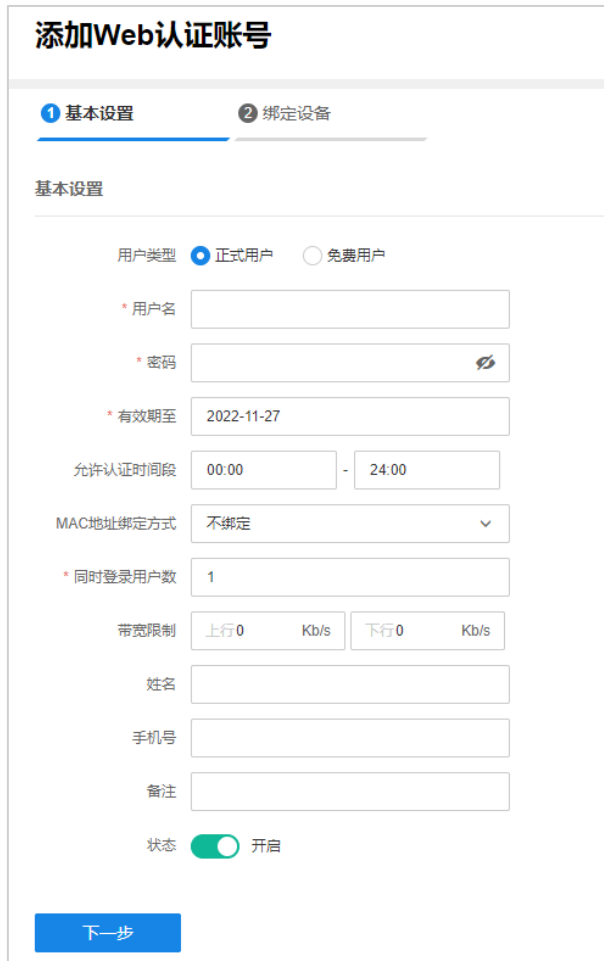

用户类型 正式用户或免费用户。

用户名 自定义用户名,不能与已有用户名重复。

- 密码 新增用户时,需要输入密码。修改用户配置时,可以输入新密码,不输入则表示不 修改。
- 有效期至 设置账户有效的截止日期。

允许认证时间段 允许使用该用户名进行认证的时间段。

MAC 地址绑定方式 设置 MAC 绑定方式,有三种方式可供选择:不绑定、静态绑定和动态绑定。

不绑定:不绑定认证客户端 MAC 地址。

静态绑定:手动输入认证客户端 MAC 地址,绑定对应用户名。

动态绑定:系统自动绑定第一个使用该用户名认证成功的客户端 MAC 地址。

同时登录用户数 仅当"MAC 地址绑定方式"为"不绑定"时可设。允许同时使用该用户名认证的客 户端最大数目。

带宽限制 设置该账户所允许使用的最大上下行带宽。

状态 设置该账户是否生效。

**A** 注意:

Web 认证账号只对使用本地服务器进行 Web 认证的 SSID 生效。

2. 绑定设备:选择需要绑定的设备,点击<保存>使配置生效。

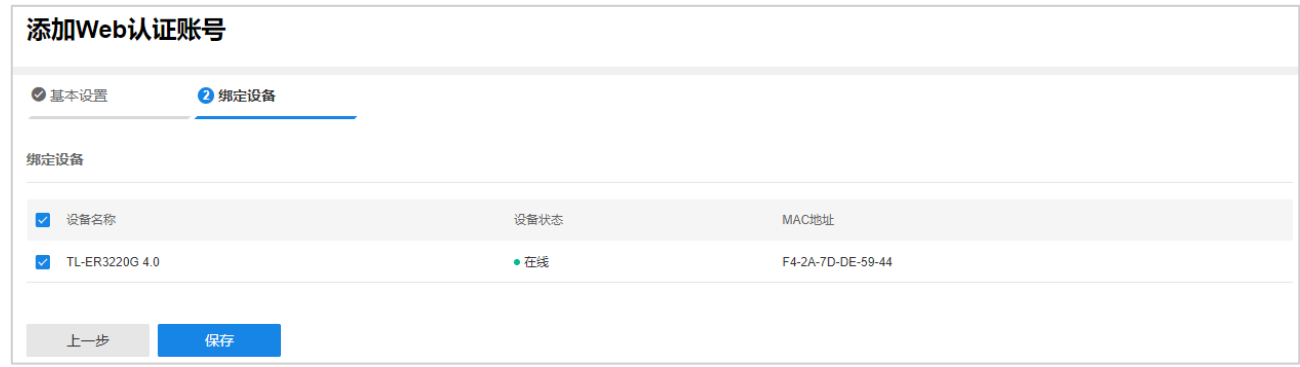

# 6.3.3 一键上网

进入页面:项目 >> 网络管理 >> 网络配置 >> 认证配置 >> 认证配置

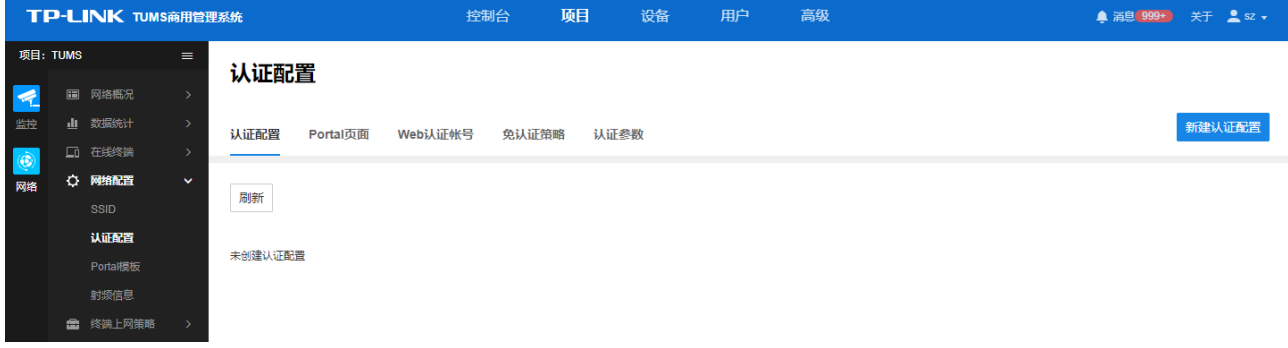

点击页面右上角<新建认证配置>,配置过程如下:

1. 新建认证配置,选择一键上网认证方式,配置如下:

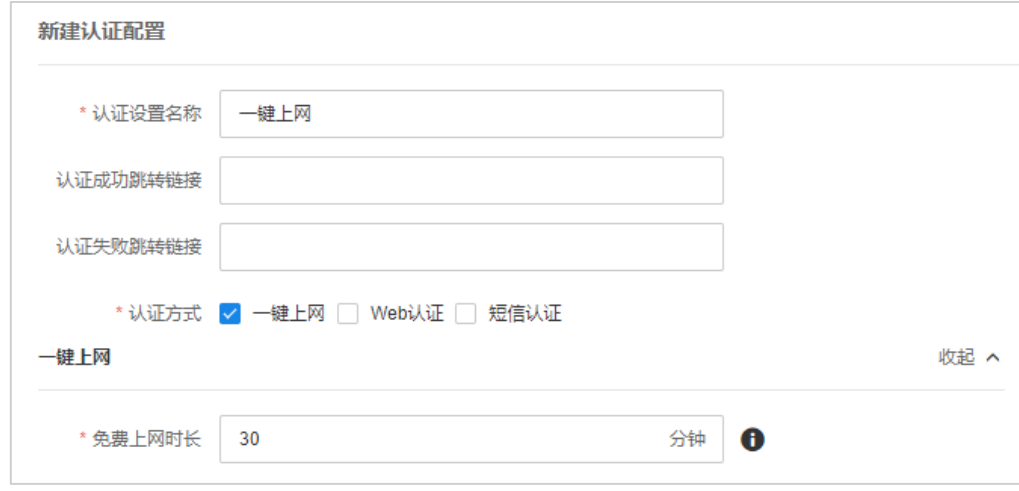

认证设置名称 设置认证方式名称。

认证方式 提供一键上网、Web 认证、微信连 Wi-Fi 和短信认证方式。 认证失败跳转链接 设置认证失败后跳转的 URL 地址。 认证成功跳转链接 设置认证成功后的跳转 URL 地址,满足推送广告、推广微信公众号等需求。 免费上网时长 认证方式为一键上网时,设置用户可免费上网的最大时间。

2. Portal 页面设置:

可选择已有 Portal 页面,或新建 Portal 页面。

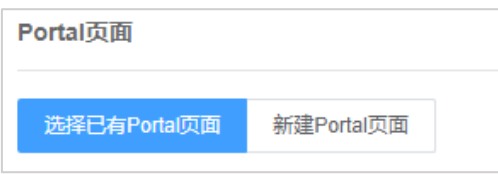

3. 设置完成后,点击<保存>按钮保存认证配置。

## 6.3.4 短信认证

进入页面:项目 >> 网络管理 >> 网络配置 >> 认证配置 >> 认证配置

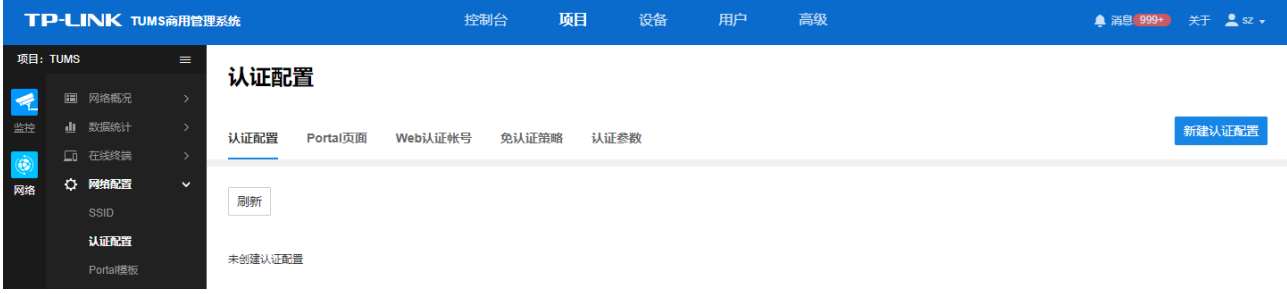

点击页面右上角<新建认证配置>,配置过程如下:

1. 新建认证配置,选择短信认证方式,配置如下:

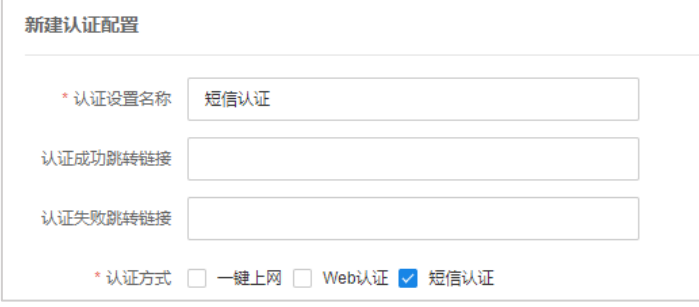

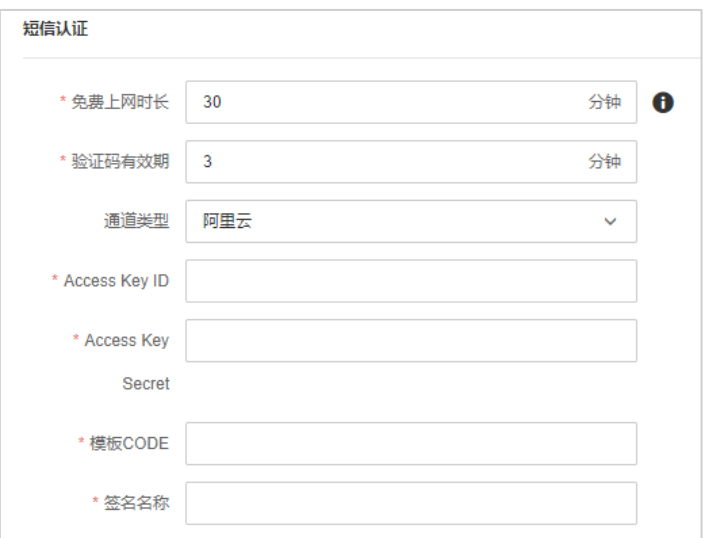

认证设置名称 设置认证方式名称。

认证方式 提供一键上网、Web 认证、微信连 Wi-Fi 和短信认证方式。

认证失败跳转链接 设置认证失败后跳转的 URL 地址。

认证成功跳转链接 设置认证成功后的跳转 URL 地址,满足推送广告、推广微信公众号等需求。

免费上网时长 设置用户连接网络后,免费上网的最长时间。

验证码有效期 用户在该时间内输入验证码进行验证有效,否则需要重新获取验证码。

通道类型 选择发送短信的平台,本产品支持阿里云、腾讯云、百度云、网易云信、HTTP 协议。 阿里云:请在阿里云上查看 Access Key ID、Access Key Secret、短信模板 CODE、签 名名称;

腾讯云:请在腾讯云上查看 SDK App ID、APP Secret、短信签名、短信模板 ID 等;

百度云:请在百度云上查看 Access Key ID、Secret Access Key、模板 ID、短信签名、 调用 ID。

网易云信:请在网易云信上查看 App Key、App Secret、短信签名、短信模板 ID; HTTP 协议:请询问短信运营商了解验证码短信 URL 和短信模板。

#### 2. Portal 页面设置:

可选择已有 Portal 页面,或新建 Portal 页面。

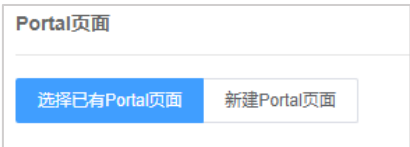

3. 设置完成后,点击<保存>按钮保存认证配置。

## 6.3.5 免认证策略

进入页面:项目 >> 网络管理 >> 网络配置 >> 认证配置 >> 免认证策略,可设置和查看免认证策略。 免认证策略可配置用户在 Portal 认证成功前能够免费访问的资源。

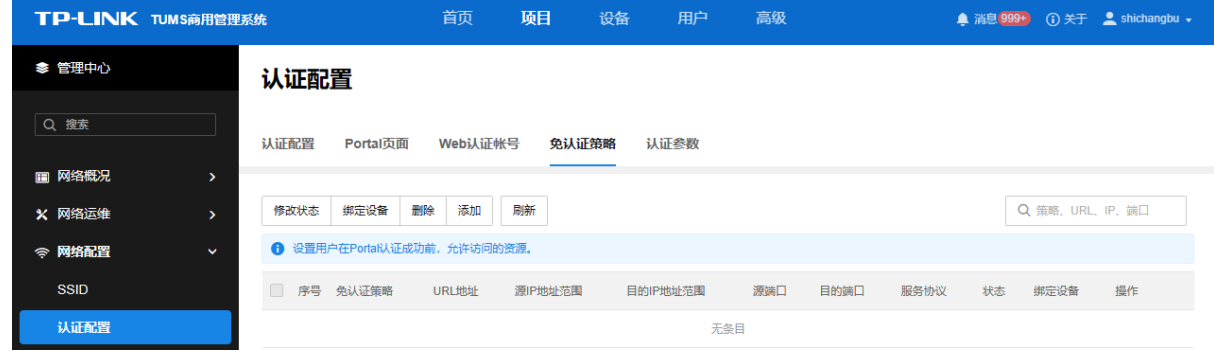

点击<添加>,新增策略条目;或选中策略条目,点击<编辑>,修改配置信息。免认证方式分为五元组方式和 URL 方式,具体配置方法如下:

1. 五元组方式:主要依据 IP 地址范围、MAC 地址、端口和服务协议设置策略,当需要限制的免认证参数种 类较多时,推荐使用五元组方式。

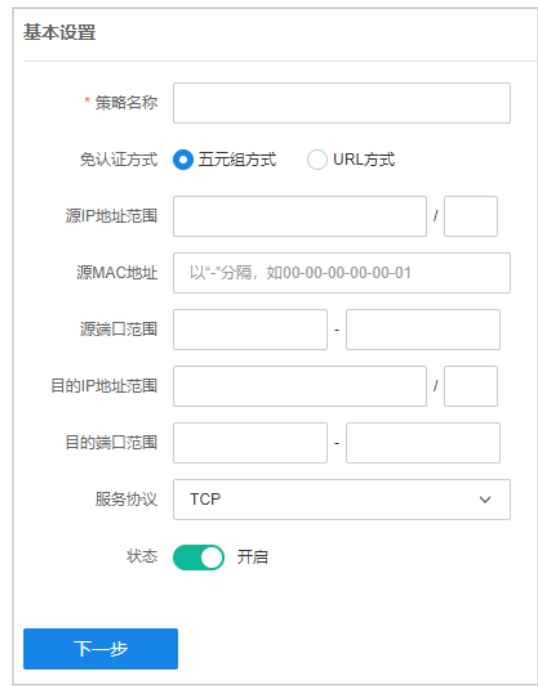

策略名称 设置免认证策略的名称。

认证方式 选择五元组方式。

源 IP 地址范围 免认证策略的源 IP 地址和网络掩码。

源 MAC 地址范围 免认证策略的源 MAC 地址。

- 源端口范围 免认证策略的源端口范围。
- 目的 IP 范围 免认证策略的目的 IP 地址和网络掩码。
	- 服务协议 免认证策略的服务协议。仅当源端口或目的端口至少填写了一项,服务协议才会生 效。
		- 状态 设置免认证策略是否生效。

URL 方式:依据 URL 设置策略,当已知 URL 时,推荐使用 URL 方式。

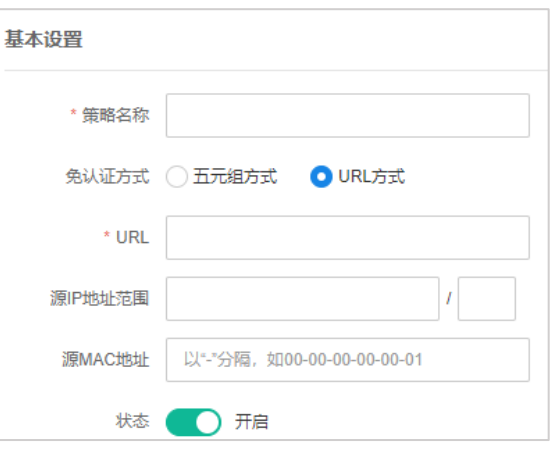

- 策略名称 设置免认证策略的名称。
- 免认证方式 选择 URL 方式。 URL 选择 URL 免认证策略时,设置需要匹配的 URL 地址。 源 IP 地址范围 免认证策略的源 IP 地址和网络掩码。 源 MAC 地址范围 免认证策略的源 MAC 地址。 状态 设置免认证策略是否生效。

**PED** |<br>|<sub>说明·</sub>

所有条件均为空的策略,表示允许访问所有资源。仅当源端口或目的端口至少填写了一项,服务协议才会生 效。

2. 完成基本设置后,点击<下一步>,为免认证策略绑定设备。

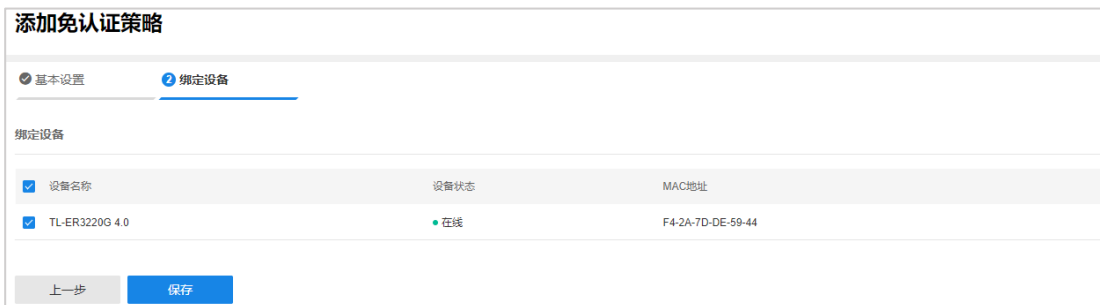

配置完成后,请点击<保存>存储配置。

## 6.3.6 管理认证配置

进入页面:项目 >> 网络管理 >> 网络配置 >> 认证配置 >> 认证配置,可管理已设置的认证配置。

认证配置

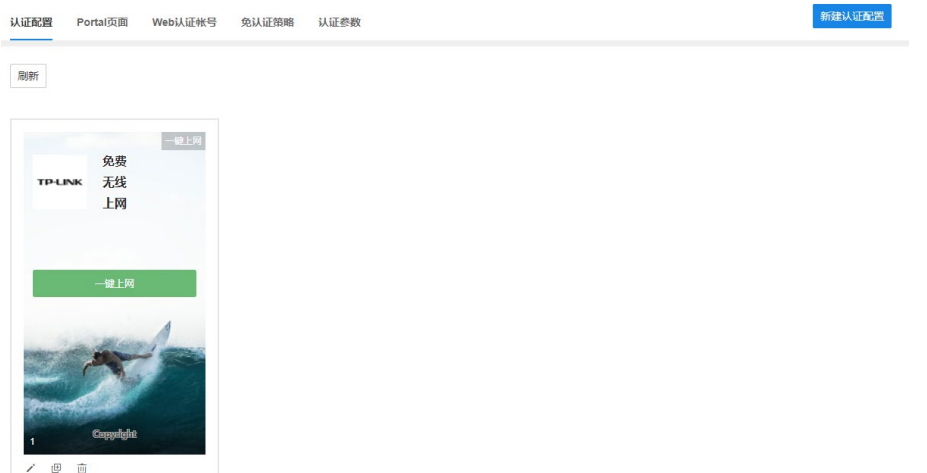

编辑认证配置信息。  $\overline{\mathscr{E}}$ 

复制当前认证配置信息。复制后仅认证名称不同,其余设置相同。 画

而 删除该认证配置信息。

#### 认证参数

进入页面:项目 >> 网络管理 >> 网络配置 >> 认证配置 >> 认证参数,设置认证相关参数。

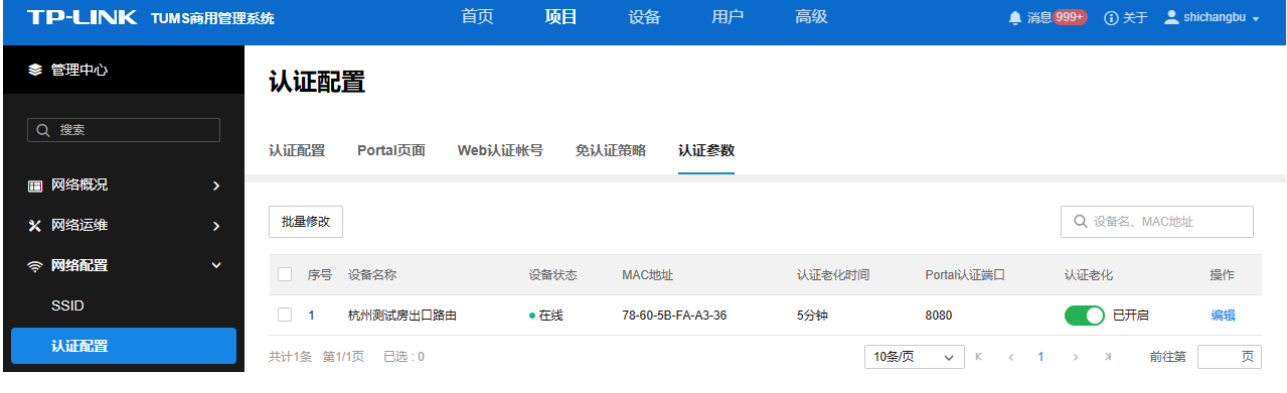

认证老化时间 设置认证客户端断开连接后,对应的认证条目的老化时间。客户端在老化时间内重 新连接到 AP,不需要重新认证;超过老化时间后接入的客户端需要重新认证。 Portal 认证端口 用于 Portal 认证的服务端口,默认为 8080 端口。不能与其他的服务端口重复。

# 6.3.7 Portal 模板和页面

TUMS 提供丰富多样的 Portal 模板,能适用各种屏幕尺寸,同时也支持自定义模板,帮助轻松搭建专属 Portal 页面。

## Portal 页面

进入页面:项目 >> 网络 >> 网络配置 >> 认证配置 >> Portal 页面,可查看当前已有 Portal 页面。

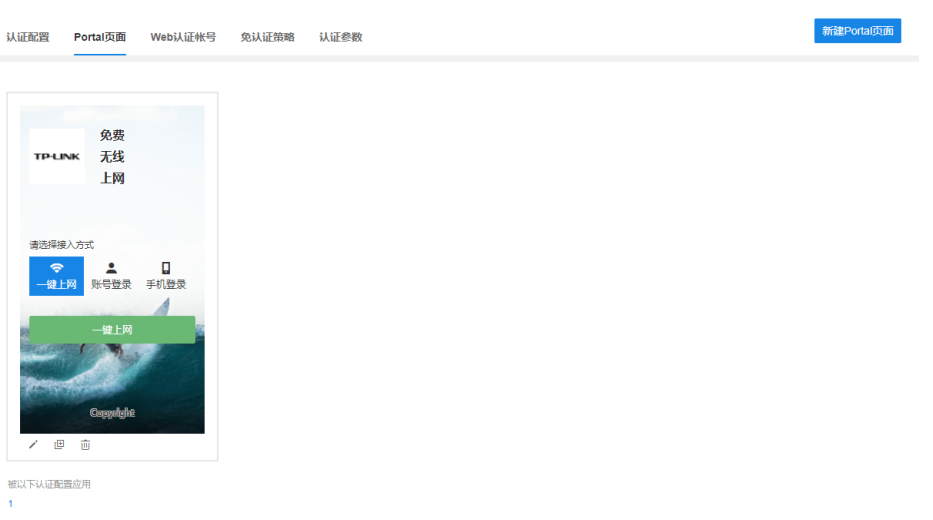

点击右上角<新建 Portal 页面>,选择模板,设置认证页信息和认证成功页信息。设置完成后,点击<保存>, 存储配置。

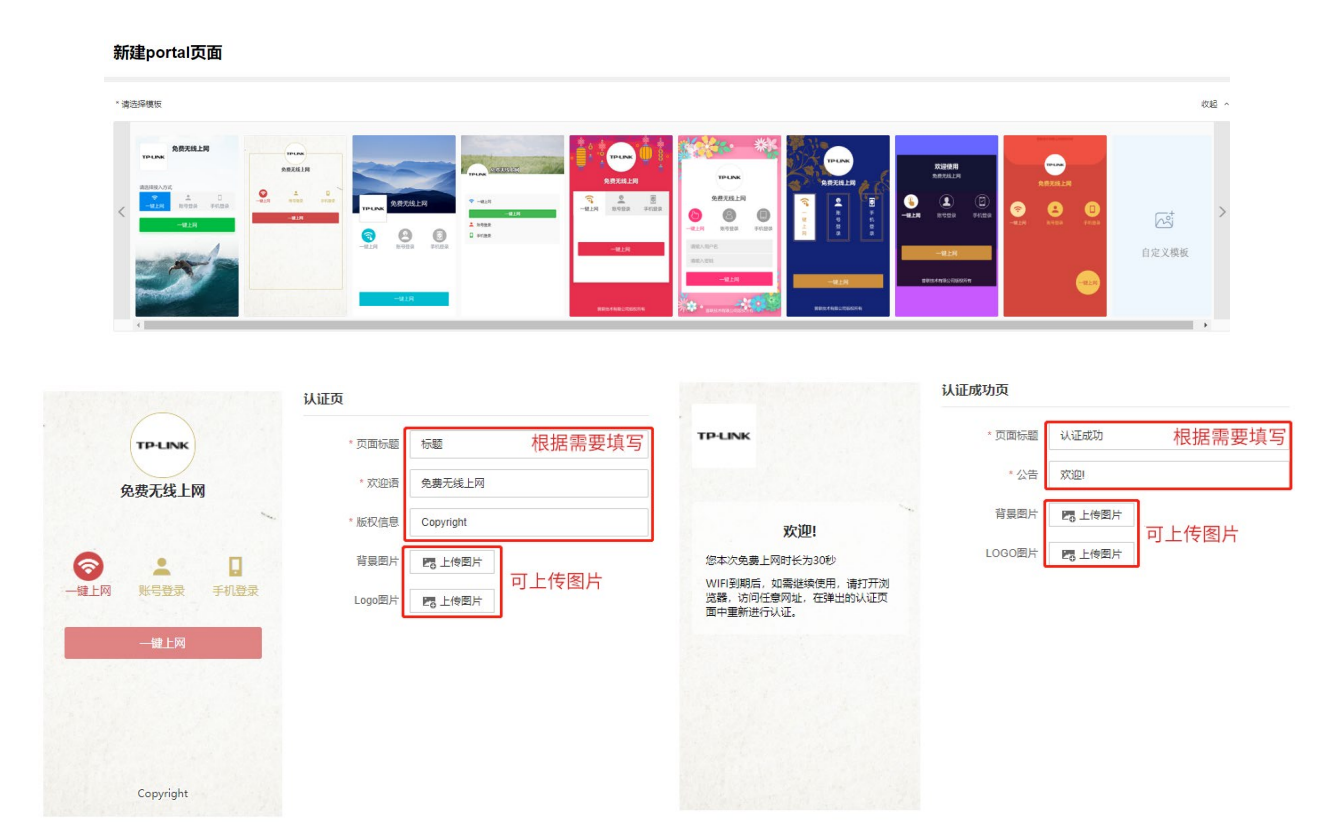

认证配置

# Portal 模板

新建 Portal 模板的配置方法如下:

1. 进入页面:项目 >> 网络管理 >> 网络配置 >> Portal 模板,选择模板,点击模板下方的<立即使用>按 钮。

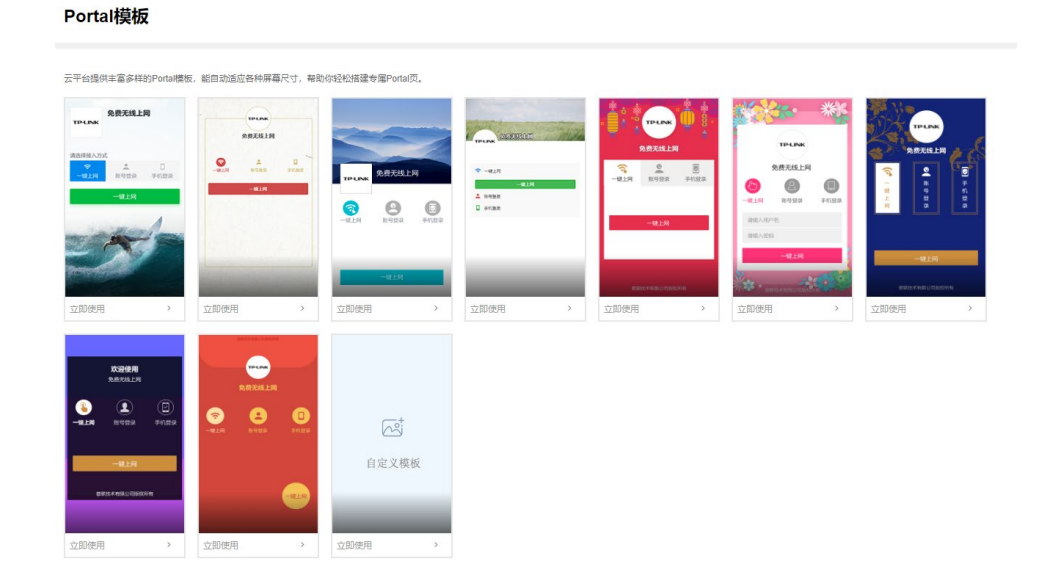

2. 点击<选择>按钮,选择需要应用该模板的 Portal 页面。

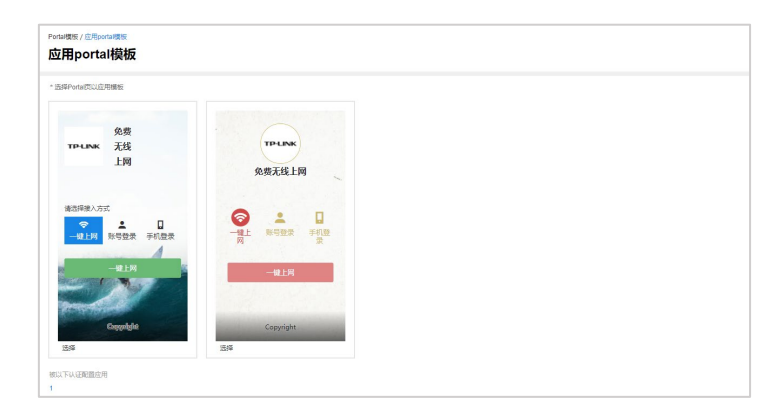

3. 设置认证页面,填写页面标题、欢迎语、版权信息,上传背景图片和 LOGO 图片。

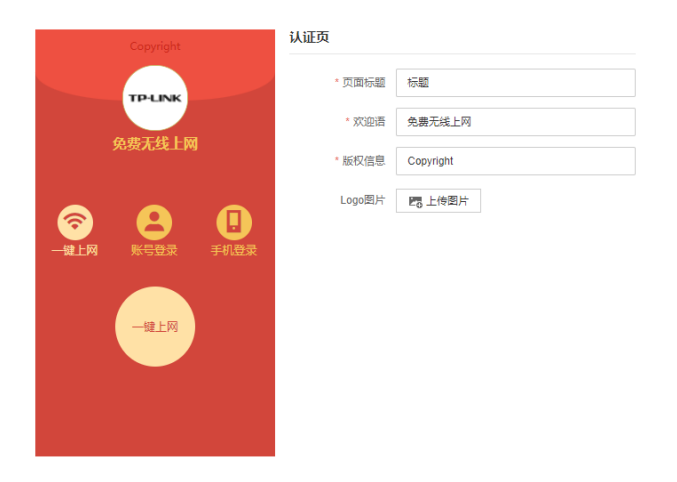

4. 设置认证成功页面,填写页面标题、公告,上传背景图片和 LOGO 图片。

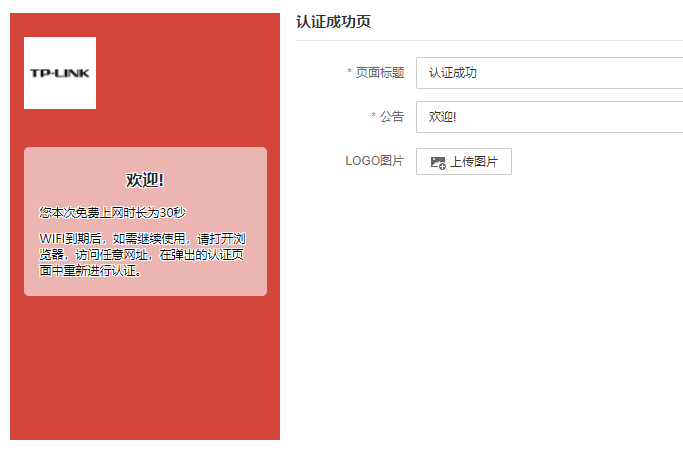

5. 配置完成后,点击<保存>,使配置生效。

## 6.3.8 射频信息

进入页面:项目 >> 网络管理 >> 网络配置 >> 射频信息,可查看并管理网络设备和网桥设备的射频信息。

#### 网络设备射频信息:

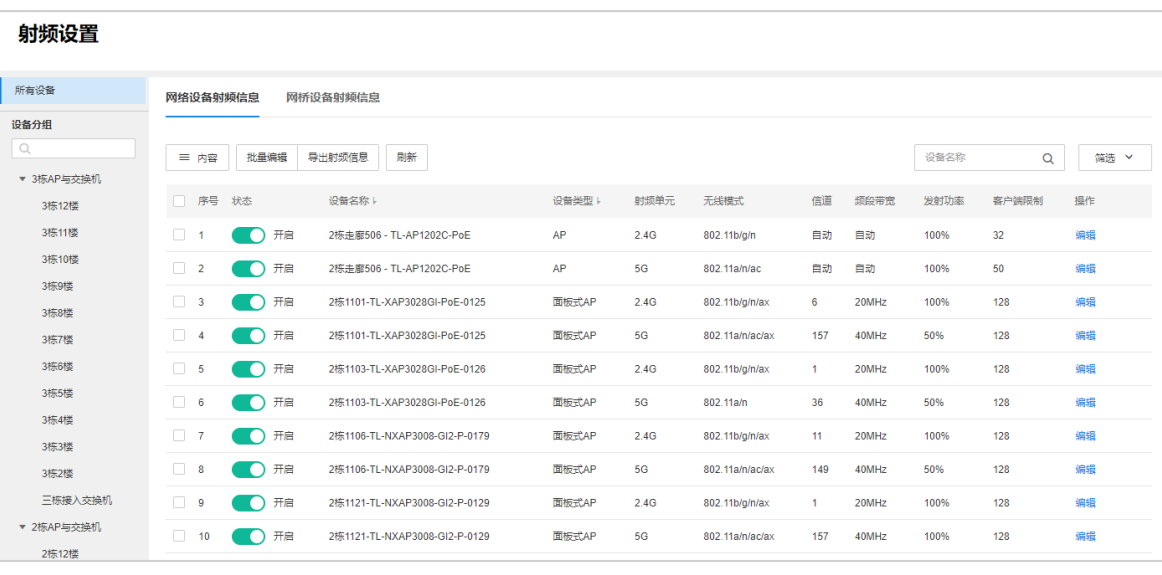

内容 选择网络设备射频信息表格内需要显示的内容。

批量编辑 勾选多个网络设备,可批量编辑其射频信息。

导出射频信息 勾选一个或多个网络设备,可导出其射频信息。

筛选/搜索 可根据设备射频信息对表格内容进行筛选或搜索。

点击<编辑>按钮,可对设备的射频信息进行编辑。

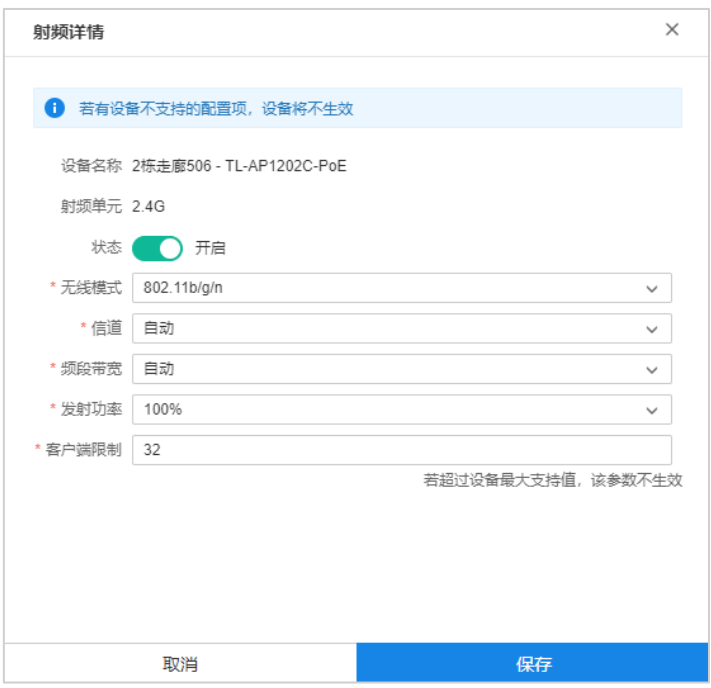

无线模式 设置 AP 射频单元的工作模式。

信道 设置 AP 射频单元工作的信道,如果设置为"自动",AP 会自动选择一个合适的信道。

频段带宽 当无线模式为 802.11n 和 802.11b/g/n 时,设置频段带宽。

发射功率 设置 AP 射频单元的最大发射功率。

客户端限制 设置 AP 射频单元关联客户端的最大数目。

网桥设备射频信息:

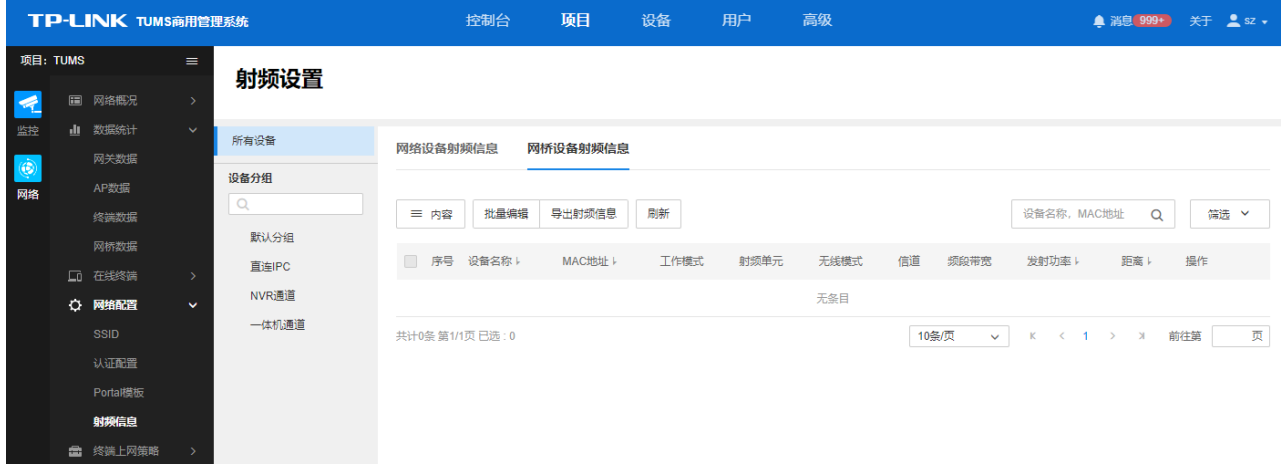

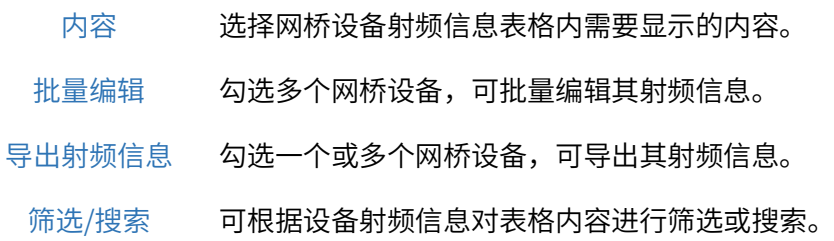

# 6.4 终端上网策略

终端上网策略可以限制用户的网络访问时间、网络访问地址,并选择性将策略下发至网络设备,快捷方便地 实现网络访问统一化管理。

## 6.4.1 策略

进入页面的方法:项目 >> 网络管理 >> 终端上网策略 >> 策略

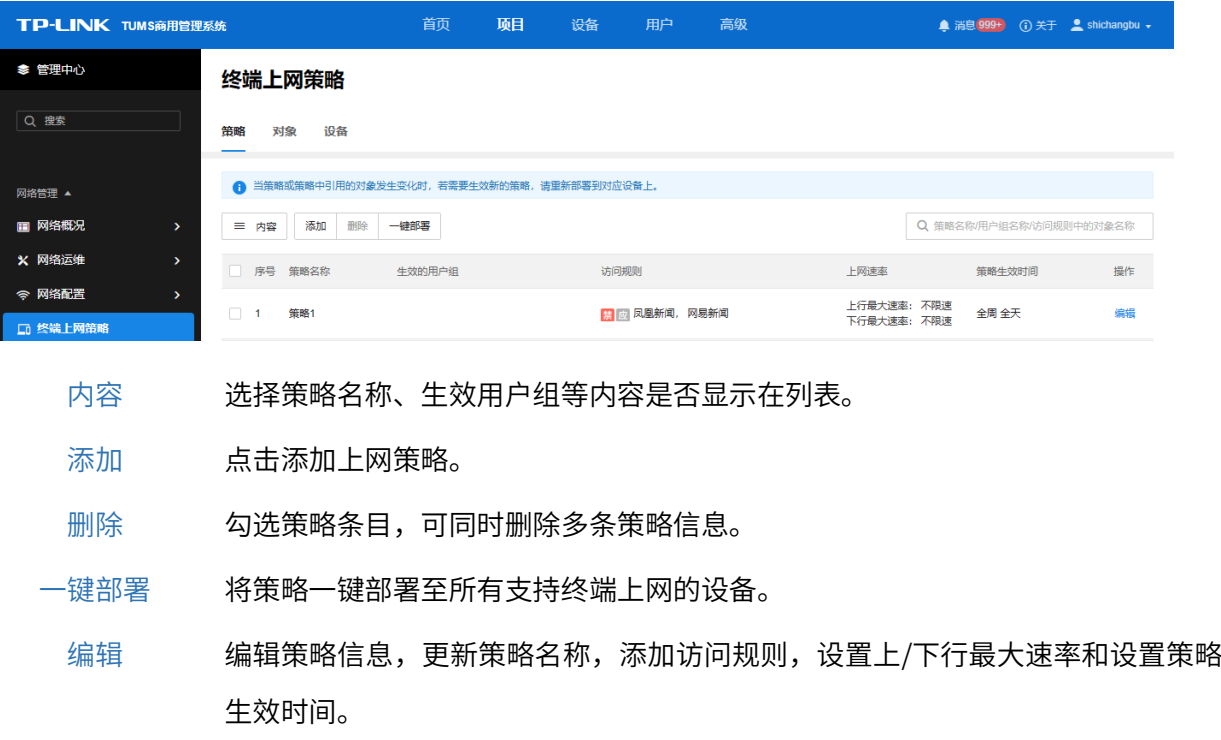

点击<添加>,配置上网策略;或选中已有策略条目,点击<编辑>更改配置。

下面详细介绍如何配置上网策略:

1. 设置策略名称,选择生效用户组。

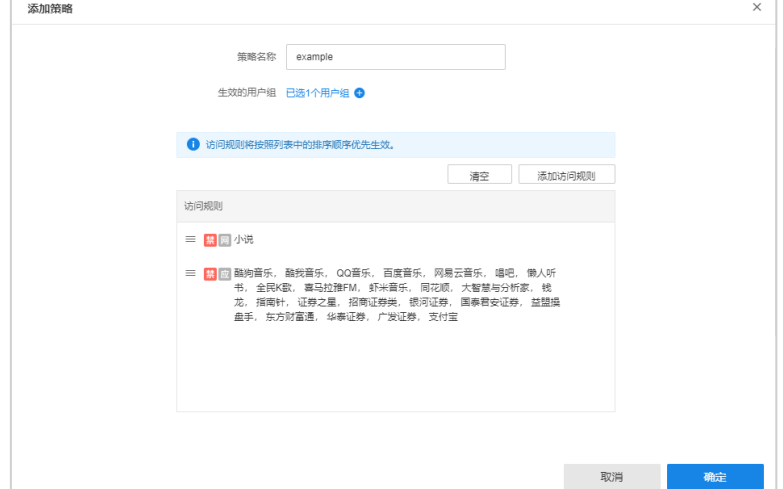

策略名称 设置策略名称。

生效用户组 选择该策略生效的用户组。如需新建用户组,请参考 [6.4.2](#page-101-0) [对象。](#page-101-0)

添加访问规则 设置允许或禁止访问的 IP 组、网站和应用。访问规则将按照列表中的排列顺序优 先生效。

策略生效时间 选择策略生效的时间段。如需新增时间计划,请参考 [6.4.2](#page-101-0) [对象。](#page-101-0)

2. 点击<添加访问规则>,选择需要禁止或允许的 IP 组、网站或应用。

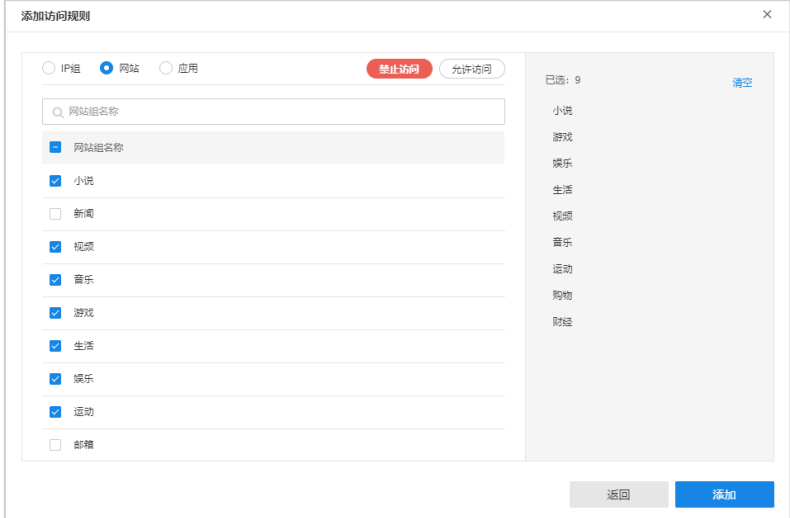

所选择的 IP 组、网站和应用将在右边已选部分显示,选择完成后,请点击<添加>。设置完成后,访问规 则将以列表形式显示。

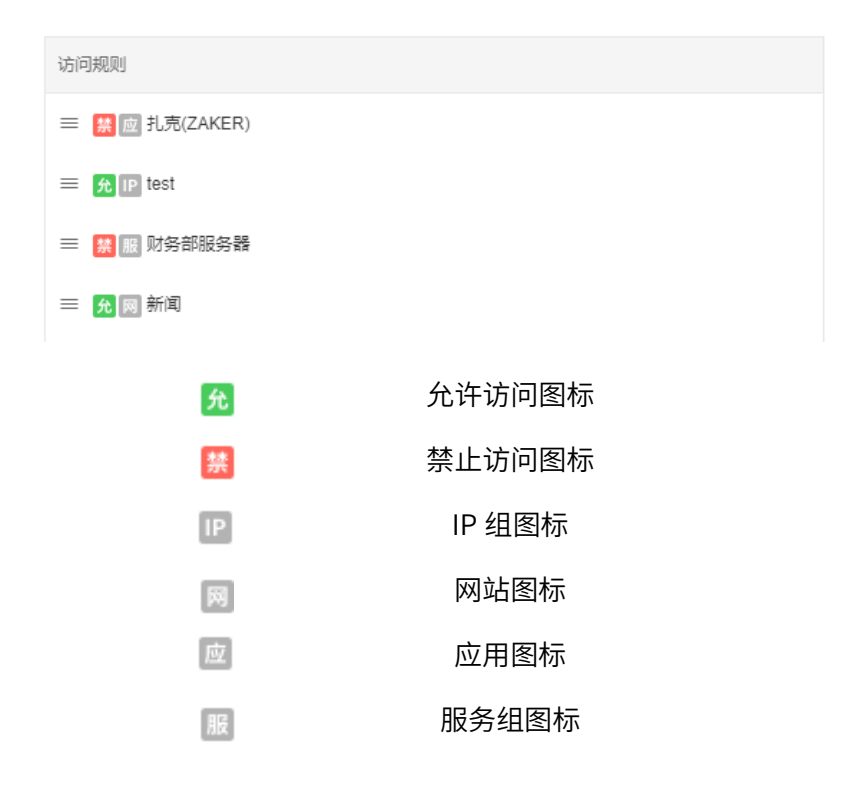

## <span id="page-101-0"></span>6.4.2 对象

## 用户

进入页面的方法:项目 >> 网络管理 >> 终端上网策略 >> 对象 >> 用户

用户分组:

为便于管理,可将用户根据需要分为多个用户组。TP-LINK TUMS 默认设置未知组,用于对无法识别/不属于 规划内的终端等设置访问策略。

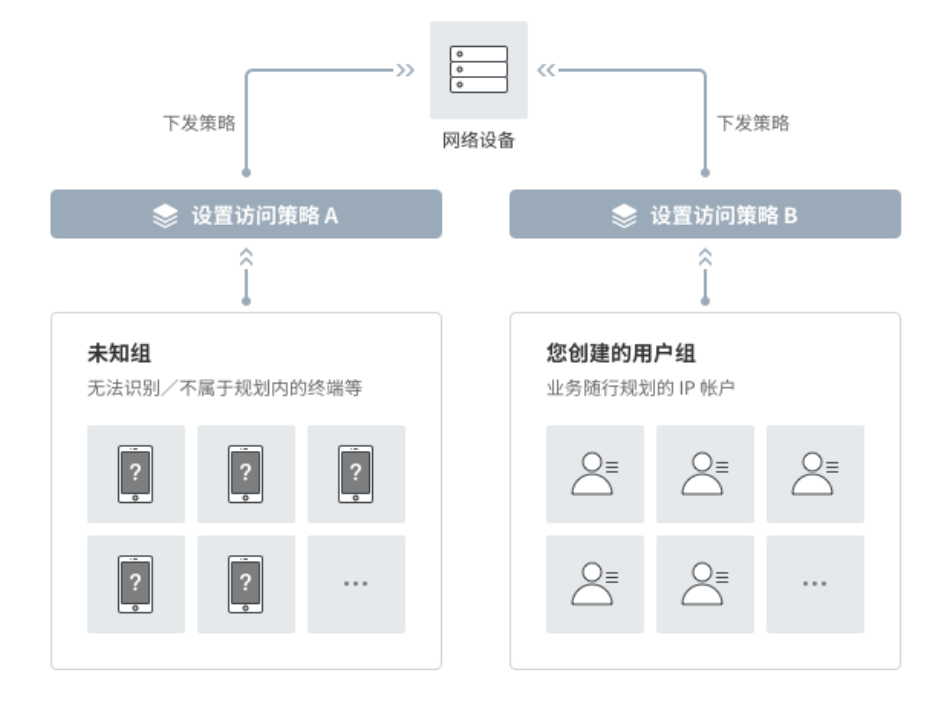

# 图 说明:

- 未知组是用来表示网络设备无法识别的终端。
- 未知组并没有任何实际成员,只是用于网络设备对流量进行业务策略匹配。
- 当网络设备收到一个报文之后,如果无法识别该报文所属的用户组,则将其视为未知组来匹配相应的业 务策略。

点击<+>,输入组名称,创建分组;将鼠标移至单个组条目,点击< >,可重命名或删除该用户组。

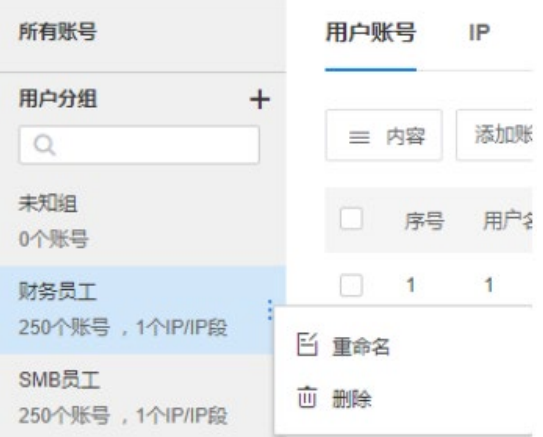

#### 所有账号列表:

#### 点击<所有账户>,可以列表形式查看所有账号的信息:

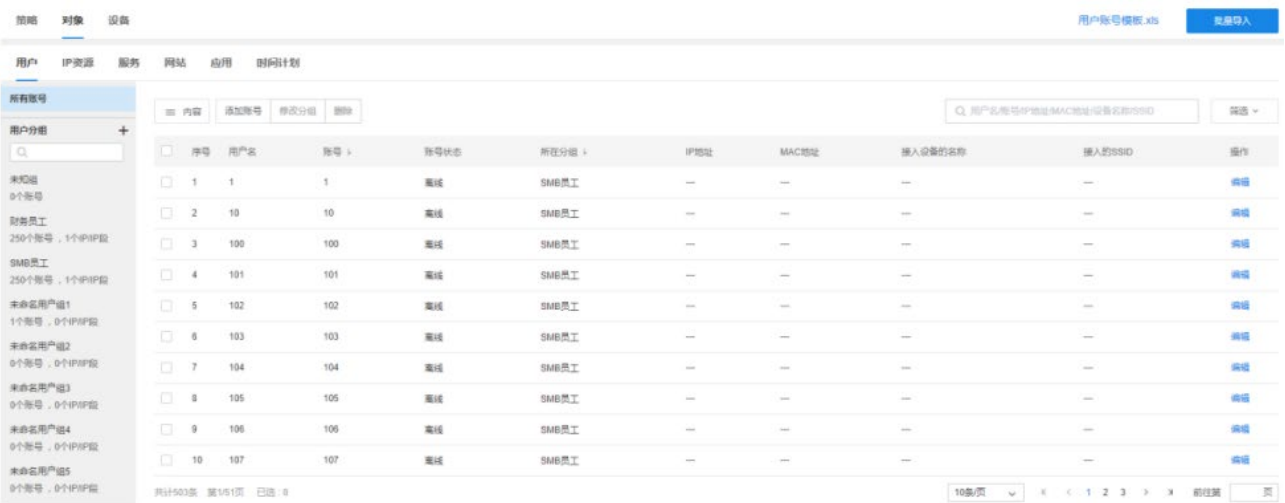

#### 批量导入 下载用户账号模板,填写信息,可快速批量导入账号信息。

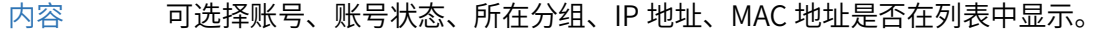

- 添加账号 点击添加新账号。
- 修改分组 勾选用户条目,可批量修改用户分组。
	- 删除 勾选用户条目,可批量删除用户。
	- 筛选 可根据账号状态筛选列表信息。
	- 编辑 可更改用户名、成员账号和所属分组信息。

#### 用户分组列表:

选中某一个用户组,在该用户组添加的账号将自动化分入该组。

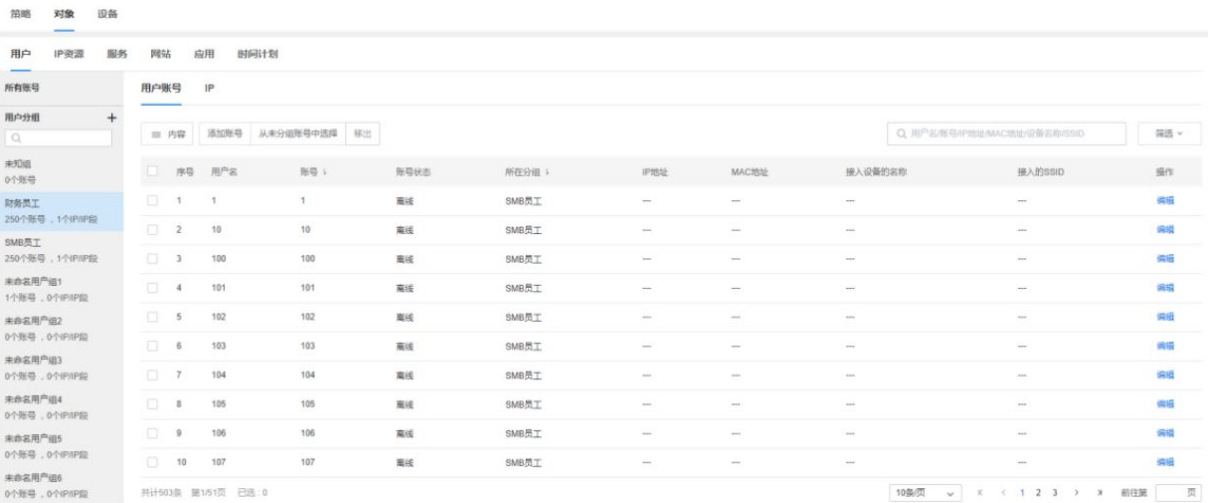

内容 可选择账号、账号状态、所在分组、IP 地址、MAC 地址是否在列表中显示。

添加账号 点击添加新账号。

从未分组账号中选择 可批量将未分组账号添加入该用户组。

移出 勾选用户条目,可批量将账户移出该用户组。

- 筛选 可根据账号状态筛选列表信息。
- 编辑 可更改用户名、成员账号和所属分组信息。

选中某一个用户组,可统一管理所有属于该用户组的 IP 组。IP 组属于该用户组,则匹配该用户组的所有策 略。

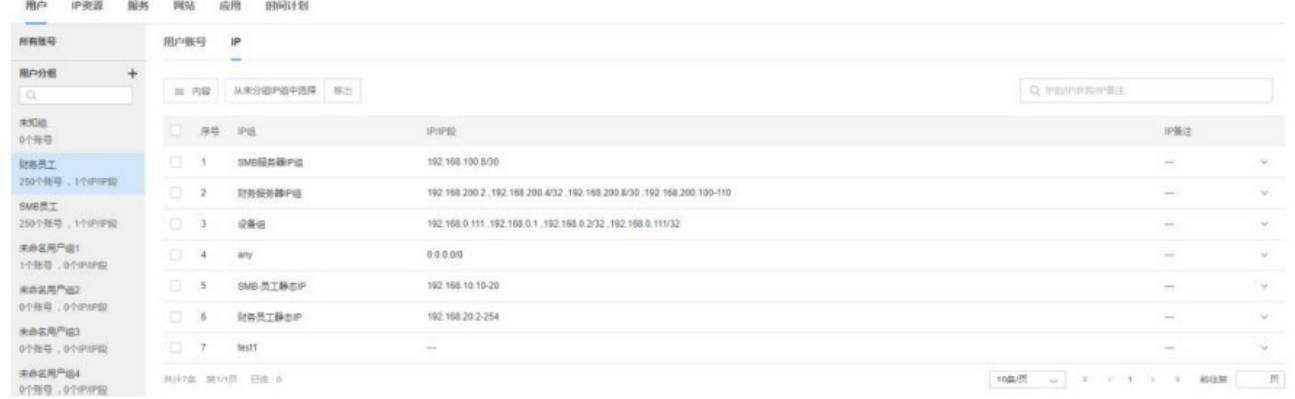

内容 可选择 IP 组、IP 网段、IP 备注是否在列表中显示。 从未分组 IP 组中选择 可批量将未分组的 IP 组添加入该用户组。 移出 勾选 IP 组条目,可批量将 IP 组移出该用户组。

## IP 资源

为便于管理,可将 IP 根据需要分成多个组。点击<+>,输入组名称,创建分组;将鼠标移至单个组条目,点 击< :>,可重命名或删除该组。

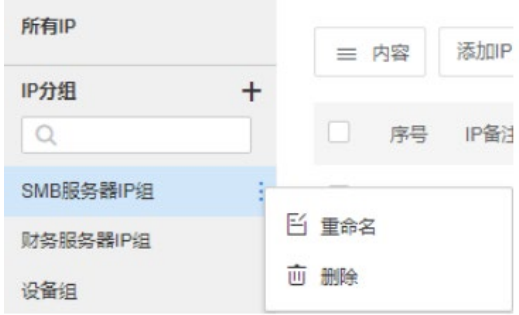

#### 所有 IP 列表:

选择<所有 IP>,可查看以列表形式查看所有 IP 及其信息。

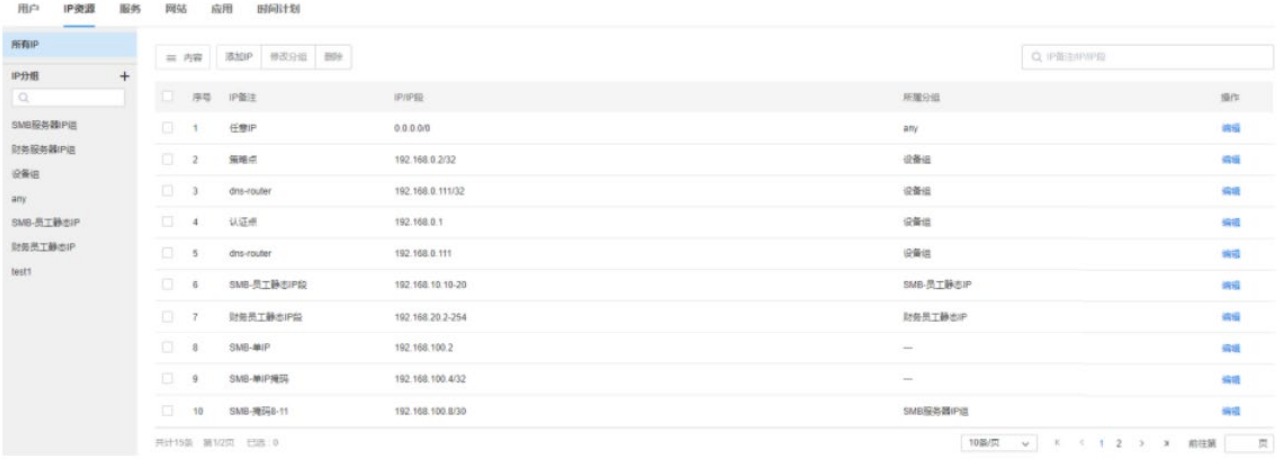

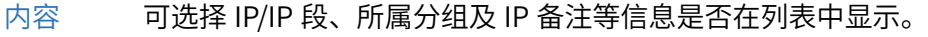

添加 IP 7 添加新 IP/IP 段。

修改分组 修改多个 IP/IP 段条目,可批量将其移动至同一 IP 组。

- 删除 修改多个 IP/IP 段条目,可批量删除。
- 编辑 更改 IP 备注、IP/IP 段、所属分组等信息。

点击<添加 IP>,设置 IP 备注、IP/IP 段,选择分组。

点击<编辑>,可更新 IP 备注、IP/IP 段及分组信息。

设置完成后,点击<完成>按钮即可。

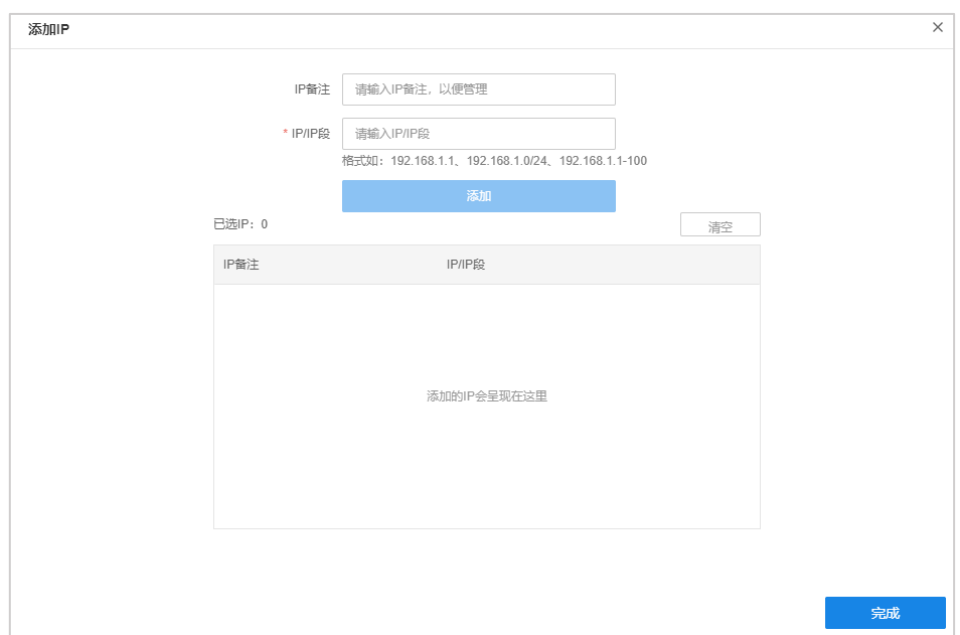

IP 分组列表:

选中某一个 IP 组,可统一管理属于该 IP 组的所有 IP/IP 段。

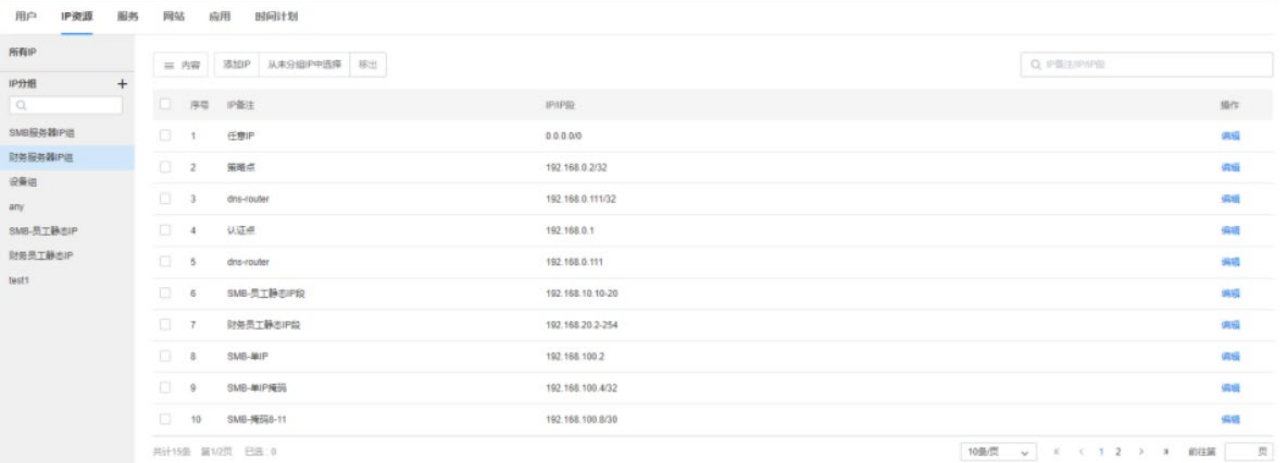

内容 可选择 IP/IP 段、所属分组及 IP 备注等信息是否在列表中显示。

添加 IP 添加新 IP/IP 段到该 IP 分组。

从未分组 IP 中选择 可批量将未分组 IP 添加到改组。

- 移出 将 IP/IP 段移出该 IP 组。
- 编辑 更改 IP 备注、IP/IP 段、所属分组等信息。

## 服务

添加服务分组:

为便于管理,可将服务协议根据需要分成多个组。点击<+>,输入组名称,创建分组;将鼠标移至单个组条

# 目,点击< <sup>:</sup> >,可重命名或删除该组。

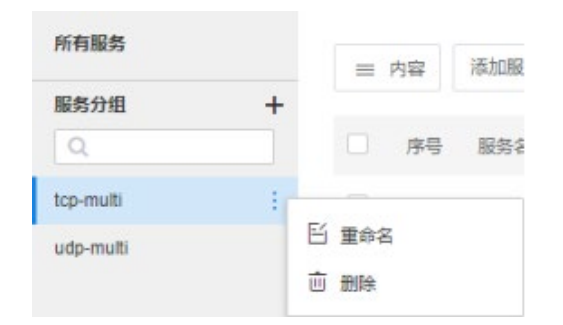

#### 所有服务列表:

选择<所有服务>,可以列表形式查看所有服务信息:

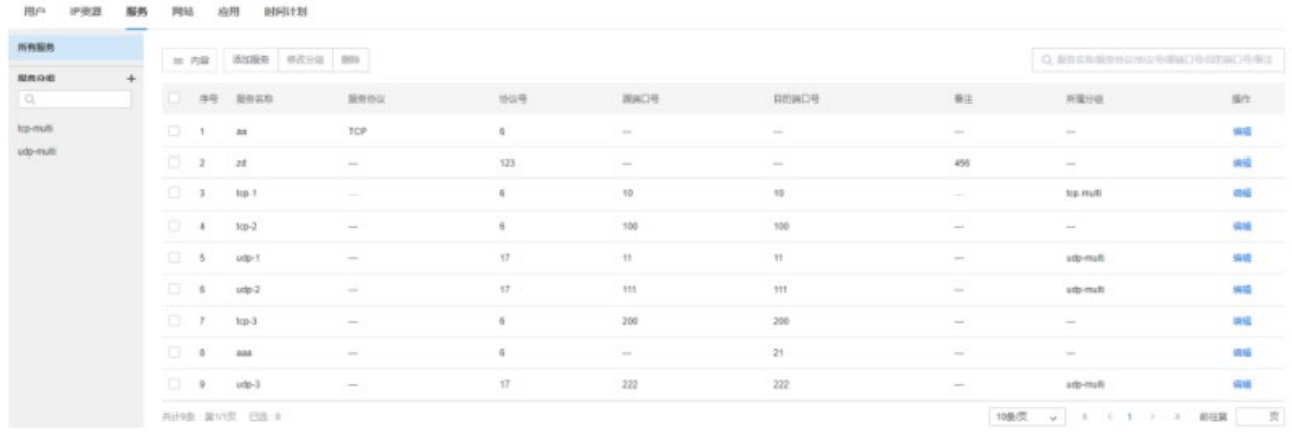

内容 可选择服务名称、服务协议、协议号等信息是否在列表中显示。

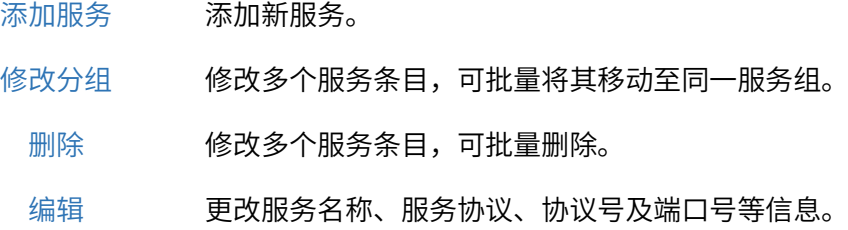

点击<添加服务>,设置服务名称,选择服务类型,设置源/目的端口号,选择分组进行添加。 点击<编辑>,可更新服务名称、源/目的端口号等信息,并更改服务分组。

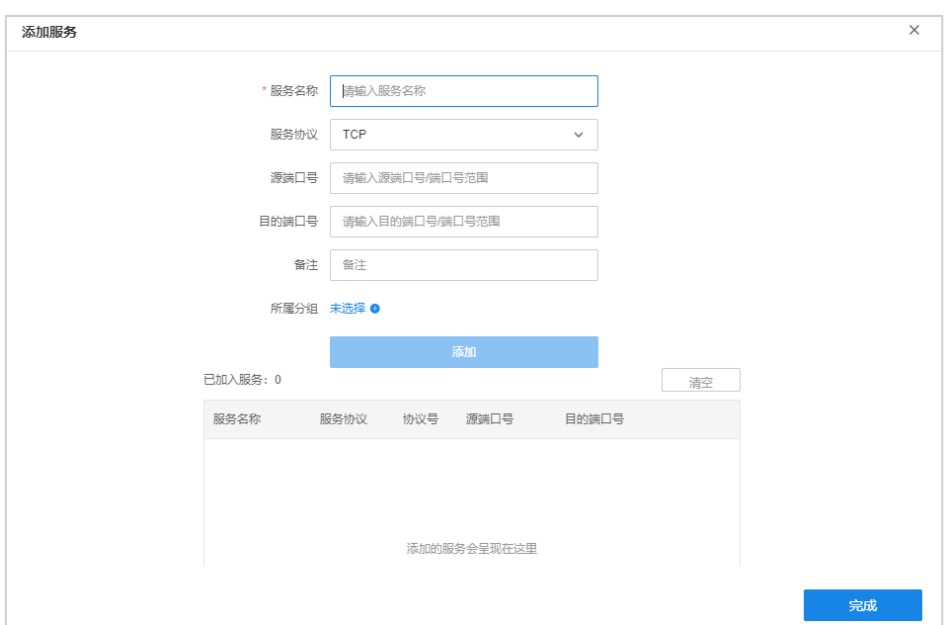

#### 服务分组列表:

选中某一个服务组,可统一管理属于该服务分组的所有服务条目。

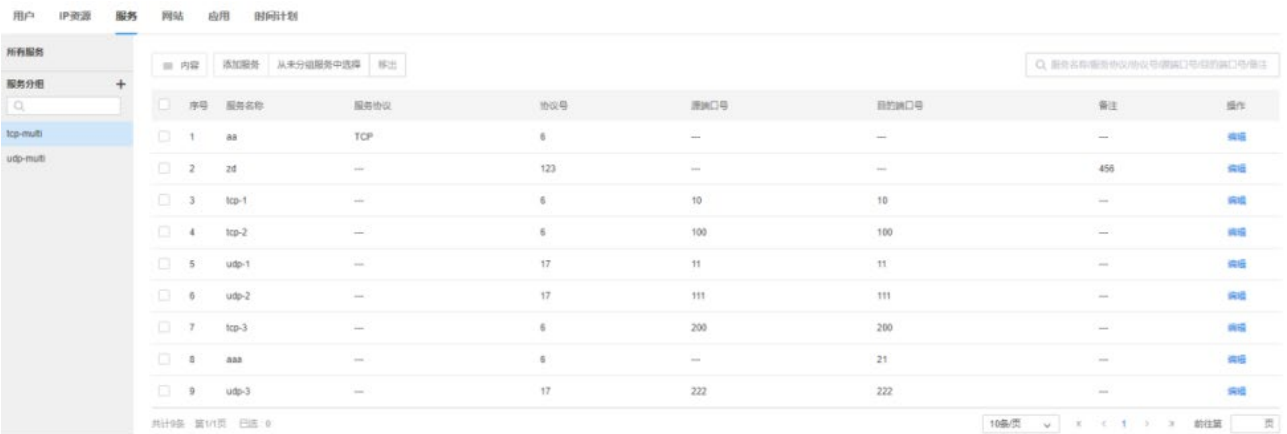

内容 可选择服务名称、服务协议、协议号等信息是否在列表中显示。

添加服务 添加新的服务条目。

从未分组服务中选择 将未分组服务条目添加到该组。

移出 将服务条目移出该组。

编辑 更改服务名称、服务协议、协议号及端口号等信息。

点击添加服务,设置服务名称,选择服务类型,设置源/目的端口号。点击<编辑>,可修改服务名称、源/目 的端口号,更改分组。
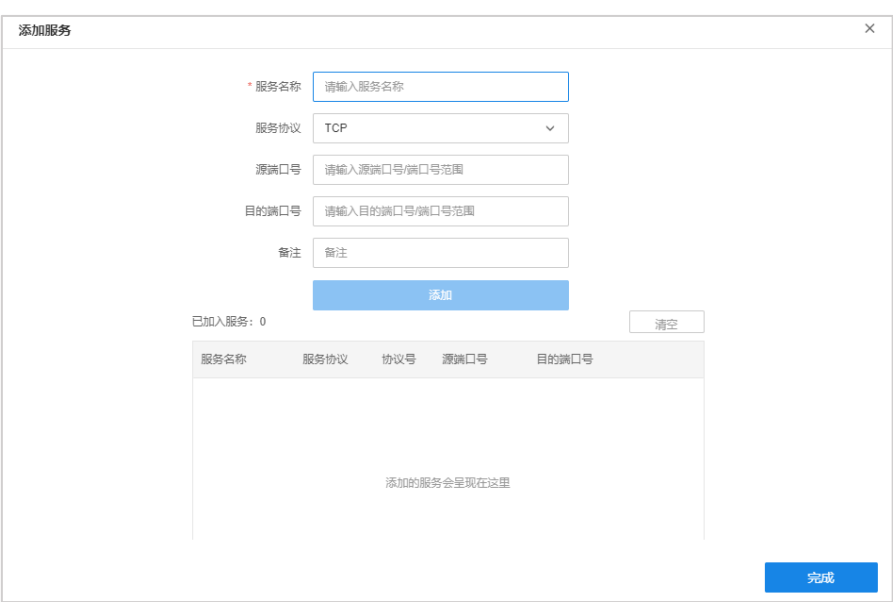

### 网站

添加网站分组:

为便于管理,可将网址根据需要分成多个组。点击<+>,输入组名称,创建分组;将鼠标移至单个组条目,点 击< >,可重命名或删除该组。

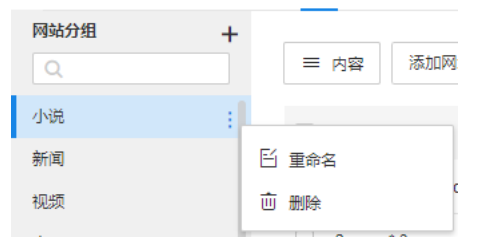

网站分组列表:

选中某一个网站分组,可统一管理属于该网站分组的所有网址条目。

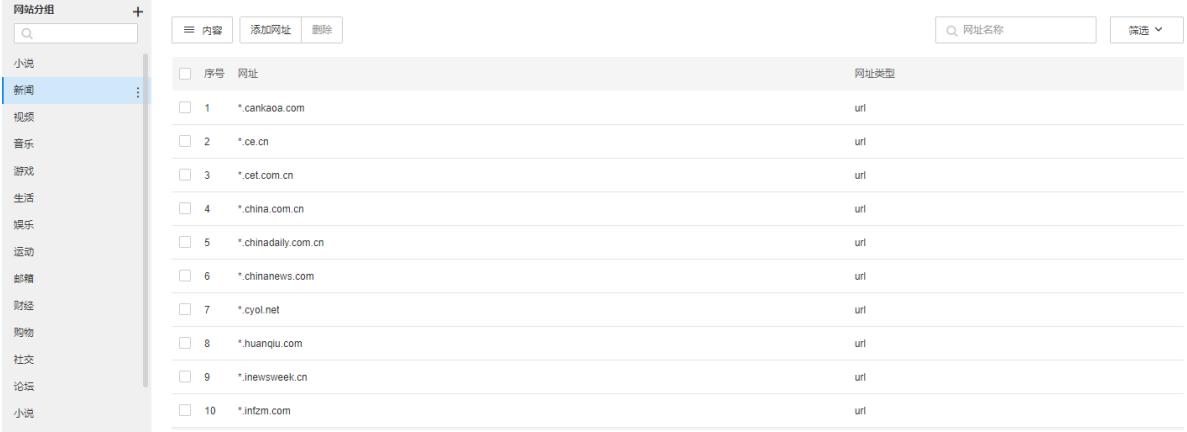

内容 可选择网址类型是否在列表中显示。

添加网址 添加新的网址。

删除 勾选多个网址条目,可批量删除。

点击<添加网址>,填写完整 URL 或者输入网址关键词,点击<添加>。添加完成后,点击<完成>,存储配置。

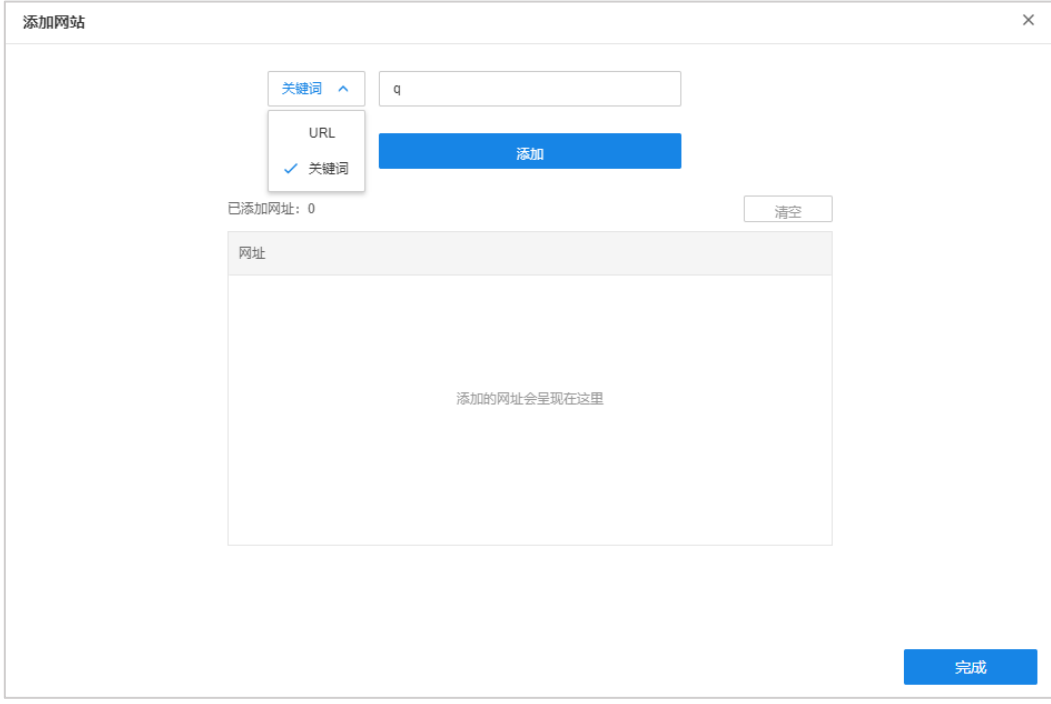

网址类型 TUMS 提供两种网址类型:URL 和关键词。

选择 URL,需要输入完整的网址;选择关键词,输入网站关键词即可。

### 应用

系统已配置各项应用,并进行了分组,可在应用页面查询各项应用的分组信息。

#### 终端上网策略

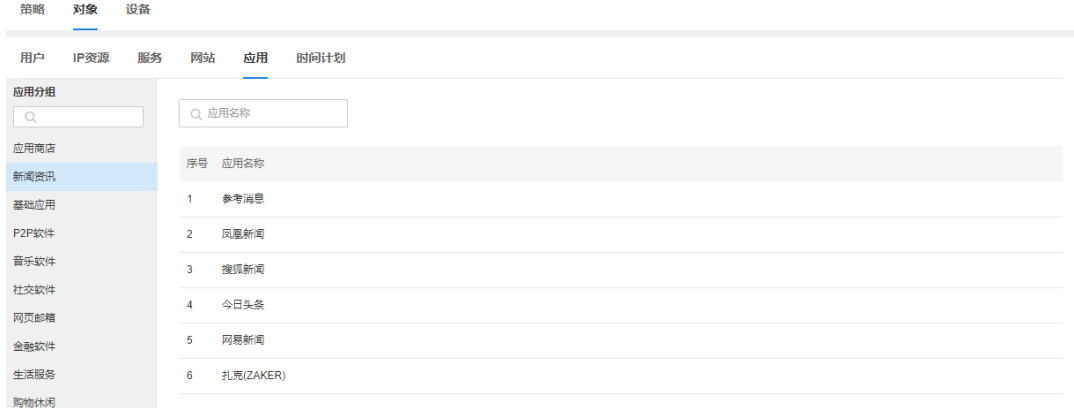

### 时间计划

#### 添加时间计划:

为便于管理,可设置时间计划,使策略在时间计划内生效。点击<+>,输入计划组名称,创建时间计划组;将 鼠标移至单个时间计划组条目,点击< >,可重命名或删除该计划组。

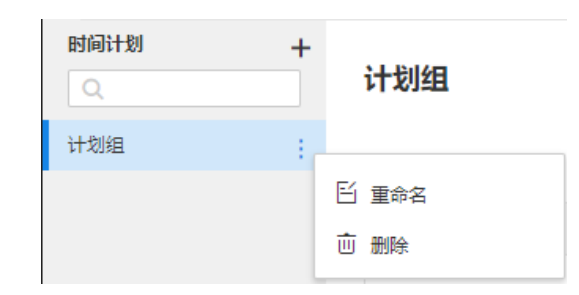

手动模式设置下,需设置生效时间,一个时间计划包含多个生效时间,生效时间由重复日期和该重复日期下 的生效时间段组成。

#### 手动模式:

设置过程如下,配置完成后,点击<保存>存储配置。

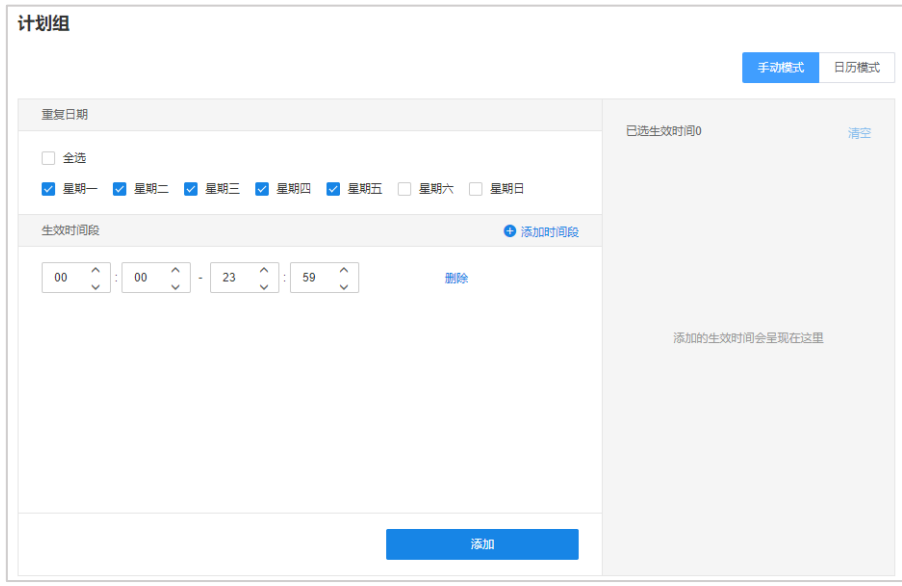

重复日期 选择生效时间的重复日期。

生效时间按段 在重复日期下,设置策略生效的时间段,为 24 小时制。

添加时间段 添加策略生效的时间段。在同一重复日期下,可添加多个生效时间段。

添加 重复日期和生效时间段设置完成后,添加生效时间。

删除 删除生效的时间段。

已选生效时间 X 所设置的生效时间会在此处显示,末尾数字代表该时间计划内含有的生效时间数目。

**P** 。<br>说明:

一个重复日期智能属于一个生效时间;一个生效时间可以包含多个重复日期。

#### 日历模式:

日历模式下,选择重复日期下的生效时间段,只需拖动鼠标,使该时间框标蓝即可。鼠标拖动最小生效时间 段为半小时。

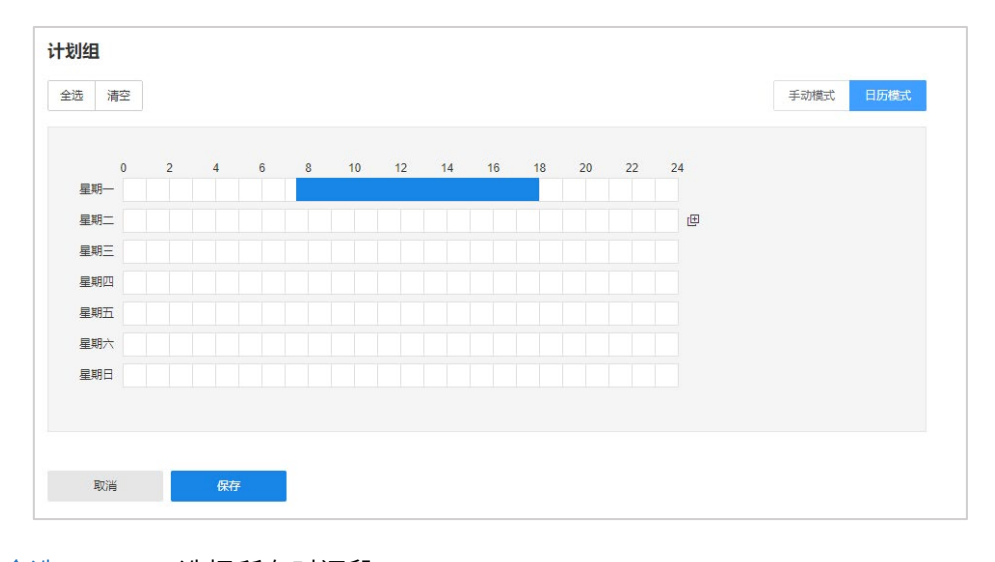

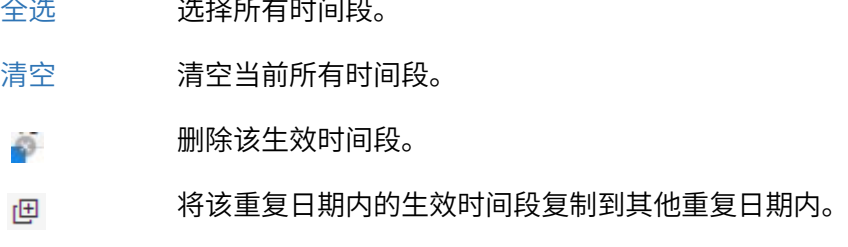

## 6.4.3 设备

进入页面的方法:项目 >> 网络管理 >> 终端上网策略 >> 设备

## 策略执行设置

可查看当前网络中的设备策略部署信息。

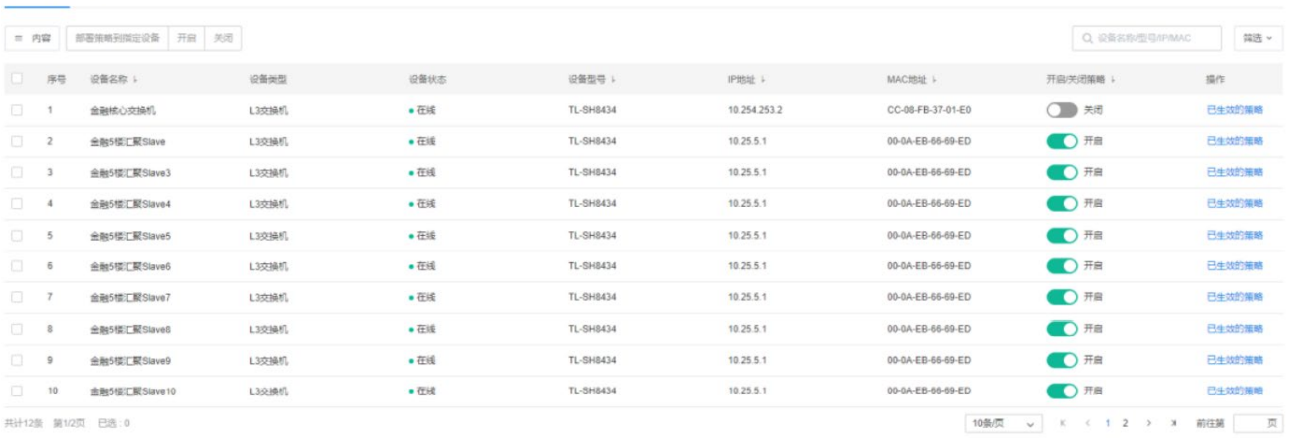

共计12条 第1/2页 已选:0

策略执行设备 认证设备

内容 可选择设备类型、设备状态、设备型号等是否在列表中显示。

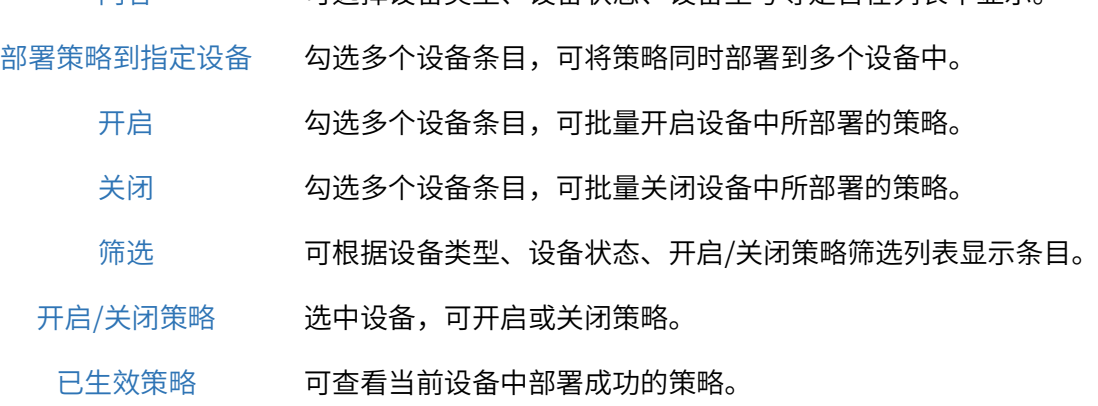

## 认证设备

可查看当前网络中的设备认证部署信息。

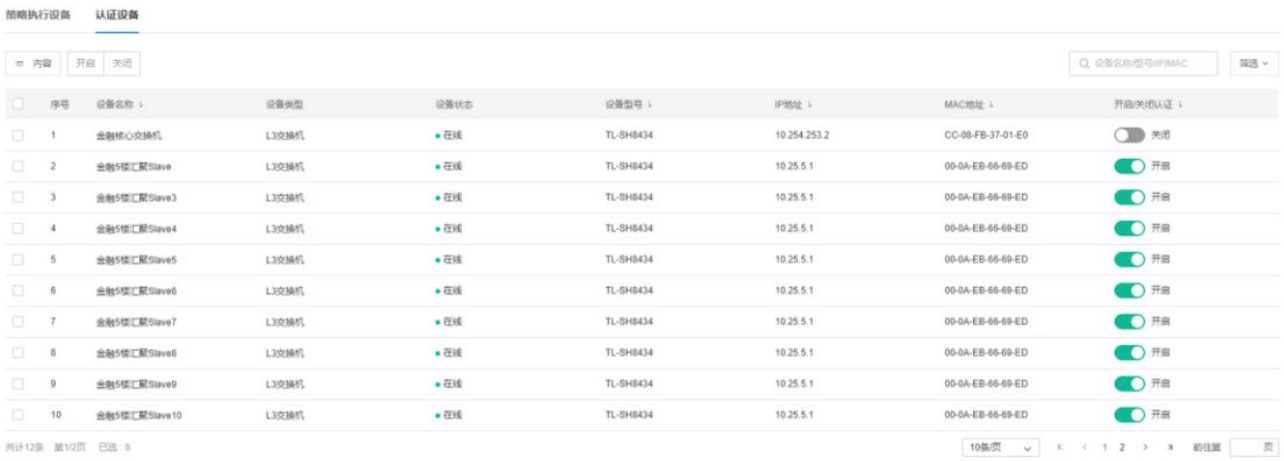

25 第12页

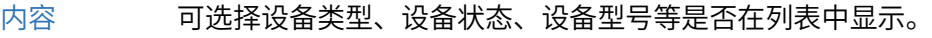

- 开启 勾选多个设备条目,可批量开启设备认证。
- 关闭 勾选多个设备条目,可批量关闭设备认证。

筛选 可根据设备类型、设备状态、开启/关闭认证筛选列表显示条目。

开启/关闭认证 选中设备,可开启或关闭认证。

[回目录](#page-2-0)

# 第7章 监控管理

## 7.1 电视墙配置

## 7.1.1 电视墙

进入页面:项目 >> 监控管理 >> 电视墙配置 >> 电视墙,点击<选择解码器>,选择已添加到平台的解码器 设备,点击<确定>。

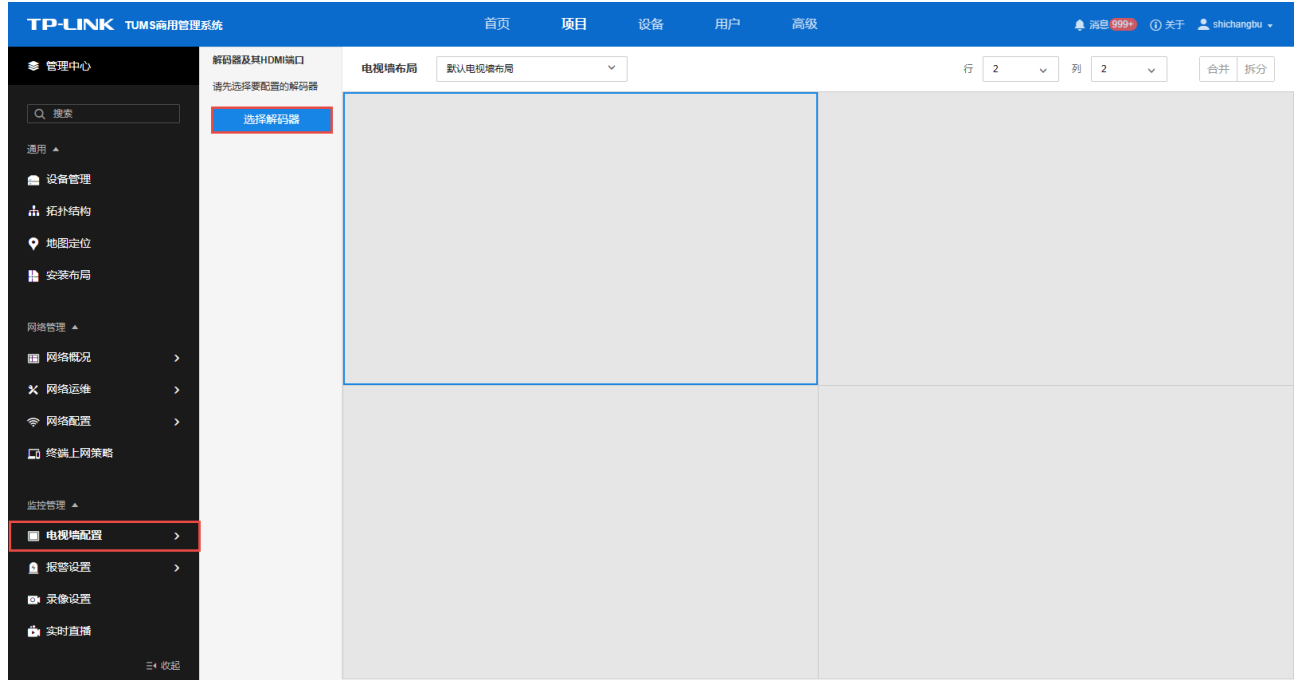

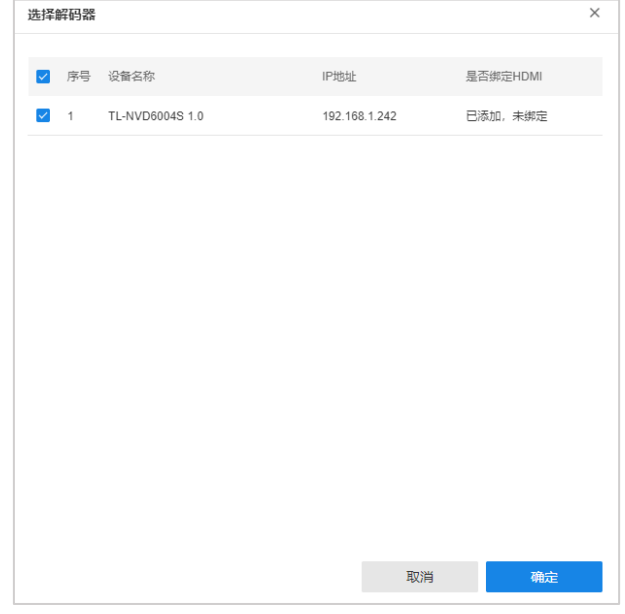

根据监控视频墙的实际布局,设置视频的行、列数。

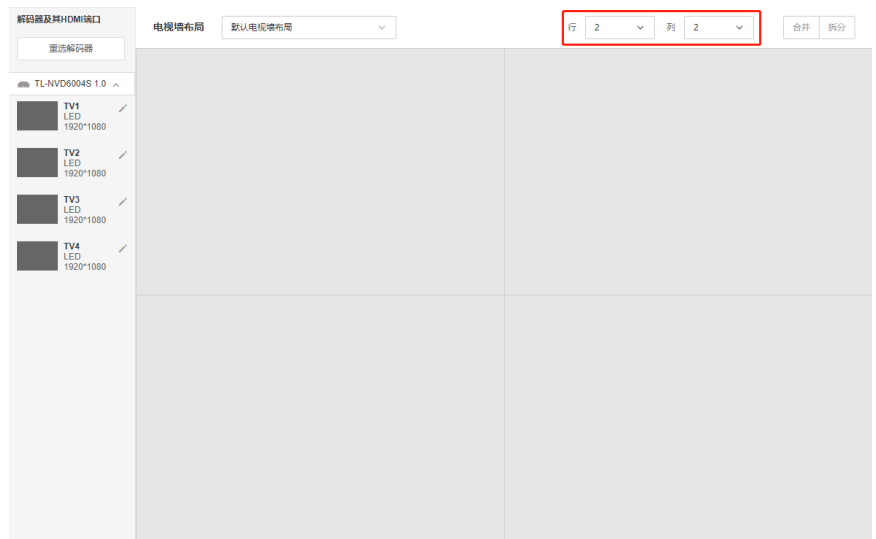

合并:用鼠标拖动选中多个视频画面,可将选中画面合并。

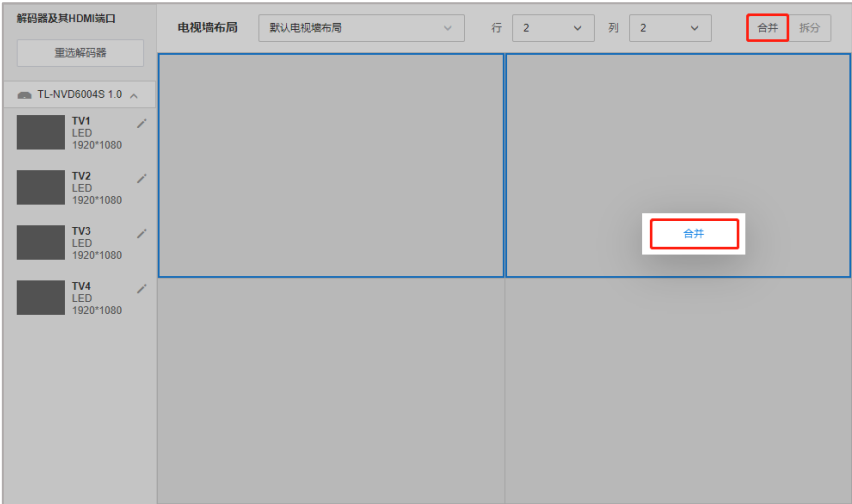

拆分:点击已合并的画面,可对其进行拆分。

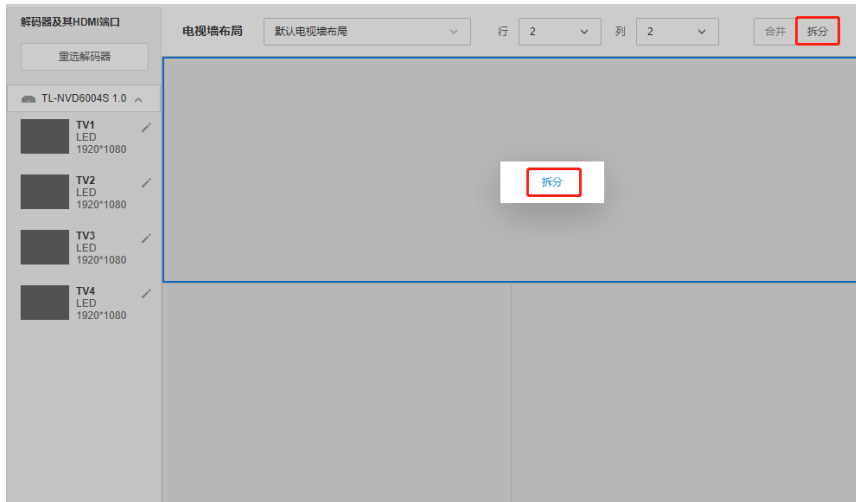

根据视频墙显示屏和解码器 HDMI 端口连接的实际对应关系,将 HDMI 端口拖到右侧对应的位置。此处以 TL-NVD6004S 为例,该型号解码器有 4 个 HDMI 接口。

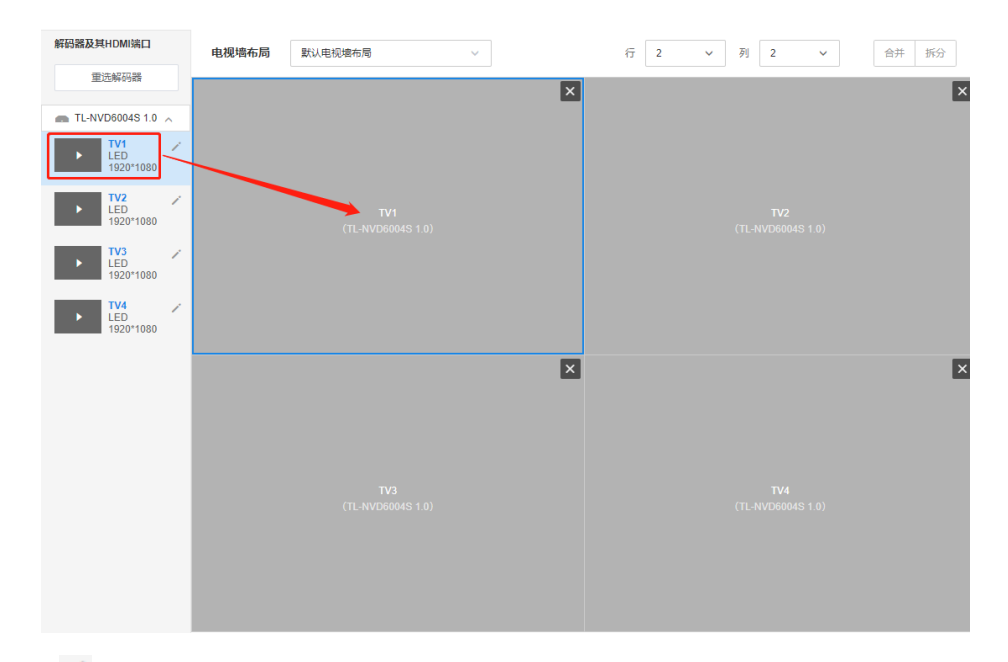

点击左侧列表中< >按钮,可对 HDMI 接口的屏幕类型、屏幕分辨率屏幕标签以及图像参数进行设置:

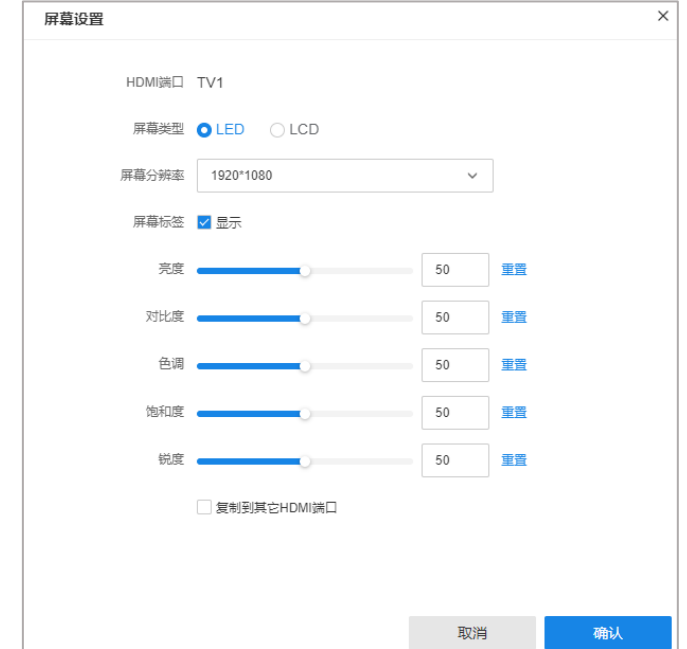

#### 屏幕设置界面说明:

- 分辨率 图像的分辨率越高,所包含的像素就越多,图像就越清晰,同时对网络的要求就越高。
- 亮度 调节图像的整体亮度,值越大图像越亮,反之越暗。
- 对比度 调节图像的对比度,值越大图像明暗反差越大,反之越小。
- 饱和度 调节图像的色彩鲜艳程度,值越大图像越鲜艳,反之越暗淡。
- 锐度 调节图像边缘的锐利程度。值越大物体边界越清晰,反之越模糊。

## 7.1.2 监控画面

进入页面的方法:项目 >> 监控 >> 电视墙配置 >> 监控画面

### 画布设置

在监控画面页面,将所需设置的画布拖动到右侧的电视墙区域,画布的大小可以任意调整。

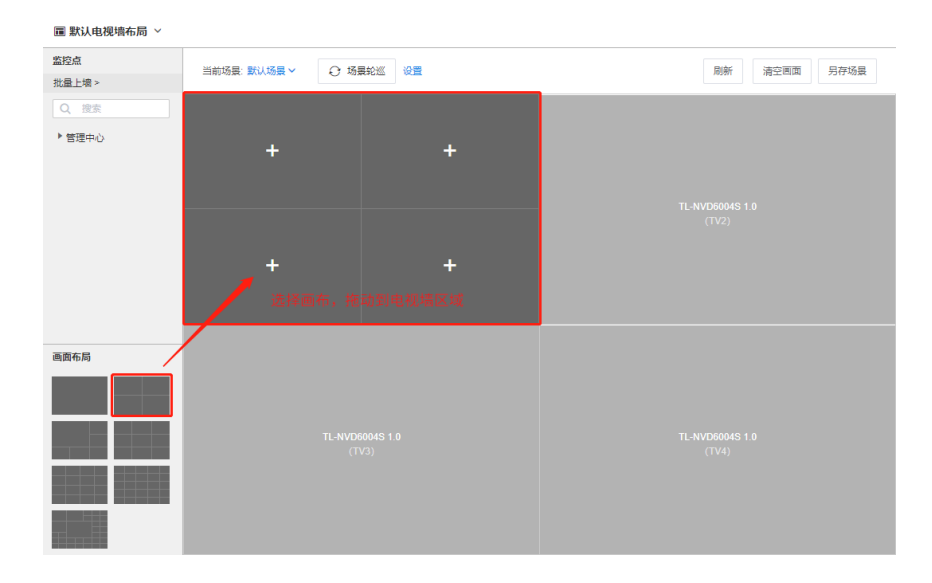

#### 画面添加

将左侧监控点上墙进行预览,有两种上墙方式:

方式 1: 鼠标长按并拖动需上墙的监控点至画面区域后释放鼠标。

方式 2: 点击<批量上墙>, 勾选所需上墙的监控点或分组, 批量进行上墙。

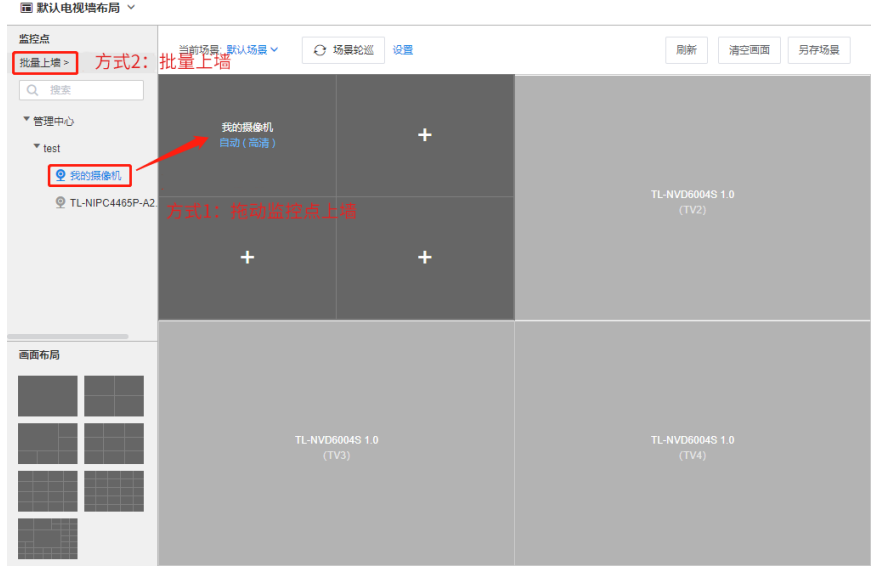

如一个场景无法输出所有的监控画面,可点击<新建场景>添加场景,并按照相同的方法将监控点上墙。

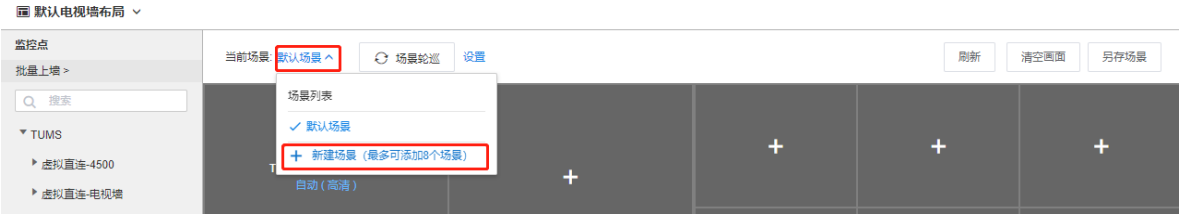

#### 轮巡设置

当设置了多个场景时,可以通过轮巡功能来循环显示不同场景的监控画面。设置步骤如下:

1. 点击"场景轮巡"旁的<设置>按钮,勾选需要轮巡的场景,按需求进行排序,设置每个场景的停留时长, 点击<确认>保存即可。

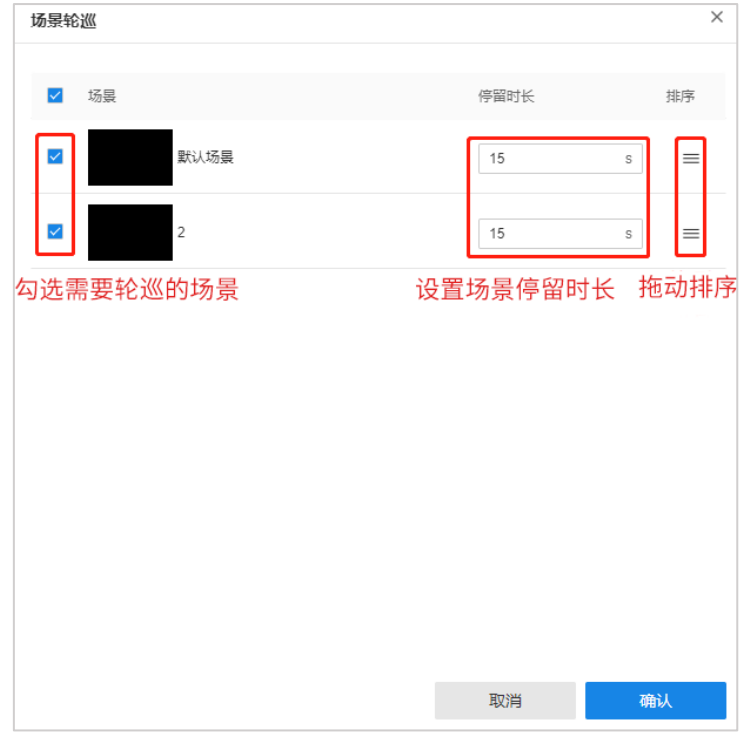

2. 设置好轮巡参数后,点击<场景轮巡>按钮,并点击<确认>即可开启轮巡。

## 说明:

开启场景轮巡后,处于回放模式的通道将切换到预览模式,且以下功能将不可用:

- 1. 场景轮巡设置;
- 2. 场景的添加、删除、切换等操作;
- 3. 场景中画布的增加、删除、修改等操作;
- 4. 画面的播放、暂停、音量调节等操作。

### 画面快速放大

在多画面进行监控时,可对某个画面进行放大,操作方法:

- 1. 双击选中的通道,将该通道放大到当前画布预览;
- 2. 再次双击,放大到该解码器的所有屏幕进行预览;
- 3. 第三次双击,还原到放大前的画面布局。

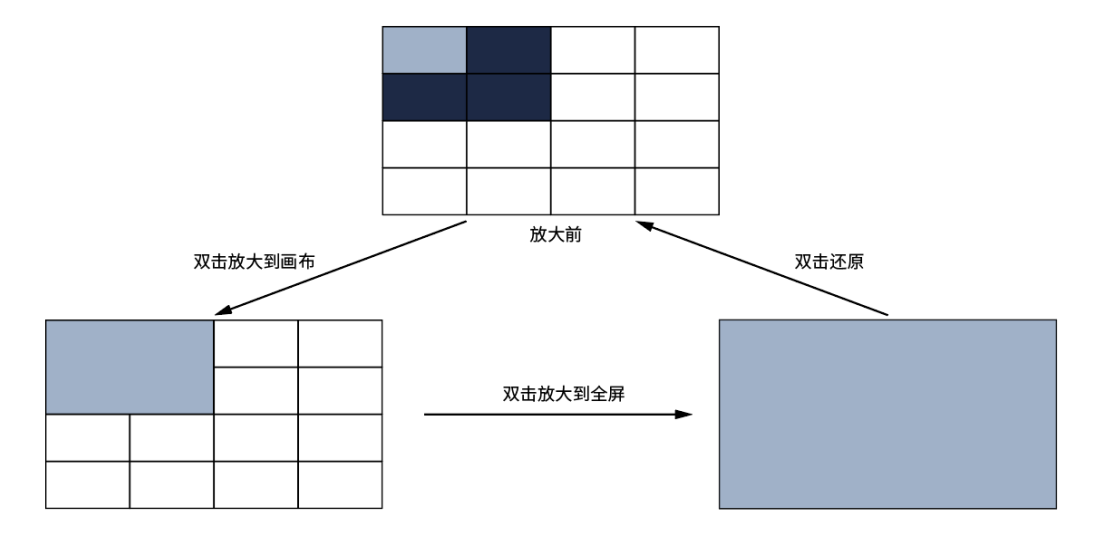

### 录像回放

对于已上墙的通道,在画面上点击选中通道会显示一个工具栏,包括进入回放、暂停/开启解码、音量调节、 云台控制、预览清晰度切换、删除通道以及修改监控点名称:

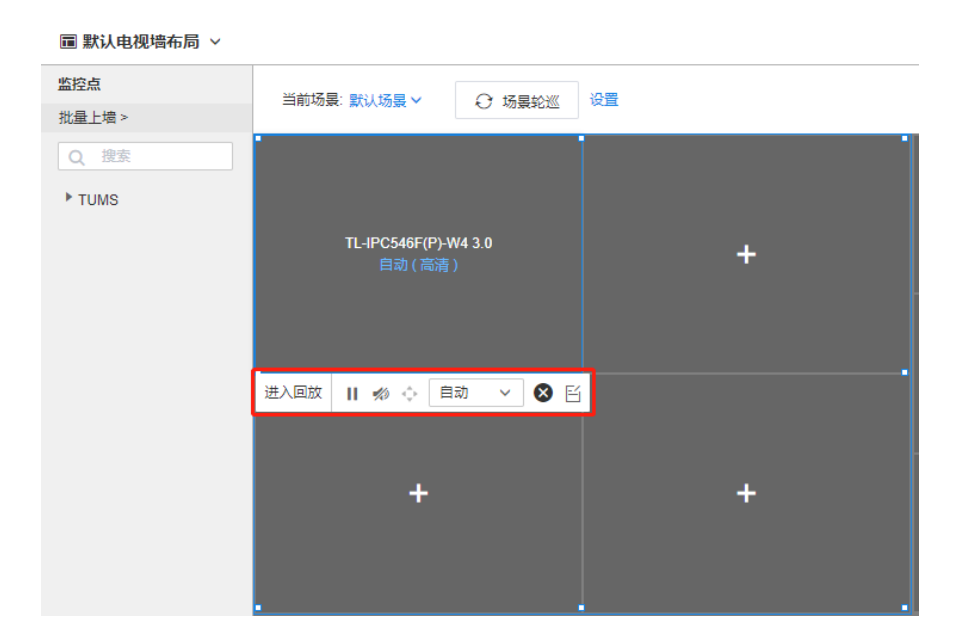

点击<进入回放>,即可进入录像回放页面,在监控大屏上进行录像回放。

- $\mathbf{H}$ 暂停监控录像预览画面。
- 播放 ь
- 调节监控画面音量大小。  $\blacktriangleleft$
- 控制云台方向。 ¢.
- 将该监控点从画布上删除。 ⊗
- 腎 修改监控点名称。

### 云台控制

 $\overline{1}$ 

针对支持云台功能的监控,点击工具栏上的云台按钮,即可对监控点的云台进行控制:

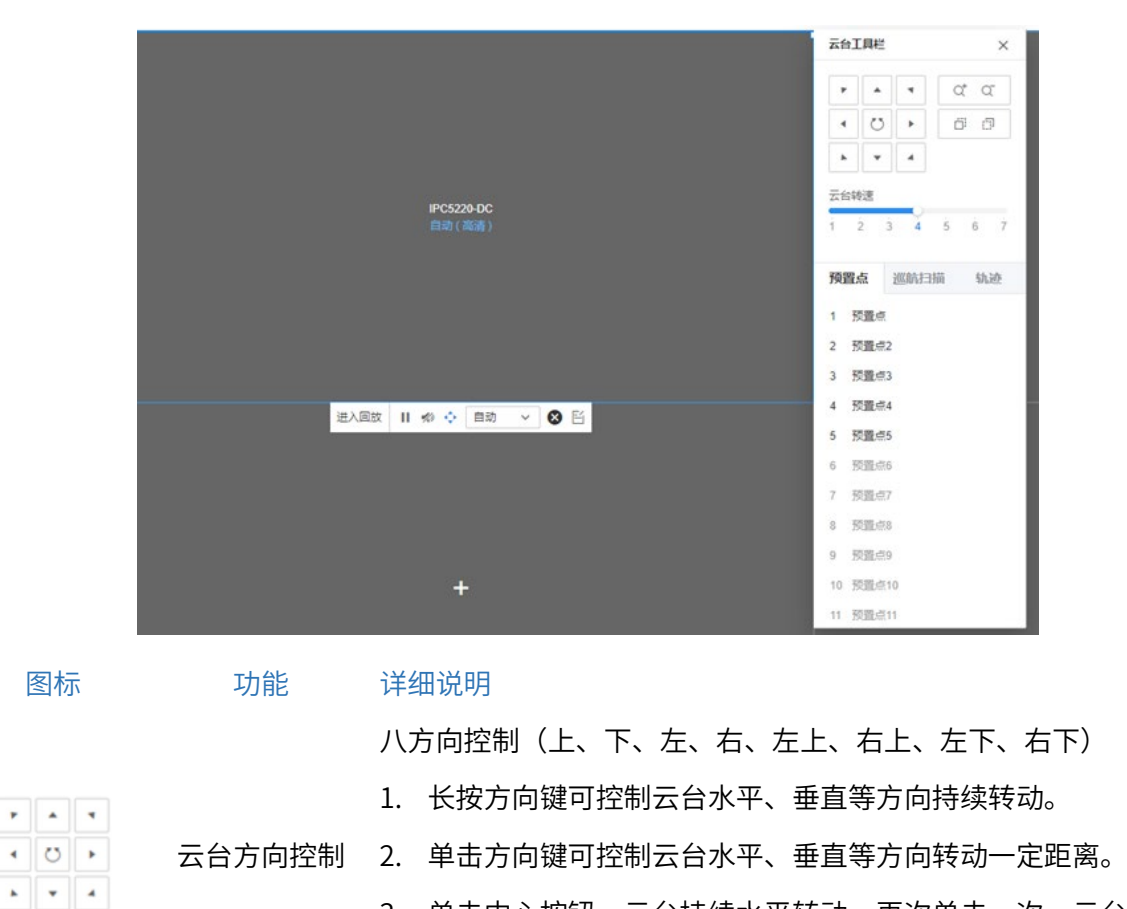

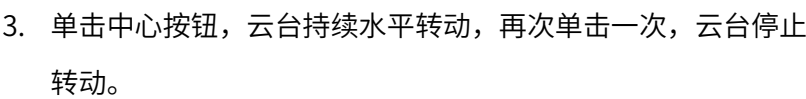

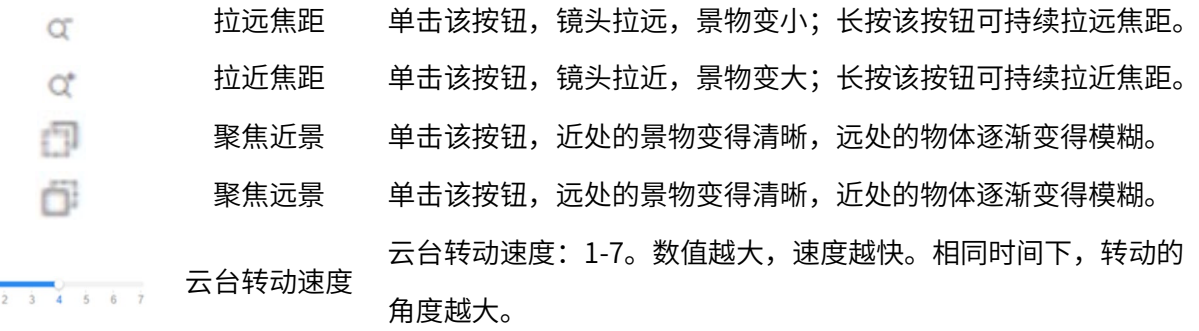

#### 预置点

通过设置预置点可以保存当前云台所在位置及各参数,需要的时候可快速调用,使云台转动到设置好的位置。 亦可清除预置点内容。

#### 巡航扫描

巡航扫描是指根据设定的预置点进行自动扫描。支持设置 4 条巡航扫描路径,每条扫描路径可设置 30 个点 位。每个点位可设置对应的预置点号、停留时间。

#### 轨迹

轨迹是指开始记录后,通过操作云台方向记录下轨迹。

#### 7.2 报警设置

TUMS 实时接收报警信息,包括服务器报警、设备异常报警以及监控点报警。启动对应的报警模块后,系统 主动、实时地记录异常。

TUMS 提供多样化的智能告警检测,包括电瓶车检测、高空抛物检测、周界人性越界检测、移动侦测、视频 遮挡等,设备触发事件时系统主动报警。

TUMS 支持报警联动功能,一键报警按钮、其他报警系统或传感器、摄像头报警检测均可触发报警,联动解 码器大屏显示,电脑、手机 APP 及时推送报警消息。总部人员可通过网页端、电脑客户端和手机 APP 查看 报警情况,实时掌握监控动态,异常情况及时处理。

进入页面方法:项目 >> 监控管理 >> 报警设置

#### 7.2.1 监控点报警

监控点报警主要是对监控点的视频丢失、视频遮挡以及移动侦测进行报警,在设备触发事件时进行报警。进 入页面:项目 >> 监控 >> 报警设置 >> 监控点报警,可以查看和设置监控点报警。

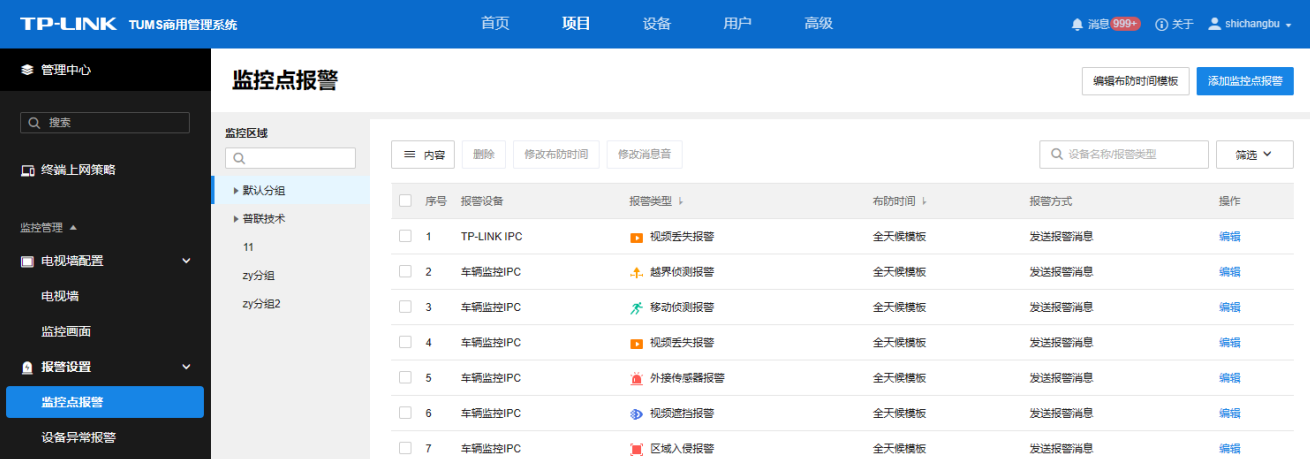

#### 编辑布防时间模板

编辑布防时间模板  $\times$ 全天候模板 模板名称 用户自定义模板一 工作日模板 布防时间段 周末模板 用户自定义模板一 面 清空计划 用户自定义模板二  $\boxed{07}$  30 13 18 00 18  $20$  $22$ 24  $\overline{A}$  $\circ$ 用户自定义模板三 取消确定 **星期一** 用户自定义模板四 星期二 用户自定义模板五  $\boxed{\mathbb{P}}$ 星期三 用户自定义模板六 星期四 用户自定义模板七 星期五 星期六 星期日 \* 修改后, 模板将同步更新至相关监控点 保存

点击右上角<编辑布防时间模板>,可自定义时间模板,点击后方< <sup>(因</sup> >按钮,可将设置复制到其他日期。

#### 添加监控点报警

点击页面右上角<添加监控点报警>,按照以下步骤操作:

1. 选择报警类型,添加监控点,点击<下一步>。

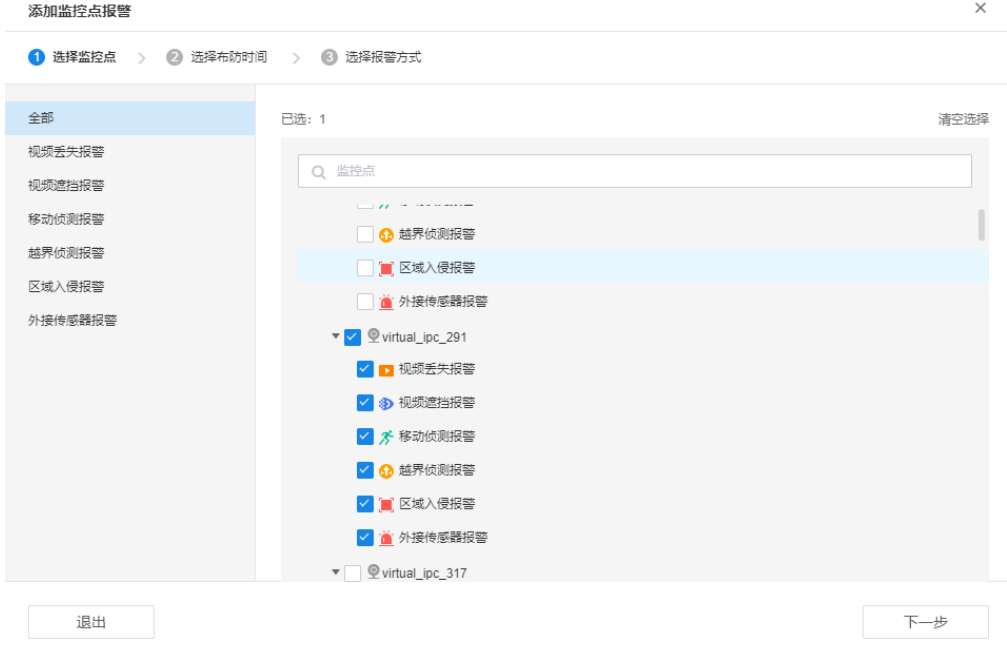

2. 选择布防时间模板,点击<下一步>。

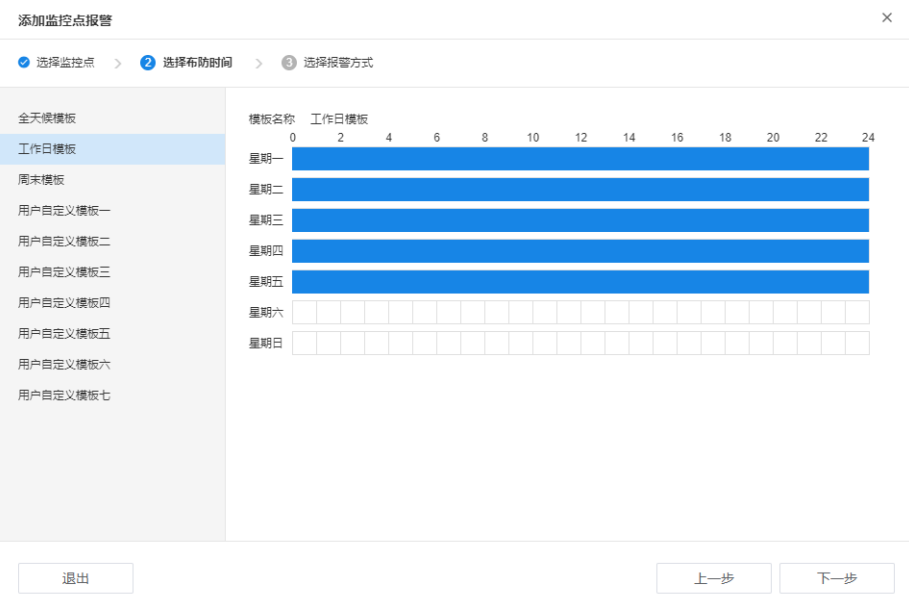

- 3. 选择报警方式,包括发送报警消息、发送邮件、联动录像及联动解码器,可多选。
	- 1)发送报警消息:可选择消息音。

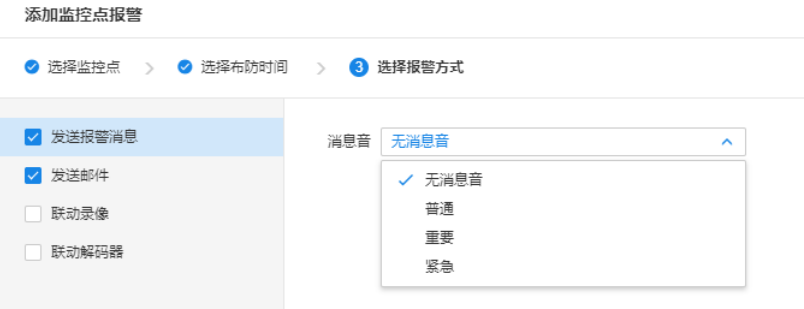

2)发送邮件:点击<+>添加收件人,勾选收件用户后,点击<确定>。

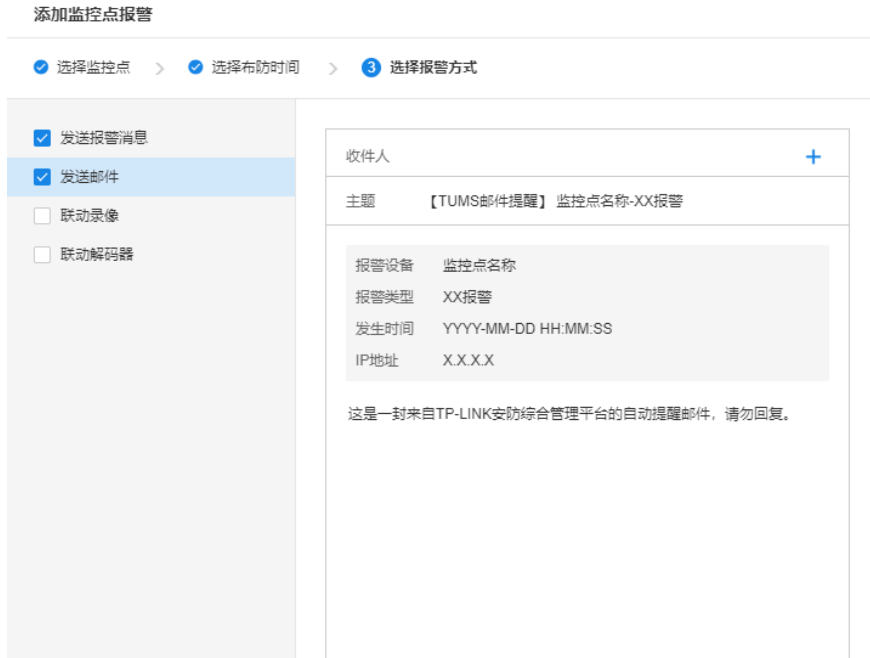

**P** ,<br>说明:

- 用户信息(用户名、邮箱及角色等)可在"用户"页面进行修改,详情请参[考第](#page-36-0) 3 章 [用户。](#page-36-0)
- 联动邮件报警,需要先进入页面:高级 >> 系统设置 >> 基本设置,设置发件邮件账户。 详情请参考 [8.1.2](#page-152-0) [邮件账户。](#page-152-0)
	- 3)联动录像:选择监控点及录像时长,报警触发时,选中监控点将同时开始录像。

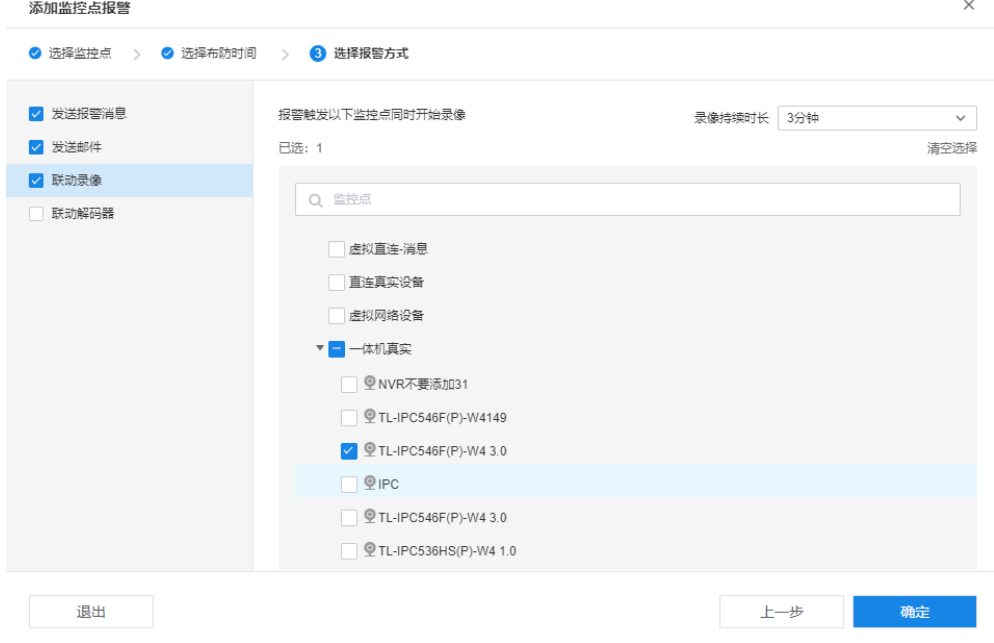

4)联动解码器:可选择高亮报警画面或放大报警画面,并设置报警持续时长。

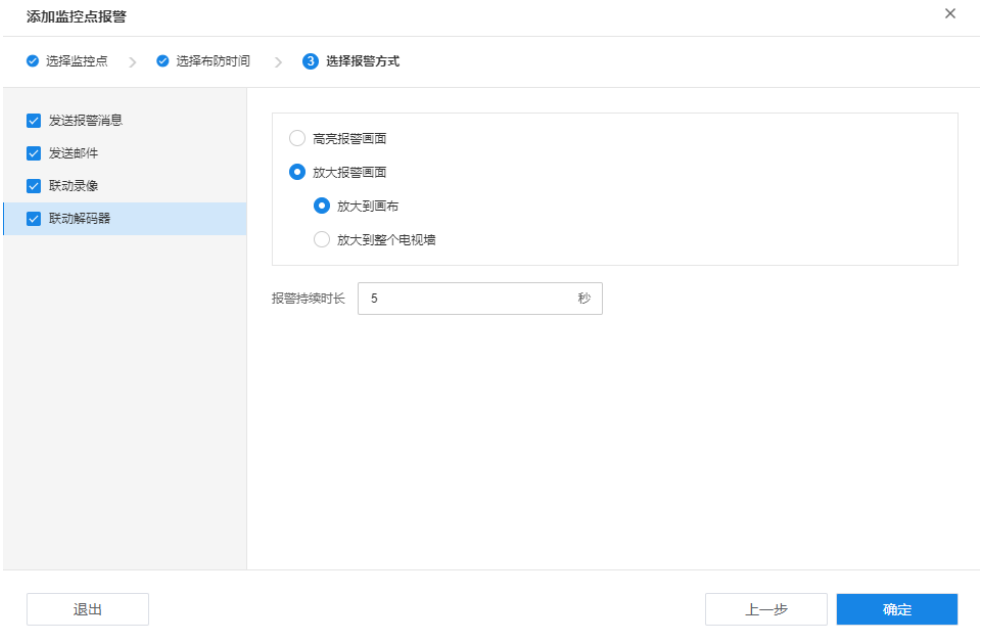

设置完成后,点击<确定>完成添加。

## 7.2.2 设备异常报警

设备异常报警主要是检测设备的在线状态以及硬盘的状态,在设备掉线或硬盘异常时触发警报。进入页面: 项目 >> 监控 >> 报警设置 >> 设备异常报警,可开启或关闭设备异常报警。

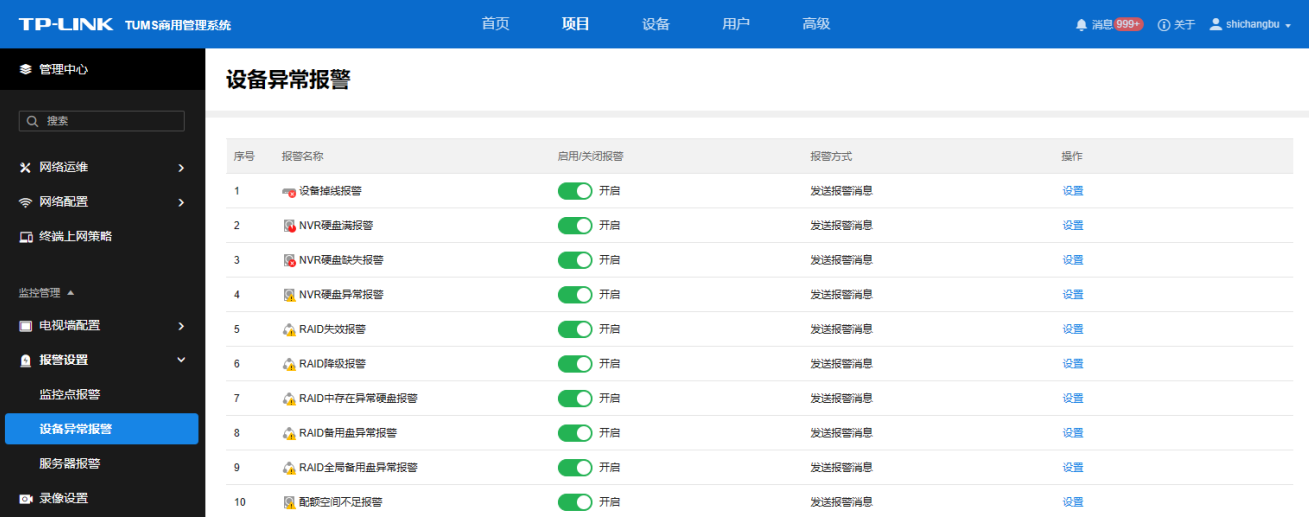

点击操作列下的<设置>按钮,可以修改报警方式。报警方式包括发送报警消息和发送邮件两种,可多选。

### 发送邮件

点击< <sup>十</sup> >添加收件人,勾选收件用户后,点击<确定>。

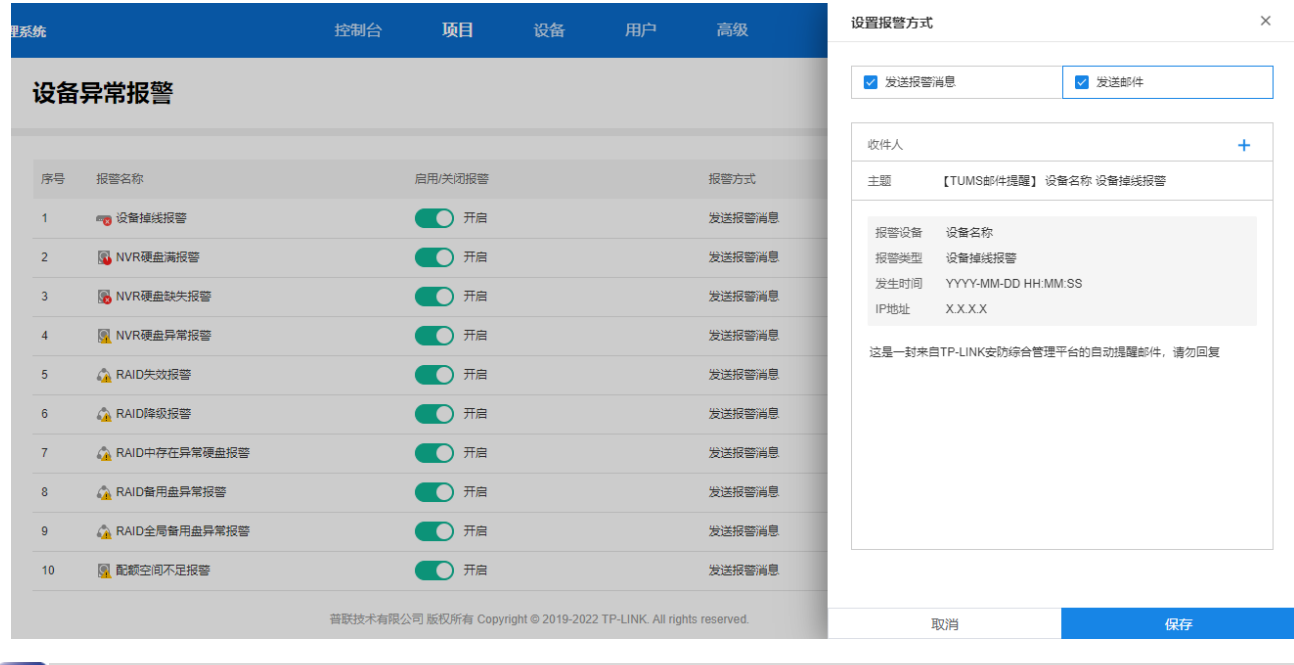

 $\bigcirc$  说明:

用户信息(用户名、邮箱及角色等)可在"用户"页面进行修改,详情请参[考第](#page-36-0) 3 章 [用户。](#page-36-0)

 联动邮件报警,需要先进入页面:高级 >> 系统设置 >> 基本设置,设置发件邮件账户。 详情请参考 [8.1.2](#page-152-0) [邮件账户。](#page-152-0)

### 发送报警消息

选择消息音后,点击<保存>使设置生效。

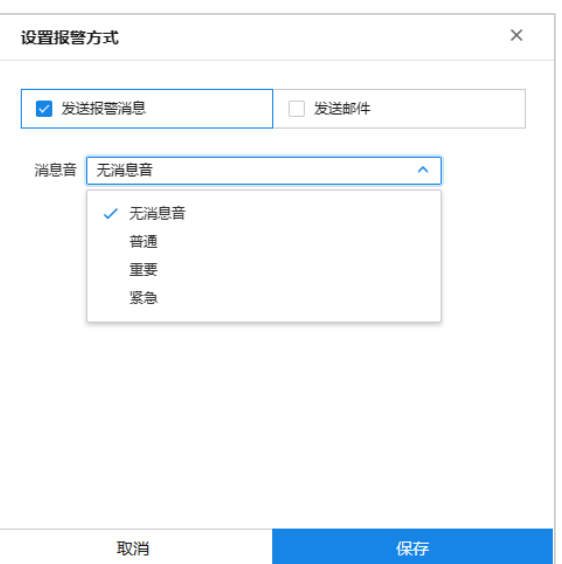

## 7.2.3 服务器报警

服务器报警主要检测服务器的在线状态,TUMS 中默认开启服务器掉线报警。对于流媒体服务器,可以在服 务器负荷过高时进行报警。

进入页面方法:项目 >> 监控管理 >> 报警设置 >> 服务器报警

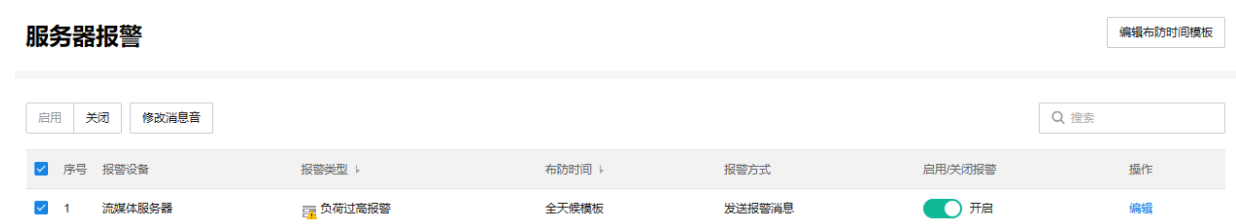

### 编辑布防时间模板

点击右上角<编辑布防时间模板>,可自定义时间模板,点击后方< <sup>但</sup> >按钮,可将设置复制到其他日期。

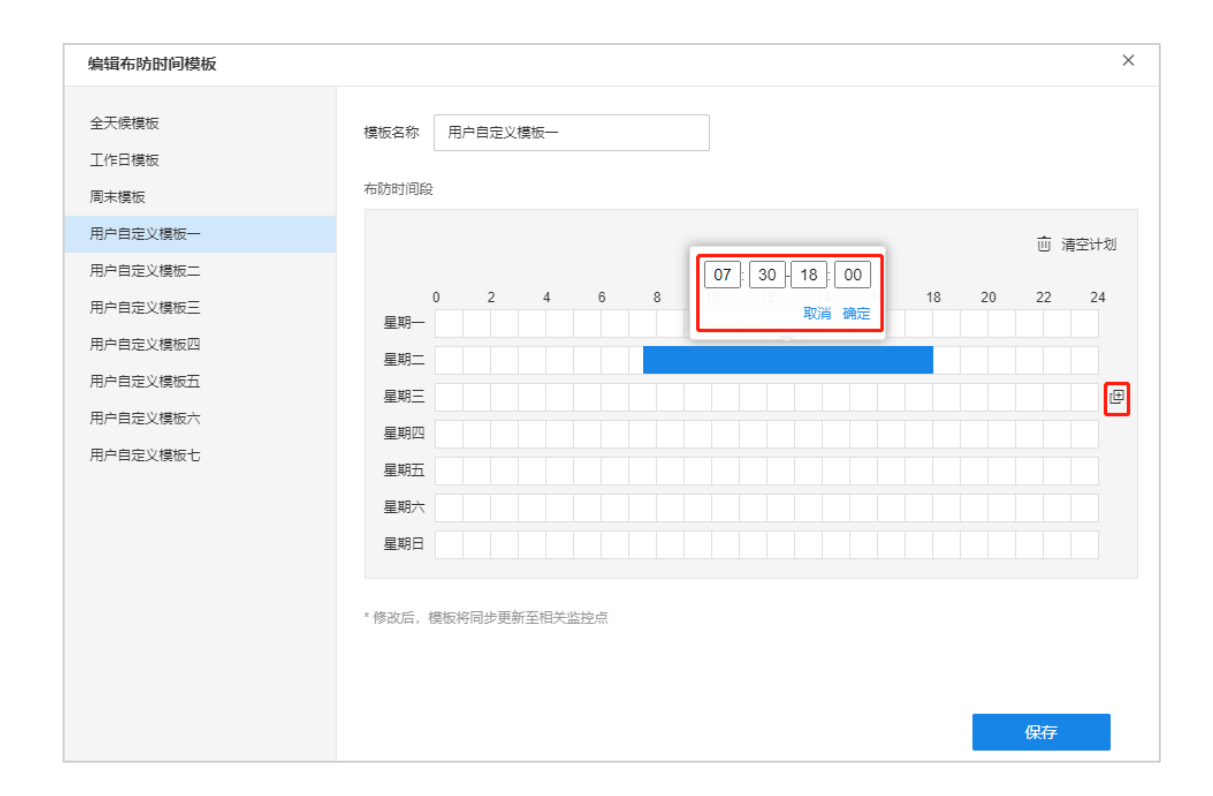

## 编辑报警信息

在服务器报警页面可选择开启或关闭流媒体负荷过高报警,点击<编辑>按钮可对流媒体报警进行设置。 基本信息:查看报警设备及报警类型,编辑布防时间,完成后点击<保存>。

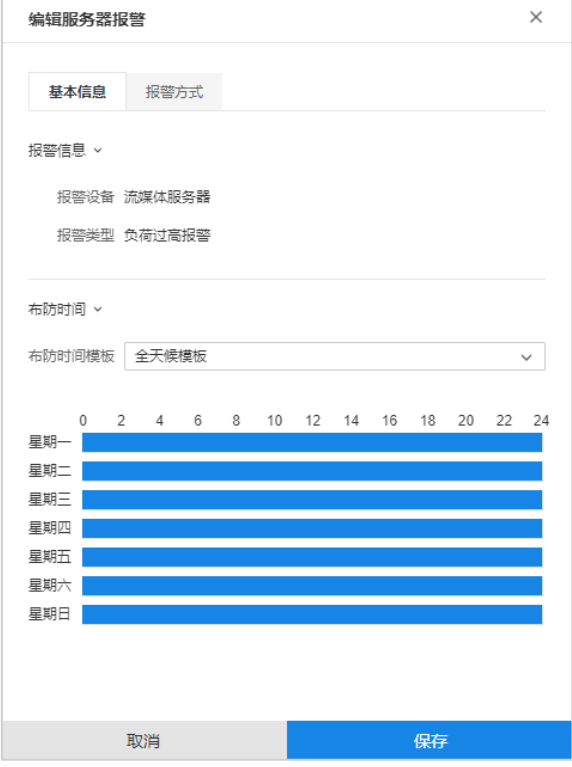

选择报警方式,包括发送报警消息和发送邮件,可多选。

#### 点击<+>添加收件人,勾选收件用户后,点击<确定>。

完成服务器报警设置后,点击<保存>使配置生效。

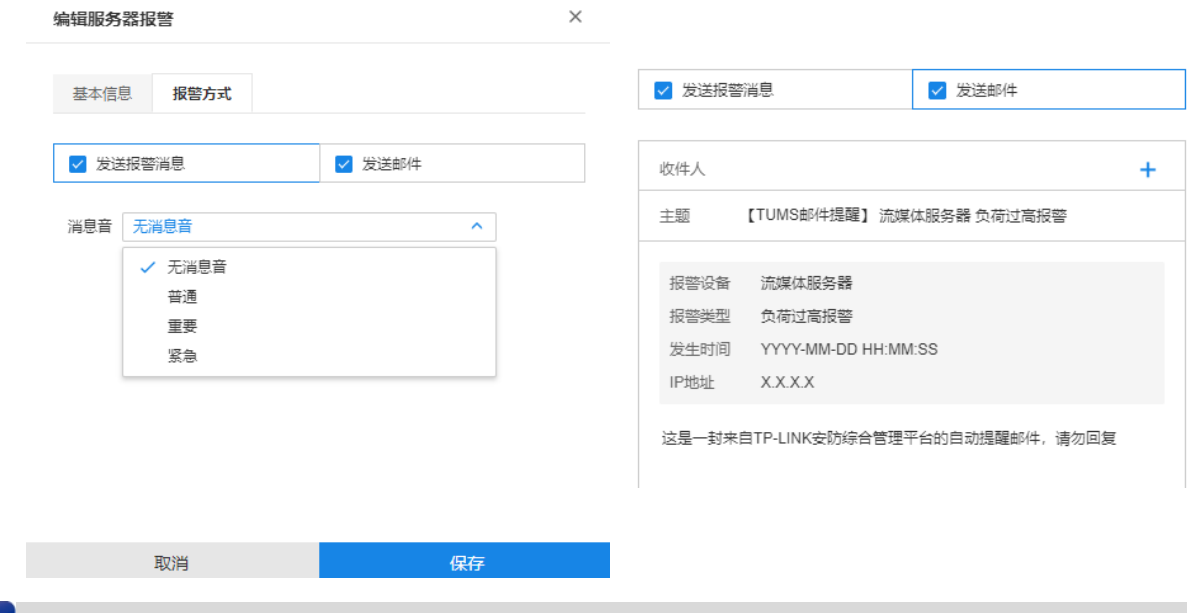

图 说明:

- 用户信息(用户名、邮箱及角色等)可在"用户"页面进行修改,详情请参[考第](#page-36-0) 3 章 [用户。](#page-36-0)
- 联动邮件报警,需要先进入页面:高级 >> 系统设置 >> 基本设置,设置发件邮件账户。 详情请参考 [8.1.2](#page-152-0) [邮件账户。](#page-152-0)

## 7.3 录像设置

进入页面:项目 >> 监控管理 >> 录像设置,可以以监控点位为单位进行录像计划设置。

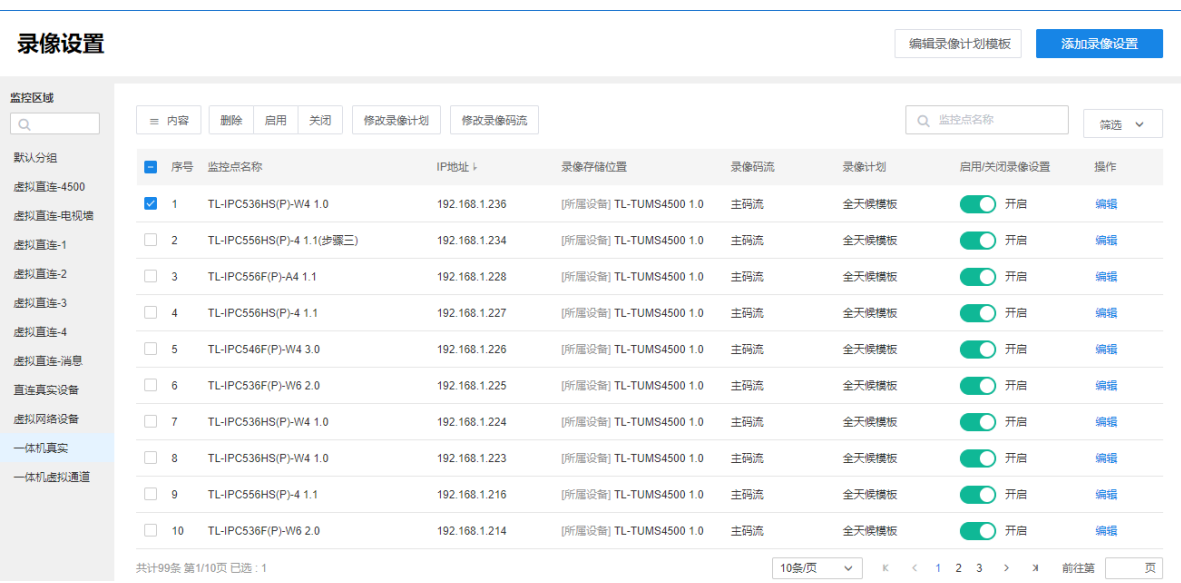

## 7.3.1 编辑录像计划模板

进入页面:项目 >>监控管理 >> 录像设置,点击右上角<编辑录像计划模板>。可查看固定模板(全天候模 板、工作日模板和周末模板)并编辑用户自定义模板,可根据需要设置定时录像计划及移动侦测计划。

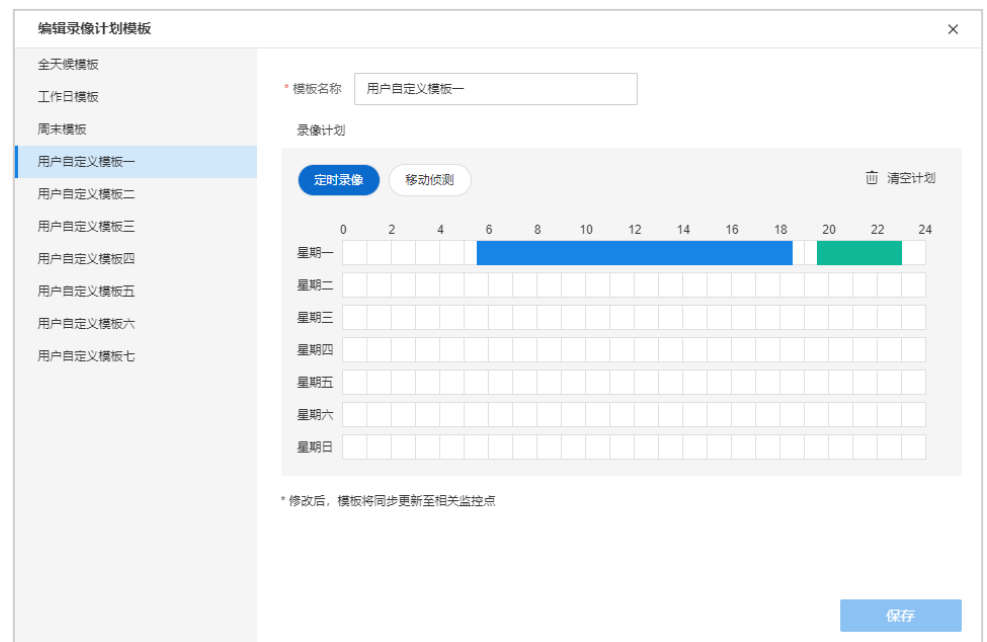

编辑完成后,点击<保存>使配置生效,在录像计划中可选择自定义的模板。

### 7.3.2 添加录像设置

点击右上角<添加录像设置>,勾选区域下的监控点,选择存储位置、录像码流以及录像计划,点击<确定>即 可。

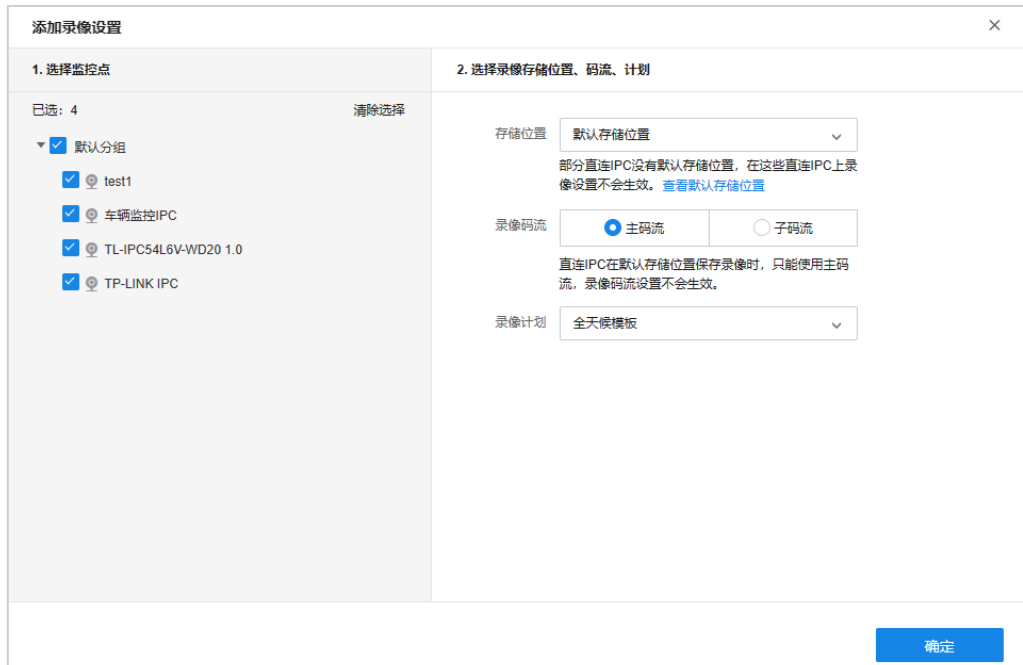

说明:

- 通过 NVR 接入 TUMS 的 IPC, 默认存储位置为所属 NVR。
- 部分直连 TUMS 的无线 IPC、高速球机,自身可作为存储设备,默认存储位置为 IPC 自身。
- 另一部分直连 TUMS 的 IPC 自身不支持存储,没有默认存储位置。如果选择默认存储位置并添加录像设 置,设置不会在 IPC 上生效。

### 7.3.3 管理录像设置

在页面左侧选择监控区域,可以查看已设置的录像计划。

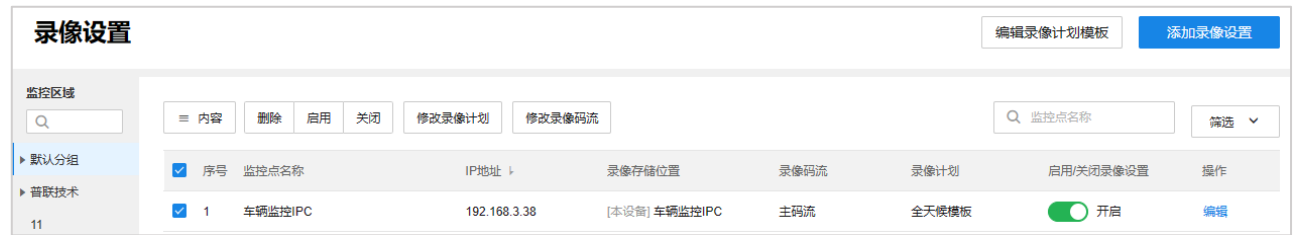

勾选需要管理的监控点录像计划,点击上方按钮可启用、关闭或删除录像计划。点击<修改录像计划>可修改 录像时间,点击<修改录像码流>可修改录像码流为主码流或子码流。

点击监控点对应滑动按钮,可开启或关闭监控点录像。滑块为绿色时,监控点录像功能开启;滑块灰显时, 监控点录像功能关闭。

#### 编辑录像设置

点击<编辑>按钮,可对已添加的录像计划进行编辑。点击<添加>按钮,可添加存储位置。点击< <sup>而</sup> >可删除 存储位置。

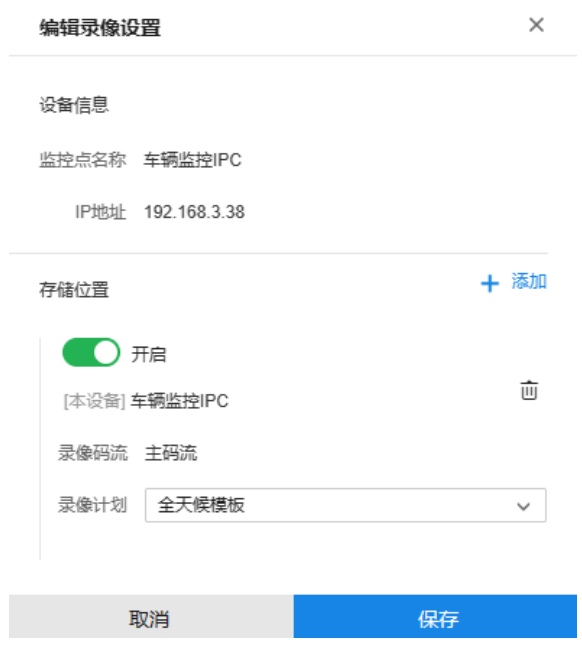

设置完成后,点击<保存>按钮,使配置生效。

#### 筛选功能

点击页面右上角<筛选>,可根据设备起止 IP 地址、录像存储位置、录像码流、录像计划及录像设置状态对监 控点录像设置进行筛选。

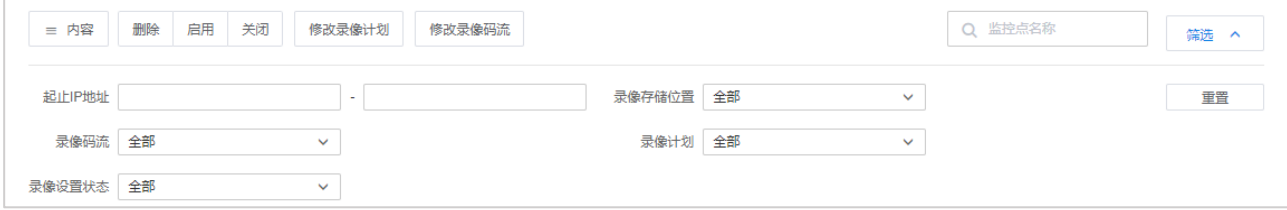

#### 搜索功能

在页面右上角,可根据监控点名称对监控点录像设置进行搜索。

#### 内容显示

点击页面左上角<内容>按钮,可设置列表中是否显示监控点名称、IP 地址、录像存储地址、录像码流、录像 计划、启用/关闭录像设置等信息。

### 7.4 实时直播

TUMS 支持实时直播服务,将监控点的 RTSP 视频转换为直播视频(HLS),一键生成直播链接,也可以生成 HTML5 页面和对应二维码,用户可将视频流分享至网站、应用软件、微信小程序、视频播放器等进行直播, 无需插件也可播放,即点即播,操作方便。

支持记录和统计直播情况,包括正在直播的监控点、当前在看总数、实时流量、总流量、总次数等数据。自 动将直播各项数据转化为图表样式进行展示,可直观分析客户的时间行为规律,有助店铺运营。

支持个性化设计 H5 界面,包括标题名称、视频清晰度、简介内容、背景颜色、视频封面图片等内容,充分 展示个性特色,吸引更多流量。

进入页面方法:项目 >> 监控管理 >> 实时直播

#### <span id="page-131-0"></span>7.4.1 H5 模板

进入页面:项目 >> 监控管理 >> 实时直播 >> H5 模板,可以查看、编辑和添加 H5 模板。

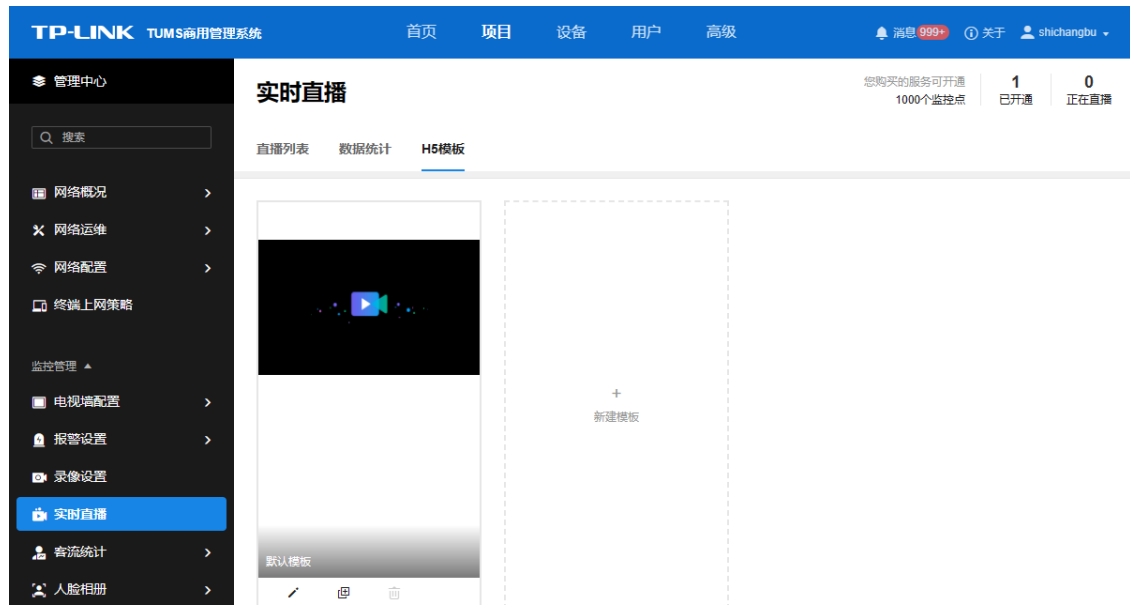

点击模板下方按钮,可对模板进行编辑、复制以及删除操作。

点击<新建模板>可新建自定义模板:

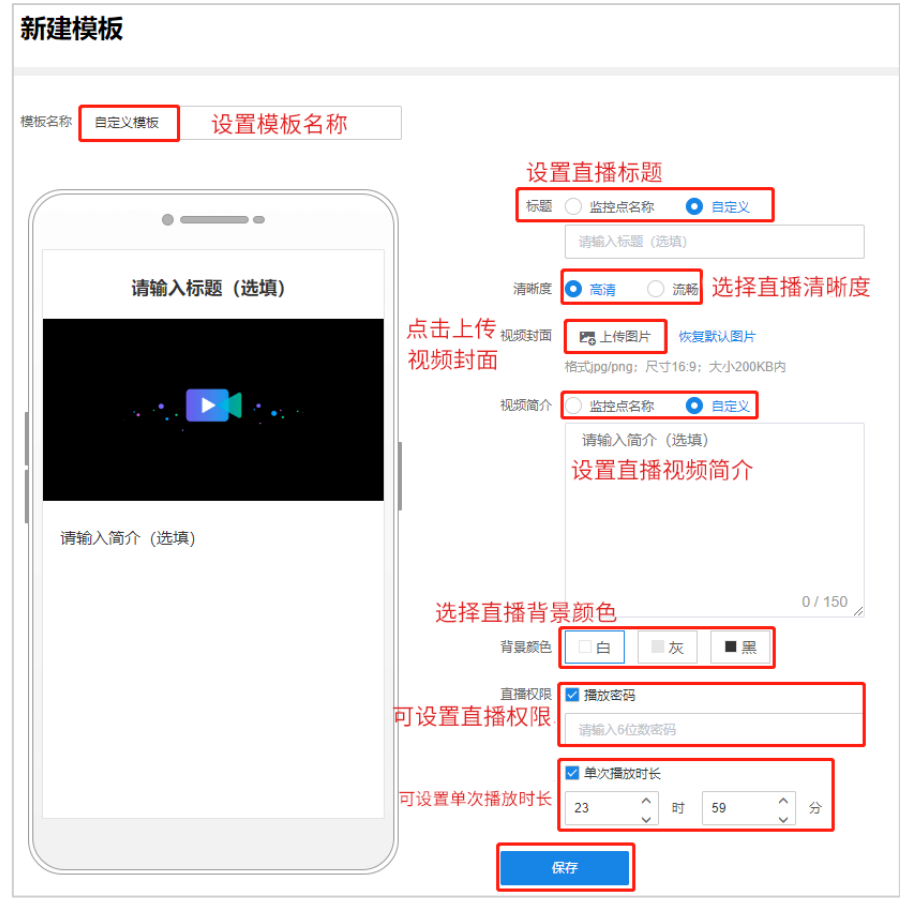

图 说明:

- 播放密码为 6 位。
- 单次播放时长不能为 0。

### 7.4.2 开通直播

进入页面:项目 >> 监控管理 >> 实时直播 >> 直播列表,在左侧选择项目及监控区域,点击监控点列表中 的<开通直播>按钮,或勾选需要开通直播的监控点,点击列表上方<开通直播>按钮,为选中的监控点开通直 播。

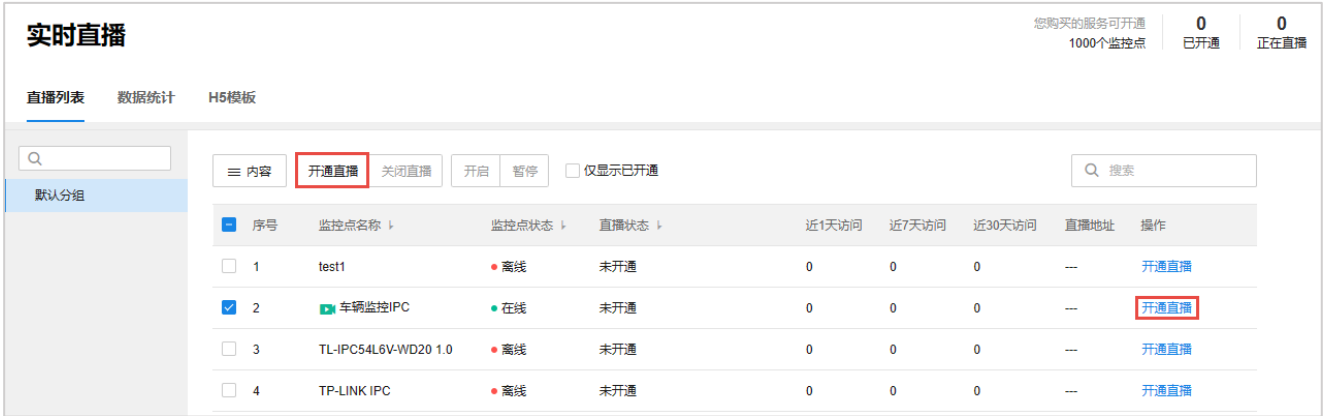

开通直播后,弹出开通直播的页面,可以查看当前监控点的直播地址,并设置允许观看时间。

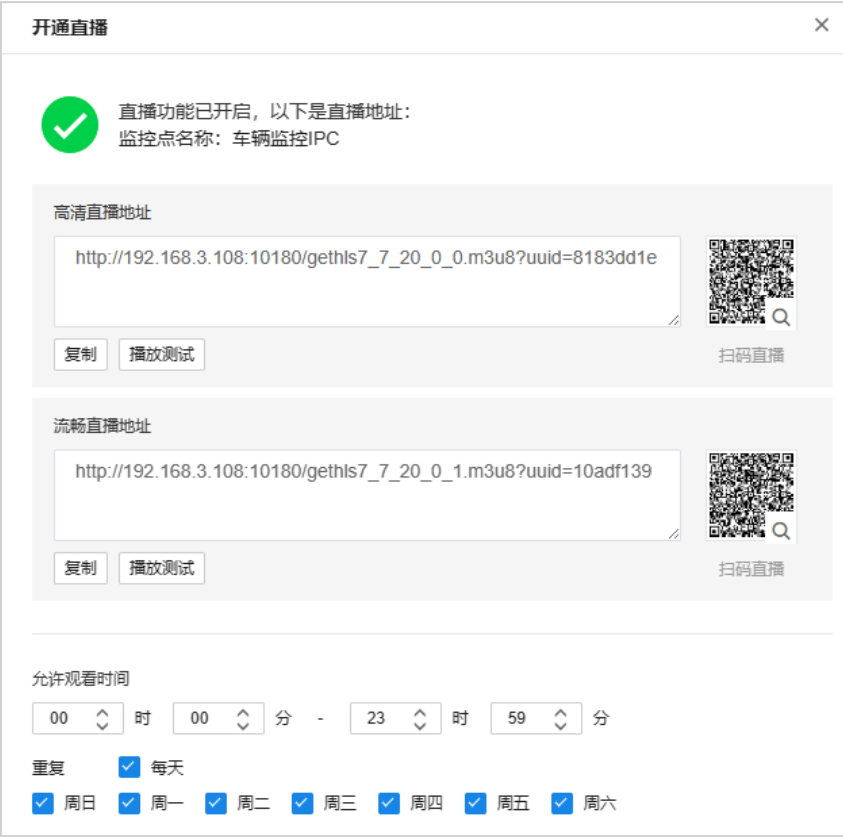

## **A** 注意:

直播使用的标准协议(HLS)只支持 H.264 视频解码与 AAC 音频编码。开通直播时建议将需要直播的码 流设置为 H.264 编码。另外,如果 IPC 的音频不是 AAC 编码,则直播不支持音频。

#### 播放测试

点击<播放测试>,可直接在电脑浏览器上打开直播画面;也可以将直播地址复制到播放器上进行播放。当需 要和其他服务器进行对接时,如 WEB 服务器、应用服务器等,网站页面、小程序、APP 等,服务器就可以 通过 API 或 SDK 通过直播地址获取直播视频流,进行二次开发应用。

**A** 注意:

- 由于 IE 对 HLS 的兼容性不好,建议使用 Chrome 浏览器播放视频直播。
- 生成的直播地址与登录 TUMS WEB 使用的地址有关,如使用外网 IP 或域名登录,则直播地址为外网地 址;如使用服务器内网 IP 或 127.0.0.1 登录,则生成的直播地址为内网地址,在外网无法访问。因此, 如果需要在外网访问直播地址,则需通过外网地址登录 TUMS WEB。
- 复制的直播地址,需在视频播放器上进行播放,在浏览器上不能直接播放。
- 如需在外网观看直播,需要将服务器的 18080 端口映射到外网。

#### H5 页面

此外,勾选 启用 H5 页面 ,还可以开通 H5 页面。可以选择合适的封面、文字描述、直播时间等,生成 HTML5 页面和对应的二维码,可以直接分享、调取链接、WEB 访问、扫码播放。

点击左下角<在 web 端预览 H5 页面效果>可在电脑端预览直播页面效果。点击< Q >,用手机扫描二维码, 可在手机端预览直播页面效果。

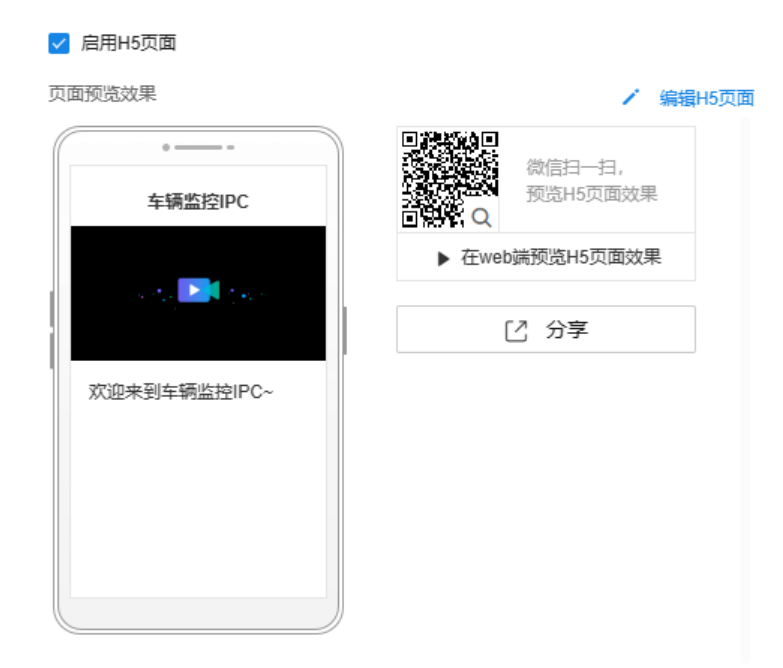

点击<使用其他模板>,可选择自定义模板。新增或编辑 H5 模板请参考 [7.4.1](#page-131-0) H5 [模板。](#page-131-0)

### 7.4.3 直播配置

### 编辑直播信息

在列表中点击<详情>按钮,可查看并编辑直播信息和数据统计。

#### 直播信息:

可查看直播地址,设置允许观看时间,启用及编辑 H5 页面。

#### 编辑完成后,点击<保存>按钮,使配置生效。

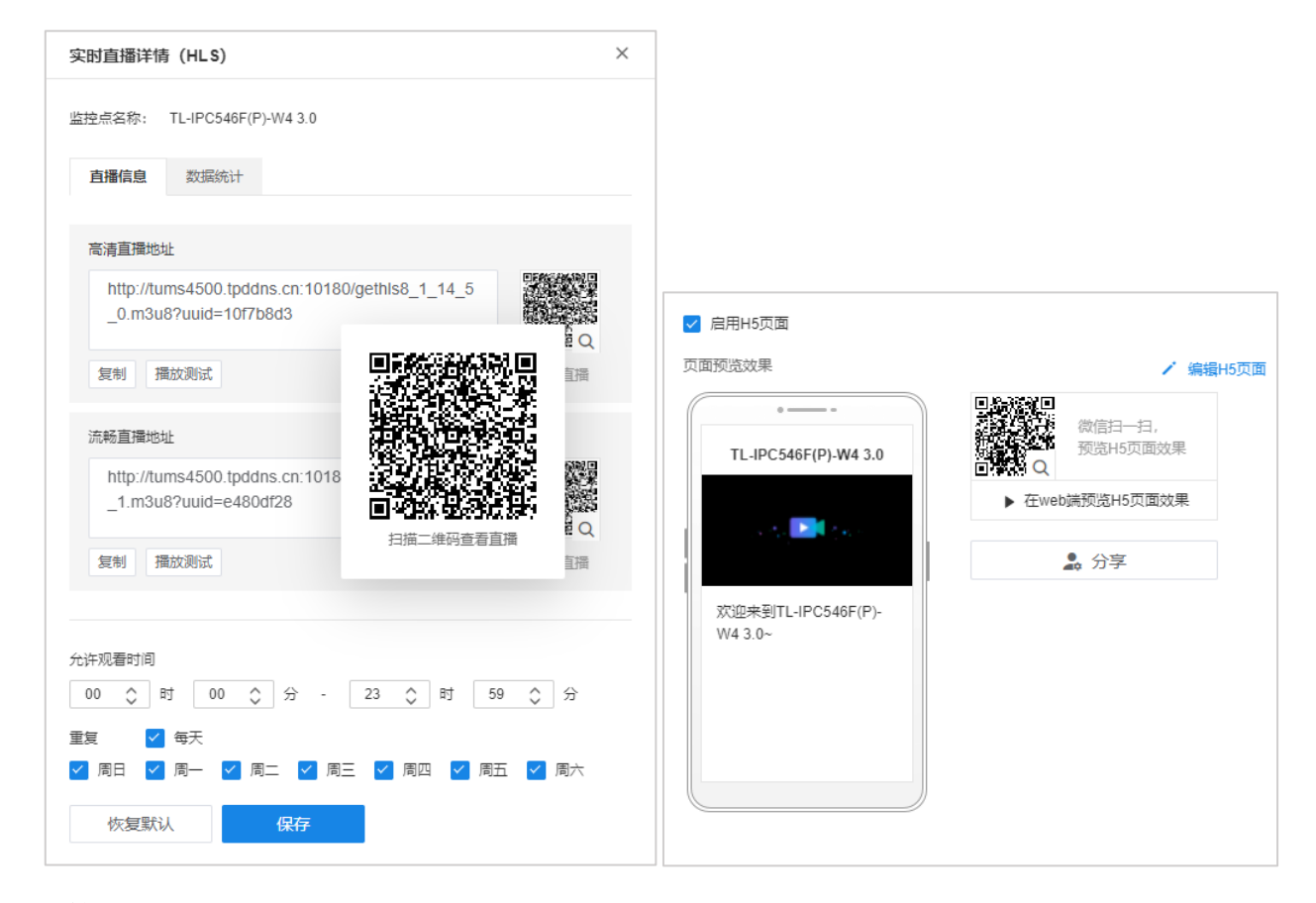

#### 数据统计:

将鼠标放置在图表上可查看具体数据。

在访问流量模块,点击右上角图标切换日期。

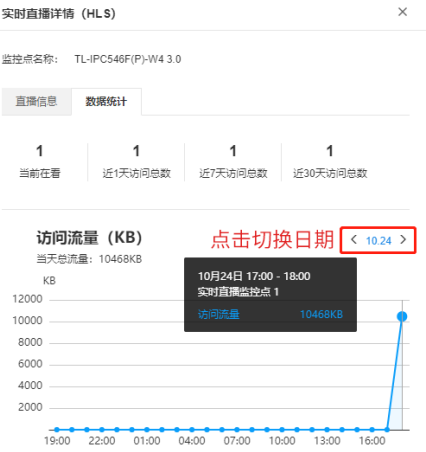

点击最近访问次数模块右上角图标,可切换查看 24 小时内、7 天内和 30 天内的访问数据。

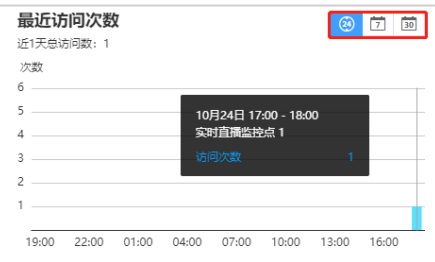

### 直播分享

#### 二维码:

启用 H5 页面后,在直播列表中点击<分享>可生成二维码图片,点击<下载>可将二维码图片下载到本地进行 转发。

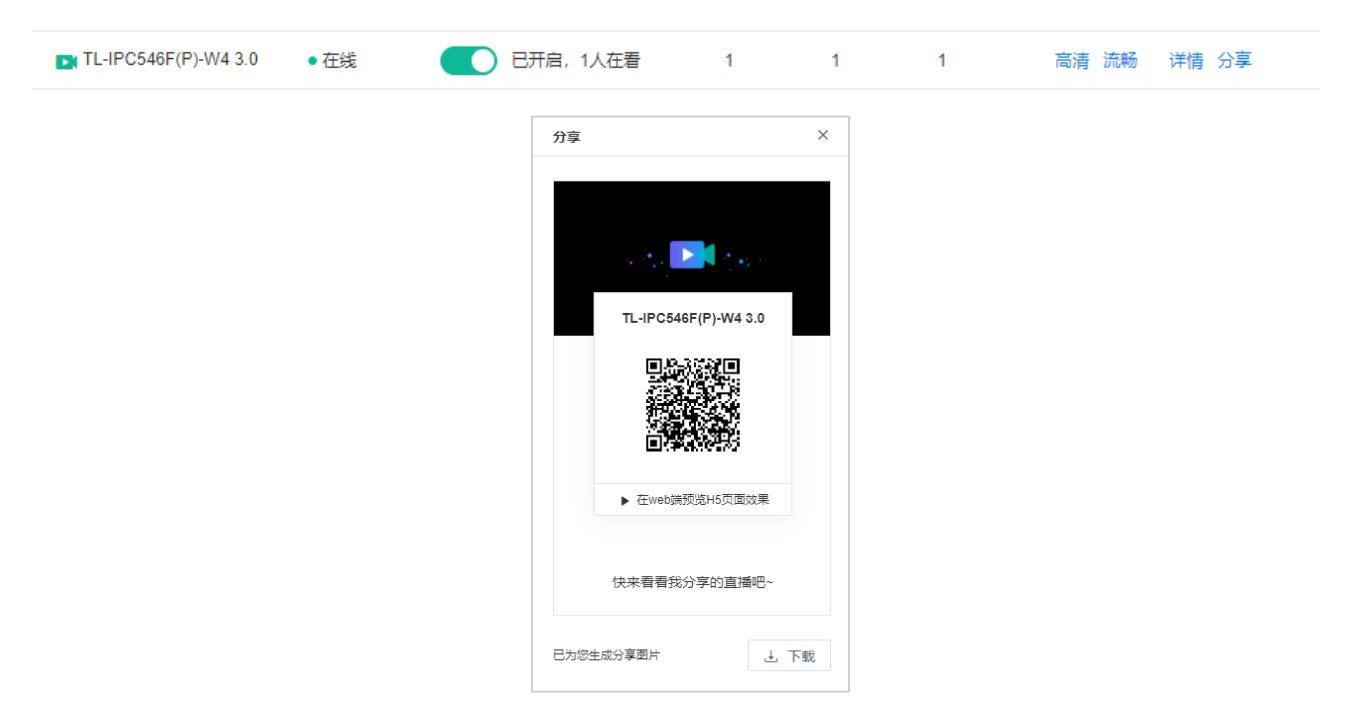

#### 直播地址:

点击直播列表中<高清>或<流畅>按钮,可进入直播地址查看直播视频。

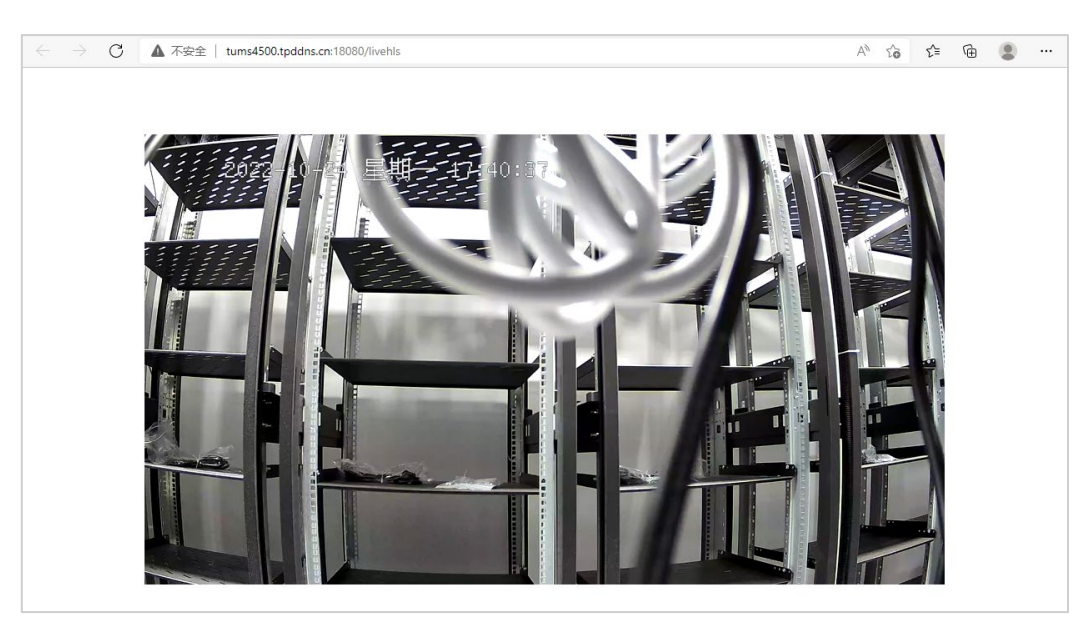

## 开启/暂停/关闭直播

在直播状态栏点击滑块可开启或暂停直播。

或者勾选已开通直播的监控点,点击页面上方<关闭直播>按钮即可关闭直播。

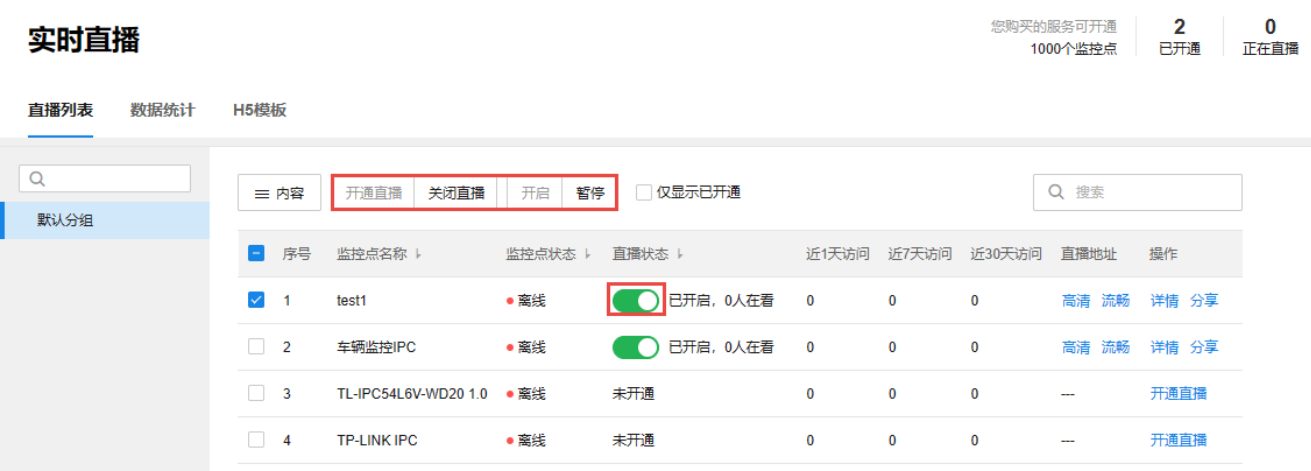

## 7.4.4 直播统计

进入页面:项目 >> 监控管理 >> 实时直播 >> 数据统计,进入数据统计页面,可以查看直播数据的详细统 计。将鼠标放在图标上可查看详细数据。

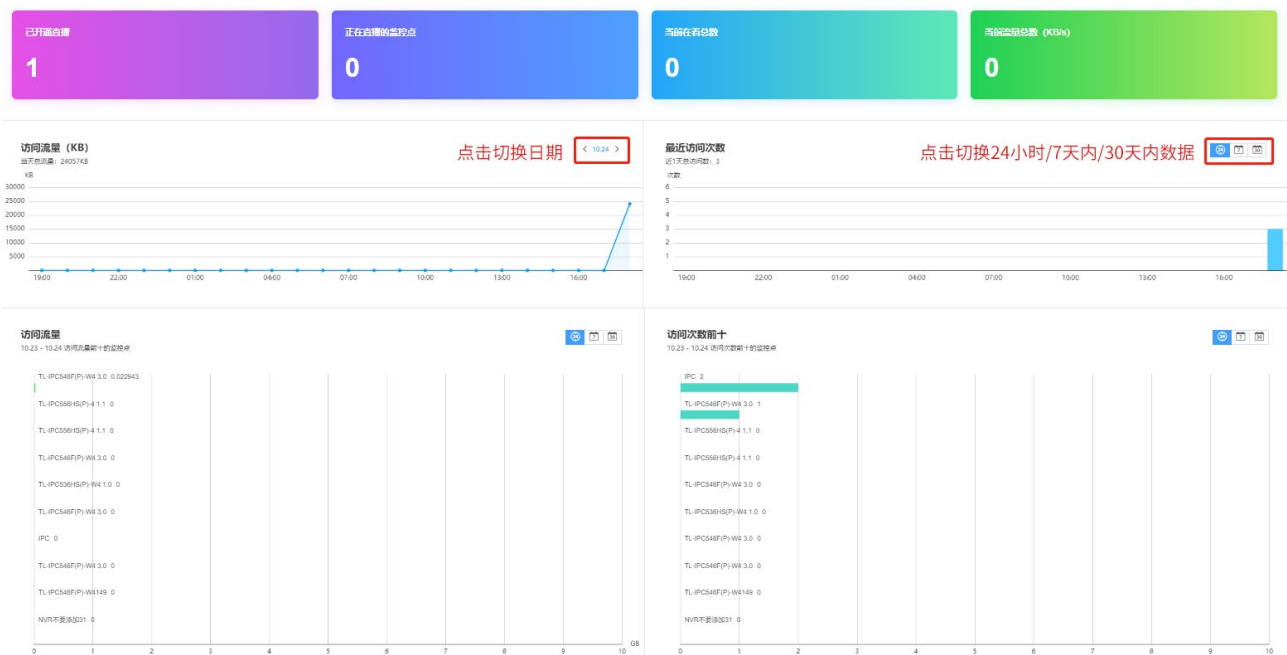

## 7.5 客流统计

TUMS 搭配客流统计专用摄像机,支持分区域统计客流的进出情况,实时对比各个分部的客流人数,并将客 流数据同步生成多维度的数据报表,能够单独进行客流统计或整体区域纵向对比,数据清晰直观。

支持数据单项统计、交叉对比、区域累计,可按日、周、月、年导出客流量报表和热力图,辅助运营。

### 7.5.1 客流统计设置

对于支持客流统计功能的 IPC,可在设备页面点击<远程配置>进入功能配置界面。

可自定义客流进入方向和灵敏度,灵敏度默认为中。在画面中绘制客流统计线。绘制检测线需要注意人员行 进方向,人员半腰到检测线位置时,距离摄像机在 3-5 米距离为最佳。

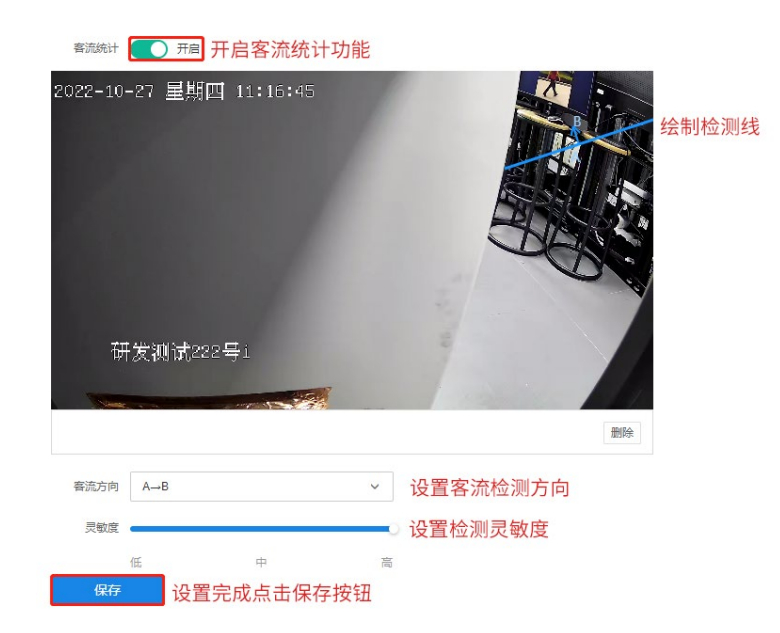

**图**说明:

客流统计功能的使用,要求摄像机安装 SD 卡(容量 16GB 以上),摄像机安装好 SD 卡后需要将 SD 卡 格式化,并将摄像头调至能够平视人员的角度(俯角不超过 30°)。

### 7.5.2 单项统计

进入页面:项目 >> 监控管理 >> 客流统计 >> 单项统计,在页面 监控区域 栏选择区域及监控点,可查 看具体监控点的客流数据,进入和离开人数总量。可以选择具体日期,也可以选择查看某一周、某个月甚至 某一年的数据:

以日报表为例,点击右上角<导出日报表>,可导出当前日期的客流数据。

选择周报表、月报表、年报表,可以导出某一周、某个月甚至一年的客流数据。

单项统计

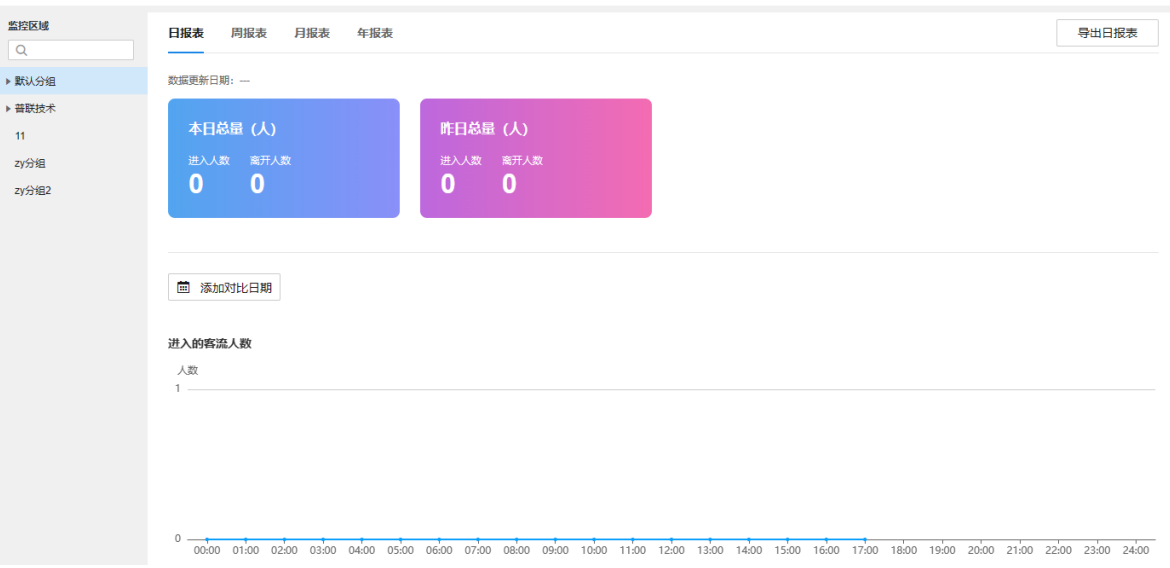

点击<添加对比日期>,可选择对比同一监控点不同日期的客流数据。

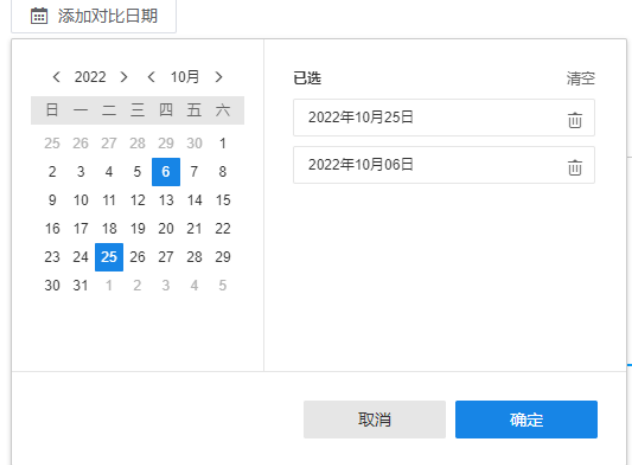

## 7.5.3 交叉对比

交叉对比可对比相同区域不同监控点、不同区域不同监控点的客流数据,帮助分析客流人数分布。

进入页面:项目 >> 监控管理 >> 客流统计 >> 交叉对比,在页面左侧选择两个监控点,查看客流数据交叉 对比。

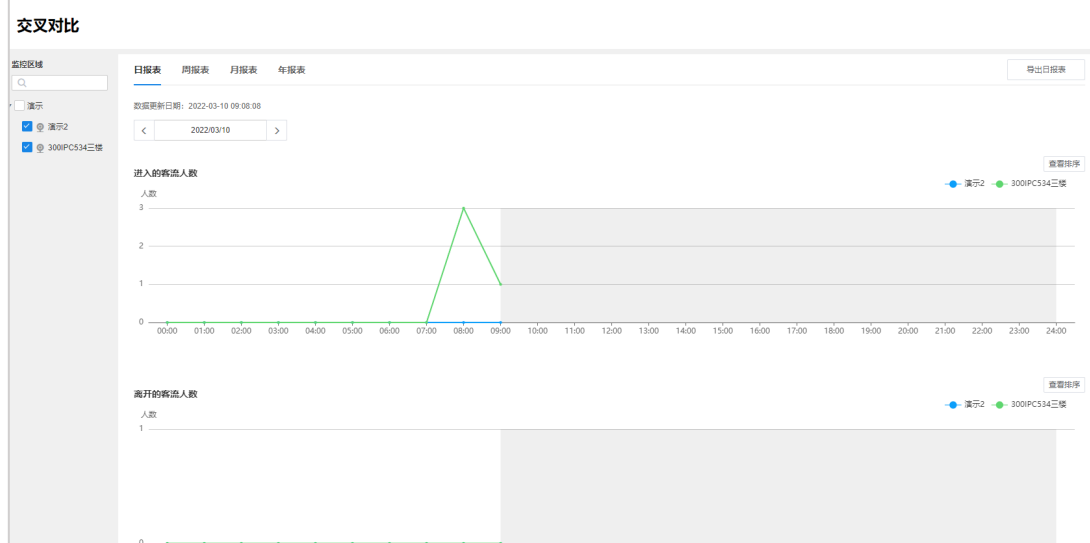

### 7.5.4 区域累计

可以查看一个监控区域下所有监控点位的客流数据,包括本区域下各个子区域的累计数据。

进入页面:项目 >> 监控 >> 客流统计 >> 区域累计,在页面左侧监控区域栏选择区域,查看该区域累计客 流数据。

#### 区域累计

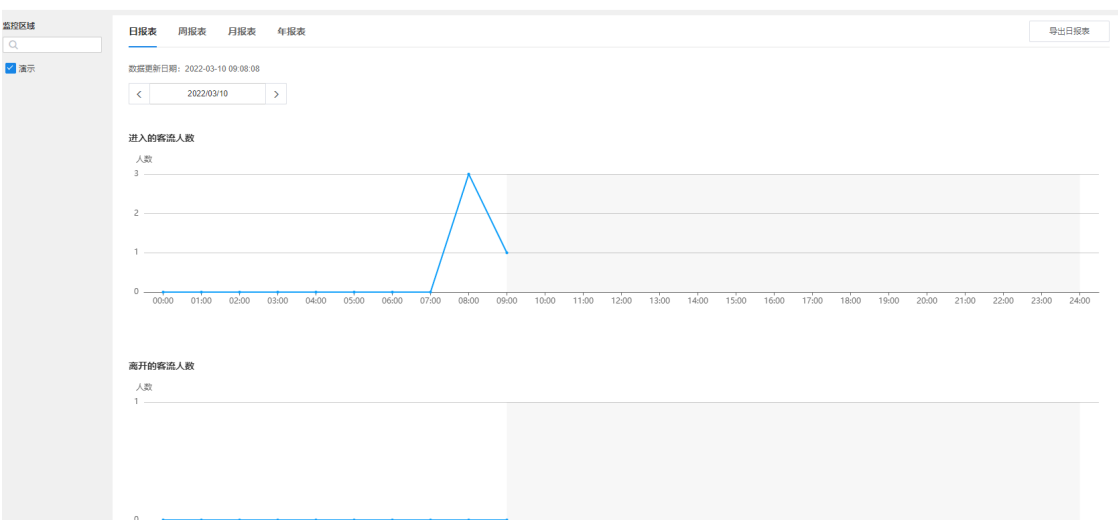

### 7.5.5 导出报表

进入页面:项目 >> 监控 >> 客流统计 >> 导出报表,可根据报表类型、监控点和时间导出 Excel 格式的客 流数据报表。

#### 导出报表

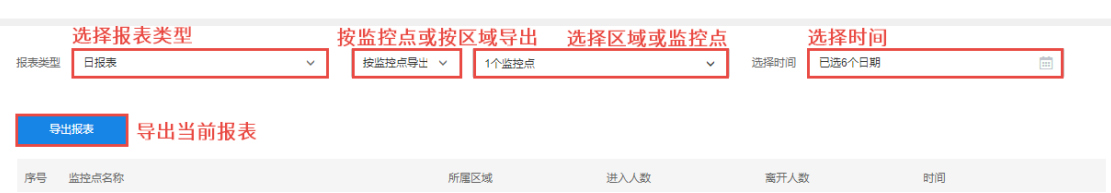

## 7.6 人脸相册

AI 摄像机搭配 AI 录像机使用,或者 AI NVR 对普通 IPC 赋能后,可以抓取人脸存储,实现基于人脸的图库和 检索等功能。

### 7.6.1 人脸库

进入页面:项目 >> 监控管理 >> 人脸相册 >> 人脸库,可将人脸进行分组管理,分为 TUMS 人脸分组和连 入 NVR 的人脸分组。

### 人脸分组

点击< + >添加人脸分组,设置分组名称和标记等级,点击<确认>。

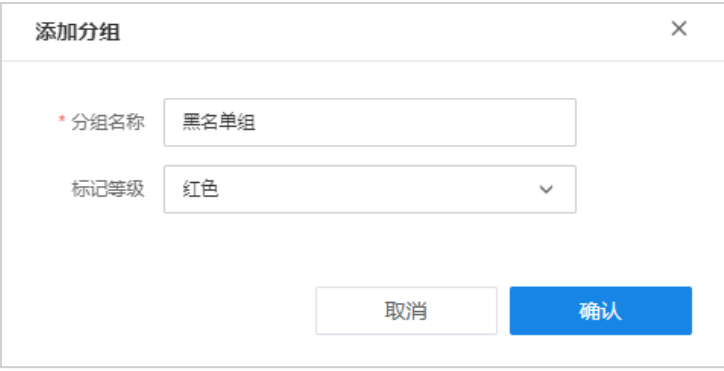

人脸信息列表

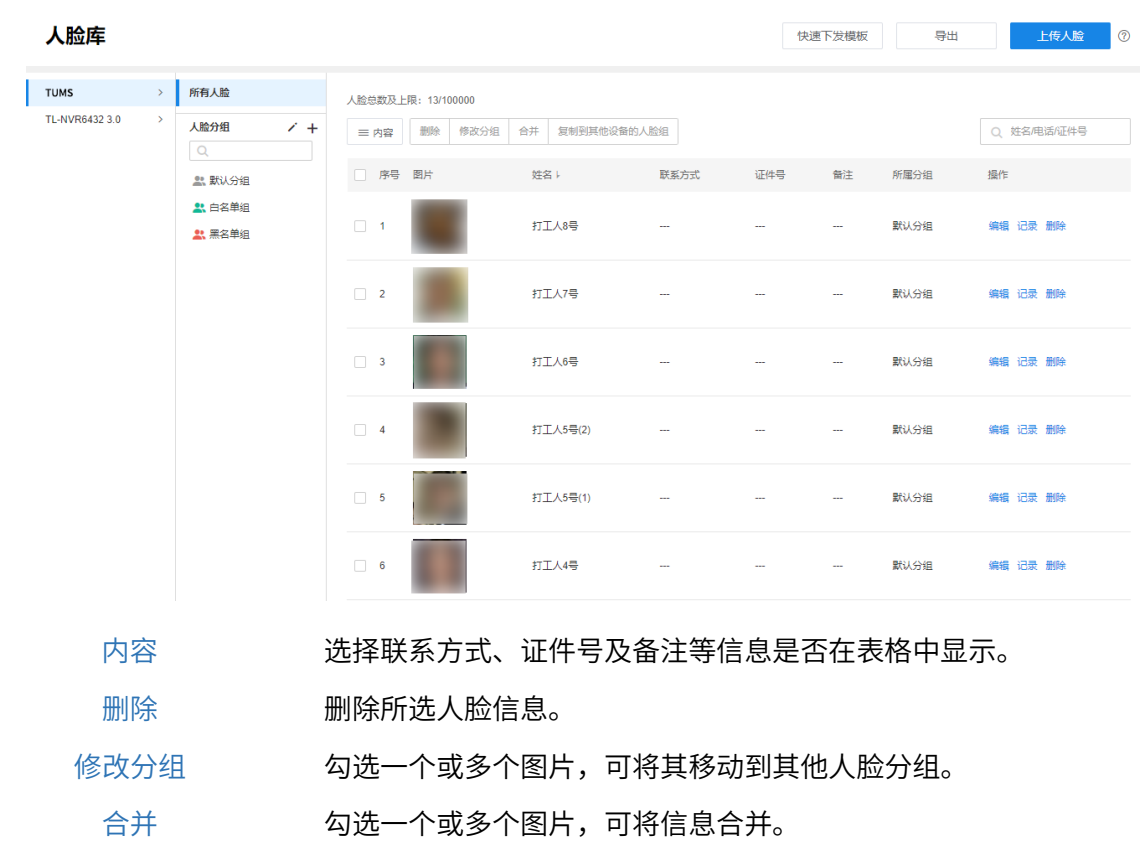

复制到其他设备的人脸组 可选择直接选择分组下发人脸或通过模板下发人脸。

点击<编辑>对人脸信息进行编辑,包括姓名、联系方式、证件号等,完成编辑后点击<保存>即可。

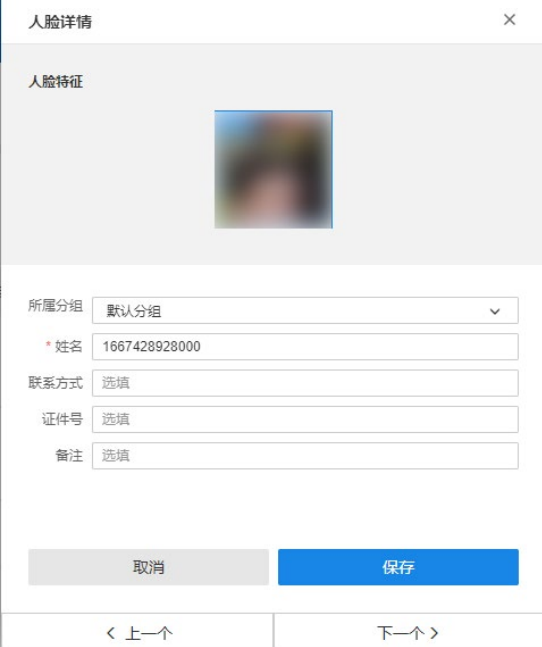

点击<记录>,可查看抓拍图片具体信息,包括人脸出现时间以及抓拍设备。点击<查看录像>可查看录像。

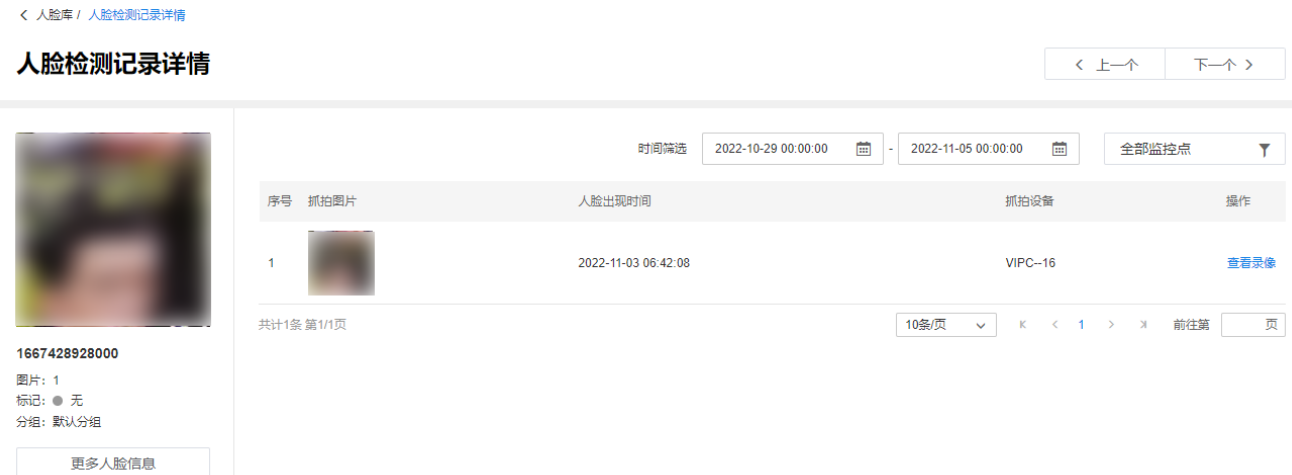

## 上传人脸

上传人脸照片及信息,即上传一个压缩包文件,此压缩文件中,需要包含"人脸照片"文件夹和"人脸信息" 文件夹。

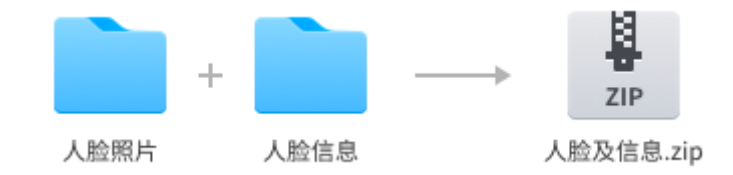

其中,"人脸照片"文件夹中的格式如下:

- a) 照片格式支持 jpg/png/jpeg 三种,每张照片的大小不超过 200KB;
- b) 照片中只能有一张面孔。若一张图片中包含多个面孔会解析失败;
- c) 照片的命名应与人脸信息的"姓名"一栏对应。

"人脸信息"的格式如下:

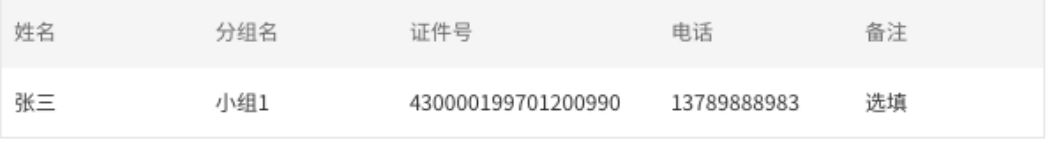

1. 可进入页面:上传人脸须知 >> 上传人脸照片及信息,点击下载人脸信息模板。进入页面方法如下:

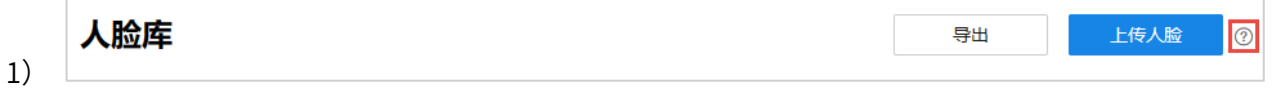
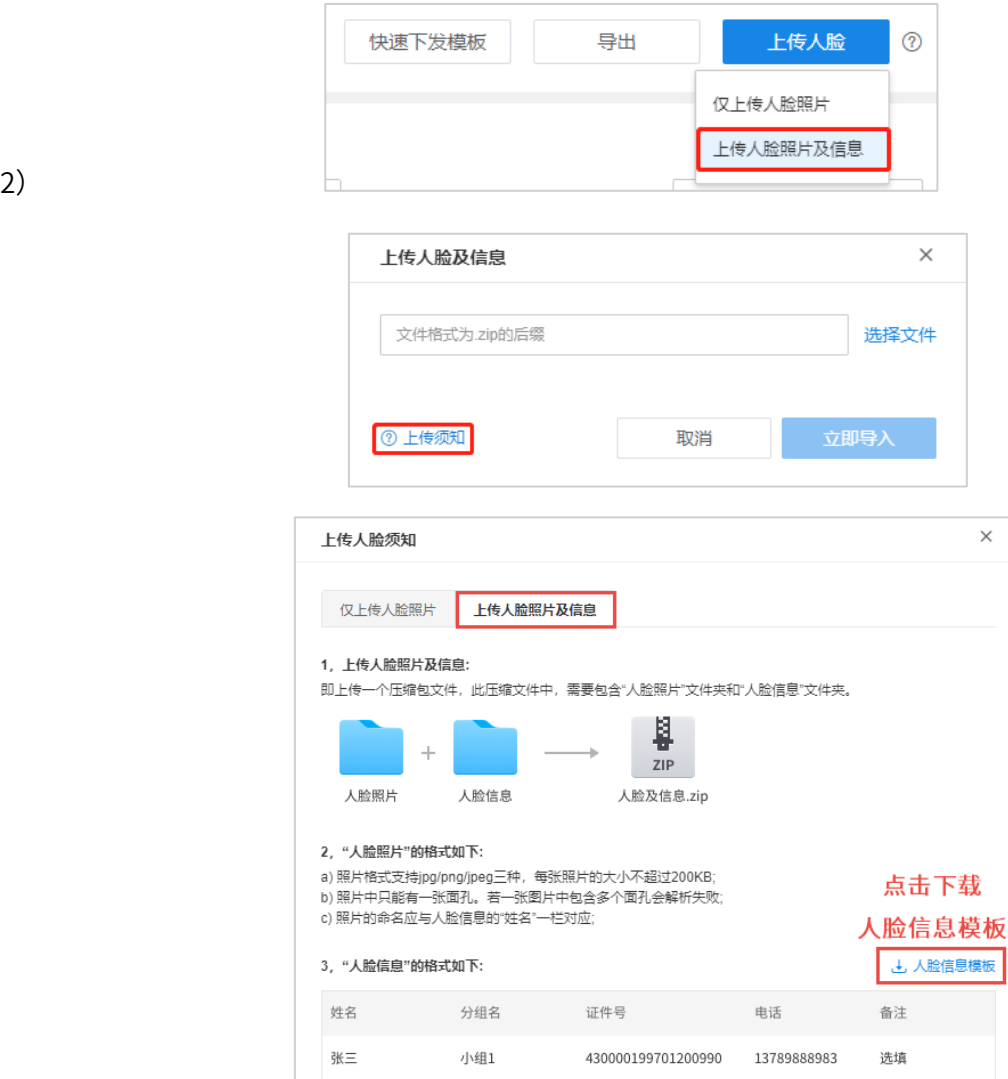

2. 进入页面:项目 >> 监控管理 >> 人脸相册 >> 人脸库,点击<上传人脸>,可选择"仅上传人脸照片" 或"上传人脸照片及信息"。

1) 仅上传人脸照片:

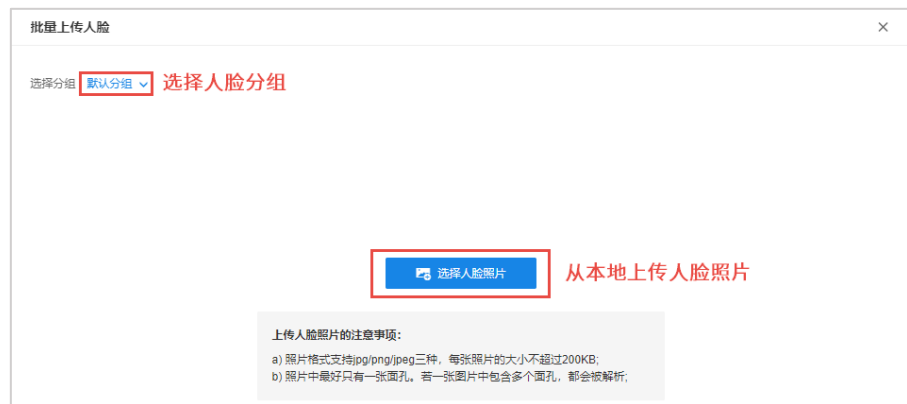

2) 按照步骤 1 中下载的人脸信息模板填写人脸及信息,点击<选择文件>,从本地上传填写并压缩完成的.zip 文件,点击<立即导入>。

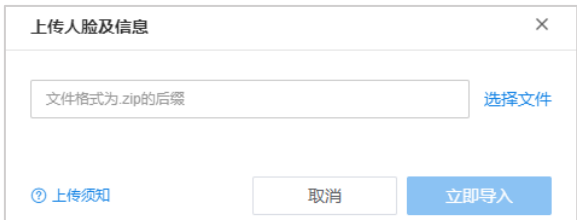

## 导出信息

点击页面右上角<导出>按钮,导出当前列表中人脸信息。可选择"仅导出人脸照片"或者"导出人脸照片及 信息"。

### 7.6.2 人脸安全策略

进入页面:项目 >> 监控管理 >> 人脸相册 >> 人脸安全策略,可设置人脸安全策略。

TUMS 人脸安全策略设置步骤:

1. 点击页面右上角<添加安全策略>,选择人脸安全策略为黑名单或白名单,并选择人脸分组。

黑名单:检测到所选分组之内的人脸时,将产生报警;

白名单:检测到所选分组之外的人脸时,将产生报警。

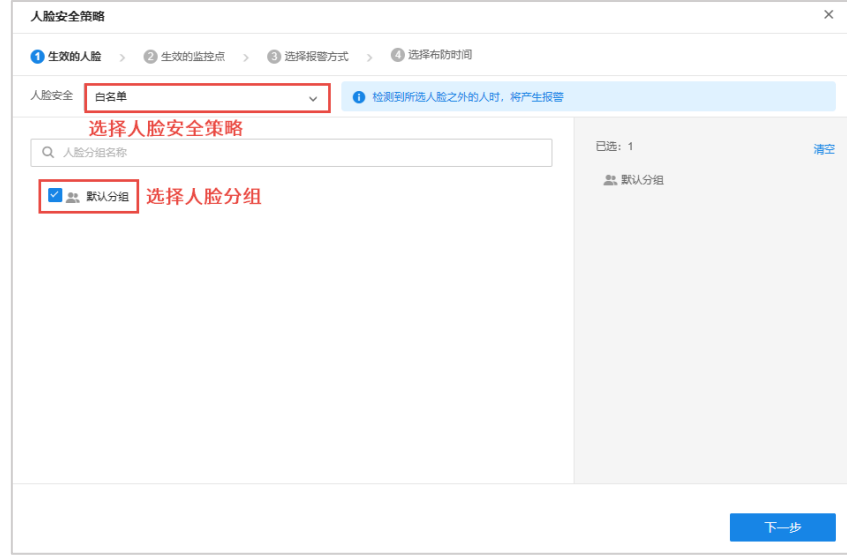

2. 选择生效的监控点。

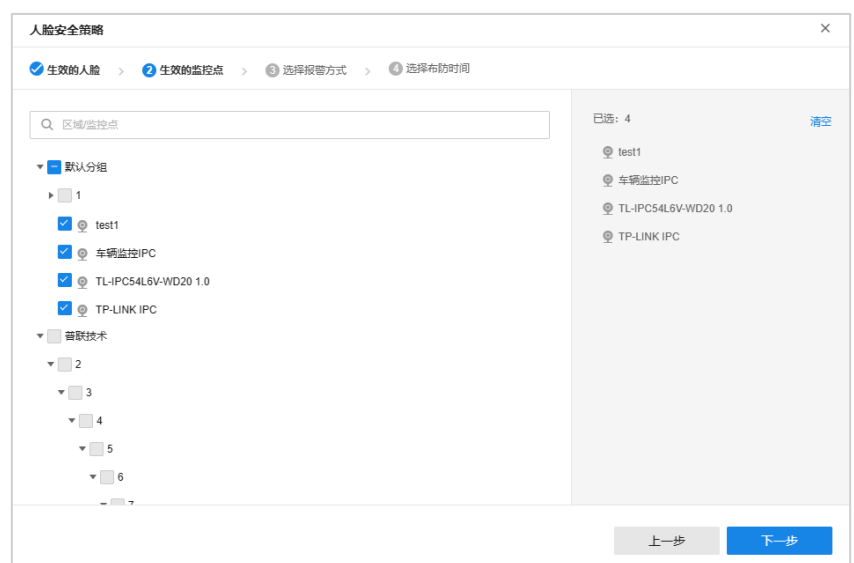

3. 选择报警方式:

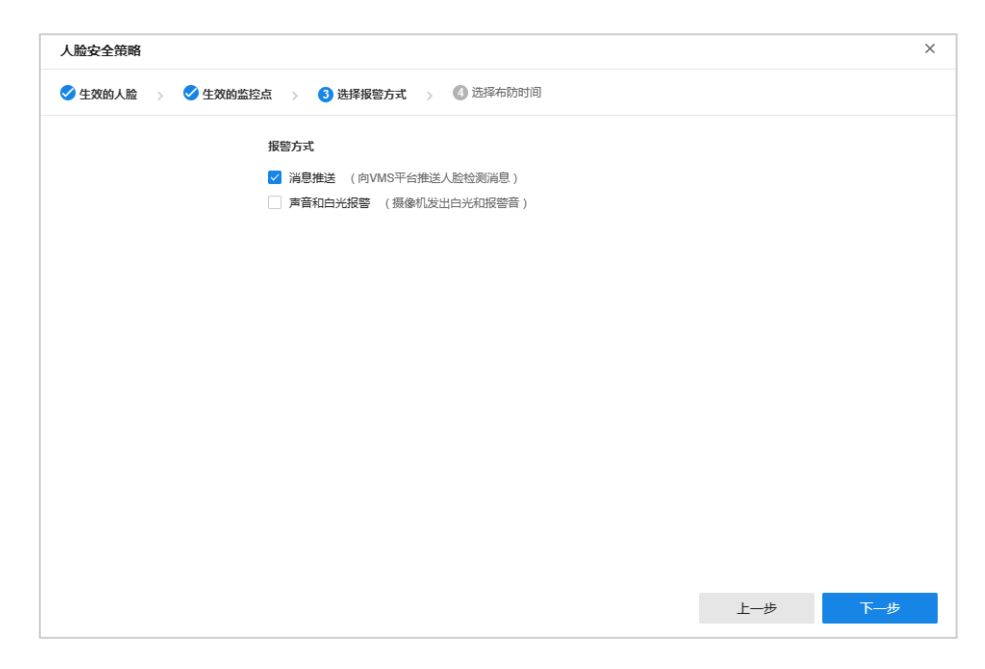

4. 选择布防时间模板,并在窗口下方设置策略生效时间:

可选择系统自带的全天候模板、工作日模板和周末模板,或者选择自定义模板。点击<编辑布防时间模板>, 可编辑自定义模板。

设置完成后,点击<确定>完成人脸安全策略添加。

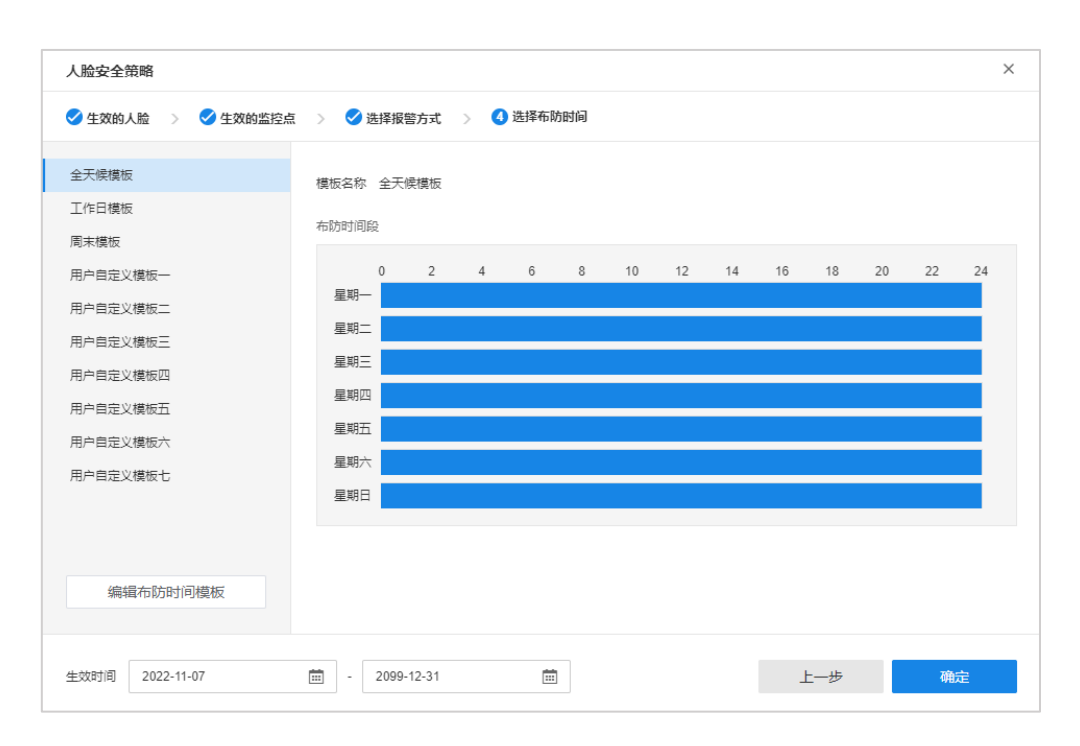

5. 对于添加完成的人脸安全策略,可进入页面:项目 >> 监控 >> 人脸相册 >> 人脸安全策略 >> TUMS 人脸安全策略,进行查看和管理。

#### 人脸安全策略

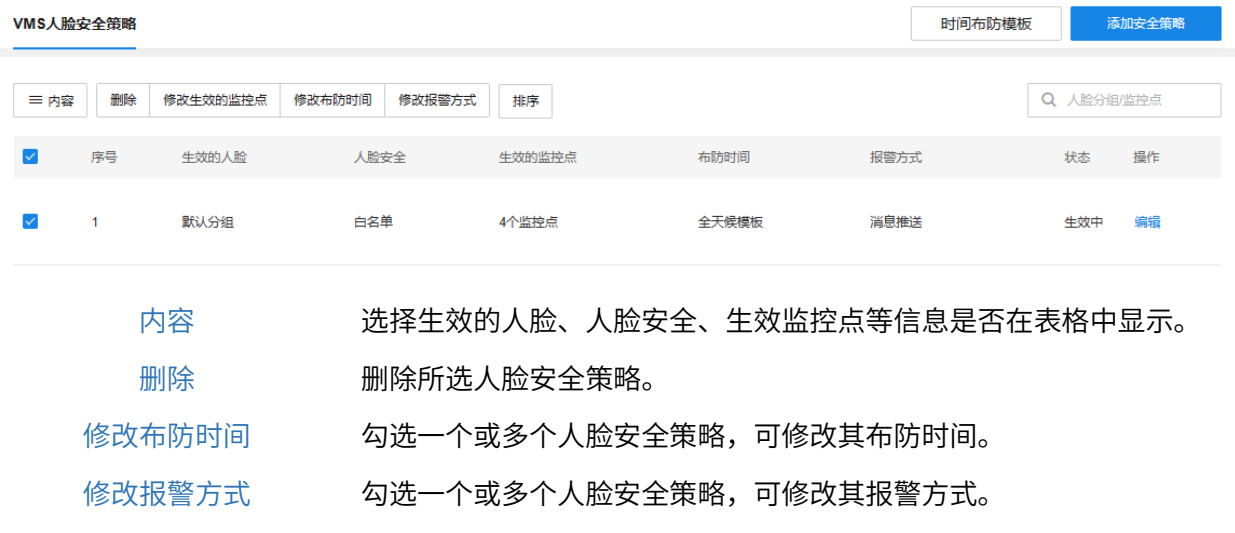

6. 点击列表中的<编辑>按钮,可对人脸安全策略的人脸分组、生效监控点、布防时间及报警方式进行编辑。 编辑完成后,点击<保存>按钮使配置生效。

排序 拖动人脸安全策略进行排序,设置完成后,点击<完成排序>即可。

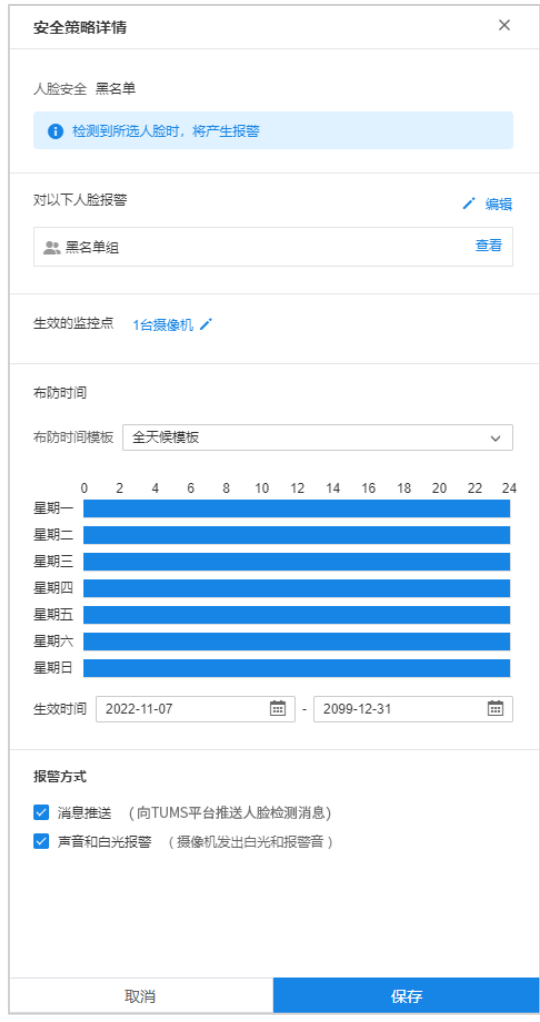

## 7.6.3 人脸抓拍记录

## 查看人脸抓拍记录

进入页面:项目 >> 监控管理 >> 人脸相册 >> 人脸抓拍记录

#### 人脸抓拍记录

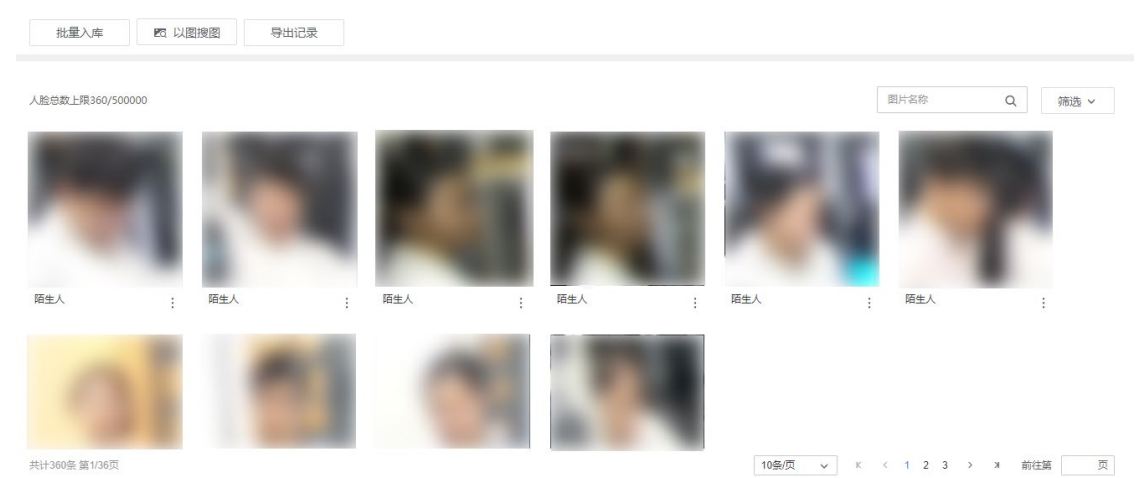

点击页面右上角<筛选>,可根据抓拍时间、入库分组、黑白名单、抓拍监控点和组标记对抓拍记录进行筛选。

### 查看人脸

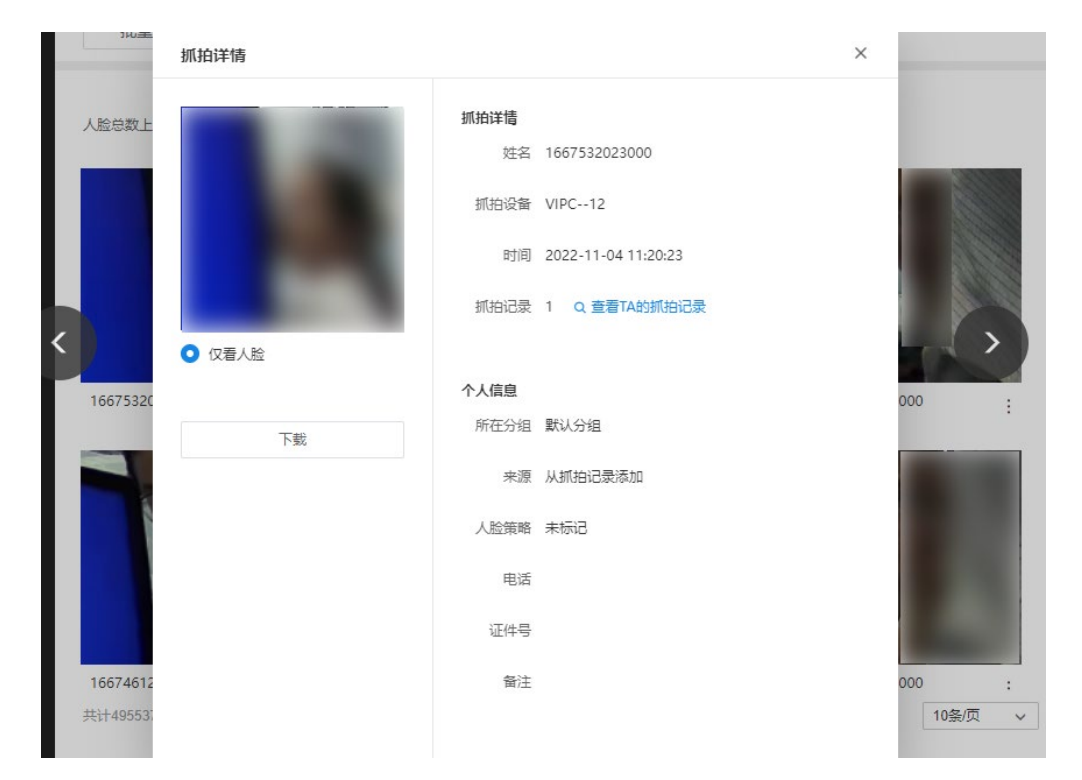

点击一张人脸抓拍,即可查看下载该图片,查看 TA 的抓拍记录及个人信息。

### 以图搜图

以图搜图功能可以通过上传本地图片,快速搜索此人员的所有抓拍记录。例如可以导入小偷、可疑人员或关 注对象的人脸照片,就可以从已有的人脸记录中查找人员是否出现过。

进入页面:项目 >> 监控管理 >> 人脸相册 >> 人脸抓拍记录,点击<以图搜图>,将显示搜索到的相似人脸 记录。

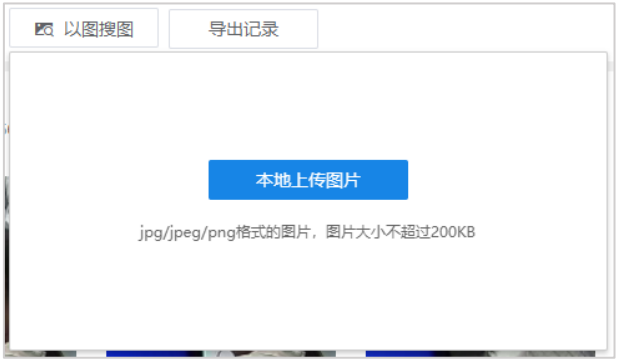

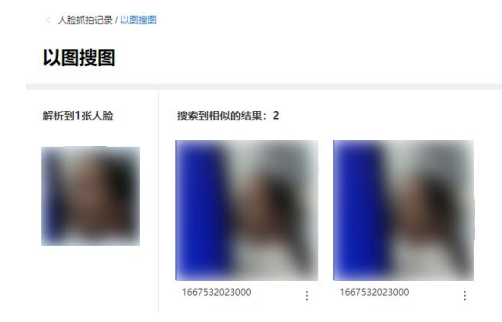

## 人脸入库

进入页面:项目 >> 监控管理 >> 人脸相册 >> 人脸抓拍记录,点击页面上方<批量入库>,勾选需要入库的 抓拍图片,点击<入库>。

设置人脸分组,输入姓名、证件号、联系方式等信息,点击<开始入库>。

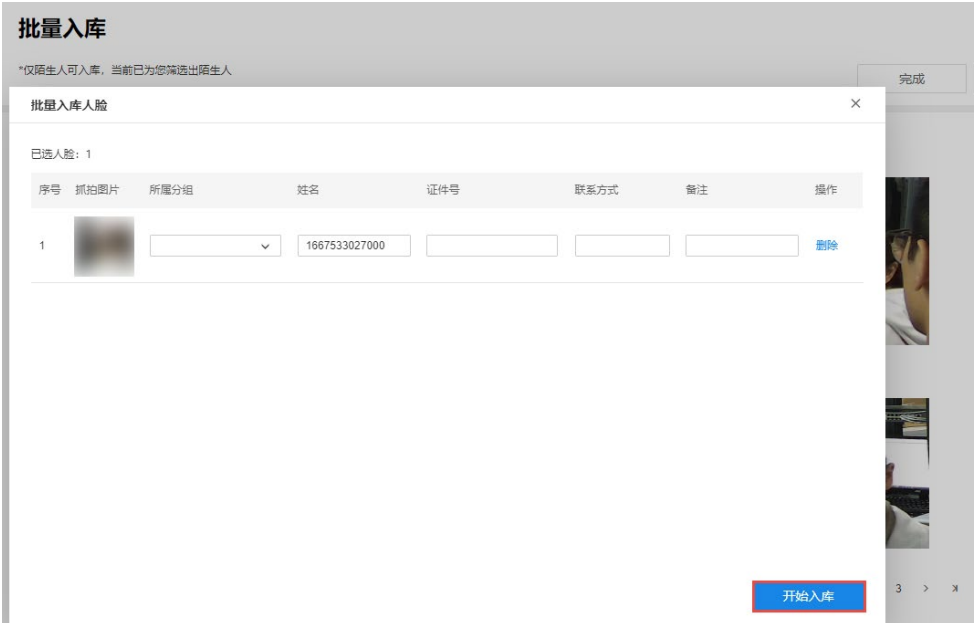

## 7.6.4 人脸比对记录

进入页面:项目 >> 监控 >> 人脸相册 >> 人脸比对记录,可查看人脸比对记录。

在页面上方可根据抓拍时间、抓拍监控点和入库分组对记录进行筛选。点击<重置>清空筛选条件。

#### 人脸比对记录

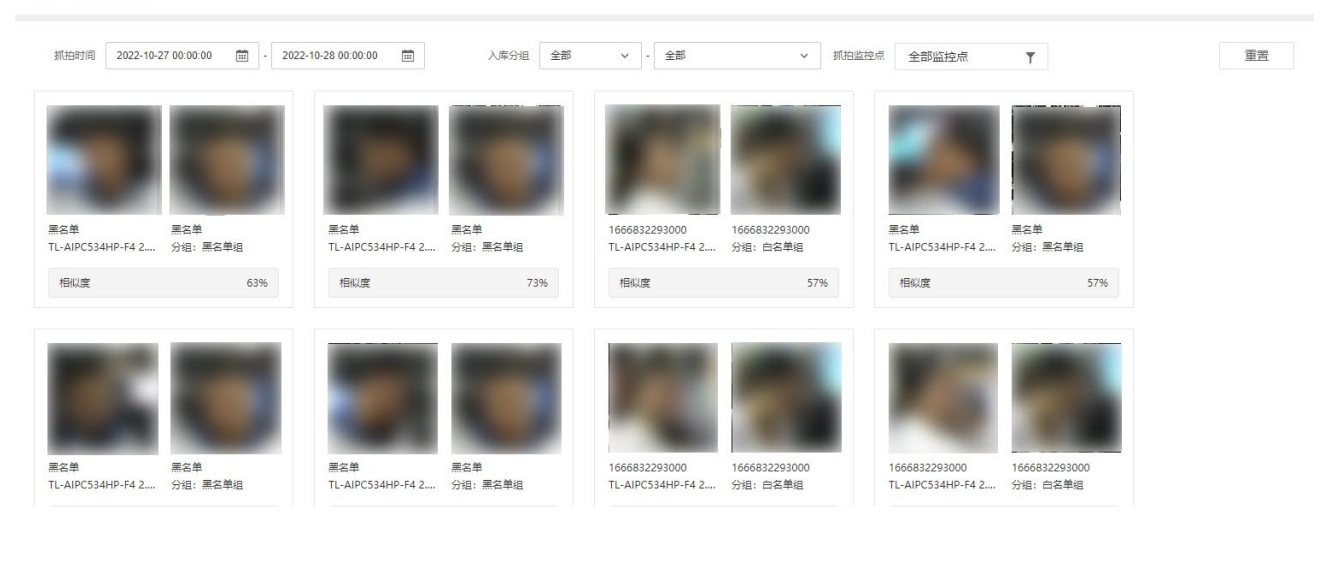

#### [回目录](#page-2-0)

# 第8章 系统

登录 TUMS 的 Web 管理页面后,点击进入高级页面,可管理可视化页面、系统日志及系统设置。

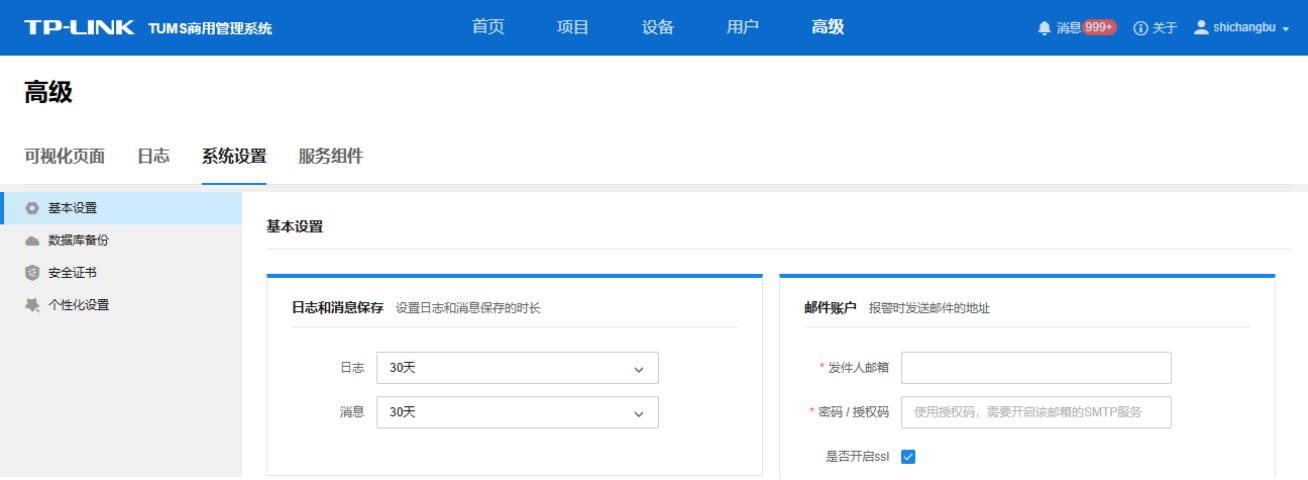

## 8.1 基本设置

进入页面方法:高级 >> 系统设置 >> 基本设置。

## 8.1.1 日志和消息保存

可设置系统日志和消息的保存时长。日志保存时长可选 3 天、7 天、21 天或 30 天。超过设定的日志或消息 保存时长后,系统将自动删除超过保存时长的日志或消息。

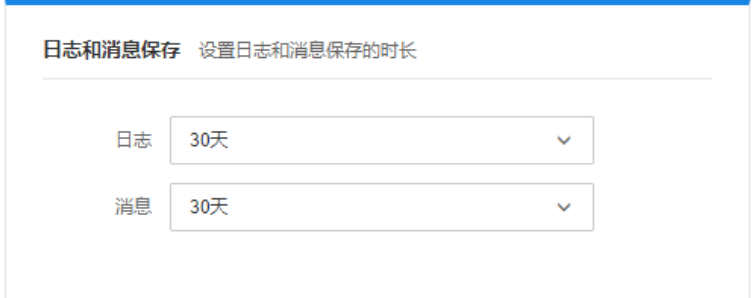

### 8.1.2 邮件账户

可设置报警时发送邮件的发件账户。按照实际情况填写发件人邮箱、密码/授权码、端口以及发件服务器。

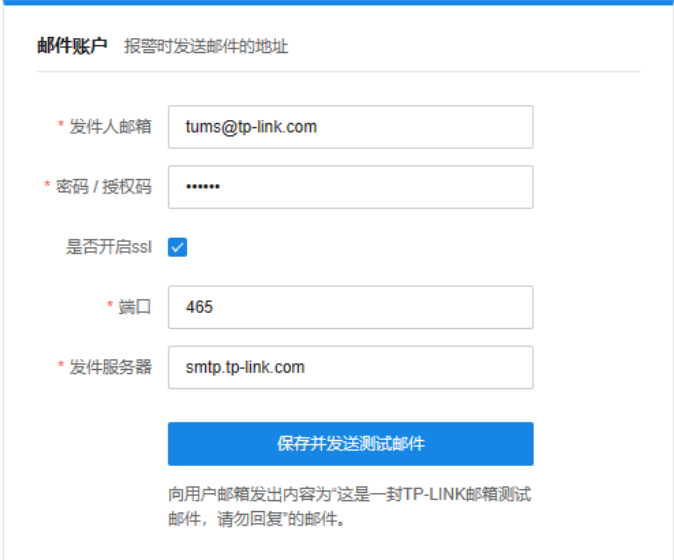

发件人邮箱 设备报警时发送邮件的地址。 密码/授权码 发件人邮箱的密码或授权码。使用授权码,需要开启该邮箱的 SMTP 服务。 是否开启 ssl SSL (Security Socket Layer,安全套接层协议)对建立连接的两端使用证书 进行认证,保证数据传输的安全性。 端口 默认为 465。

### 8.1.3 设备校时

为已添加设备设置校时方式。

## 自动校时

选择自动校时,系统在设置的时间点,定时校准设备时间。填写自动校时时间,点击<保存>按钮使配置生效。

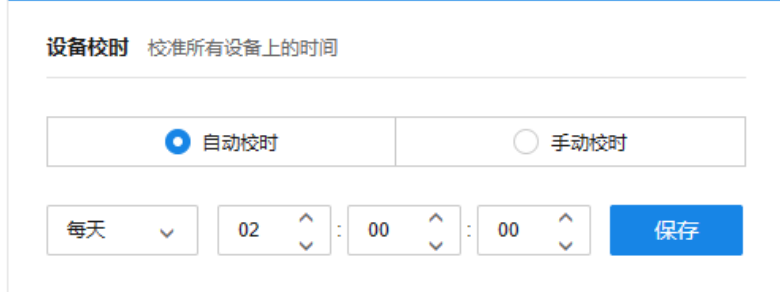

### 手动校时

选择手动校时,点击<开始校时>,立即校准所有设备上的时间。

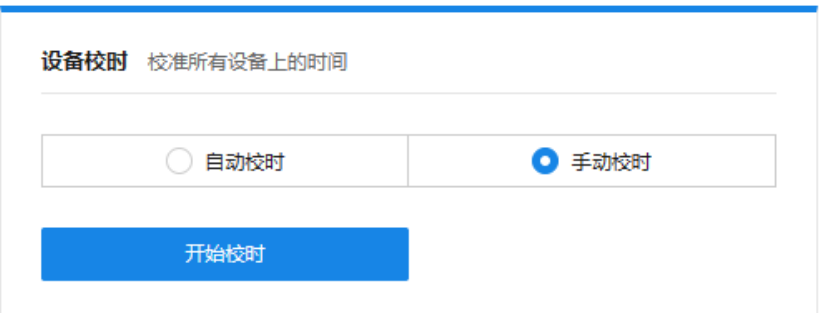

## 8.1.4 登录安全

设置登录密码错误次数及等待时长:用户使用错误密码登录达到设定的次数时,需要等待一定时间才能再次 登录。

设置无操作等待时长:当用户无操作时间超过设定时间时,系统将自动退出登录。

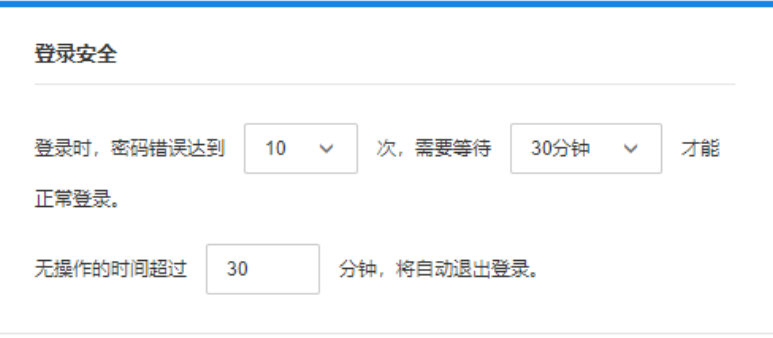

## 8.1.5 Web 服务器地址

如需设置邮件事件推送,需先设置 Web 服务器地址。

填写 Web 服务器的域名或 IP 地址及端口号,点击<保存>使配置生效。

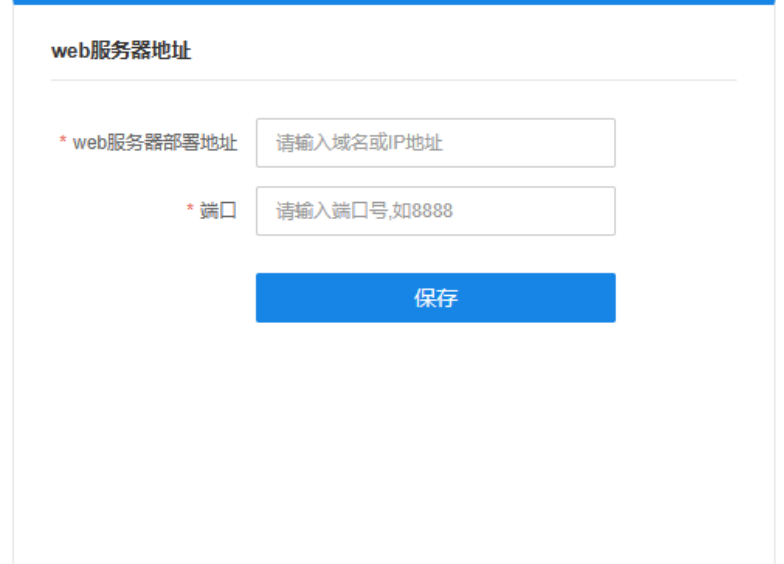

## 8.1.6 短信接口

如需设置短信事件推送,需先设置短信接口。TUMS 支持三种短信类型:问题事件订阅短信、严重事件推送 短信,以及普通和轻微事件推送短信,点击对应<编辑>按钮进入短信接口设置页面。

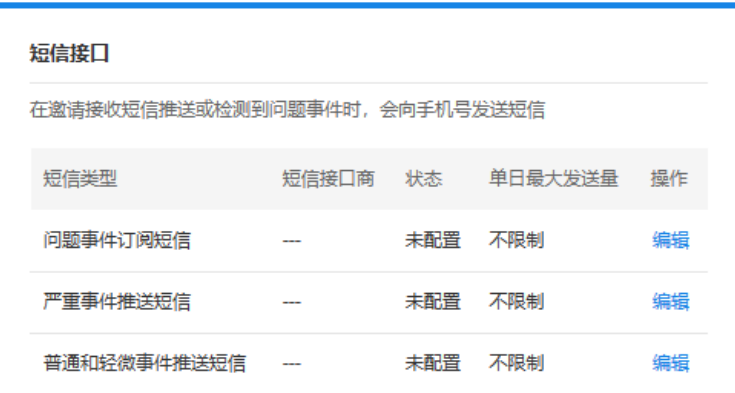

TP-LINK TUMS 图门统一管理平台的短信功能支持阿里云、腾讯云、百度云、网易云信以及第三方使用 HTTP 协议的服务器进行对接。此处以阿里云购买短信为例进行说明:

说明:

使用短信服务时,短信服务平台会收取通信服务费,具体收费标准请参考各云平台说明。

进[入阿里云短信服务页](https://www.aliyun.com/product/sms?spm=5176.19720258.J_3207526240.39.e93976f4z6vL6Y)面,即可进行短信购买。

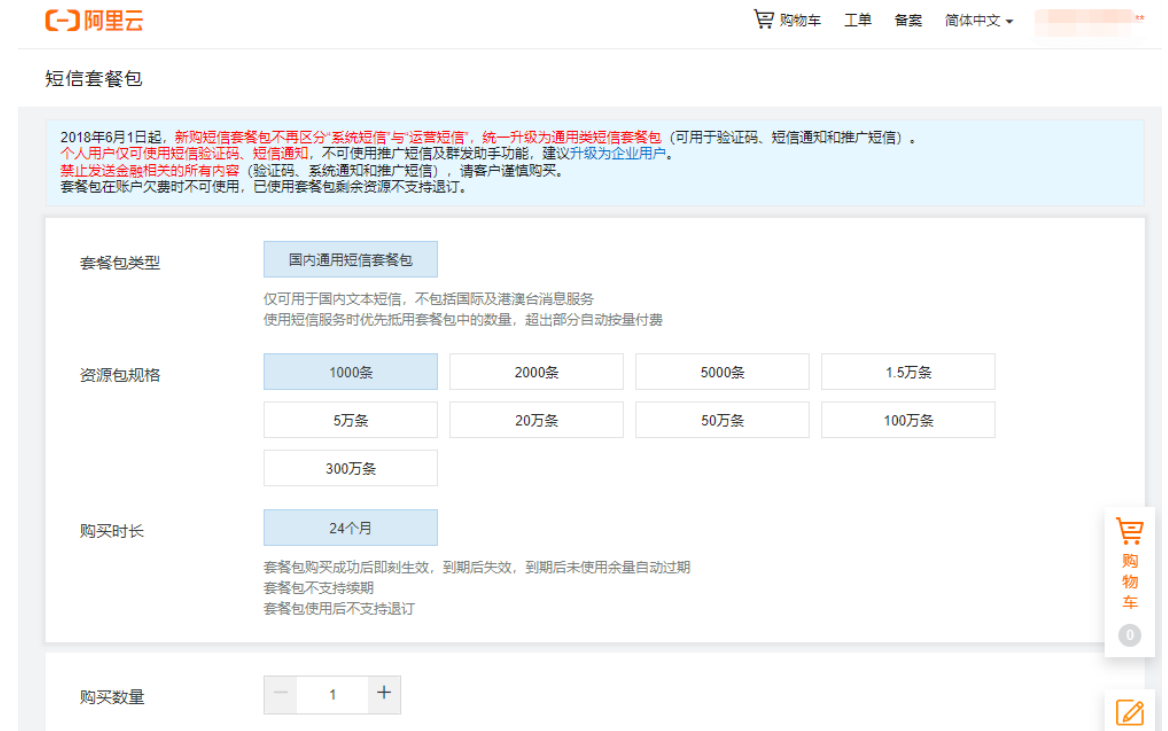

完成短信购买后,需要在 TUMS 系统后台填写相关信息:

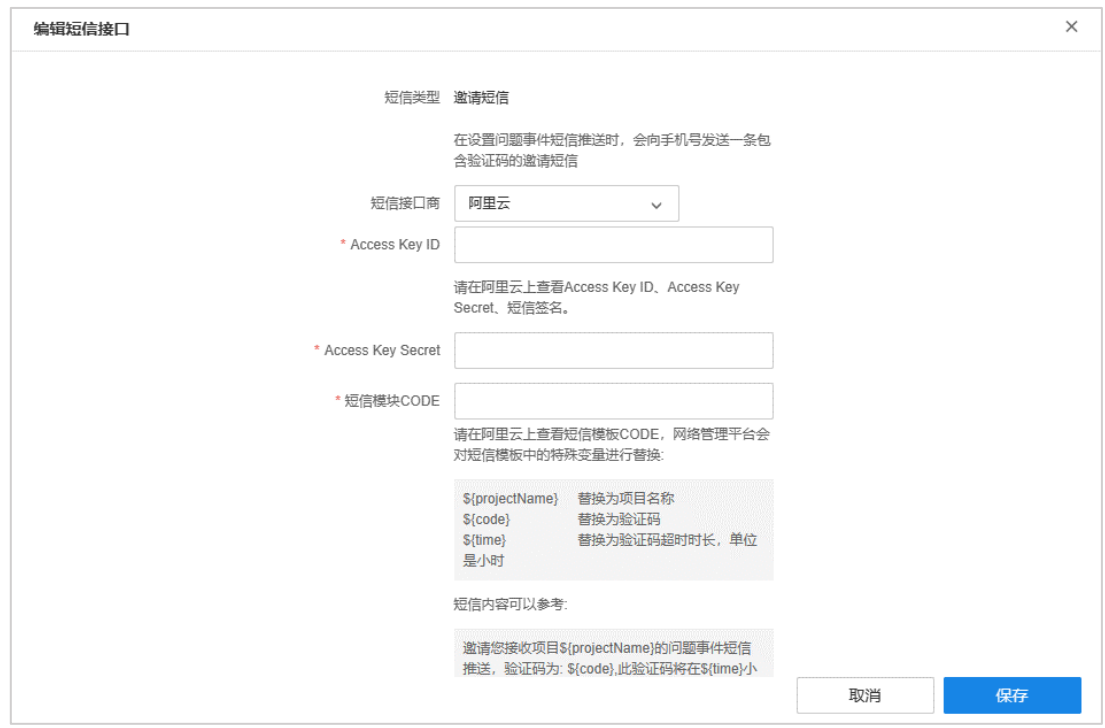

相关信息需要从短信平台上获取,具体设置方法请参考[:不同平台短信服务的设置方法](https://resource.tp-link.com.cn/pc/docCenter/showDoc?id=1655112582485369)

设置完成后,点击<保存>使配置生效。

## 8.2 数据库备份

数据库即 TUMS 系统的配置,TUMS 系统的所有配置都保存在数据库文件中。

进入页面:高级 >> 系统设置 >> 数据库备份,可备份、下载当前数据库数据,也可以还原到之前的数据库 版本。

高级

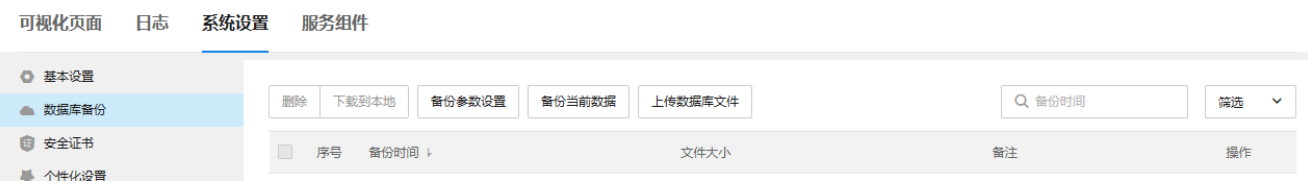

## 8.2.1 备份参数设置

点击<自动备份设置>,可设置数据库备份限制及自动备份时间。

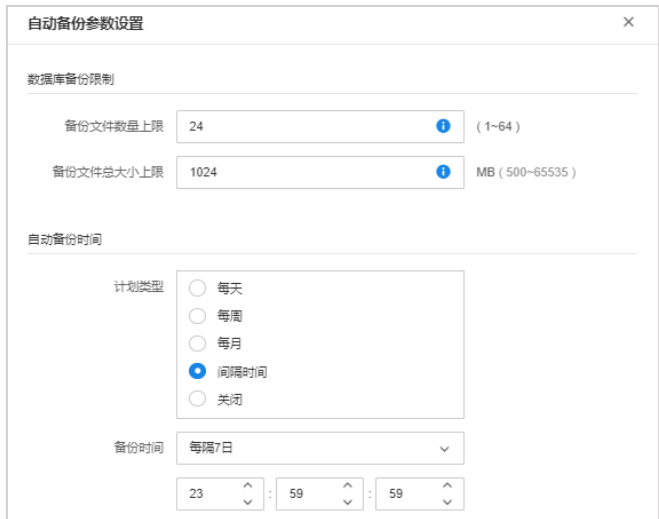

备份文件数量上限 备份的文件超过设置数量就会删除最早生成的文件,再生成新的备份文件。 备份文件总大小上限 备份的文件超过设置大小就会删除最早生成的文件,再生成新的备份文件。

自动备份可选择不同间隔时间的计划类型,设置备份时间后,点击<保存>使配置生效。

## 8.2.2 上传数据库文件

点击<上传数据库文件>,点击<选择文件>,从本地选择后缀为"sqlenc"的数据库文件,点击<导入>上传文 件。

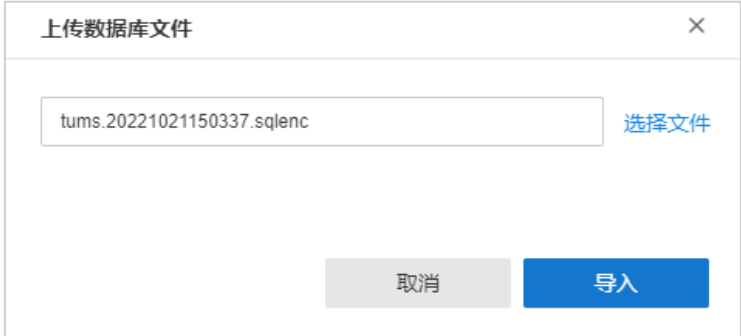

## 8.2.3 还原数据库

选择需要还原的数据库文件,点击<还原到这个版本>。

**A** 注意:

更新数据库可能会删除部分设备、用户数据。

## 8.2.4 手动备份

点击<备份当前数据>,可手动备份当前系统配置数据。点击<下载到本地>,可将数据文件保存到本地。

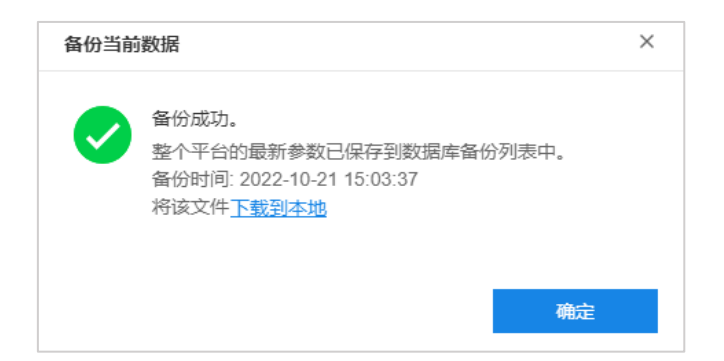

## 8.3 安全证书

进入页面:高级 >> 系统设置 >> 安全证书,可查看安全证书的信息,包括系统可接入点位数以及到期日期。 管理员用户还可以更新安全证书,比如升级证书支持更多点位数,或延长证书有效期。

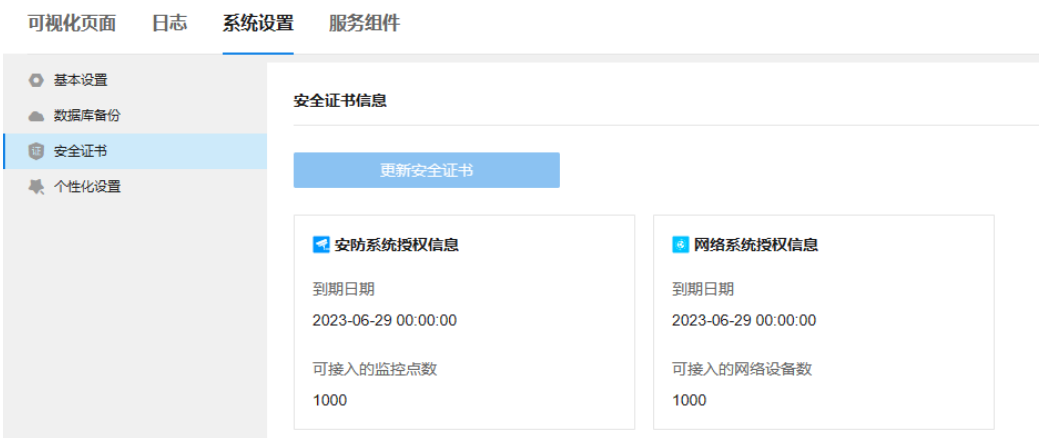

## 8.4 个性化设置

进入页面:高级 >> 系统设置 >> 个性化设置,可自定义修改登录页面的系统名称、LOGO 图及背景图。 点击<上传图片>,从本地选择符合给定条件的图片;

点击<预览>对修改后的登录页面进行预览;

点击<保存>使配置生效。

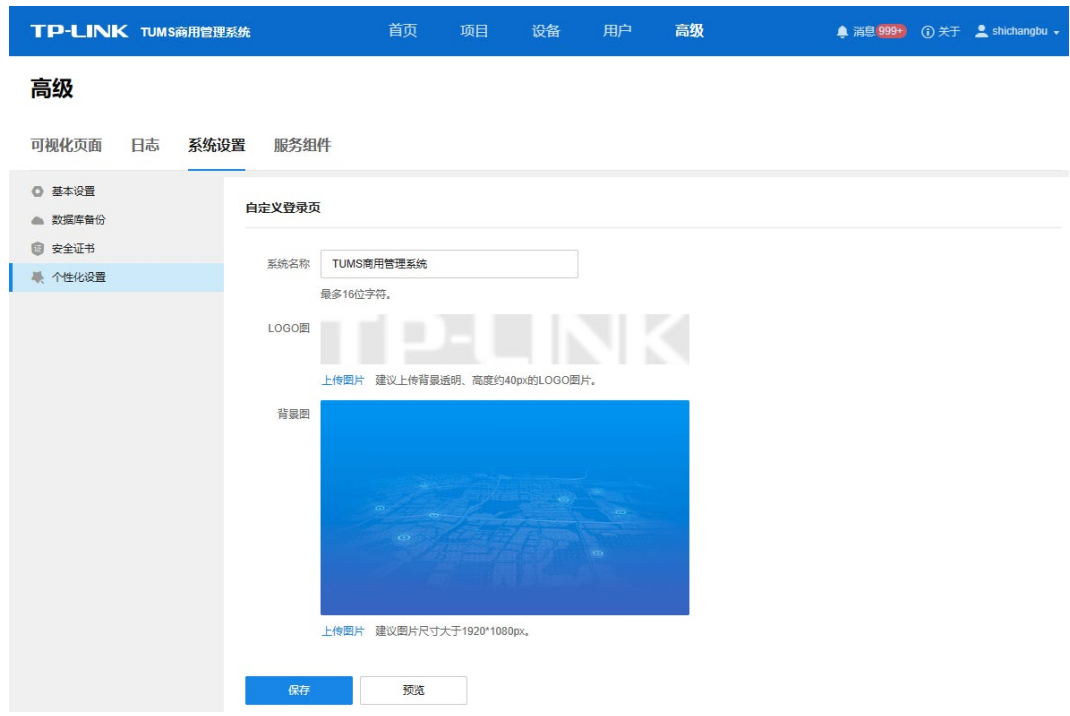

## 8.5 服务组件

进入页面:高级 >> 服务组件,可查看并管理 TUMS 服务器。

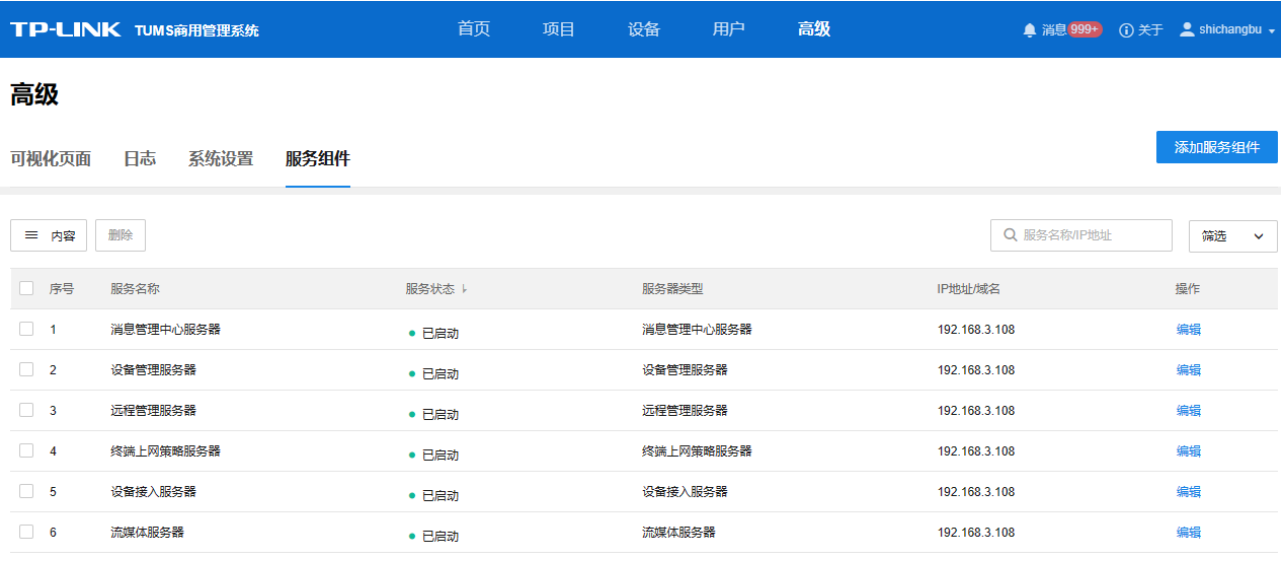

编辑 查看并管理设备名称等配置信息。

内容 选择服务名称、服务状态、服务器类型、IP 地址/域名等信息是否显示在表格中。

筛选 可根据服务状态、服务器类型、起止 IP 对服务器进行筛选。

搜索 可根据服务名称或 IP 地址对服务器进行搜索。

### 8.5.1 添加服务器

进入页面: 系统 >> 服务组件,点击右上角<添加服务器>添加服务器。可根据服务器的 IP 地址或域名进行添 加。

TUMS 服务器包括消息管理中心服务器、设备接入服务器、流媒体服务器、终端上网策略服务器、设备管理 服务器、远程管理服务器和 Spark 服务器。

#### 单台添加

选择单台添加,在弹出窗口中选择服务器类型,设置服务器名称以及 IP 地址/域名、端口号等参数, 点击<添 加服务组件>。其中,端口一般不需要更改。

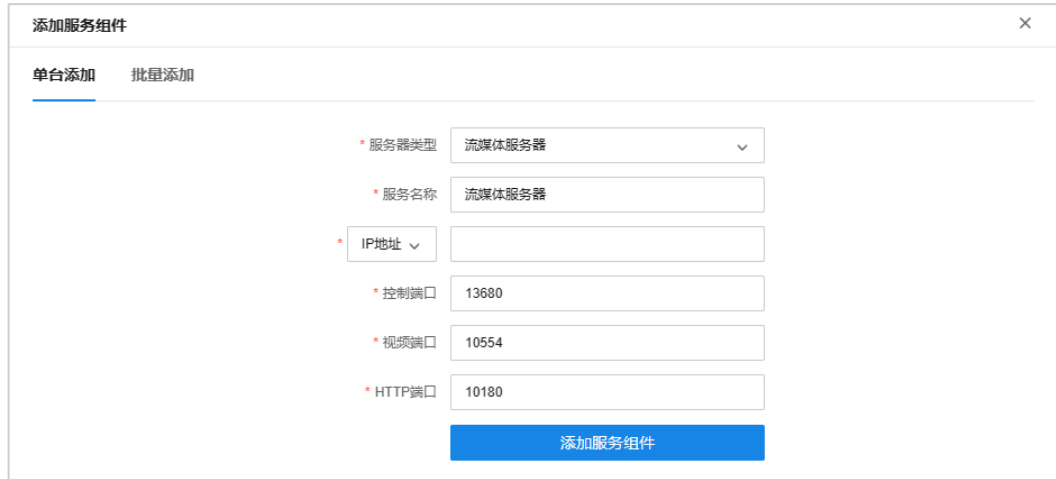

#### 批量添加

选择批量添加,勾选需要添加的服务器类型,填写服务器的 IP 地址或域名,点击<添加服务器>进行批量添加。

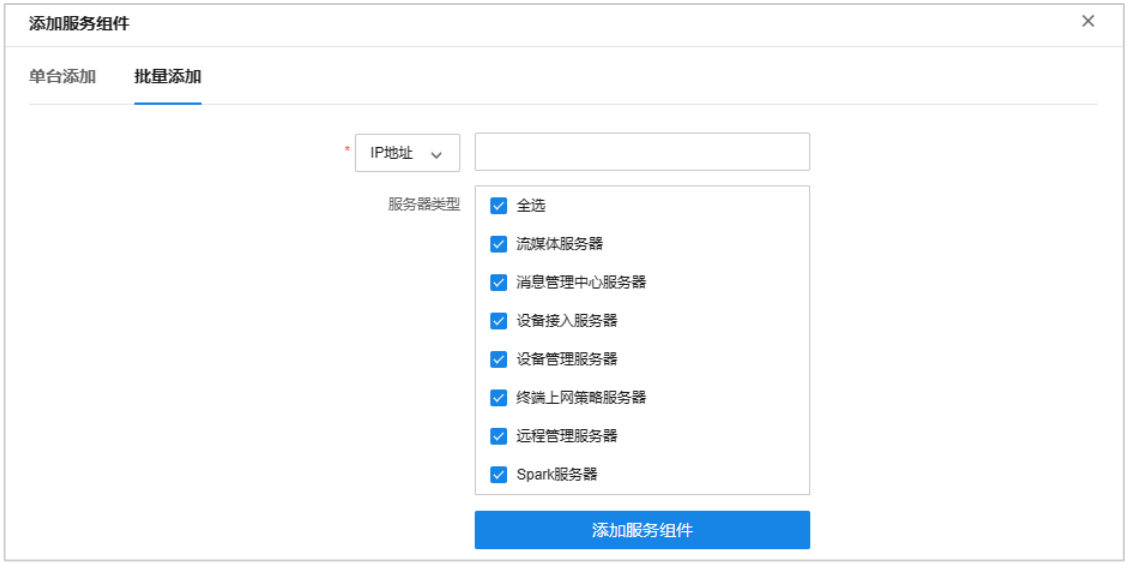

### 8.5.2 设置服务器

若要实现分布式管理或远程管理,则需要配置服务器的内外网地址。

点击对应服务器条目后的<编辑>按钮,在高级配置板块分别添加服务器的局域网地址和广域网地址,其中局 域网地址为服务器的主机 IP,广域网地址为公网地址(固定 IP 或动态域名),只有局域网监控的项目可不填 写。

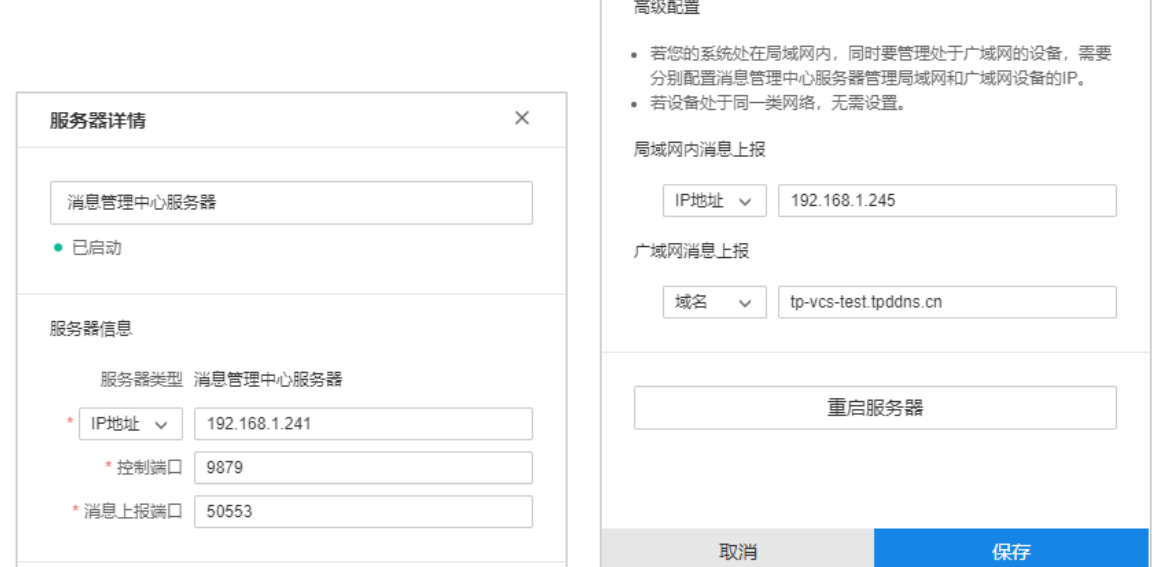

填写完成后点击<保存>即可。使用同样的方法对其他服务器进行设置,内部服务器均需要进行设置。

**P** ,<br>说明:

局域网 IP 地址一般为管理主机的 IP 地址。

### 8.5.3 设置端口映射(仅局域网监控无需设置)

一般来说,TUMS 服务器位于路由器下,需要将相关服务端口映射到外网,才能在外网访问服务器。以下介 绍 TUMS 服务器端口映射的操作方法。

#### 1. 需要映射的端口

TUMS 服务器包括消息管理中心服务器、设备接入服务器、流媒体服务器、终端上网策略服务器、设备管理 服务器、远程管理服务器和 Spark 服务器,需要将服务器的相关端口映射到外网,需要映射的端口包括:

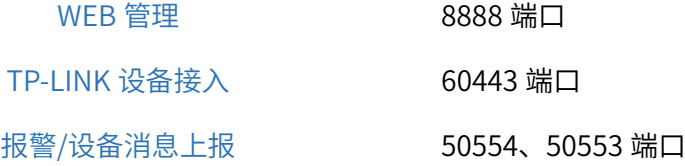

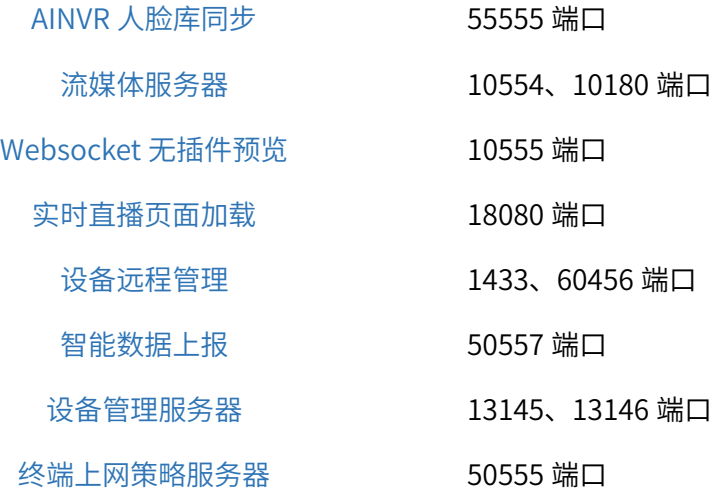

如果有多台流媒体服务器,需要分别映射,注意区分端口和 IP 地址。

#### 2. 端口映射设置

我们以 TP-LINK 企业路由器为例, 介绍路由器端口映射的配置方法。登录路由器的 WEB 管理页面, 进入"虚 拟服务器"设置页面:

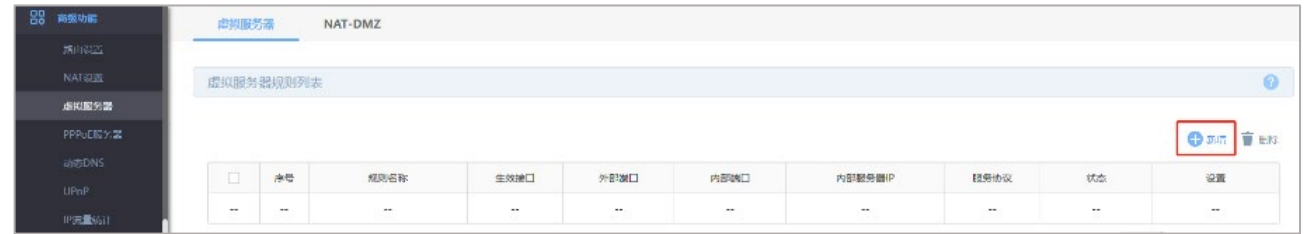

点击"新增",添加端口映射条目,填写规则名称、外部端口、内部端口、内部服务器 IP, 选择生效接口和服 务协议,如:

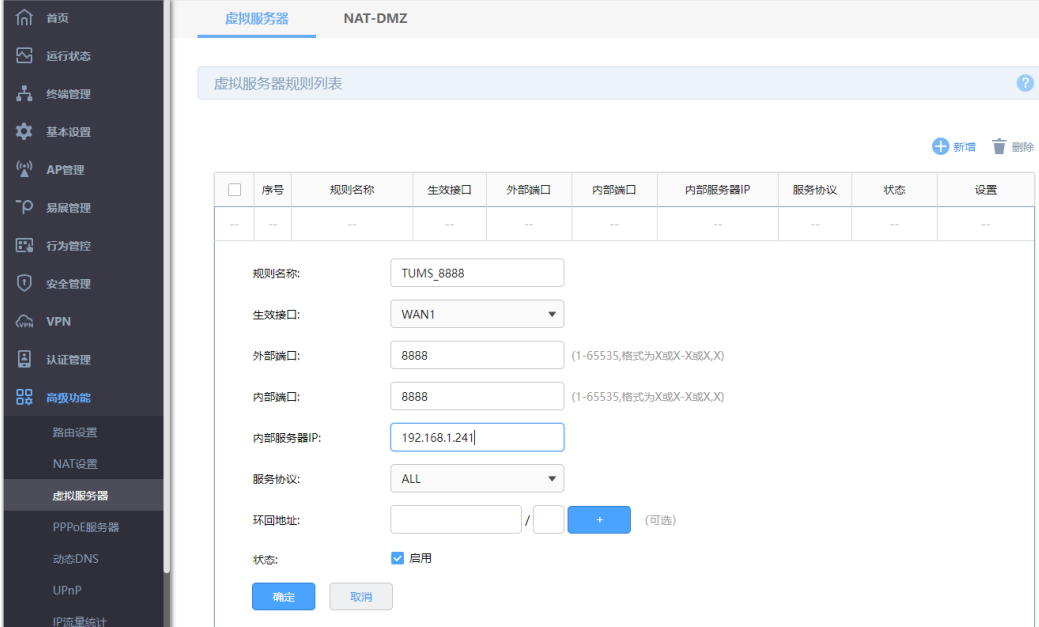

#### 同样的方法,添加其他端口的映射条目,如下图:

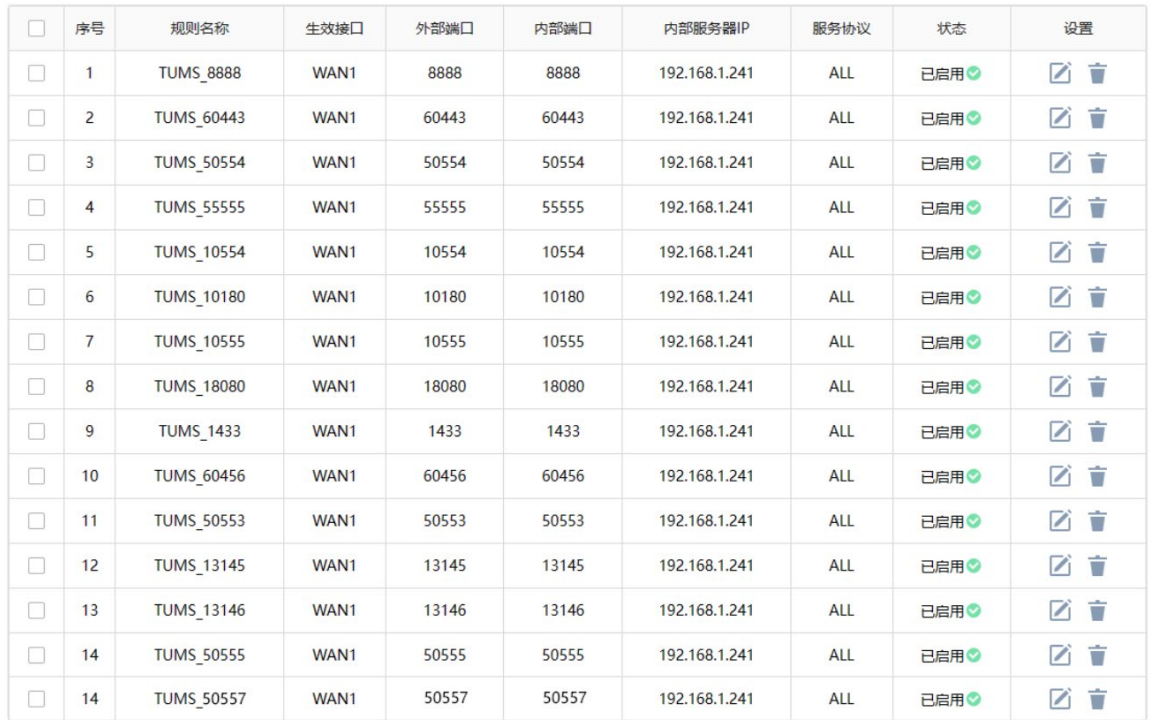

## **A** 注意:

- 生效接口为路由器上网的 WAN 口。
- 内部端口和外部端口需保持一致。
- 服务协议建议选择"ALL"。
- 出口路由 WAN 口地址必须是公网 IP (可以是动态公网 IP)。

#### 3. 检测验证

设置完端口映射之后,我们可以对映射结果进行检查:

#### 电脑 telnet 验证

以 8888 端口为例, 介绍 telnet 验证方法, 外网电脑打开命令提示符, 输入"telnet 公网 IP 或域名 8888"后 按下回车键。

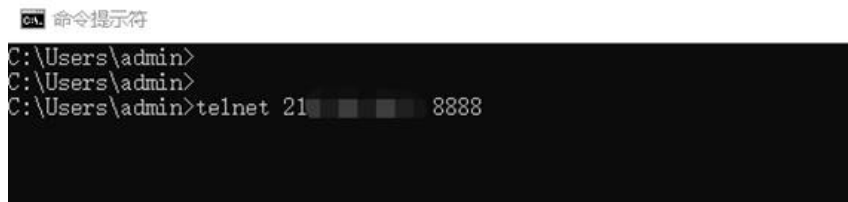

如返回以下结果,表示端口映射设置正常:

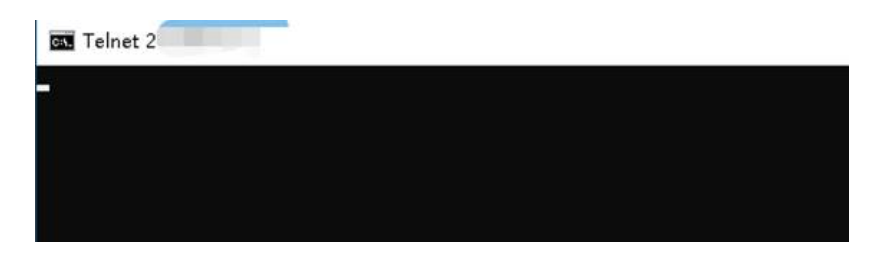

若提示连接失败,则说明映射设置不正确,建议重新检查设置。

#### 手机百宝箱 APP telnet 验证

打开手机"网络百宝箱"APP,选择 Telnet 工具,输入公网 IP 地址和端口、点击连接,查看连接结果:

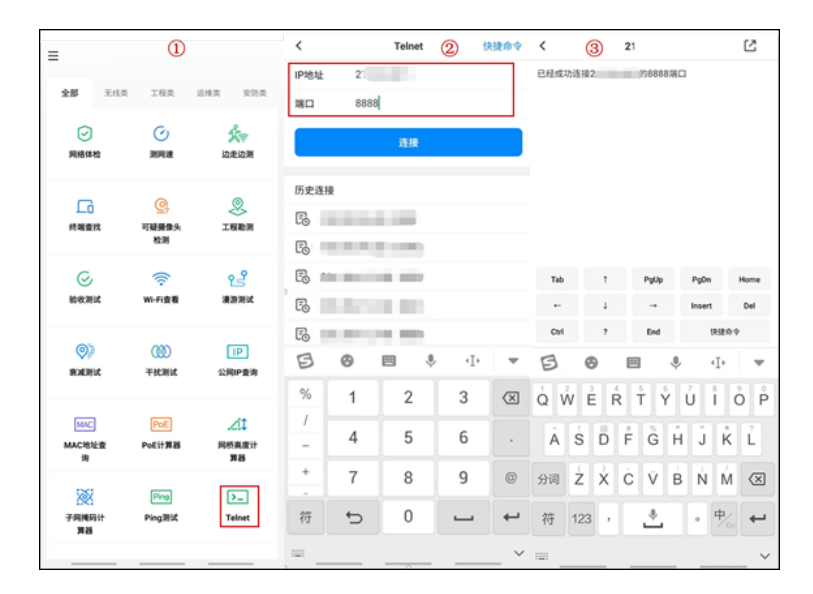

连接成功代表端口映射正常,若连接失败,建议重新检查设置。

#### 外网登录 TUMS 的 WEB 验证

外网电脑浏览器地址栏输入 https://公网 IP 或域名:8888,如果能打开登录页面,代表端口映射正常; 若提示连接失败,则说明映射设置不正确,建议重新检查设置。

#### 4. 远程设备平台接入参数设置

在分布 NVR 或 IPC 连接网络后,在网络设置中开启平台接入,填入总部路由器的公网地址(IP 或域名)以及 广域网设备接入端口。

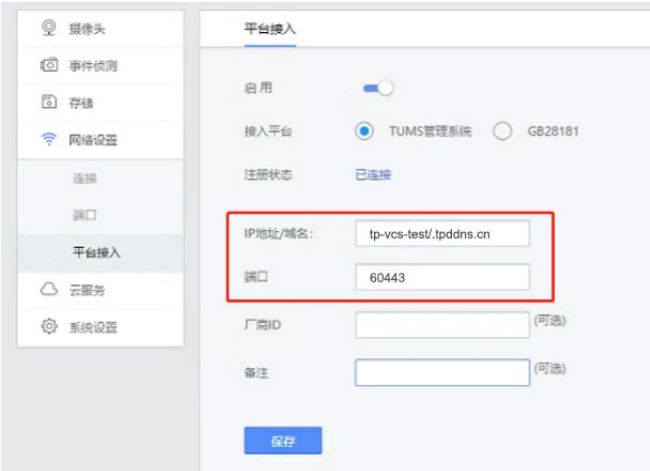

## 8.5.4 DDNS

DDNS(DynamicDNS,动态域名解析服务),指的是将变化的 IP 地址与固定的域名对应起来的服务。当宽带 IP 不是静态 IP 时,需要申请并登录 DDNS,通过登录 DDNS 将公网 IP 和静态域名进行绑定后,通过域名和 端口号即可访问 TUMS 服务器。

在路由器上申请并登录 DDNS,常见 DDNS 类型包括:

- TP-LINK 动态域名
- 花生壳动态域名
- 科迈动态域名
- 3322 动态域名

本小节将以 TP-LINK DDNS 为例, 介绍 DDNS 申请和登录的方法。

1. 登录路由器的 Web 管理页面:系统服务 >> 动态 DNS,选择需要使用的 DDNS 类型:

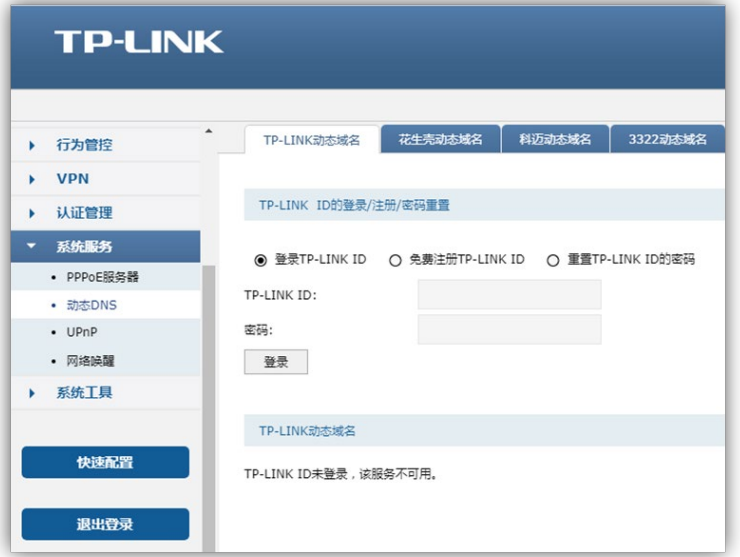

输入 TP-LINK ID 和密码进行登录,如果还没有 TP-LINK ID,可免费注册 TP-LINK ID。

2. 创建域名

登录 TP-LINK ID 后,如已创建有域名则显示域名列表;如果没有域名,可点击<新增>创建域名。

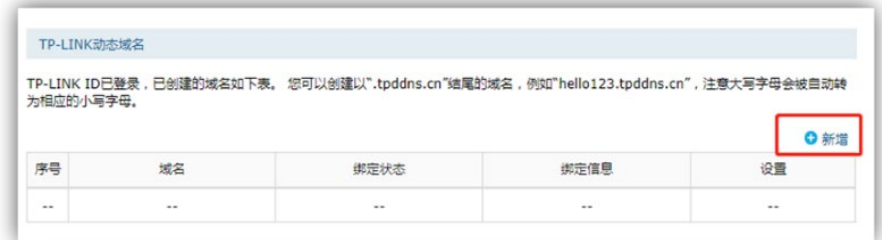

打开域名创建窗口,设置域名后点击<确定>。

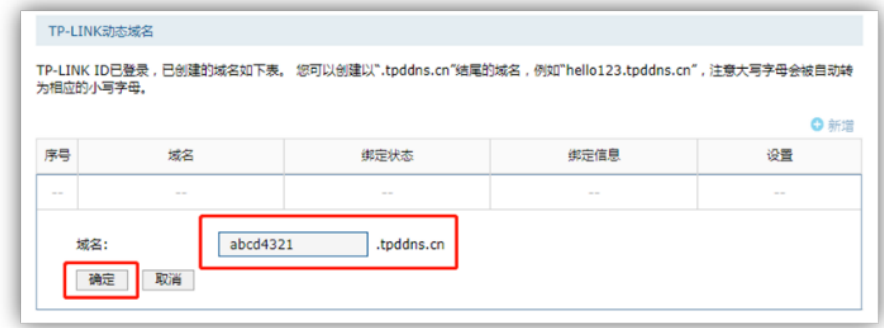

创建好的域名会显示在域名列表:

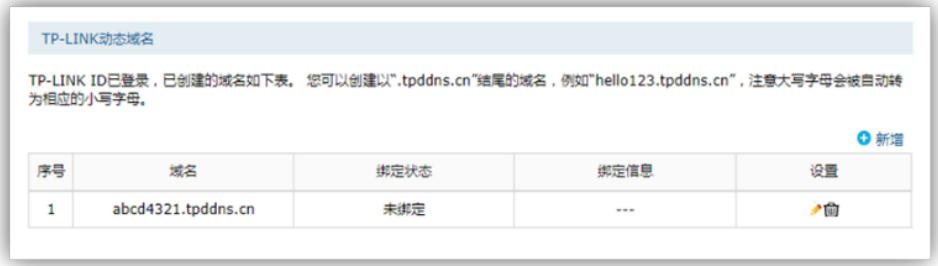

3. 点击域名列表中"设置"列的编辑按钮:

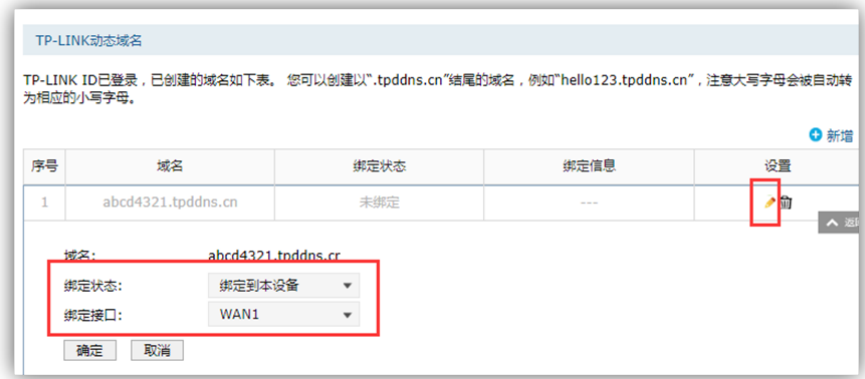

绑定状态选择 绑定到本设备 , 绑定接口为路由器的 WAN 口。点击<确定>保存后, 域名即绑定到本设备。

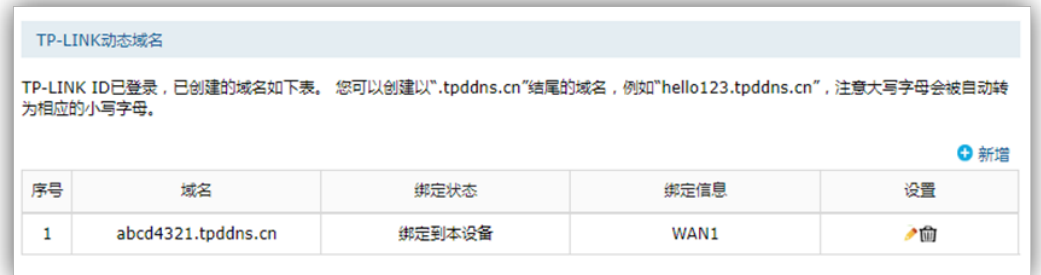

绑定后,此域名与宽带的公网 IP 即可绑定成功。

如选择其他类型的动态域名,登录 DDNS 后也可完成域名与宽带的公网 IP 的绑定。

## 8.6 日志

进入页面:高级 >> 日志,可查看并导出系统日志。

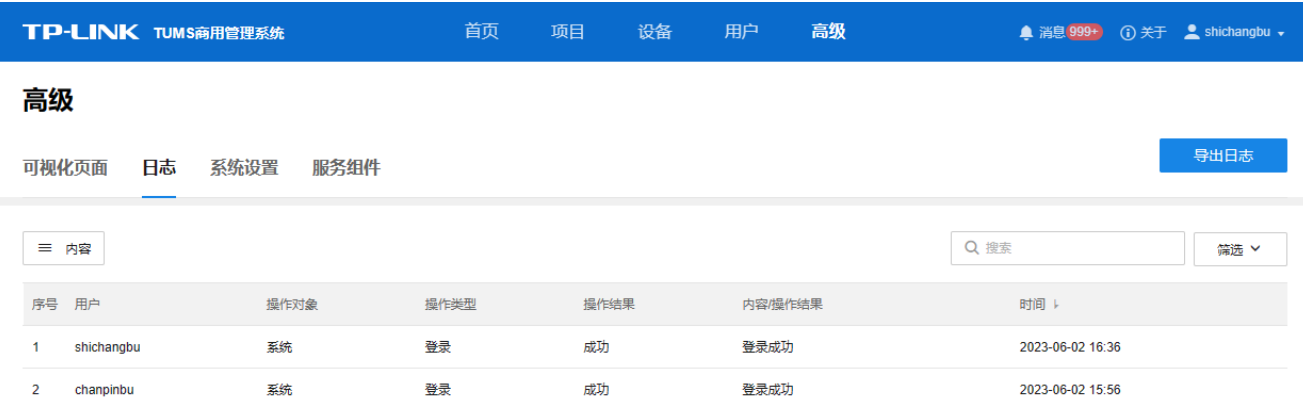

点击<导出日志>按钮,可导出系统日志文件到本地。

点击左上角<内容>按钮,可设置日志列表中是否显示用户、操作对象、操作类型和时间等内容。

点击右上角<筛选>按钮,可根据操作类型、对象、操作结果、起止时间对日志进行筛选。

图 说明:

进入页面:高级 >> 系统设置 >> 基本设置,可设置系统日志保存时长。

## 8.7 可视化页面

TUMS 内置多种可视化组件,支持自由式排版布局,可一键投屏。TUMS 自带数据可视化系统,内涵丰富的 数据可视化组件,搭配多样化的屏幕组合,灵活设计可视化布局,一键投屏,快速应用于监控中心、指挥中 心、展览中心。设计周期短,投入成本低,布局易操作。

进入页面的方法:高级 >> 可视化页面

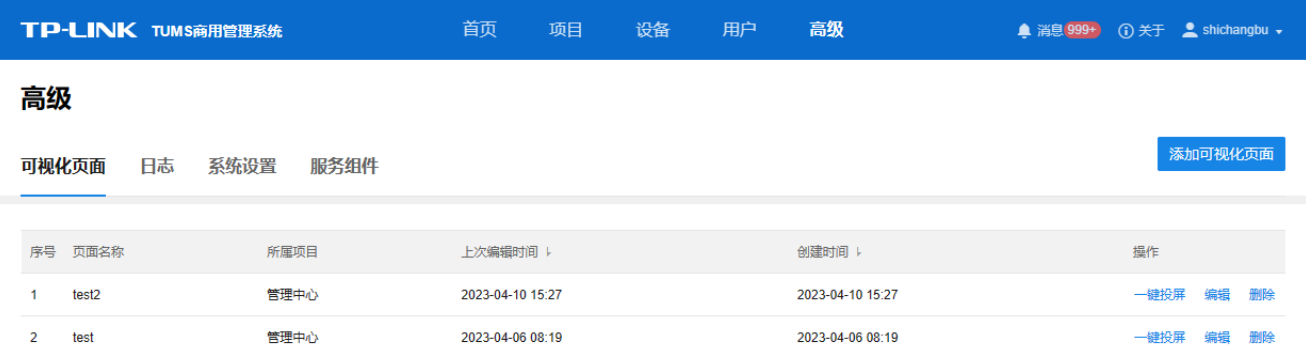

## 8.7.1 添加可视化页面

进入页面:高级 >> 可视化页面,点击<添加可视化页面>,设置可视化页面所属项目和标题,点击<确定>, 生成可视化页面。

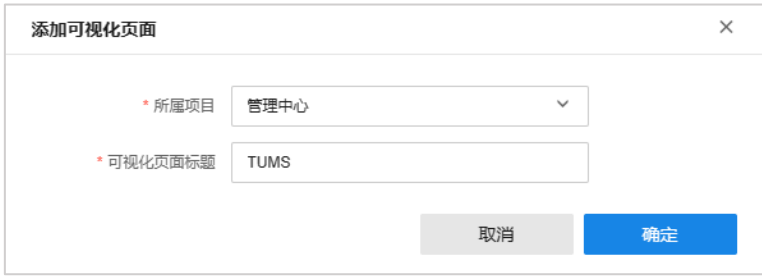

## 8.7.2 编辑可视化页面

可视化页面默认显示:项目拓扑、设备概况、网络流量、AP 受干扰情况、告警、终端比率、应用流量统计。 将鼠标放置在图表上可查看具体信息,点击页面中心图表可查看项目拓扑图。

添加可视化页面后将自动进入编辑页面,或者,在可视化页面列表中点击<编辑>按钮,进入编辑页面。

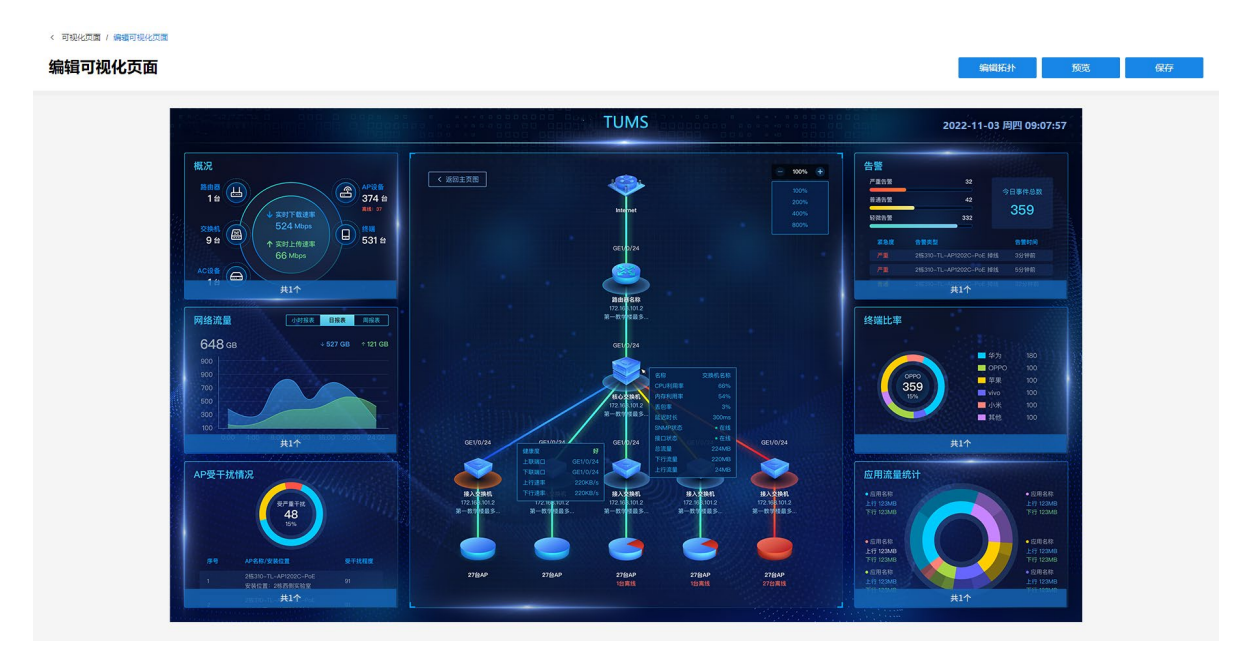

## 可视化页面标题

单击可视化页面顶部标题,可编辑可视化页面标题。

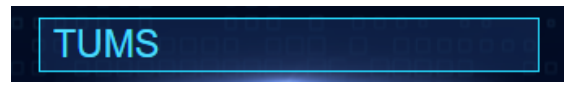

### 模块设置

将鼠标放置在各统计模块下方,可查看该模块显示的图标信息。点击< >将该图表从该模块移除。

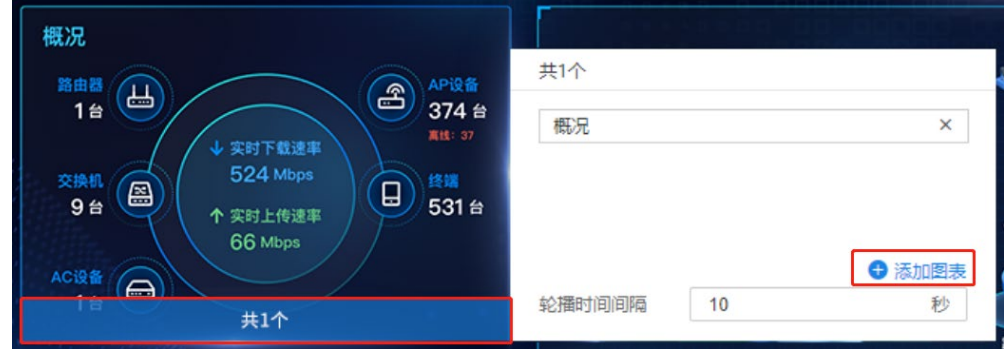

点击<添加图表>,可添加统计图表。勾选需要添加的图表,点击<添加>即可。

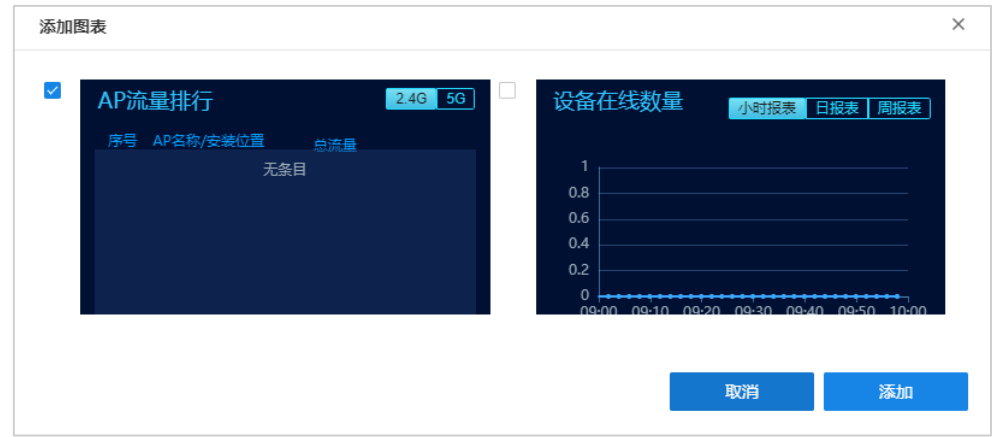

当一个模块显示图表超过 1 个时,图表将以轮播形式显示,可设置轮播时间间隔。

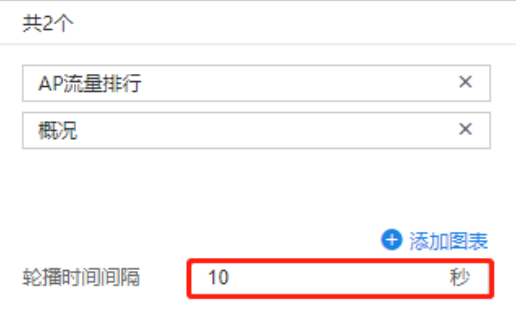

拓扑编辑

点击可视化页面编辑页面右上角<编辑拓扑>按钮,进入拓扑编辑页面。

拖动节点可调整节点位置。按住 Shift 键并点击设备或连线,可将其选中。

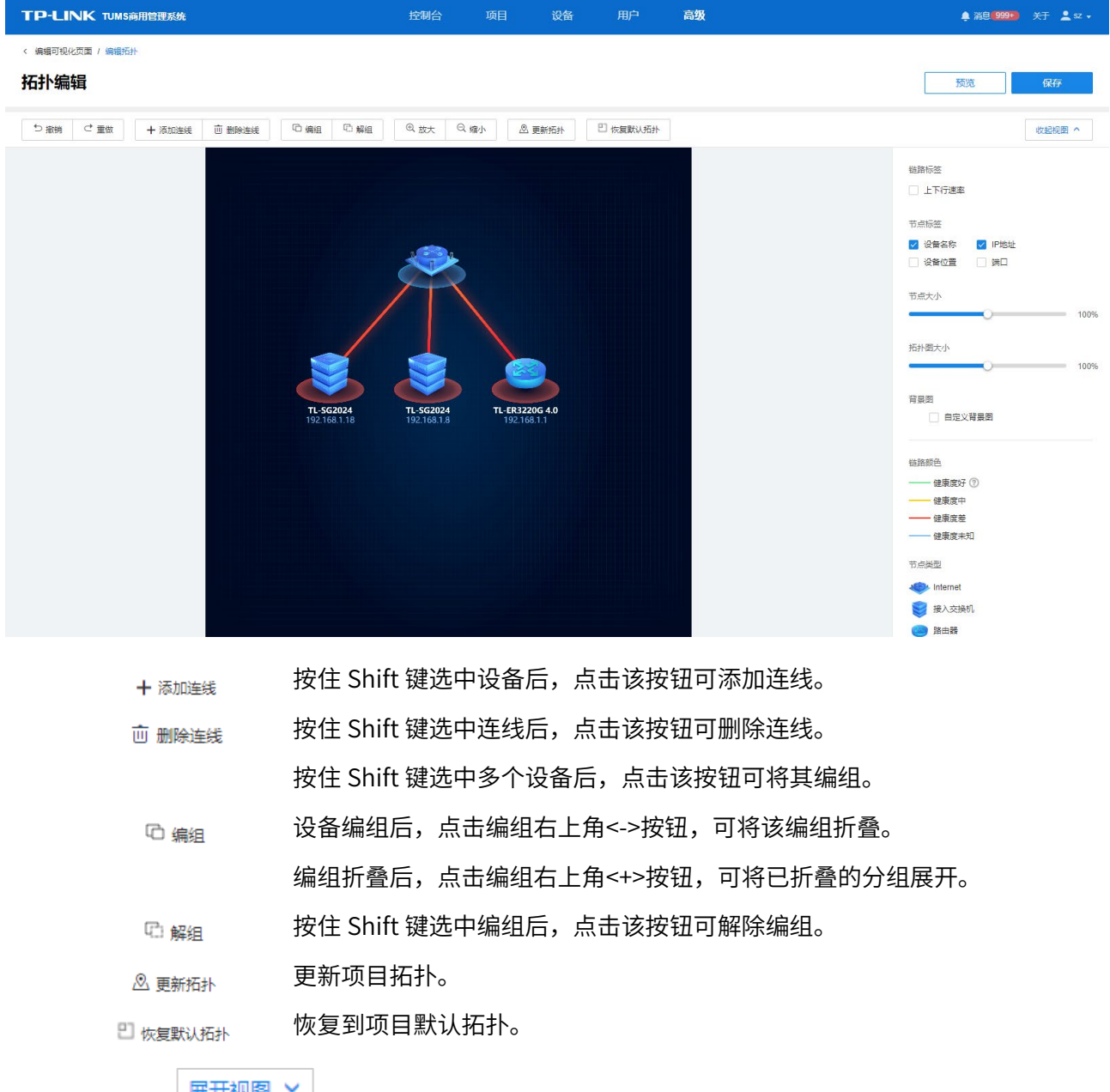

点击页面右侧< >按钮,可查看链路颜色、节点类型、节点颜色等信息,设置拓扑图中链路标签、 节点标签、节点大小、拓扑图大小和背景图。

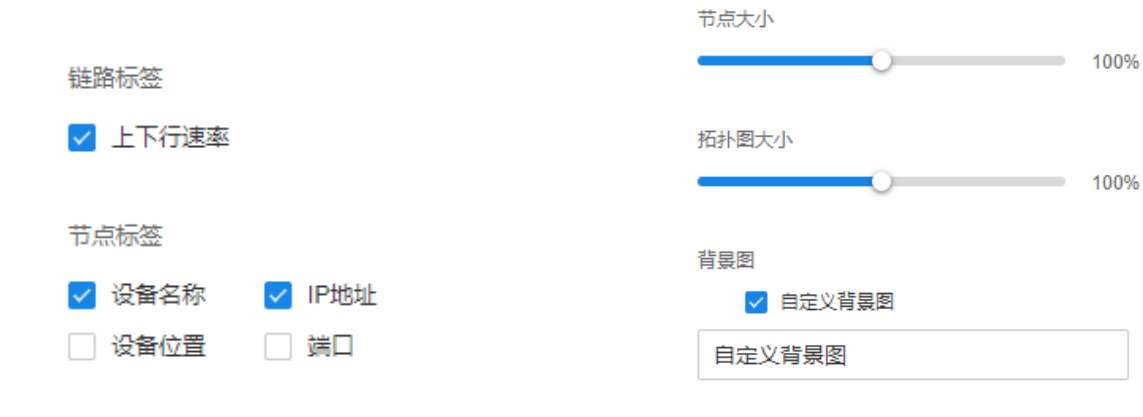

编辑完成后,点击<保存>按钮存储配置。

[回目录](#page-2-0)

# 附录 更多资料

如需获取最新产品资料,欢迎前往 TP-LINK [官方网站或](https://www.tp-link.com.cn/) TP-LINK [资料中心。](https://resource.tp-link.com.cn/?source=index)

除本用户手册外,我们还提供如下资料:

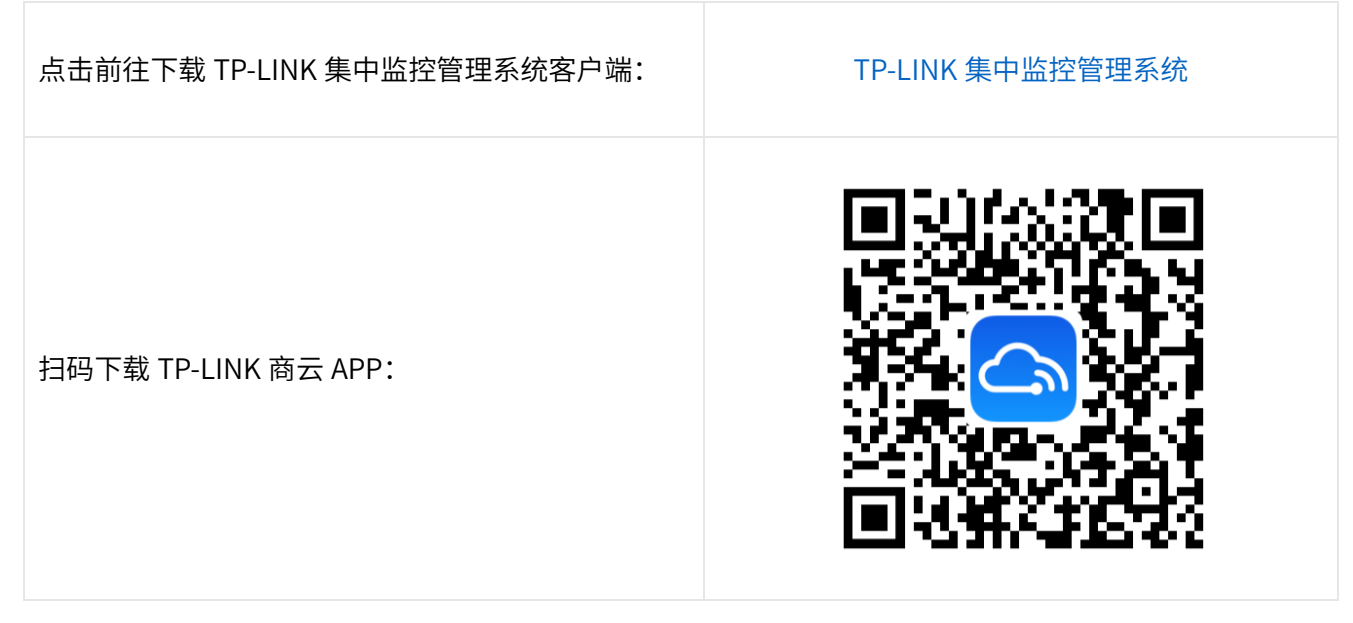

如果通过相关文档的指导仍不能解决问题,请您直接联系 TP-LINK 技术支持服务中心,我们将为您提供技 术支持服务。

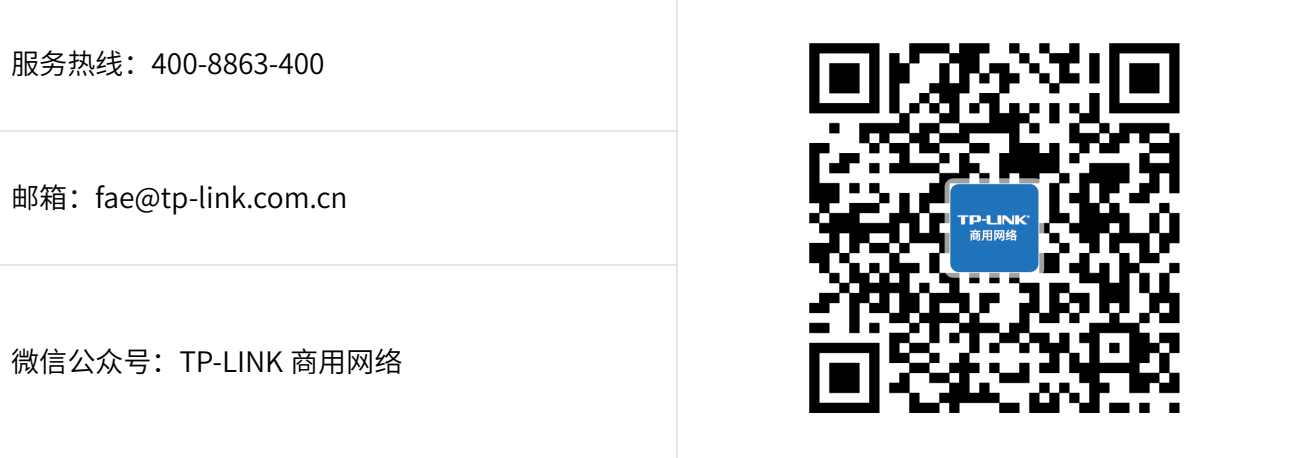

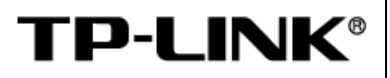

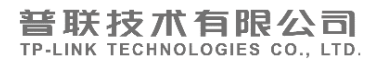

公司地址:深圳市南山区深南路科技园工业厂房 24 栋南段 1 层、3-5 层、28 栋北段 1-4 层 公司网址[:https://www.tp-link.com.cn](https://www.tp-link.com.cn/) 技术支持 E-mail: fae@tp-link.com.cn 技术支持热线:400-8830-630